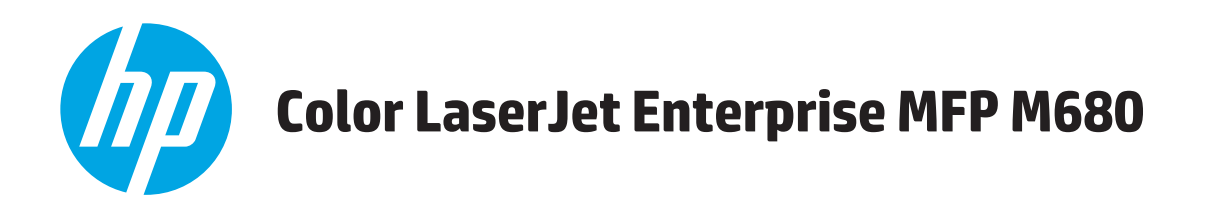

# Посібник користувача

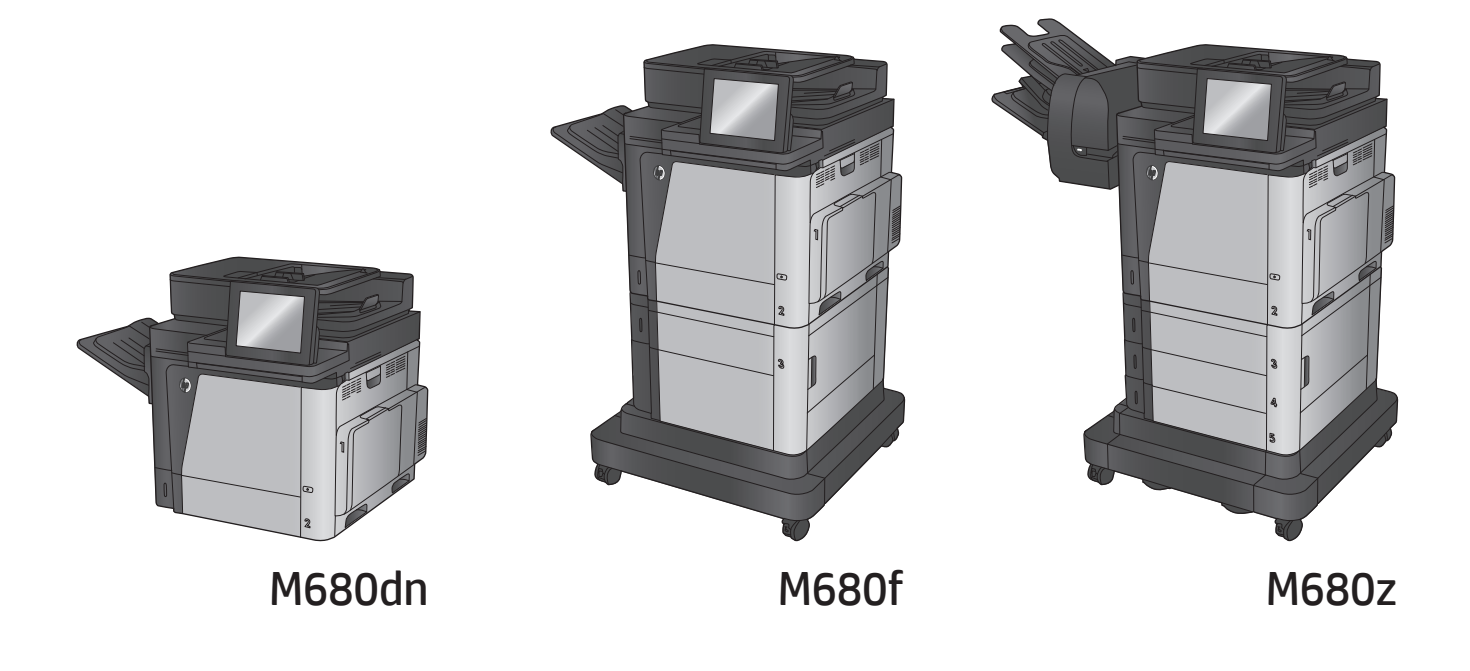

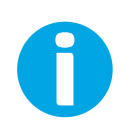

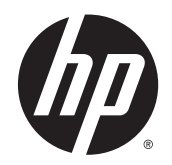

# Багатофункціональний пристрій HP Color LaserJet Enterprise M680

Посібник користувача

#### **Авторські права і ліцензія**

© 2014 Copyright Hewlett-Packard Development Company, L.P.

Заборонено відтворення, адаптація чи переклад без попереднього письмового дозволу, окрім випадків, дозволених згідно законів про авторські права.

Подана у цьому посібнику інформація може бути змінена без додаткових повідомлень.

Усі гарантійні зобов'язання щодо товарів та послуг НР викладено в положеннях прямої гарантії, яка додається до цих товарів та послуг. Жодна інформація, що міститься у цьому документі, не може бути витлумачена як така, що містить додаткові гарантійні зобов'язання. Компанія HP не несе відповідальності за технічні помилки, пропуски або помилки редагування, що можуть міститися у цьому документі.

Номер виробу: CZ248-91041

Edition 1, 4/2014

#### **Товарні знаки**

Adobe® , Adobe Photoshop® , Acrobat® та PostScript® є товарними знаками Adobe Systems Incorporated.

Apple і емблема Apple є товарними знаками компанії Apple Computer, Inc., зареєстрованими в США та інших країнах/регіонах. iPod є товарним знаком компанії Apple Computer, Inc. Товарний знак iPod можна копіювати лише на законних підставах або з дозволу правовласників. Крадіжка музики заборонена.

Microsoft®, Windows®, Windows® XP та Windows Vista® є зареєстрованими у США товарними знаками корпорації Майкрософт.

UNIX® є зареєстрованим товарним знаком The Open Group.

# **Зміст**

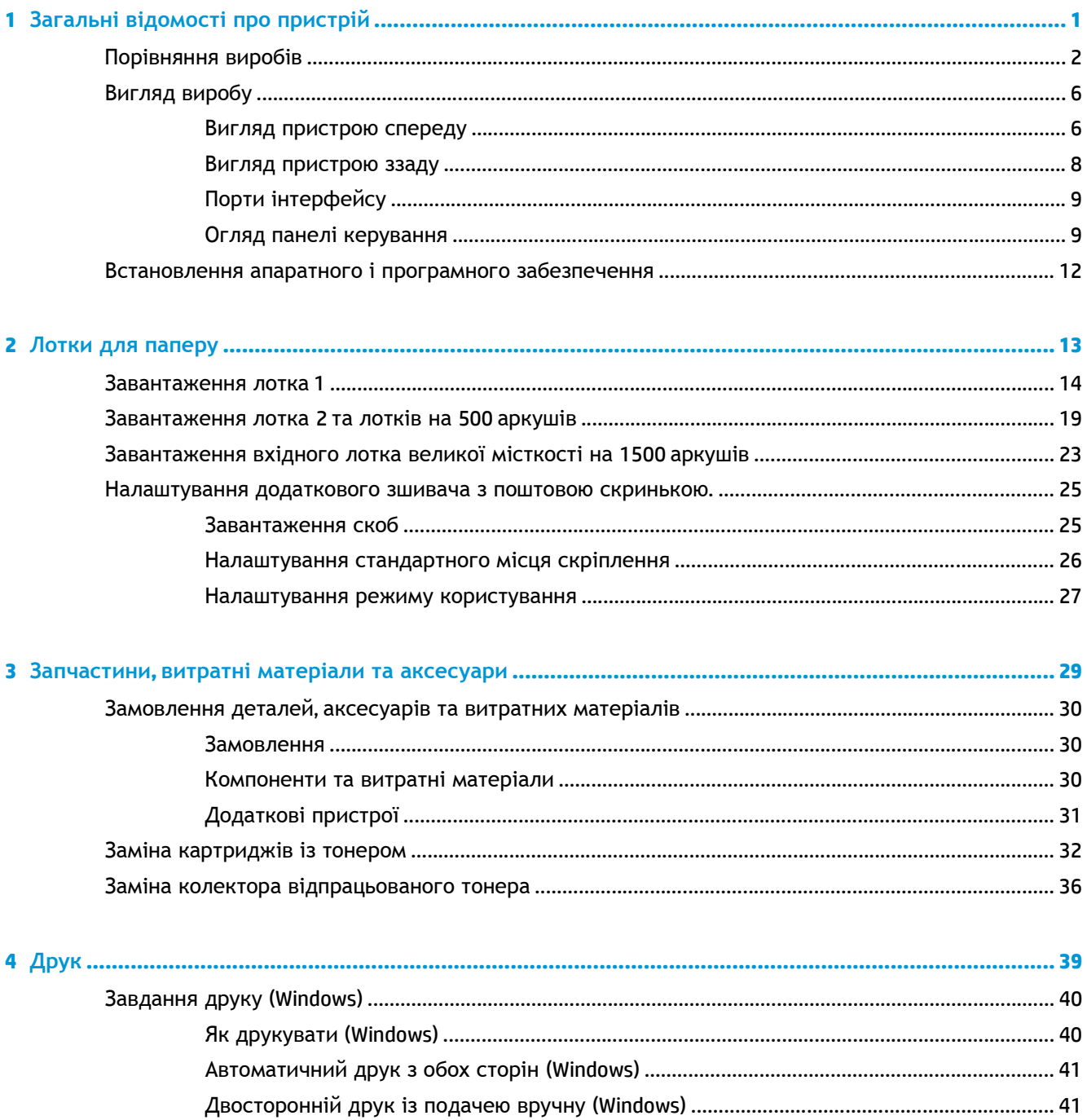

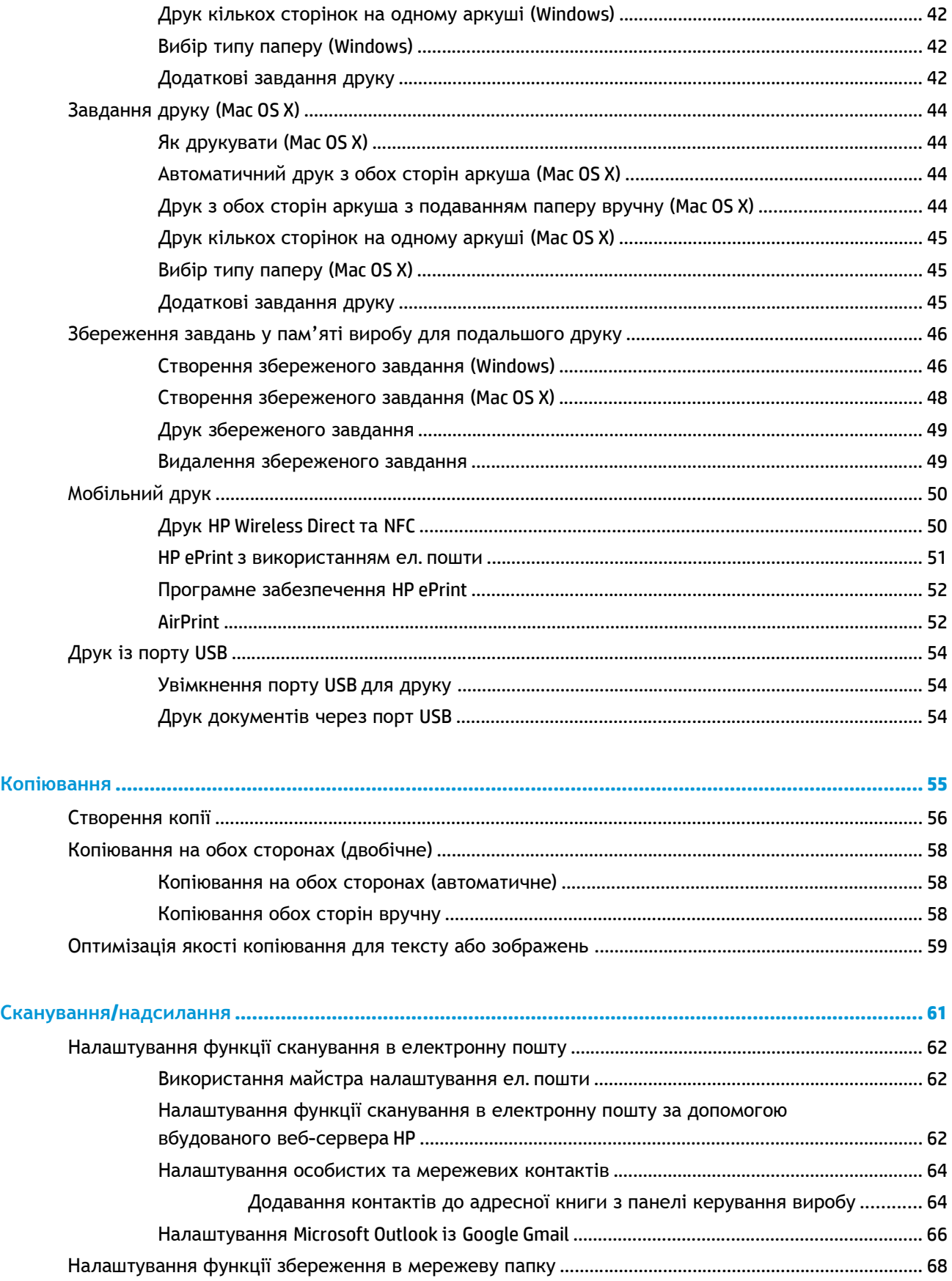

5

 $6\phantom{a}$ 

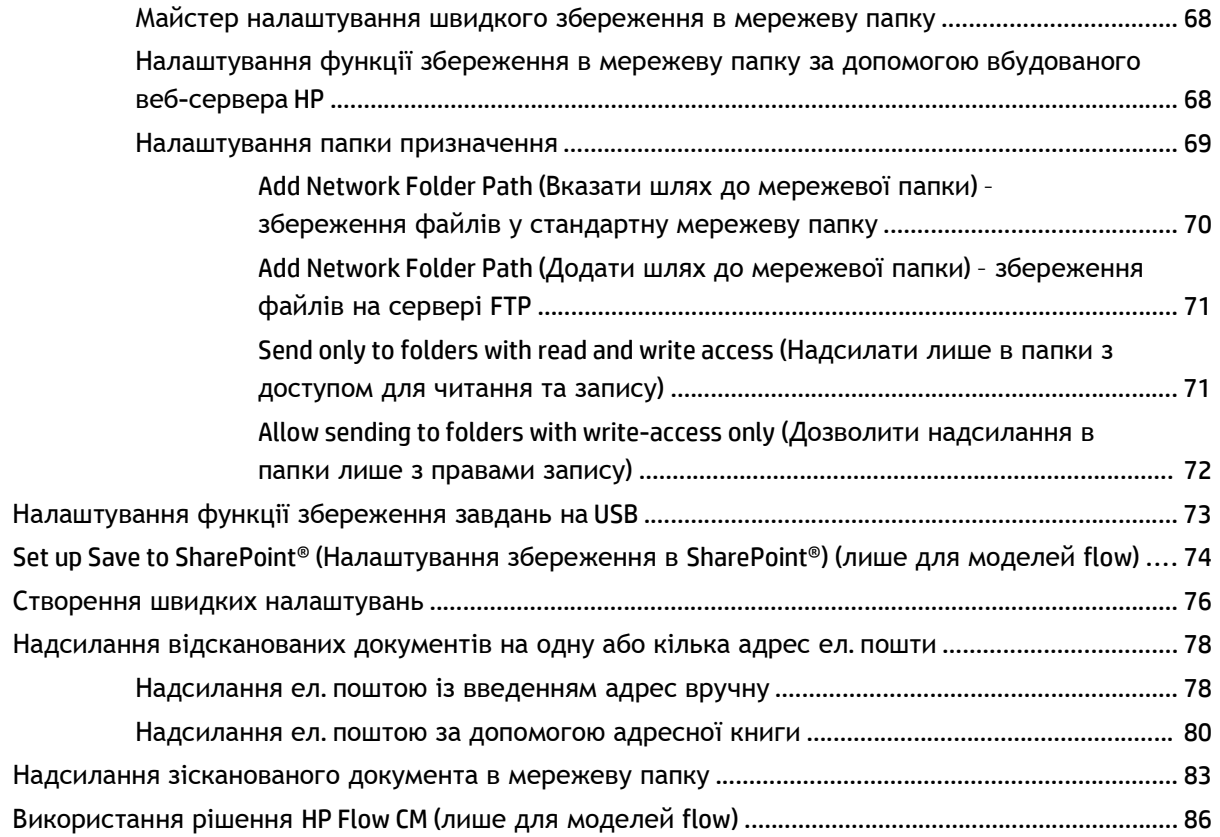

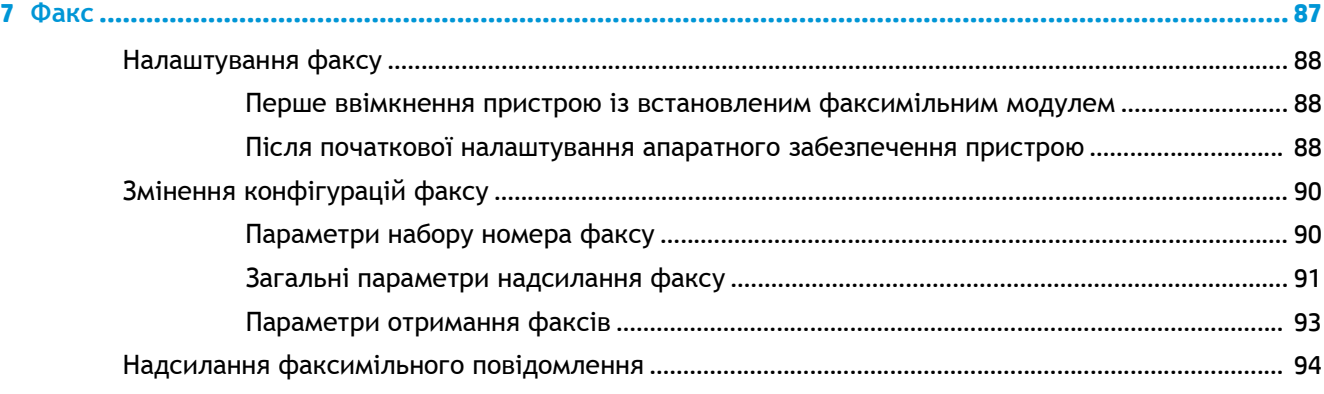

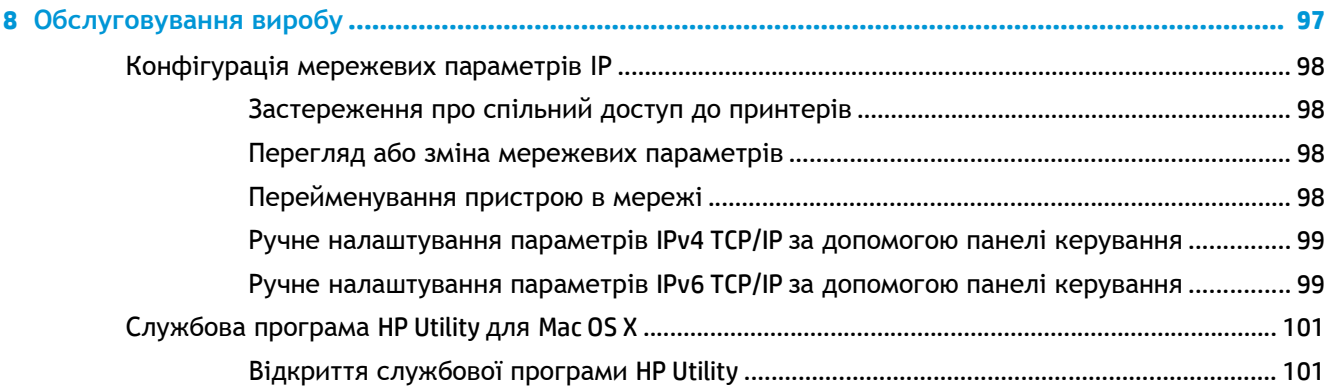

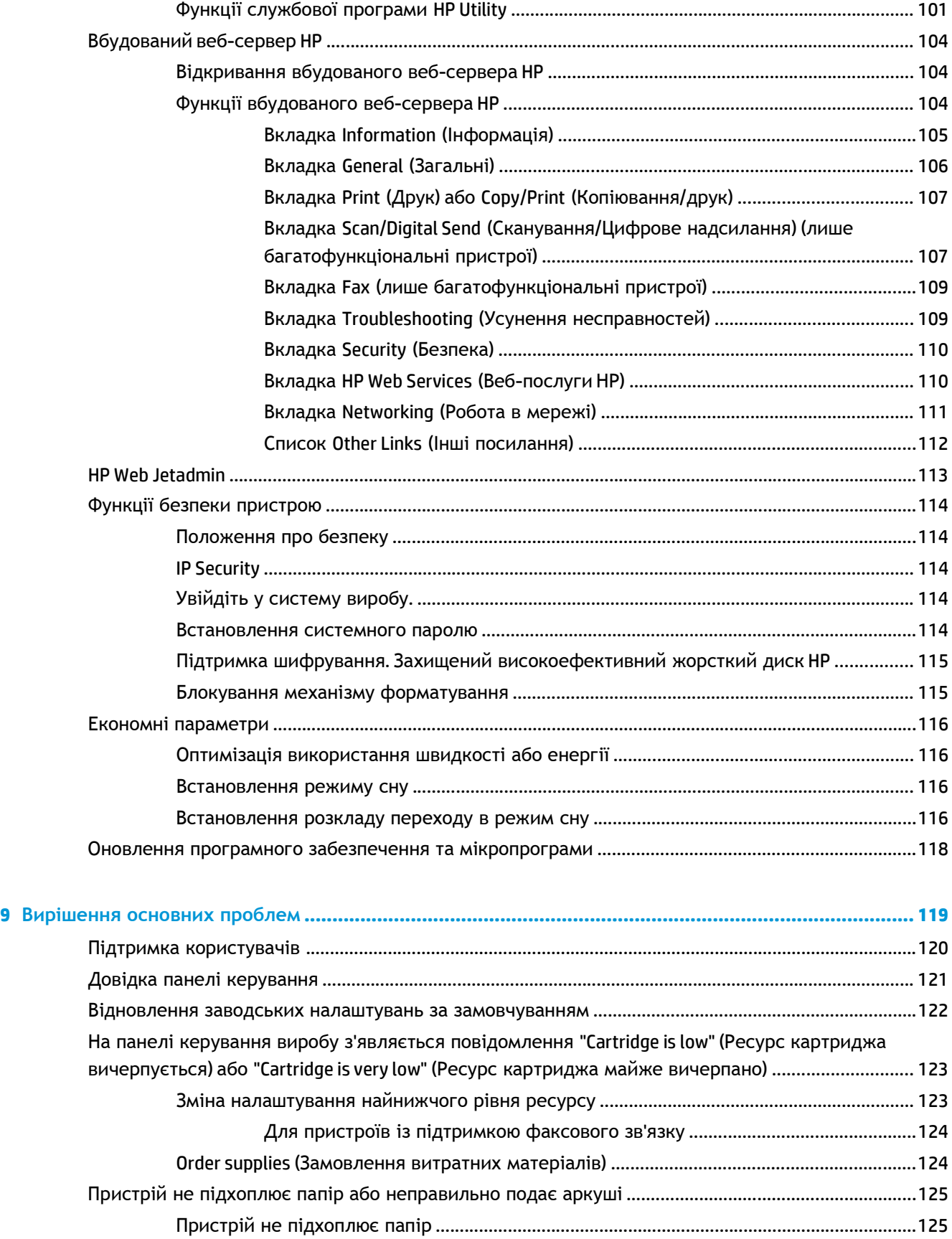

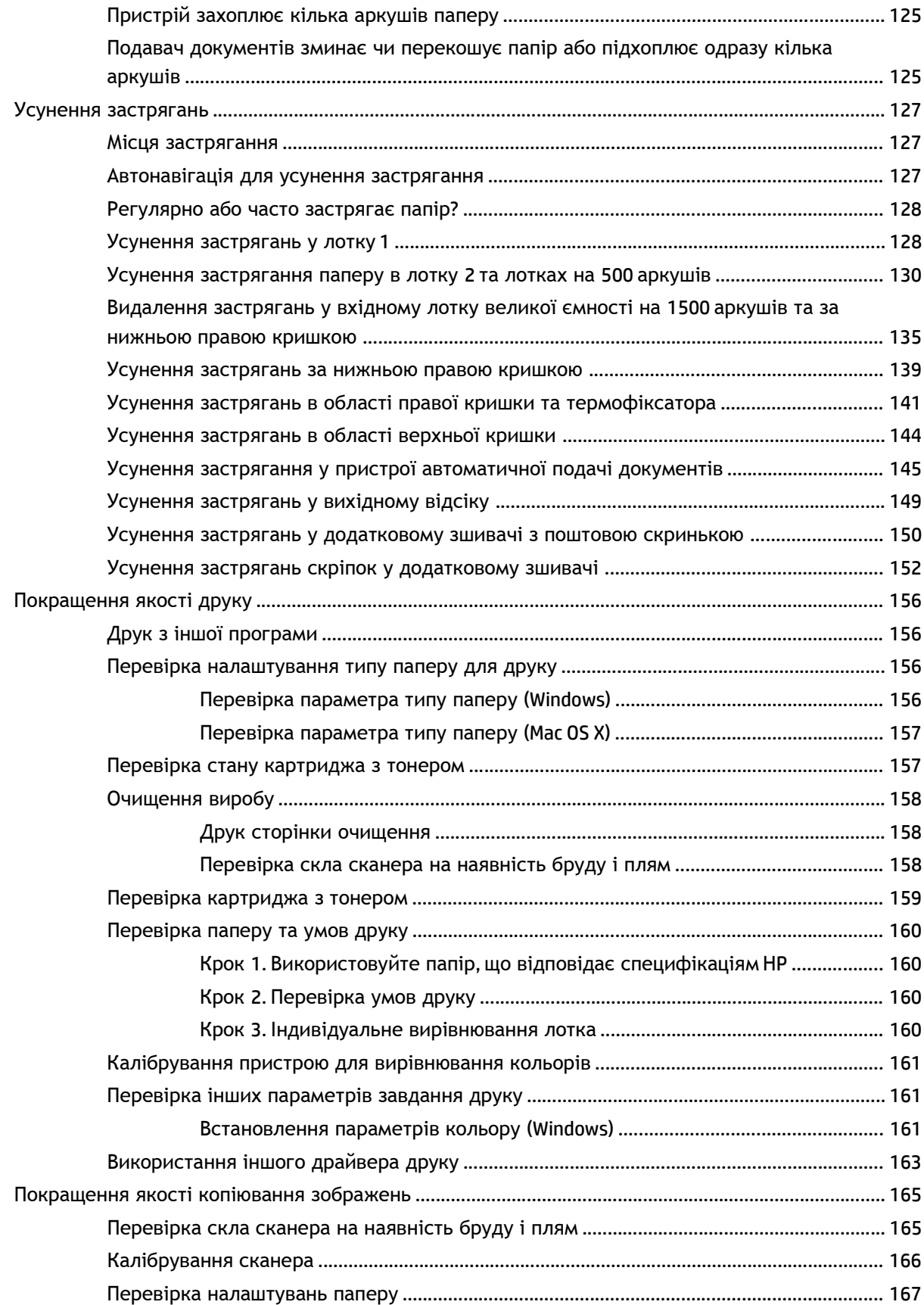

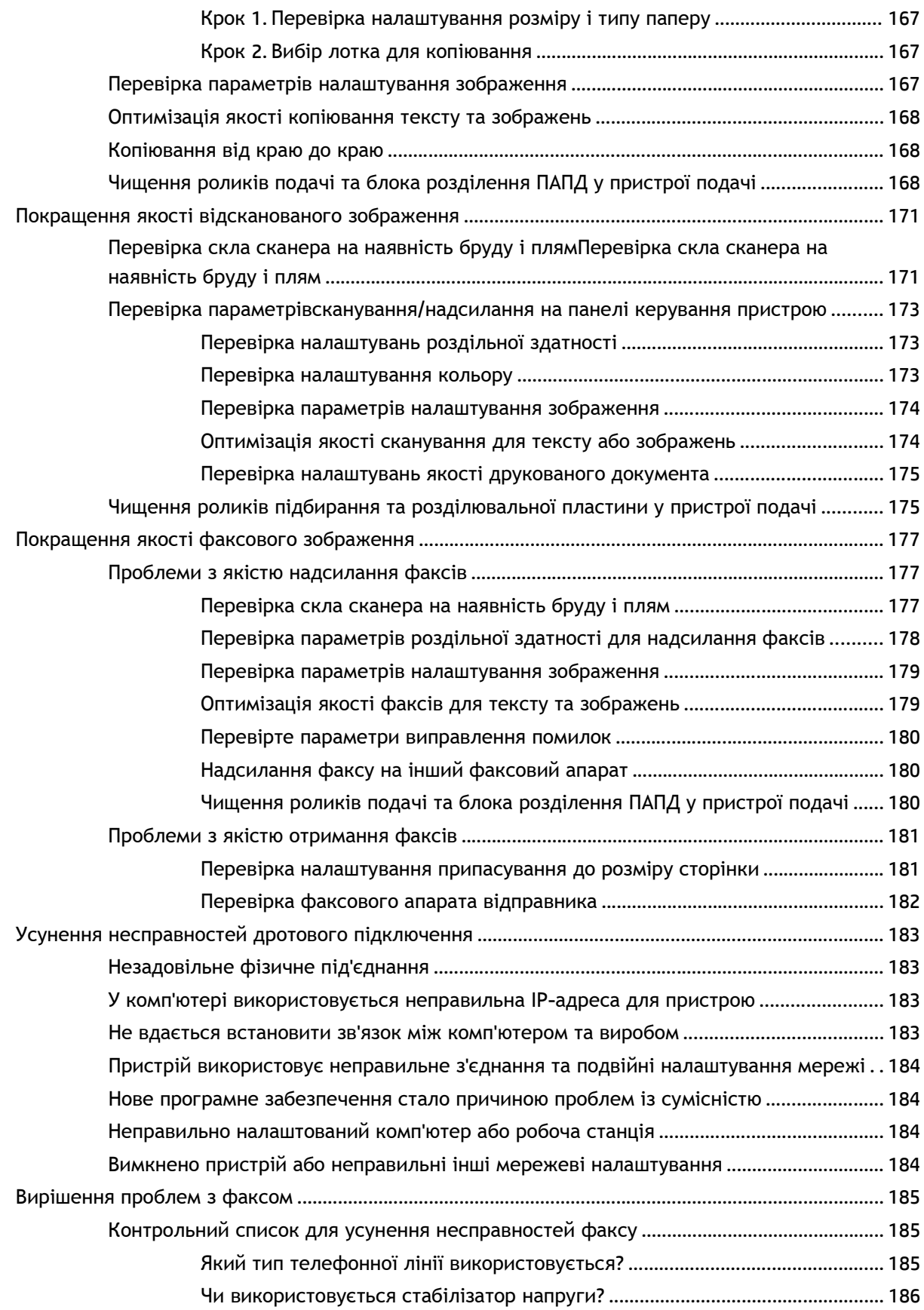

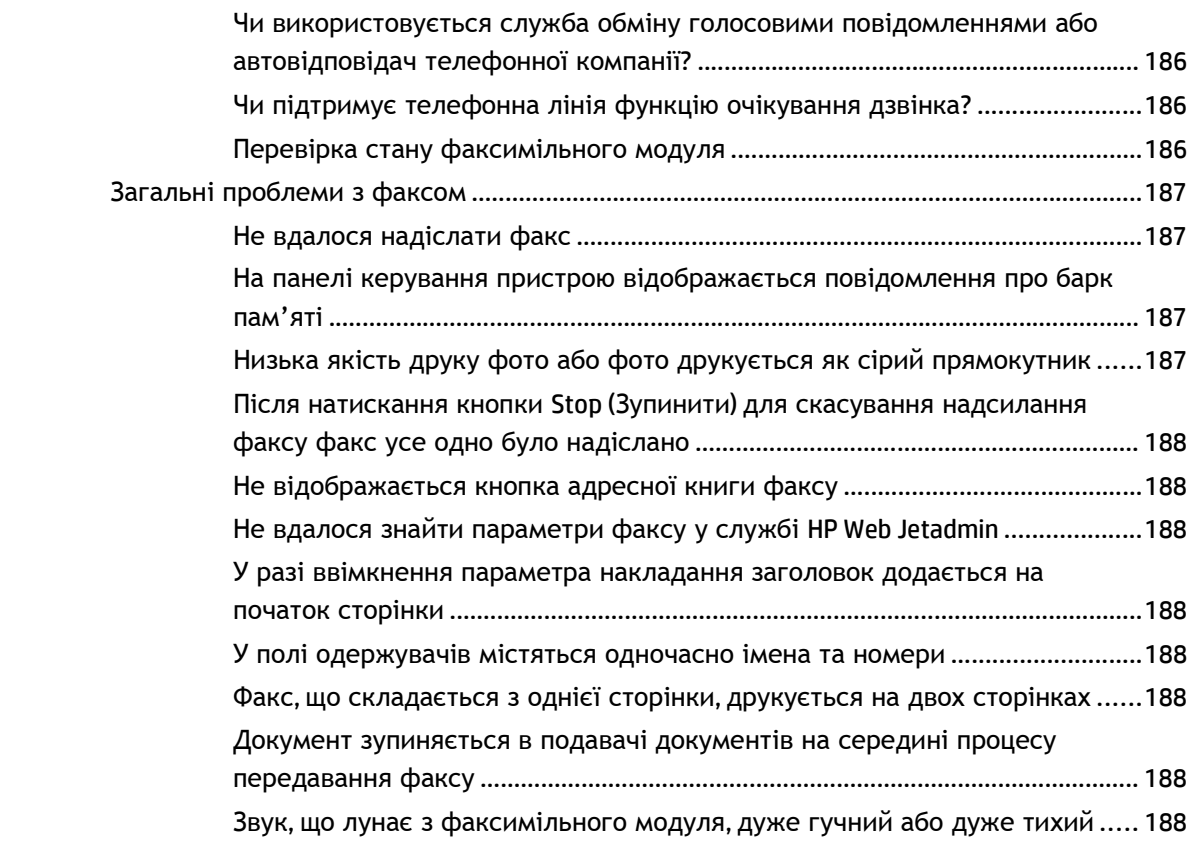

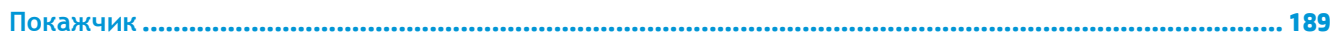

# <span id="page-12-0"></span>**1 Загальні відомості про пристрій**

- [Порівняння](#page--1-0) виробів
- [Вигляд](#page-17-0) виробу
- [Встановлення](#page-23-0) апаратного і програмного забезпечення

### **Додаткові відомості:**

У США скористайтеся веб-сайтом [www.hp.com/support/colorljMFPM680.](http://www.hp.com/support/colorljMFPM680)

В інших країнах відвідайте сторінку [www.hp.com/support.](http://www.hp.com/support) Виберіть країну/регіон. Натисніть **Troubleshooting** (Усунення несправностей). Введіть назву пристрою і виберіть **Search** (Пошук).

Сторінка HP з універсальною довідкою для пристроїв містить такі розділи:

- Встановлення і налаштування
- Знайомство і використання
- Вирішення проблем
- Перевірте наявність оновлення програмного забезпечення
- Форуми технічної підтримки
- Гарантійна та нормативна інформація

# **Порівняння виробів**

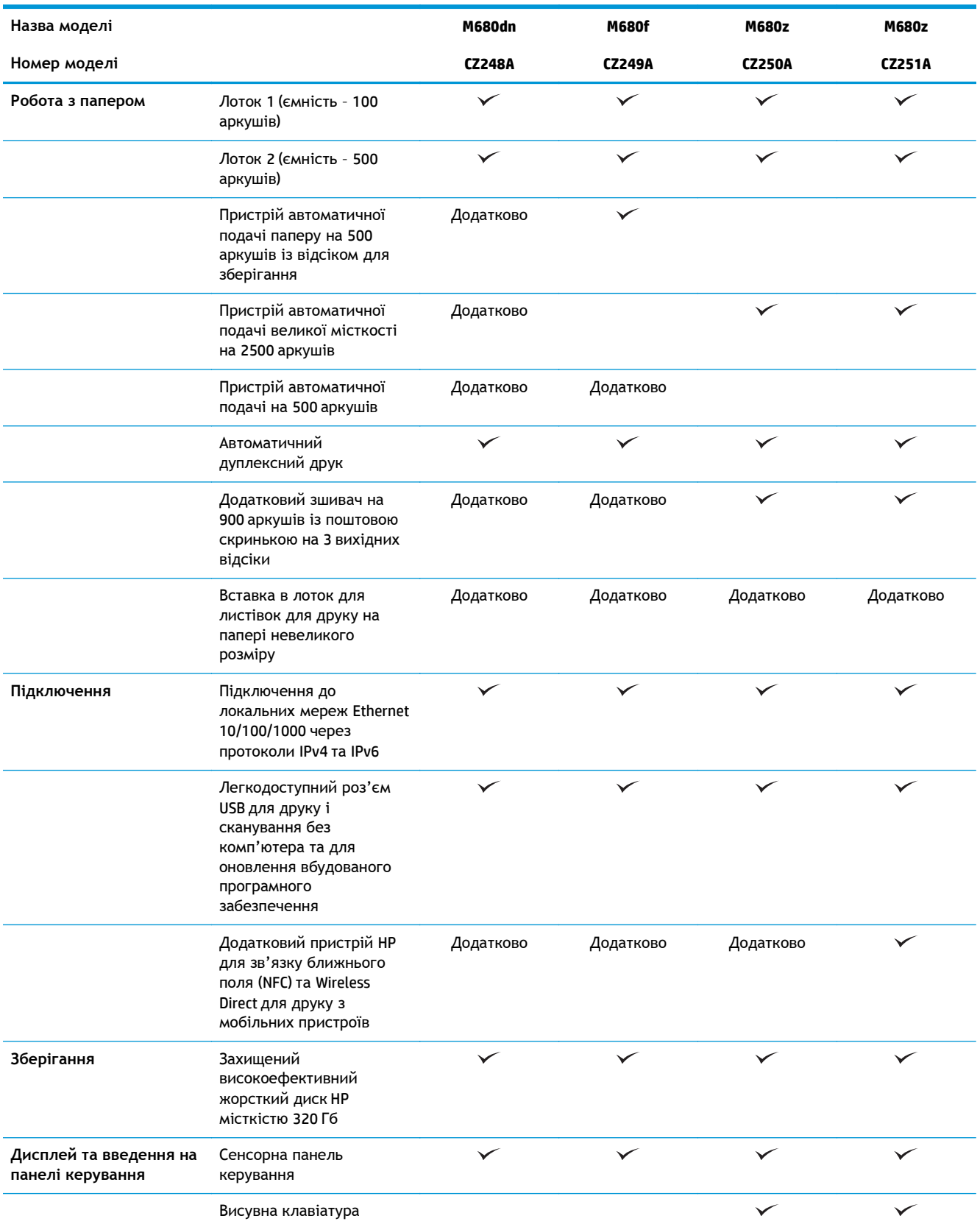

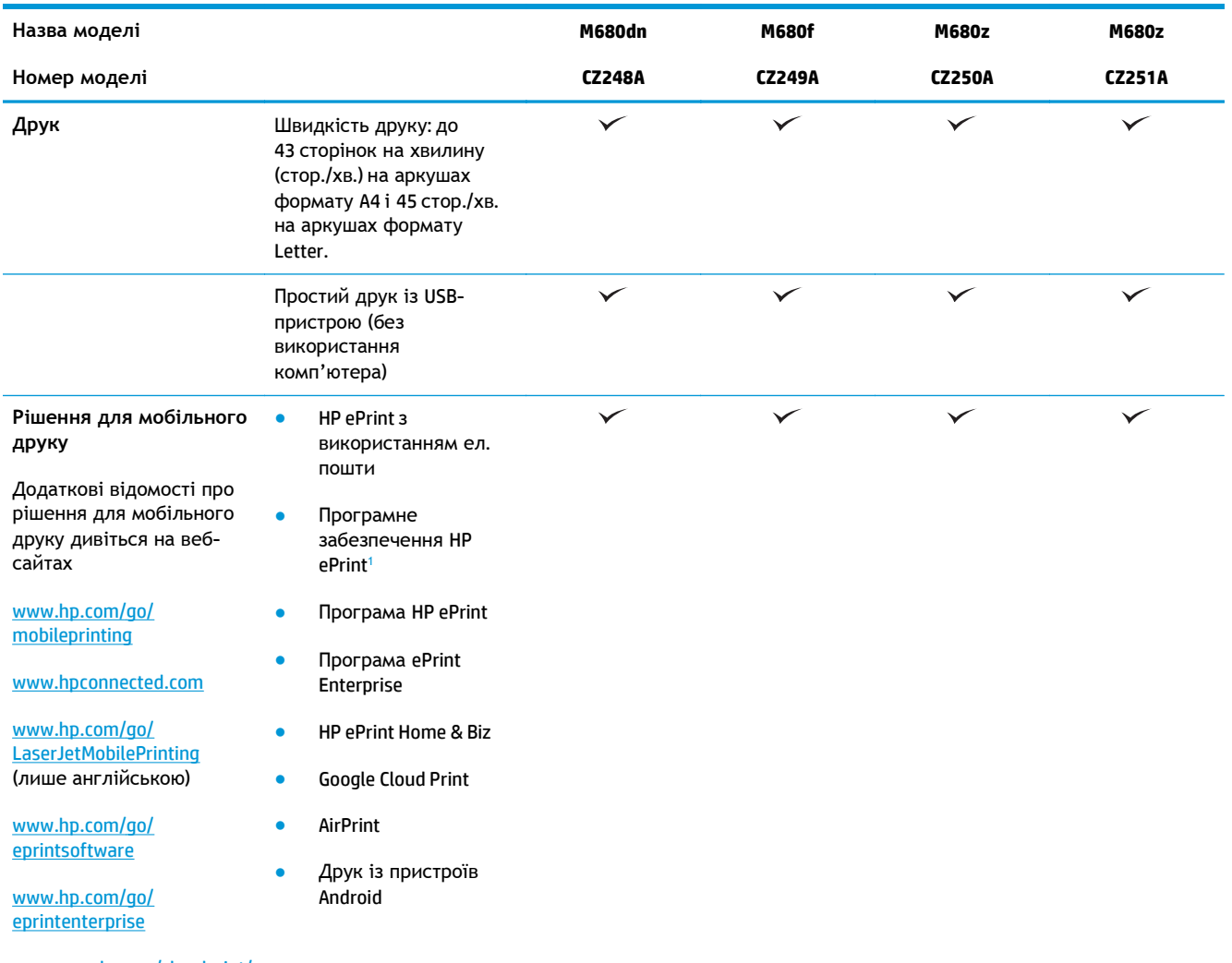

[www.google.com/cloudprint/](http://www.google.com/cloudprint/learn) [learn](http://www.google.com/cloudprint/learn)

### [www.hp.com/go/airprint](http://www.hp.com/go/airprint)

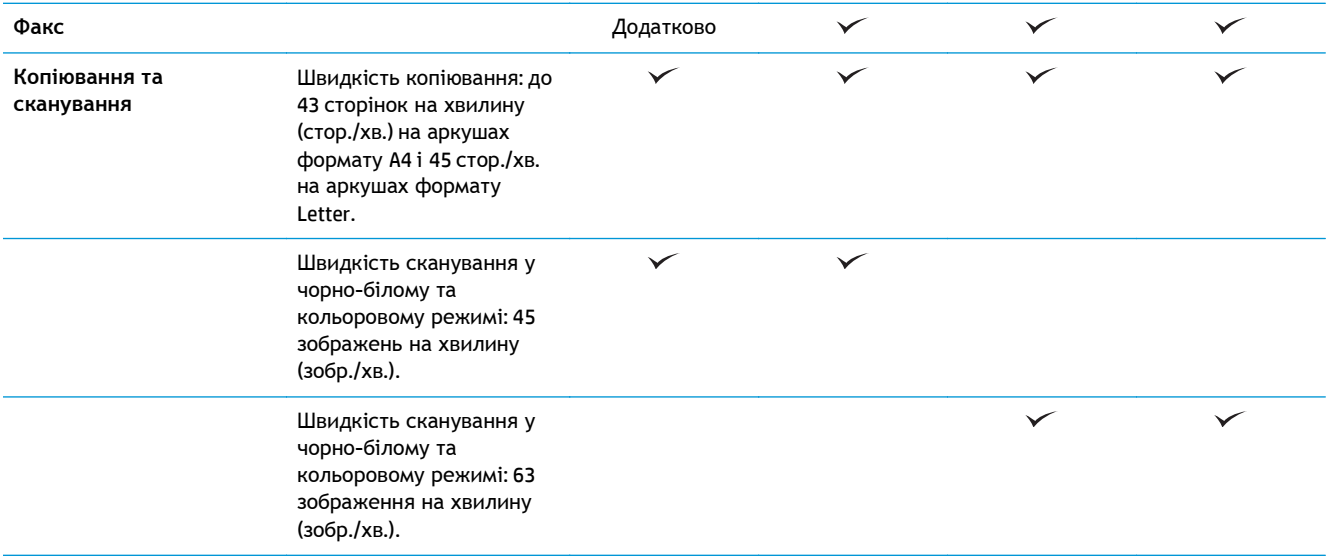

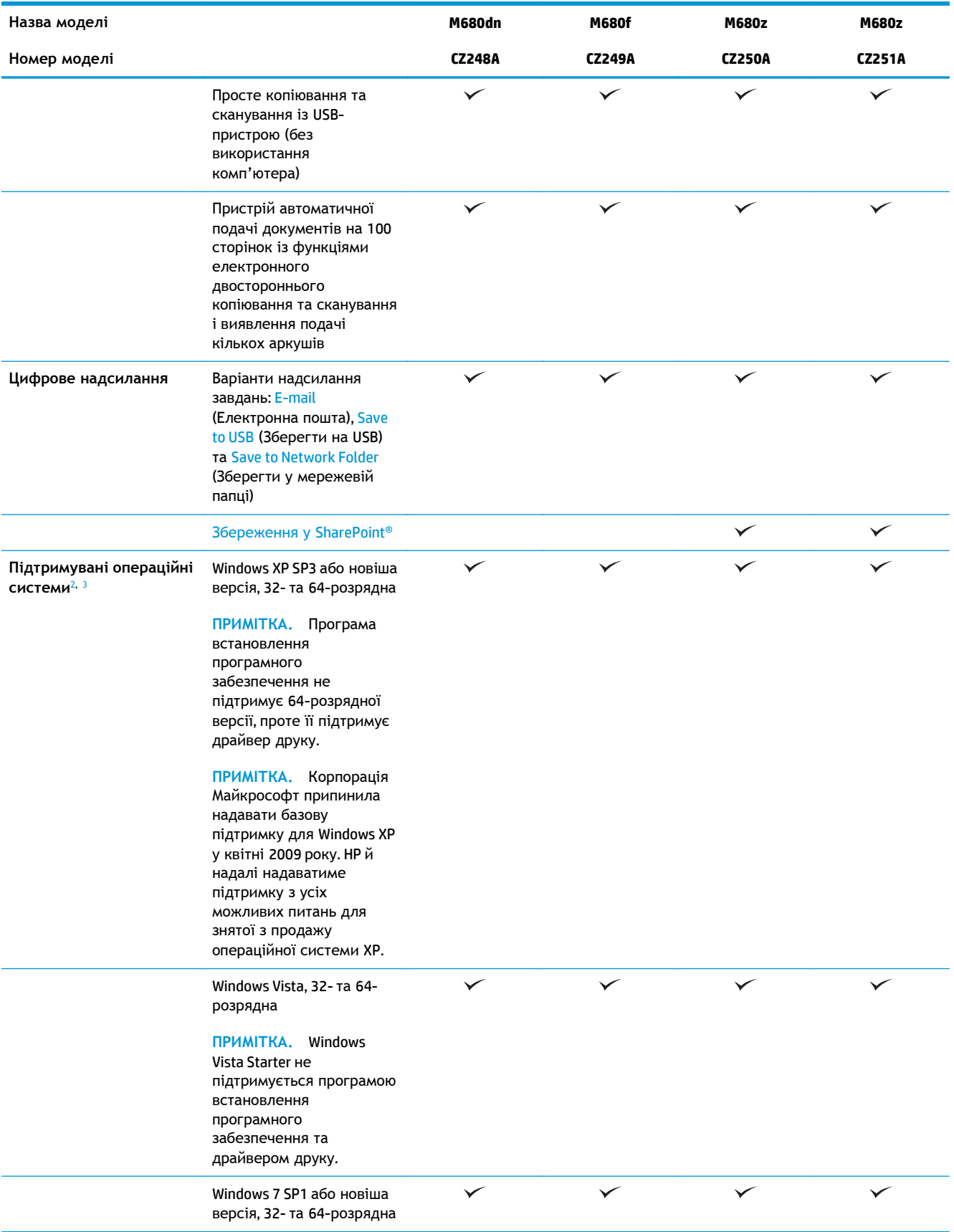

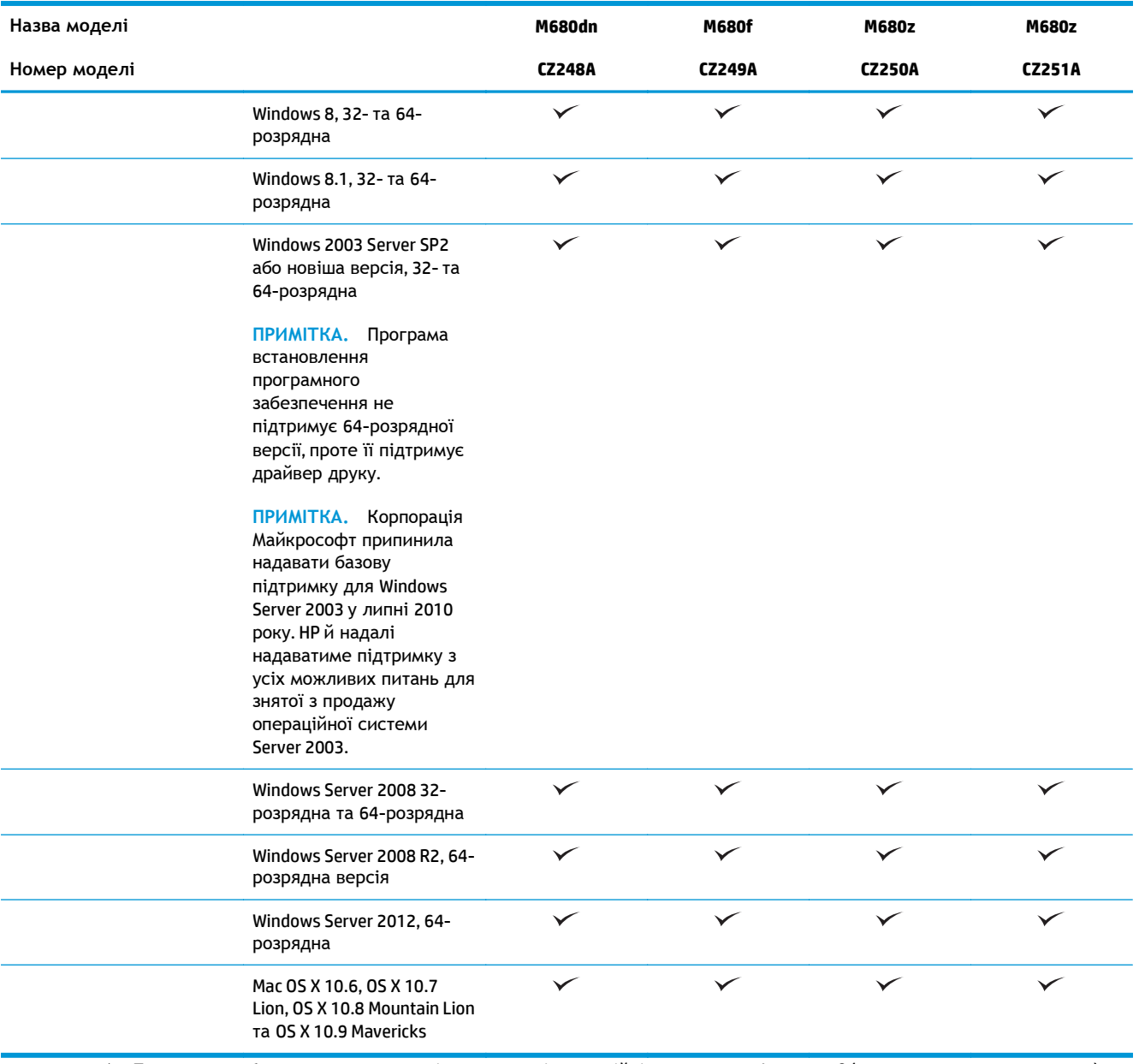

<sup>1</sup> Програмне забезпечення HP ePrint підтримує такі операційні системи: Windows Vista® (32-розрядна та 64-розрядна); Windows 7 SP1 або новіша версія (32-розрядна та 64-розрядна); Windows 8 (32-розрядна та 64-розрядна); Windows 8.1 (32-розрядна та 64-розрядна) та версії Mac OS X 10.6, 10.7 Lion, 10.8 Mountain Lion та 10.9 Mavericks.

- <sup>2</sup> Список підтримуваних операційних систем стосується драйверів друку Windows PCL 6, UPD PCL 6, UPD PS та Mac та компакт-диска встановлення програмного забезпечення, який постачається в комплекті. Поточний список підтримуваних операційних систем дивіться на веб-сайті [www.hp.com/support/colorljMFPM680,](http://www.hp.com/support/colorljMFPM680) де надається комплексна довідка HP для пристрою. Якщо ви перебуваєте за межами США, відкрийте сайт [www.hp.com/support](http://www.hp.com/support) і натисніть **Драйверы и материалы для загрузки** (Драйвери та матеріали для завантаження). Введіть назву або номер пристрою. В області **Параметры загрузки** (Параметри завантаження) клацніть пункт **Драйверы, ПО & микропрограммы** (Драйвери, програмне забезпечення та вбудоване ПЗ).
- <sup>3</sup> Компакт-диск встановлення програмного забезпечення HP дозволяє встановлювати драйвер HP PCL 6 для операційних систем Windows разом із іншим додатковим програмним забезпеченням. Програмне забезпечення для встановлення в системах Мас не надається на компакт-диску. На компакт-диску подано опис процедури для завантаження програмного забезпечення для встановлення з веб-сайту [www.hp.com](http://www.hp.com). Дії для завантаження програмного забезпечення для Mac: відкрийте сайт [www.hp.com/support](http://www.hp.com/support), виберіть країну/регіон і клацніть пункт **Драйверы и материалы для загрузки** (Драйвери та матеріали для завантаження). Введіть назву або номер пристрою. В області **Параметры загрузки** (Параметри завантаження) клацніть пункт **Драйверы, ПО & микропрограммы** (Драйвери, програмне забезпечення та вбудоване ПЗ). Виберіть версію операційної системи і клацніть кнопку **Загрузить** (Завантажити).

<span id="page-17-0"></span>**ПРИМІТКА.** Драйвер UPD PCL 5 не підтримується. Щоб отримати докладнішу інформацію про підтримувані клієнтські та серверні операційні системи для драйвера HP UPD, перейдіть на сторінку [www.hp.com/go/upd](http://www.hp.com/go/upd) і виберіть вкладку **Specifications** (Характеристики).

## **Вигляд виробу**

- Вигляд пристрою спереду
- Вигляд [пристрою](#page-19-0) ззаду
- Порти [інтерфейсу](#page-20-0)
- Огляд панелі [керування](#page-20-0)

## **Вигляд пристрою спереду**

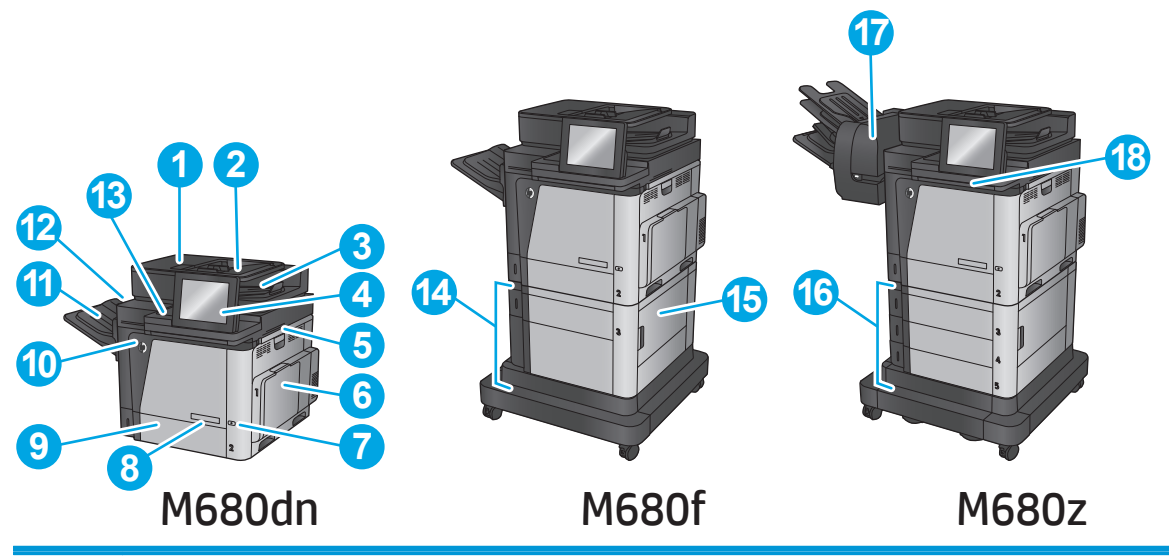

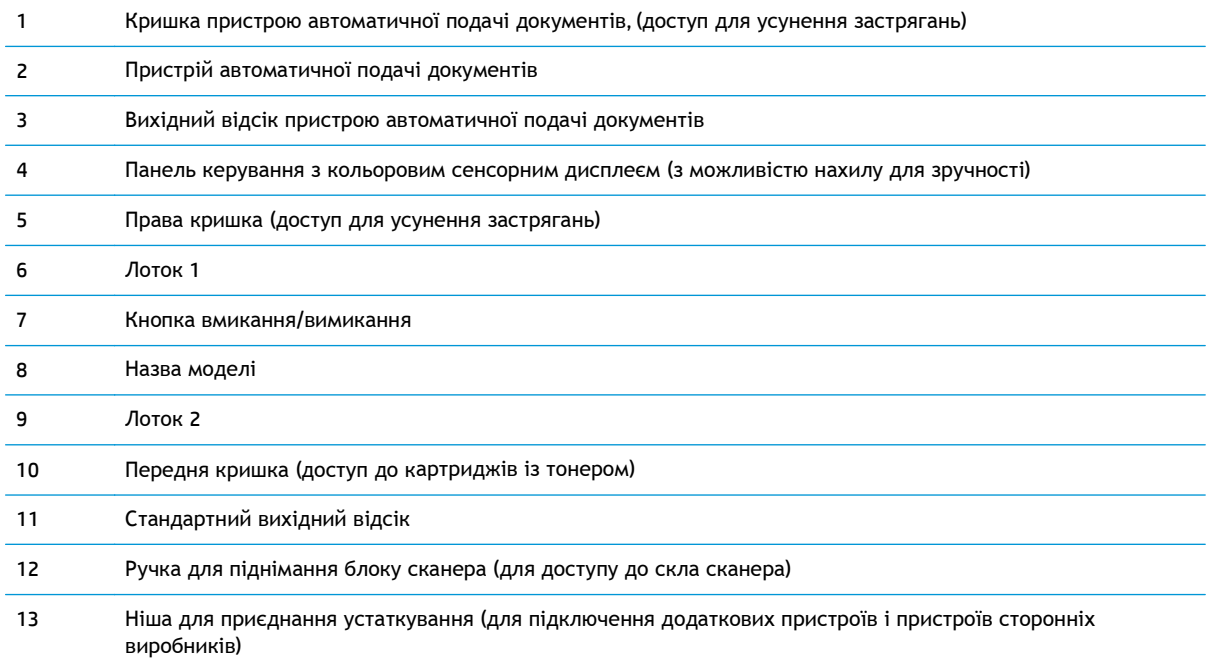

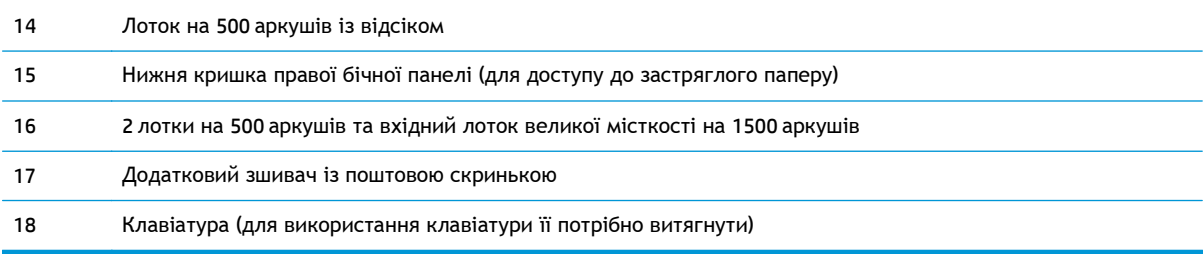

## <span id="page-19-0"></span>**Вигляд пристрою ззаду**

**ПРИМІТКА.** Пристрій зображено без встановленого пристрою кінцевої обробки.

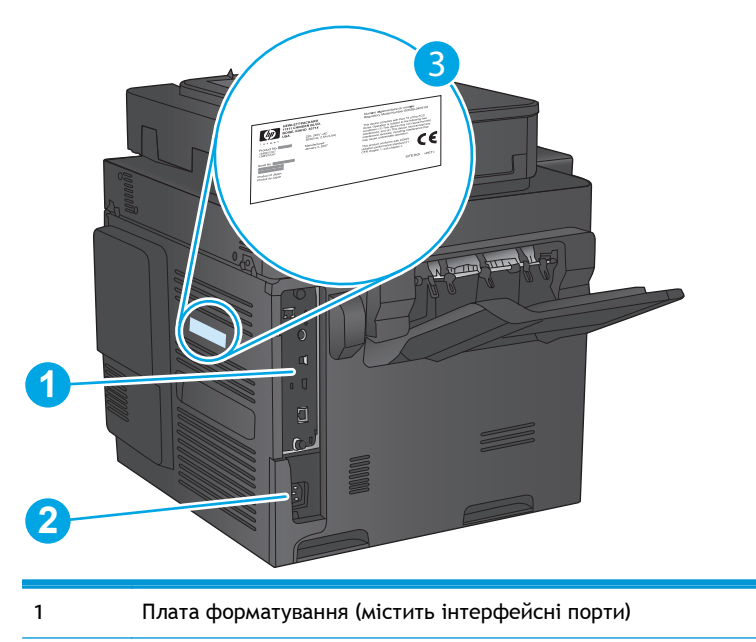

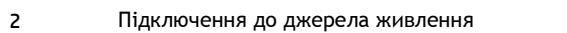

3 Наклейка із назвою моделі та серійним номером

## <span id="page-20-0"></span>**Порти інтерфейсу**

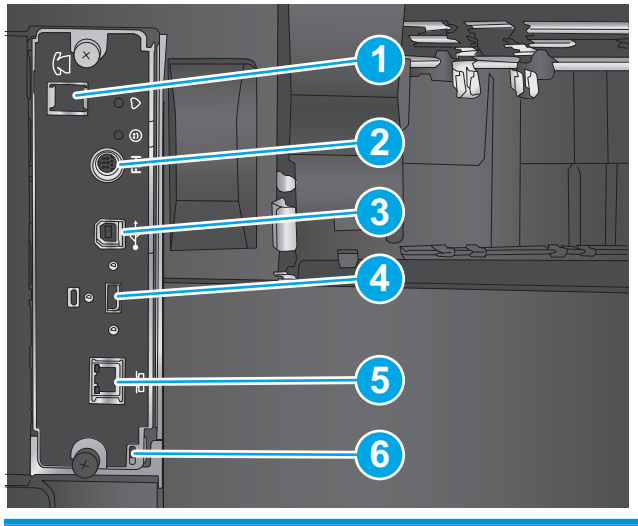

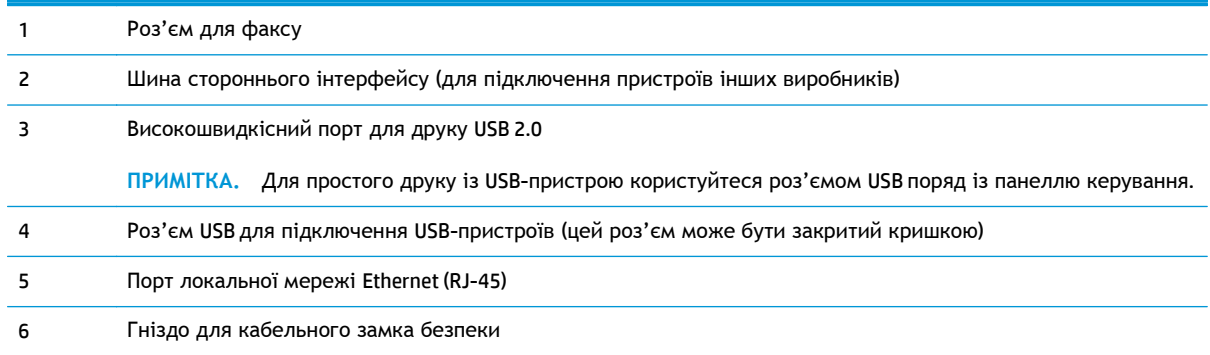

## **Огляд панелі керування**

На головному екрані можна вибирати функції пристрою та переглядати його поточний стан.

Щоб у будь-який момент повернутися на головний екран, натисніть кнопку головного екрана ліворуч на панелі керування пристрою або торкніться кнопки головного екрана у верхньому лівому куті на більшості екранів.

**ПРИМІТКА.** Функції, які відображаються на головному екрані, залежать від конфігурації пристрою.

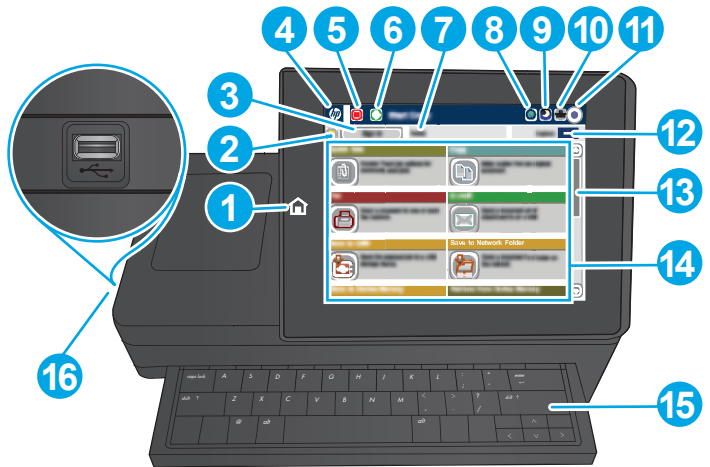

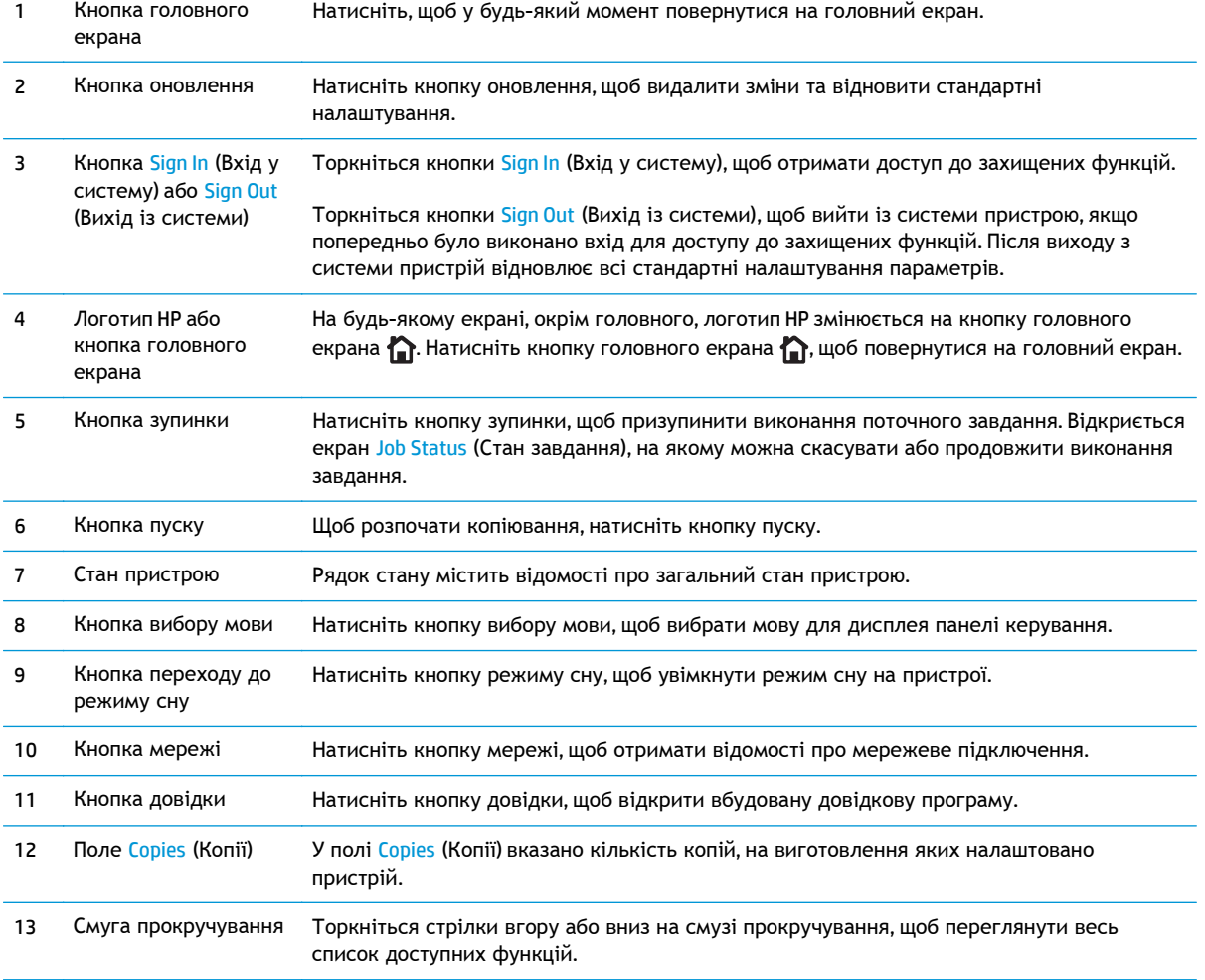

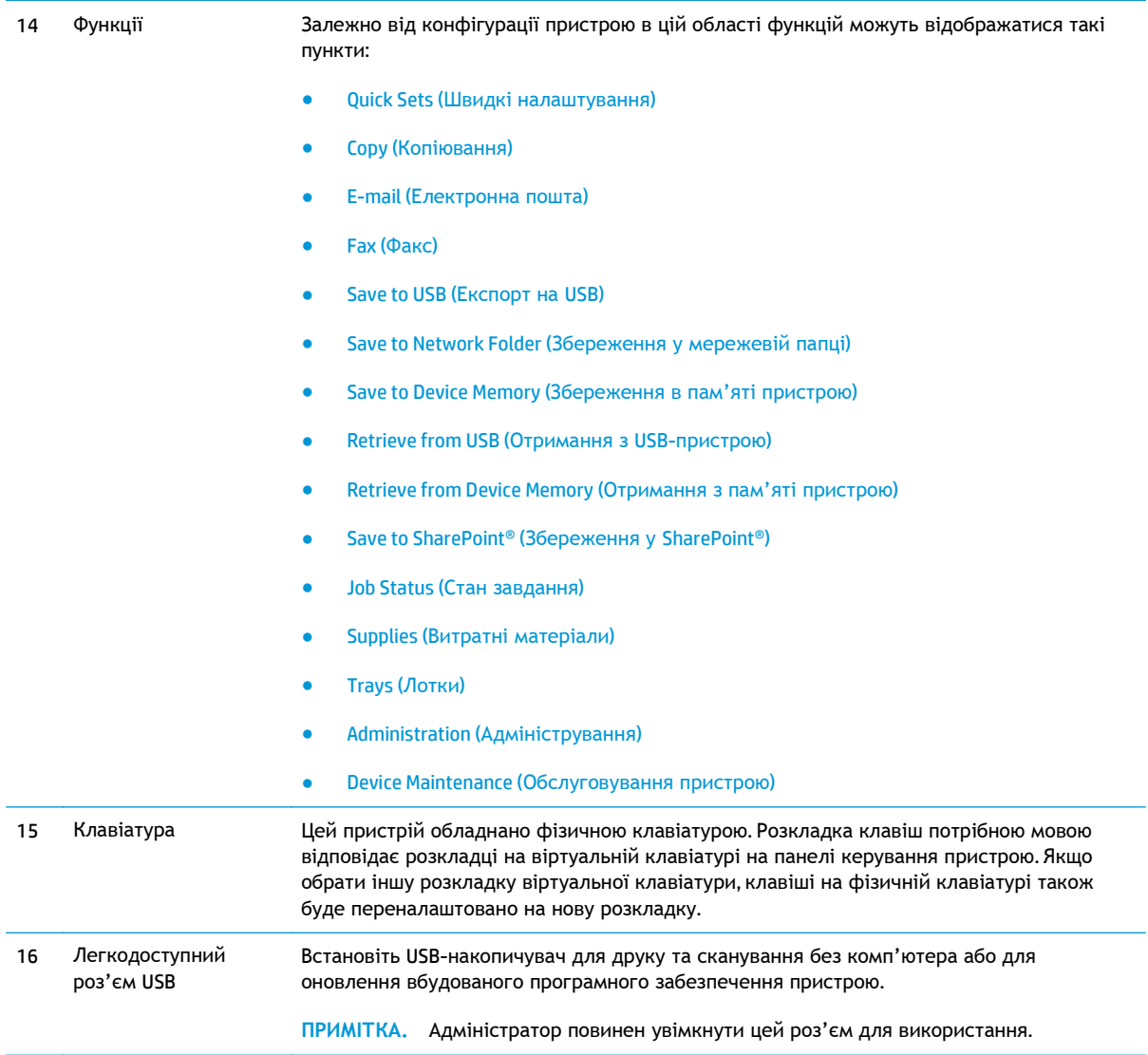

## <span id="page-23-0"></span>**Встановлення апаратного і програмного забезпечення**

Базові вказівки щодо встановлення читайте в Посібнику зі встановлення апаратного забезпечення, що додається до виробу. Додаткові вказівки читайте на веб-сайті технічної підтримки HP.

У США скористайтеся адресою [www.hp.com/support/colorljMFPM680,](http://www.hp.com/support/colorljMFPM680) щоб отримати повну довідку для свого пристрою HP:

В інших країнах виконайте такі кроки:

- **1.** Відвідайте сторінку [www.hp.com/support](http://www.hp.com/support).
- **2.** Виберіть країну/регіон.
- **3.** Натисніть **Troubleshooting** (Усунення несправностей).
- **4.** Введіть назву пристрою (Багатофункціональний пристрій HP Color LaserJet Enterprise M680) і виберіть **Search** (Пошук).

Розділи технічної підтримки:

- Встановлення і налаштування
- Знайомство і використання
- Вирішення проблем
- Перевірте наявність оновлення програмного забезпечення
- Форуми технічної підтримки
- Гарантійна та нормативна інформація

# <span id="page-24-0"></span>**2 Лотки для паперу**

- [Завантаження](#page-25-0) лотка 1
- [Завантаження](#page-30-0) лотка 2 та лотків на 500 аркушів
- [Завантаження](#page-34-0) вхідного лотка великої місткості на 1500 аркушів
- [Налаштування](#page-36-0) додаткового зшивача з поштовою скринькою.

### **Додаткові відомості:**

У США скористайтеся веб-сайтом [www.hp.com/support/colorljMFPM680.](http://www.hp.com/support/colorljMFPM680)

В інших країнах відвідайте сторінку [www.hp.com/support.](http://www.hp.com/support) Виберіть країну/регіон. Натисніть **Troubleshooting** (Усунення несправностей). Введіть назву пристрою і виберіть **Search** (Пошук).

Сторінка HP з універсальною довідкою для пристроїв містить такі розділи:

- Встановлення і налаштування
- Знайомство і використання
- Вирішення проблем
- Перевірте наявність оновлення програмного забезпечення
- Форуми технічної підтримки
- Гарантійна та нормативна інформація

## <span id="page-25-0"></span>**Завантаження лотка 1**

**ПОПЕРЕДЖЕННЯ.** Для уникнення застрягань забороняється завантажувати або виймати папір у лоток 1 тоді, коли виріб друкує.

**1.** Відкрийте лоток 1.

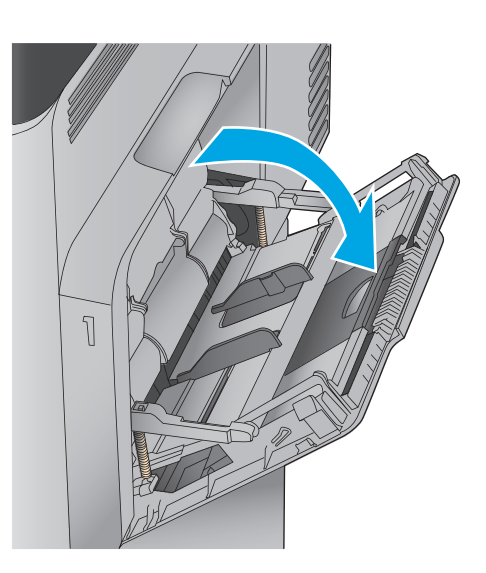

**2.** Витягніть висувну планку лотка, яка підтримує папір.

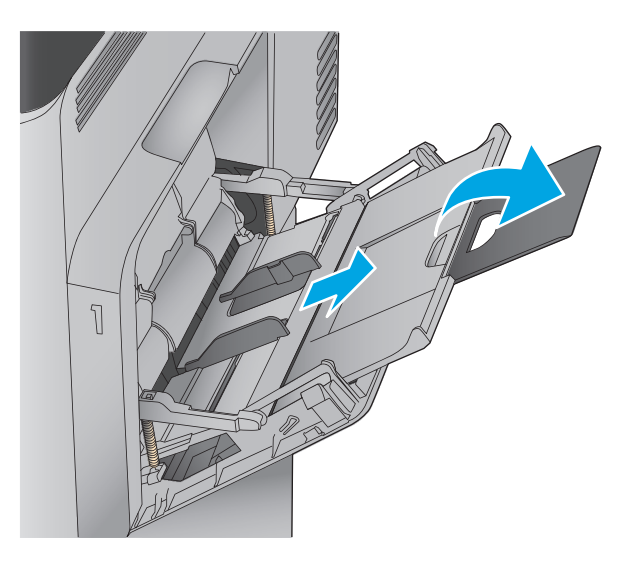

**3.** Завантажте папір у лоток. Відомості щодо вибору орієнтації паперу читайте у розділі Таблиця 2-1 [Орієнтація](#page-28-0) паперу лотка 1 на [сторінці](#page-28-0) 17.

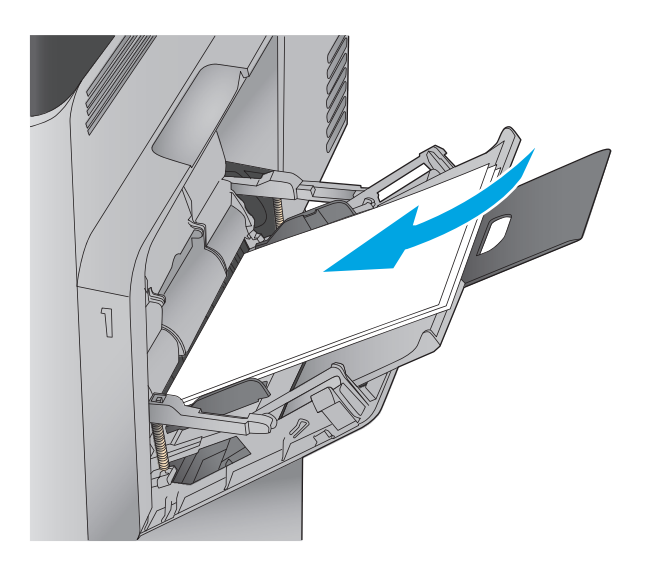

**4.** Стежте за тим, щоб папір не був вище лінії заповнення на напрямних паперу.

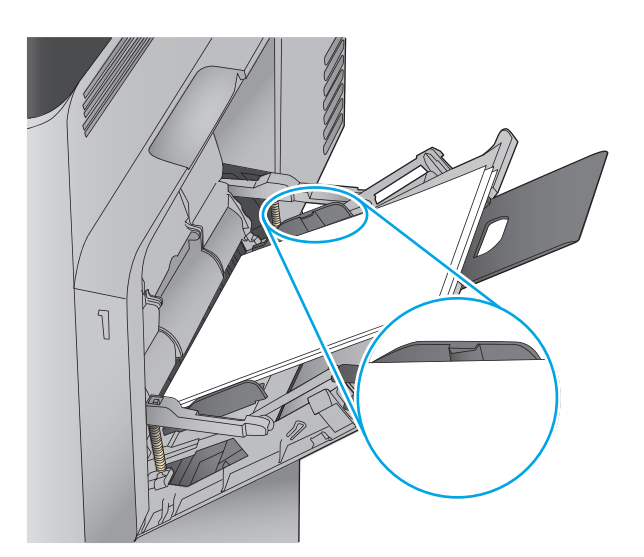

**5.** Відрегулюйте бокові напрямні так, щоб вони злегка торкалися стосу паперу, але не загинали його.

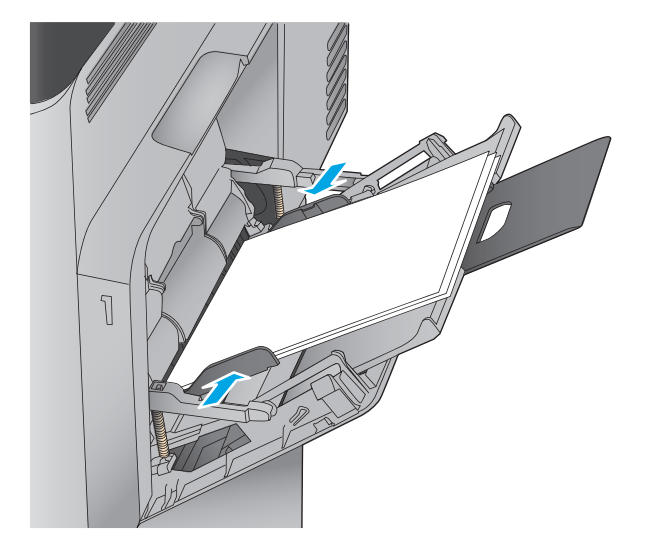

### <span id="page-28-0"></span>**Таблиця 2-1 Орієнтація паперу лотка 1**

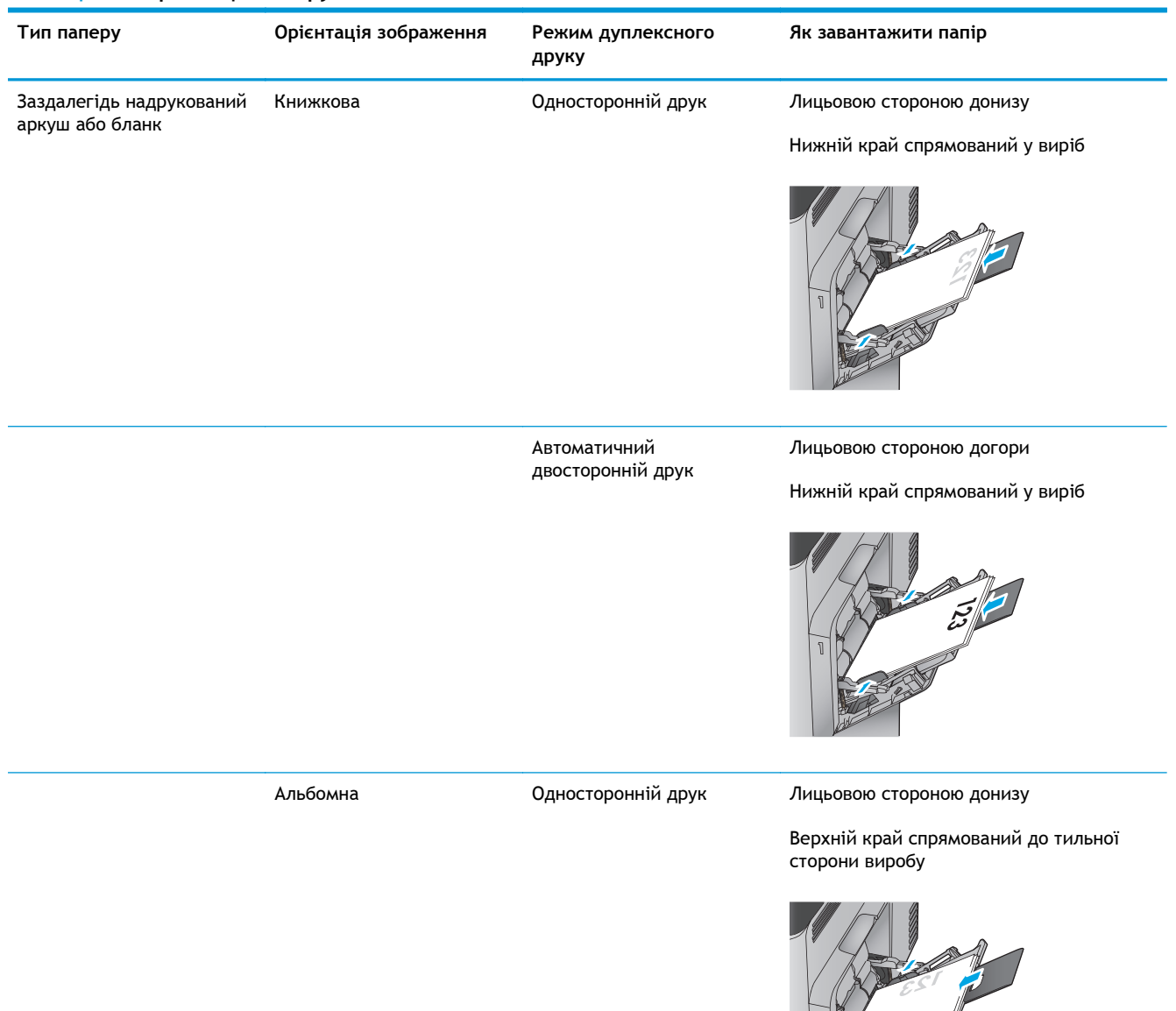

# **Тип паперу Орієнтація зображення Режим дуплексного друку Як завантажити папір** Автоматичний двосторонній друк Лицьовою стороною догори Верхній край спрямований до тильної сторони виробу Перфорований Книжкова або альбомна Односторонній або двосторонній друк Отвори спрямовані до тильної сторони виробу Конверти Альбомна Коротша сторона конверта спрямована у виріб Односторонній друк Лицьовою стороною донизу Верхній край спрямовано до переду виробу Книжкова Довша сторона конверта спрямована у виріб Односторонній друк Лицьовою стороною донизу Верхній край спрямований у виріб

### **Таблиця 2-1 Орієнтація паперу лотка 1 (продовження)**

## <span id="page-30-0"></span>**Завантаження лотка 2 та лотків на 500 аркушів**

**ПРИМІТКА.** Процедура завантаження паперу в лотки на 500 аркушів така сама, як і для лотка 2. Тут зображено лише лоток 2.

**1.** Відкрийте лоток.

**ПРИМІТКА.** Не відкривайте цей лоток, коли він використовується.

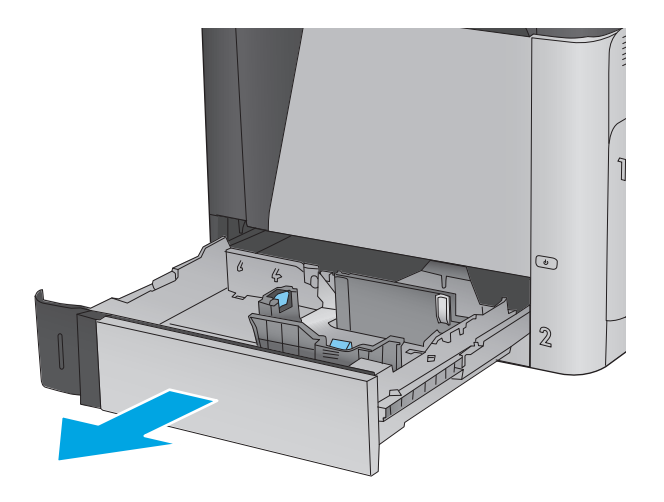

**2.** Налаштуйте напрямні довжини і ширини паперу, натиснувши на фіксатори налаштування і посунувши напрямні до країв паперу.

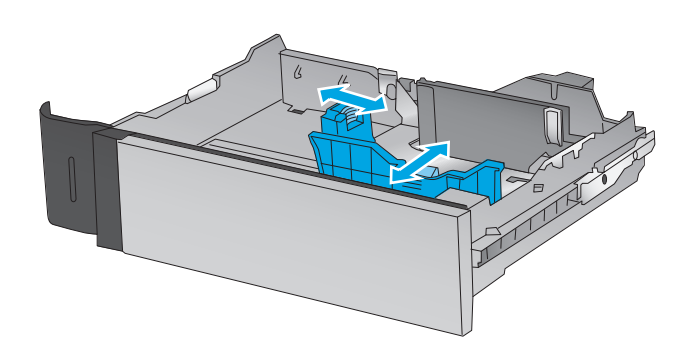

**3.** Завантажте папір у лоток. Перевірте, щоб напрямні злегка торкалися стосу паперу, але не загинали його. Відомості щодо вибору орієнтації паперу читайте у розділі Таблиця 2-2 [Орієнтація](#page-32-0) паперу в лотку 2 і лотках на 500 аркушів на [сторінці](#page-32-0) 21.

**ПРИМІТКА.** Щоб запобігти застряганню паперу, не переповнюйте лоток. Перевірте, чи верх стосу знаходиться нижче індикатора максимальної висоти.

**ПРИМІТКА.** Якщо лоток відрегульований неправильно, під час друку може з'явитися повідомлення про помилку або це може спричинити застрягання паперу.

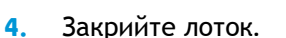

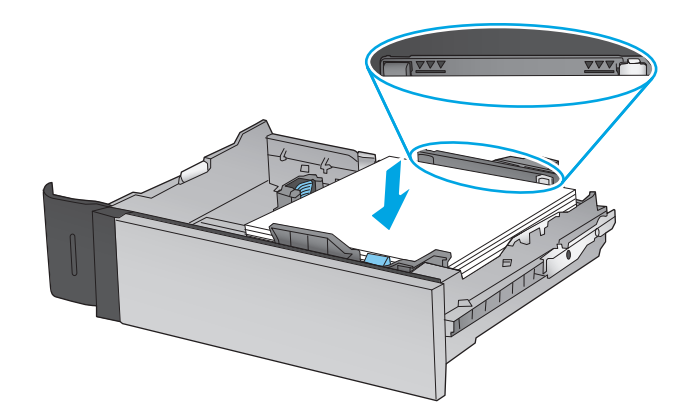

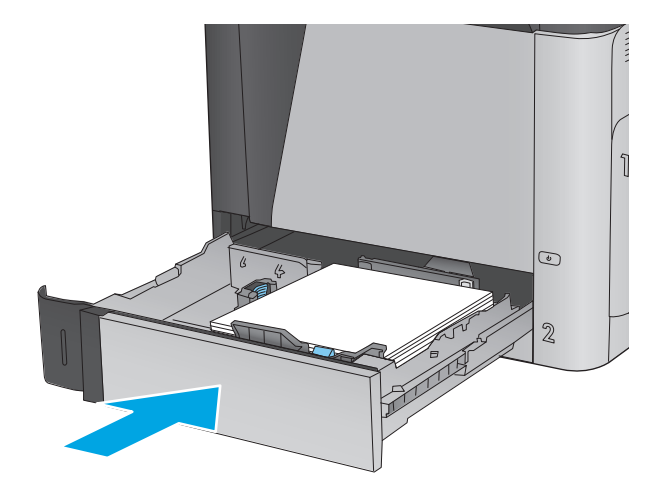

- **5.** На панелі керування пристрою з'явиться повідомлення про налаштування лотка.
- **6.** Торкніться кнопки OK, щоб прийняти визначений тип і розмір, або торкніться кнопки Modify (Змінити), щоб вибрати інший розмір і тип паперу.

Для паперу користувацького розміру потрібно вказати розміри X та Y, коли на панелі керування пристрою з'явиться відповідна вимога.

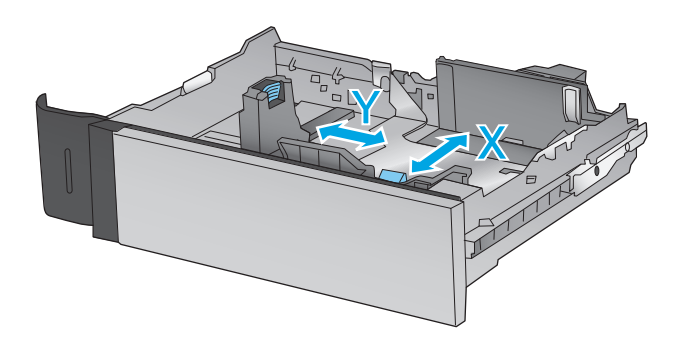

**7.** Виберіть правильний тип і розмір, тоді торкніться кнопки OK.

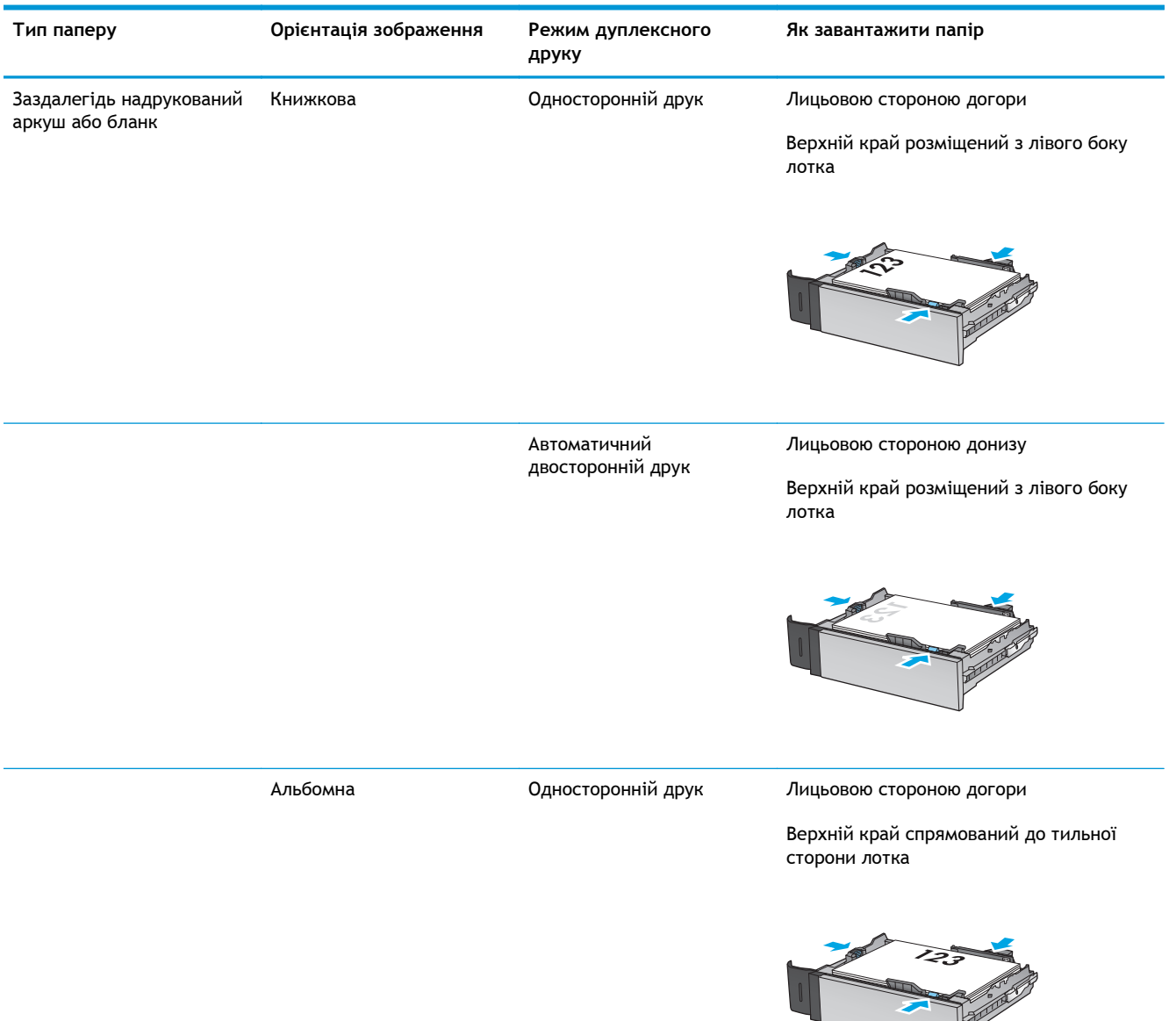

### <span id="page-32-0"></span>**Таблиця 2-2 Орієнтація паперу в лотку 2 і лотках на 500 аркушів**

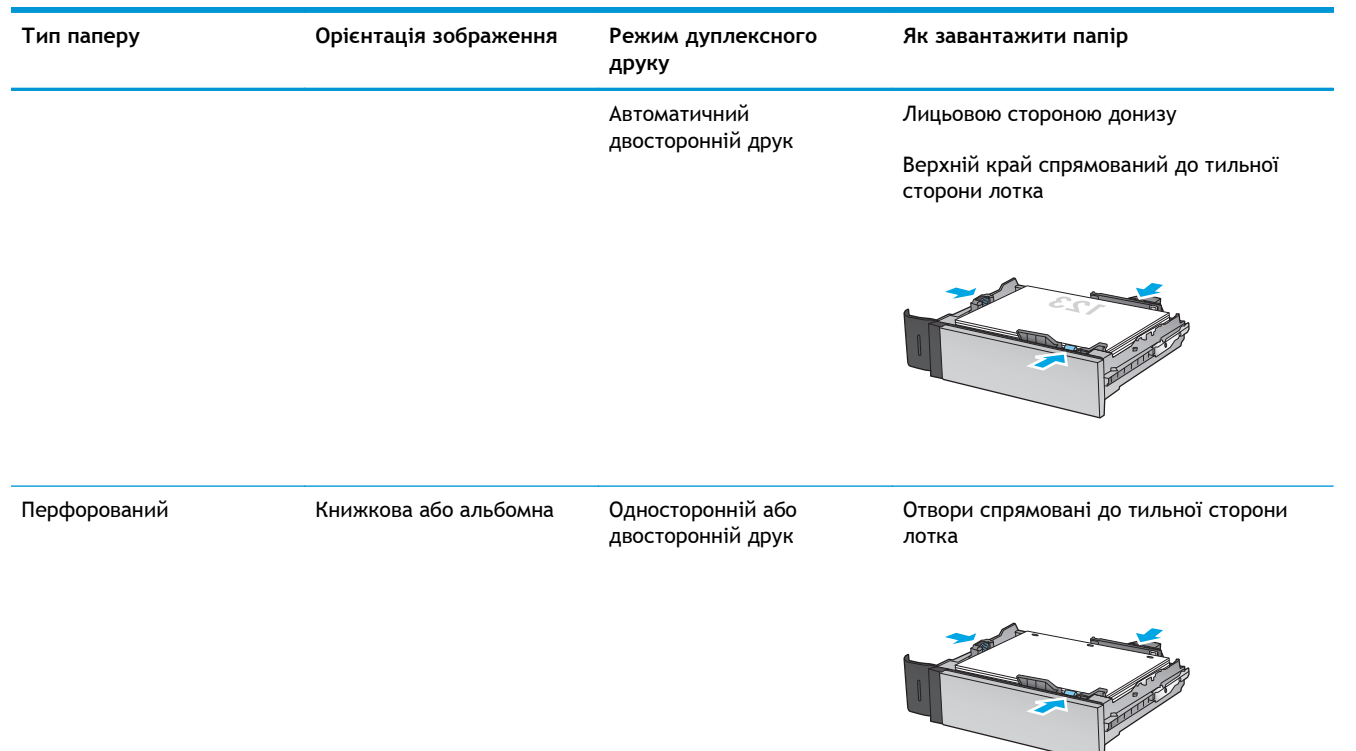

### **Таблиця 2-2 Орієнтація паперу в лотку 2 і лотках на 500 аркушів (продовження)**

## <span id="page-34-0"></span>**Завантаження вхідного лотка великої місткості на 1500 аркушів**

**1.** Відкрийте лоток.

**ПРИМІТКА.** Не відкривайте цей лоток, коли він використовується.

3

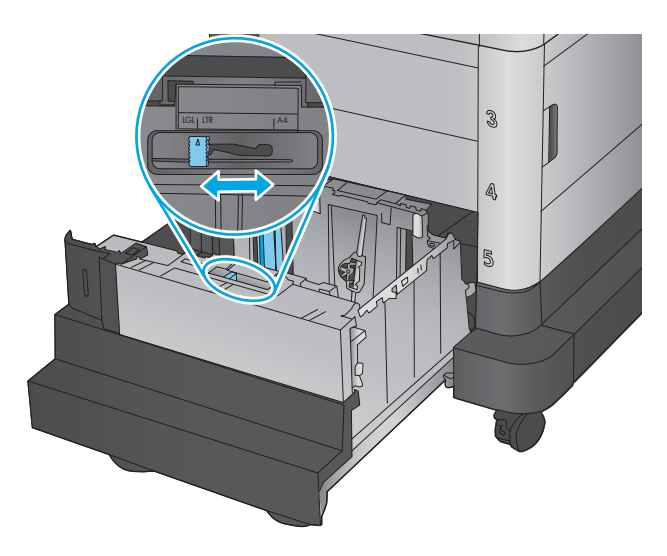

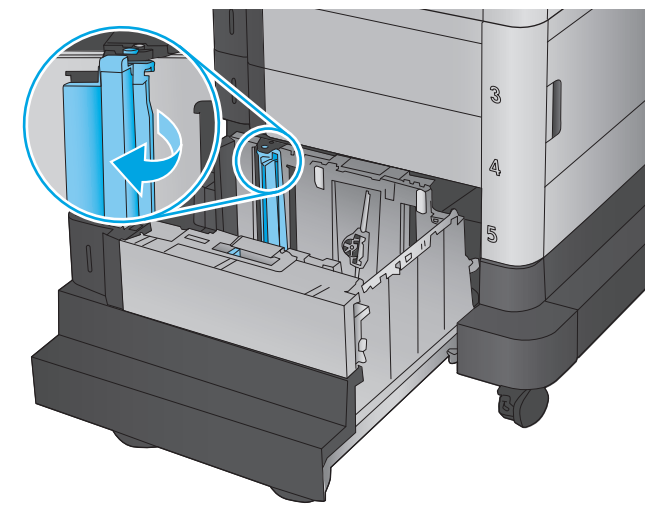

**2.** Встановіть напрямну ширини паперу в потрібне положення відповідно до паперу, який використовується.

**3.** Поверніть важіль зупинки паперу в потрібне положення відповідно до паперу, який використовується.

**4.** Завантажте папір у лоток. Перевірте, щоб напрямні злегка торкалися стосу паперу, але не загинали його.

**ПРИМІТКА.** Щоб запобігти застряганню чи верх стосу знаходиться нижче індикатора максимальної висоти.

**ПРИМІТКА.** Якщо лоток відрегульований неправильно, під час друку може з'явитися повідомлення про помилку або це може спричинити застрягання паперу.

**5.** Закрийте лоток.

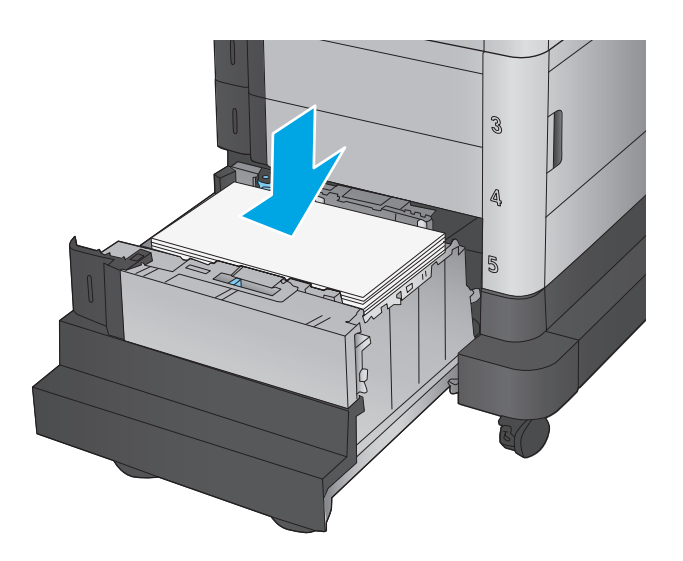

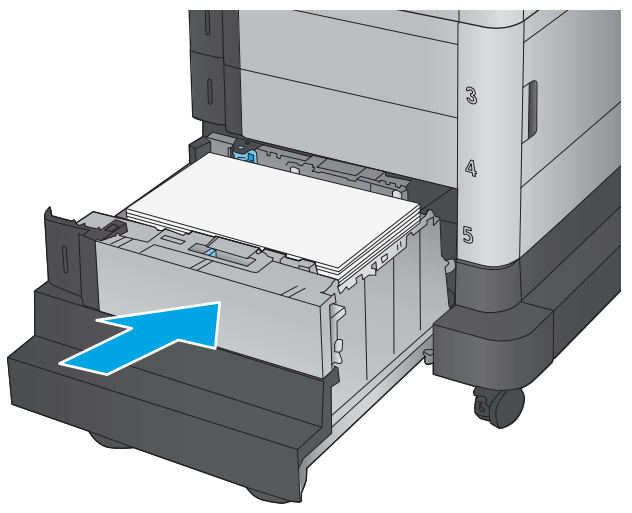

- **6.** На панелі керування пристрою з'явиться повідомлення про налаштування лотка.
- **7.** Торкніться кнопки OK, щоб прийняти визначений тип і розмір, або торкніться кнопки Modify (Змінити), щоб вибрати інший розмір і тип паперу.
- **8.** Виберіть правильний тип і розмір, тоді торкніться кнопки OK.
### **Налаштування додаткового зшивача з поштовою скринькою.**

Додатковий зшивач із поштовою скринькою дає змогу скріплювати документи у верхньому лівому чи верхньому правому куті; у трьох вихідних відсіках можна накопичувати до 900 аркушів паперу. Вихідні відсіки можуть використовуватися у трьох режимах: укладання, поштової скриньки або функціонального розділення.

- Завантаження скоб
- [Налаштування](#page-37-0) стандартного місця скріплення
- [Налаштування](#page-38-0) режиму користування

#### **Завантаження скоб**

**1.** Підніміть сірий фіксатор спереду на зшивачі і відкрийте кришку зшивача.

**2.** Підніміть догори зелений язичок на картриджі зі скріпками, після чого витягніть картридж зі скріпками.

<span id="page-37-0"></span>**3.** Встановіть новий картридж зі скріпками та притисніть зелену ручку до клацання.

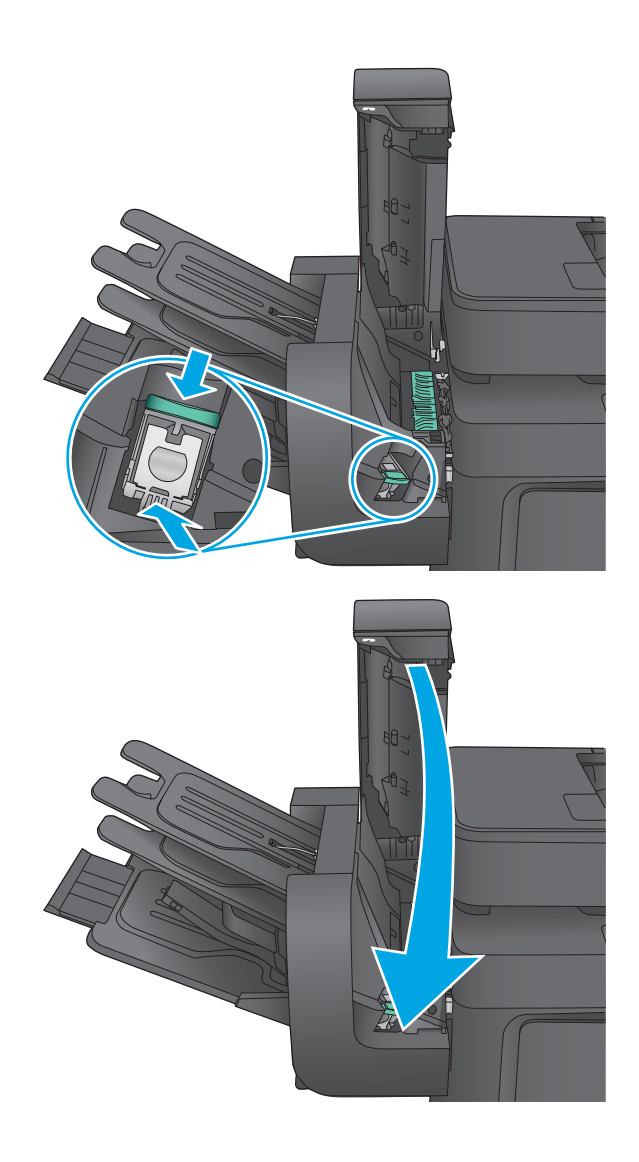

#### **4.** Закрийте кришку зшивача.

#### **Налаштування стандартного місця скріплення**

- **1.** На головному екрані на панелі керування пристрою виберіть і торкніться кнопки Administration (Адміністрування).
- **2.** Відкрийте такі меню:
	- Stapler/Stacker Settings (Параметри зшивача/укладальника)
	- Stapling (Скріплення)
- **3.** У списку параметрів виберіть місце скріплення і натисніть кнопку Save (Зберегти). Доступні параметри:
	- **None (Немає): без скріплення**
	- Top left or right (Верхній лівий або правий кут): для документів у книжковій орієнтації скріпку буде встановлено у верхньому лівому куті по коротшій стороні аркуша. Для документів у альбомній орієнтації скріпку буде встановлено у верхньому правому куті по довшій стороні аркуша.
- <span id="page-38-0"></span>• Top left (Верхній лівий кут): скріпку буде встановлено у верхньому лівому куті по коротшій стороні аркуша.
- Top right (Верхній правий кут): скріпку буде встановлено у верхньому правому куті по довшій стороні аркуша.

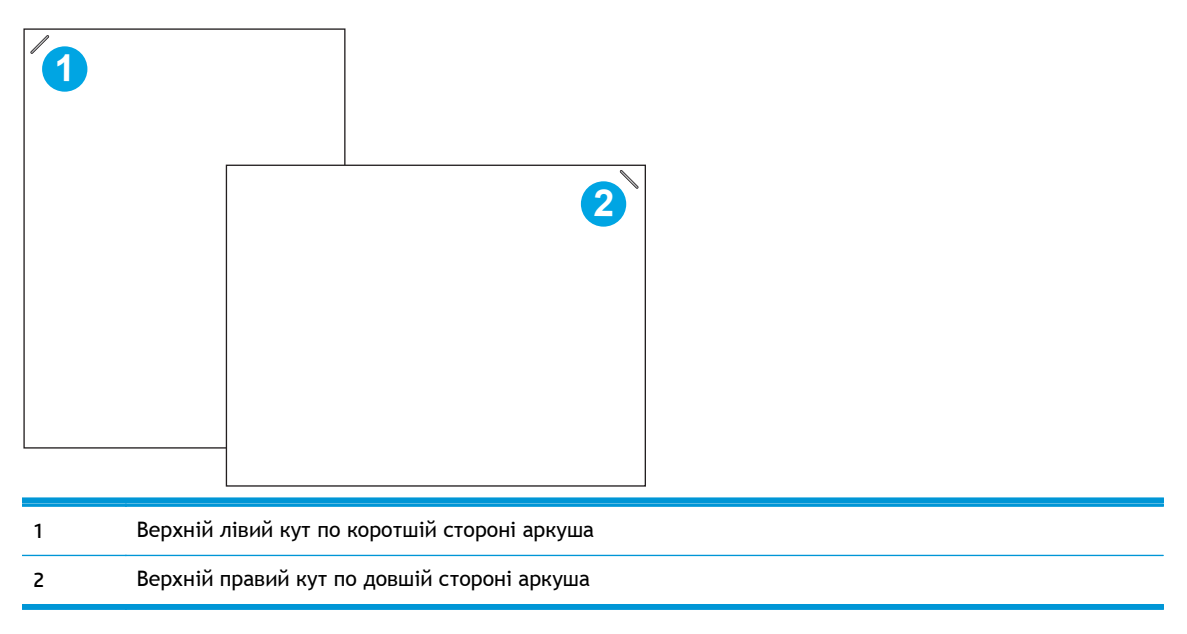

#### **Налаштування режиму користування**

За допомогою описаної нижче процедури можна визначити порядок сортування завдань по різних вихідних відсіках.

- **1.** На головному екрані на панелі керування пристрою виберіть і торкніться кнопки Administration (Адміністрування).
- **2.** Відкрийте такі меню:
	- Stapler/Stacker Settings (Параметри зшивача/укладальника)
	- Operation Mode (Режим користування)
- **3.** У списку параметрів виберіть режим і натисніть кнопку Save (Зберегти). Доступні параметри:
	- Stacker (Укладальник): пристрій складає завдання по порядку, починаючи з нижнього відсіку і догори.
	- Mailbox (Поштова скринька): пристрій складає завдання в різні відсіки відповідно до особи, яка надіслала ці завдання для виконання.
	- Function Separator (Функціональний розділювач): пристрій складає завдання в різні відсіки відповідно до використовуваної функції – друку, копіювання або отримання факсів.

# **3 Запчастини, витратні матеріали та аксесуари**

- [Замовлення](#page-41-0) деталей, аксесуарів та витратних матеріалів
- Заміна [картриджів](#page-43-0) із тонером
- Заміна колектора [відпрацьованого](#page-47-0) тонера

#### **Додаткові відомості:**

У США скористайтеся веб-сайтом [www.hp.com/support/colorljMFPM680.](http://www.hp.com/support/colorljMFPM680)

В інших країнах відвідайте сторінку [www.hp.com/support.](http://www.hp.com/support) Виберіть країну/регіон. Натисніть **Troubleshooting** (Усунення несправностей). Введіть назву пристрою і виберіть **Search** (Пошук).

Сторінка HP з універсальною довідкою для пристроїв містить такі розділи:

- Встановлення і налаштування
- Знайомство і використання
- Вирішення проблем
- Перевірте наявність оновлення програмного забезпечення
- Форуми технічної підтримки
- Гарантійна та нормативна інформація

# <span id="page-41-0"></span>**Замовлення деталей, аксесуарів та витратних матеріалів**

### **Замовлення**

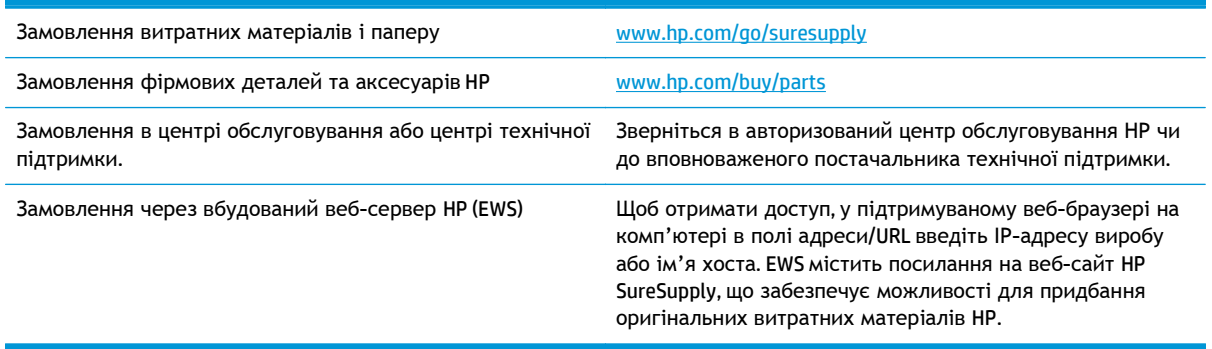

#### **Компоненти та витратні матеріали**

Для пристрою можна отримати такі компоненти.

- Деталі, наведені як деталі для **обов'язкової** самостійної заміни, мають встановлюватися користувачами. В іншому разі обслуговуючий персонал компанії HP може виконати платний ремонт. Гарантія HP не передбачає обслуговування для цих компонентів ані на місці, ані в сервісному центрі.
- Деталі, наведені як деталі для **необов'язкової** самостійної заміни, можуть безкоштовно встановлюватися обслуговуючим персоналом компанії HP протягом гарантійного періоду обслуговування пристрою.

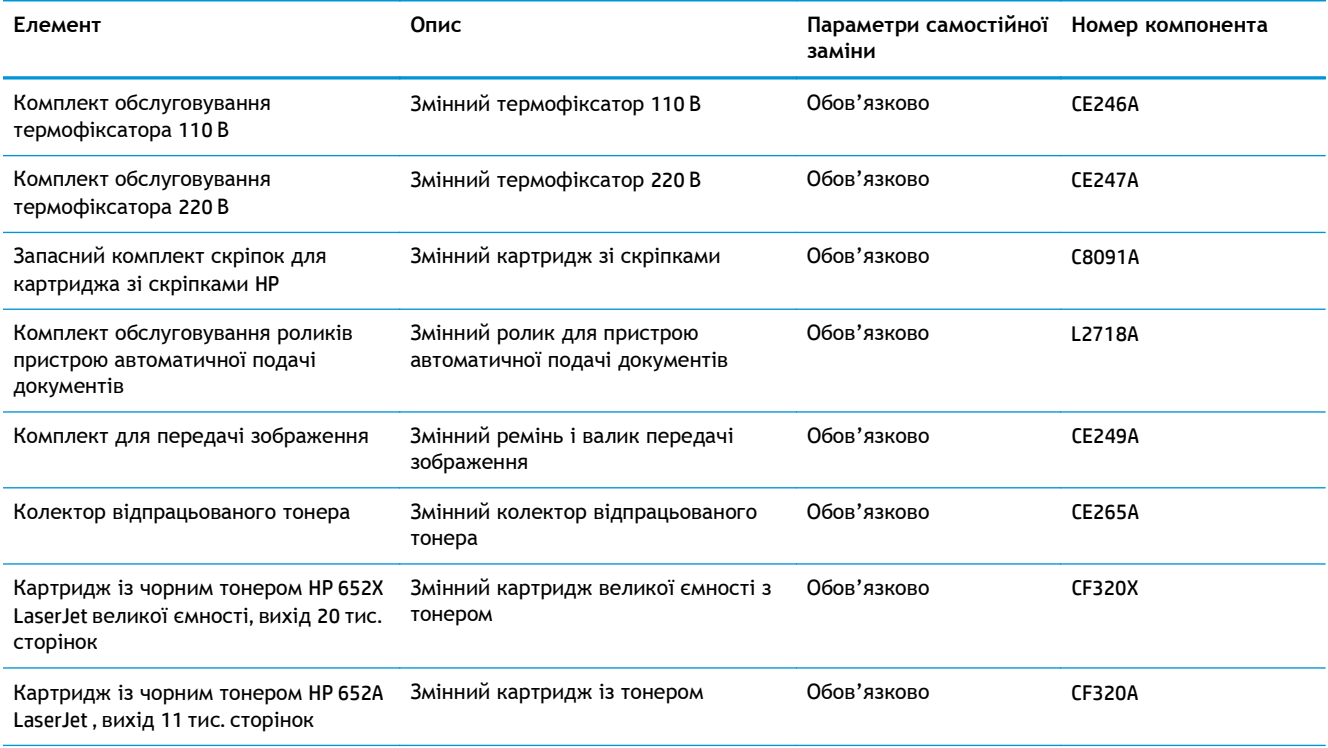

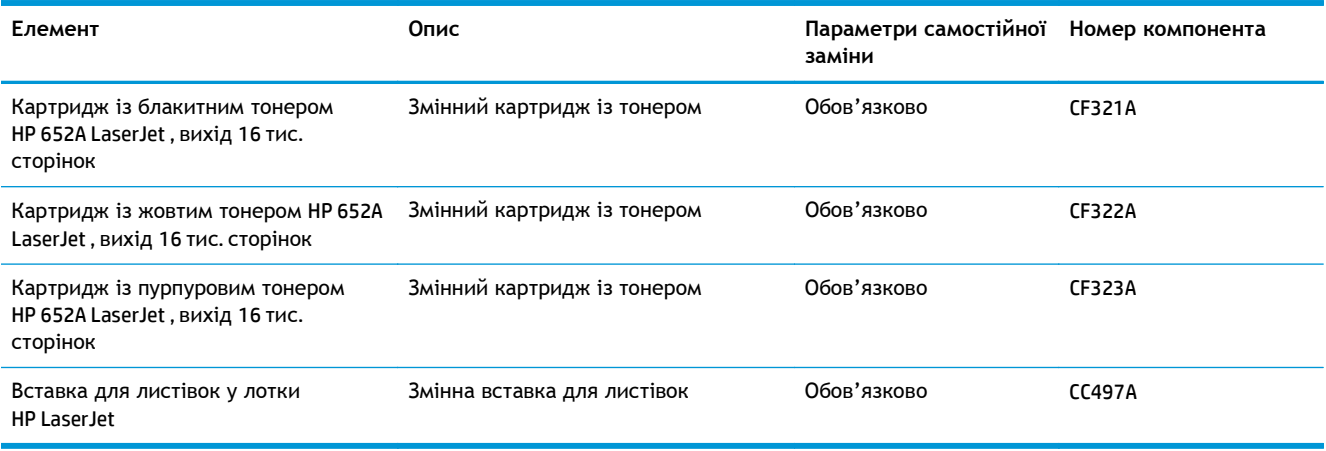

# **Додаткові пристрої**

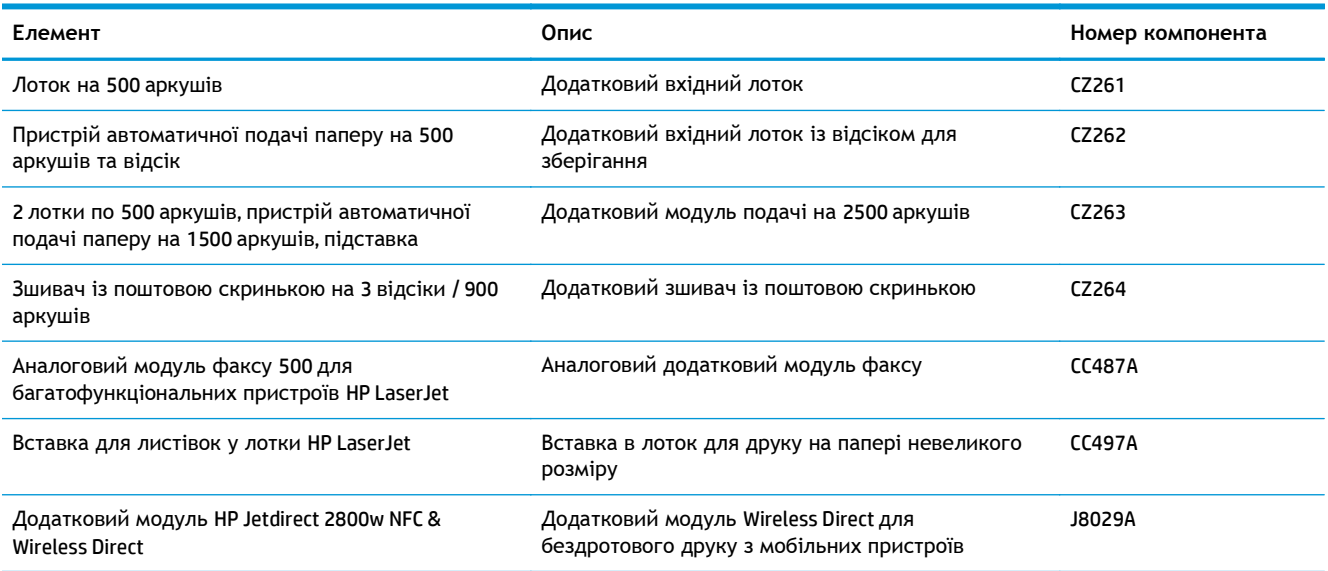

# <span id="page-43-0"></span>**Заміна картриджів із тонером**

Пристрій використовує чотири кольори, для кожного з яких є окремий картридж із тонером: жовтий (Y), пурпуровий (M), блакитний (C) і чорний (K). Картриджі з тонером знаходяться за передньою кришкою.

Пристрій повідомить, коли рівень тонера в картриджі знизиться до певного рівня. Реальний залишок ресурсу картриджа з тонером може бути різним. Картридж із тонером не обов'язково міняти відразу. Варто подбати про наявність запасного картриджа, який можна буде встановити, коли якість друку стане неприйнятною.

На цій ілюстрації зображено компоненти картриджа з тонером.

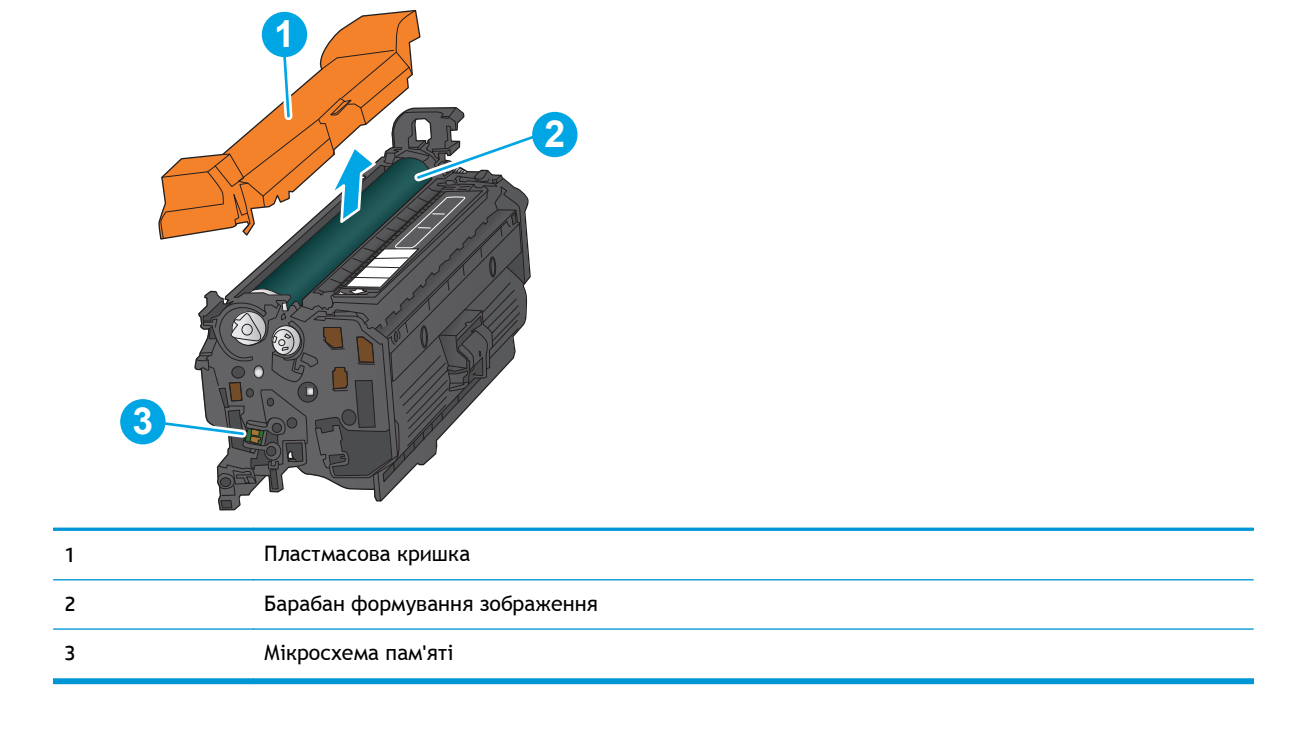

**ПОПЕРЕДЖЕННЯ.** Якщо тонер потрапить на одяг, витріть одяг сухою ганчіркою і виперіть його в холодній воді. Гаряча вода перешкоджає видаленню тонера з тканини.

**ПРИМІТКА.** Інформацію про утилізацію використаного картриджа з тонером читайте на коробці картриджа з тонером.

**1.** Відкрийте передні дверцята.

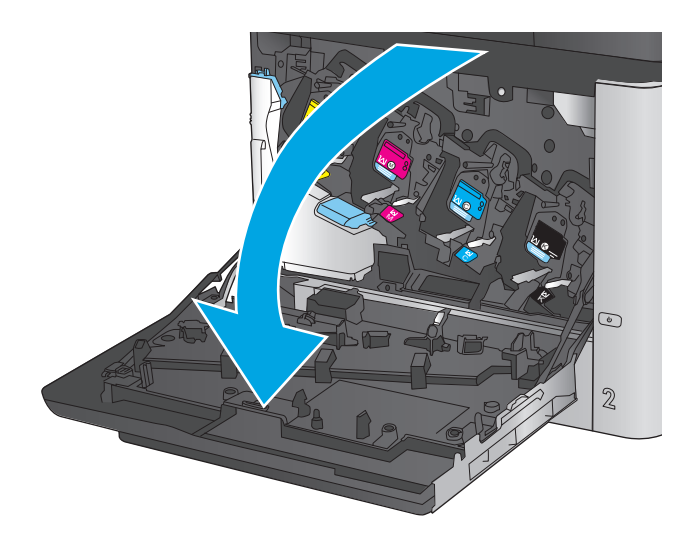

C M Y  $\odot$  $\overline{2}$ 

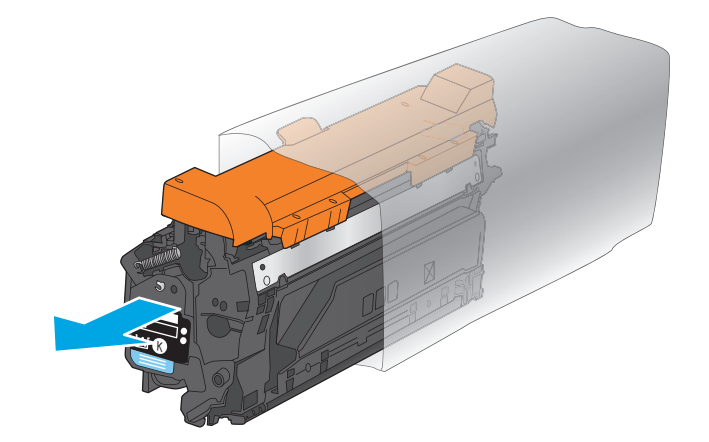

**2.** Візьміть використаний картридж із тонером за ручку та витягніть його.

**3.** Вийміть із захисної упаковки новий картридж із тонером.

**4.** Тримаючи картридж із тонером, струсніть його 5-6 разів.

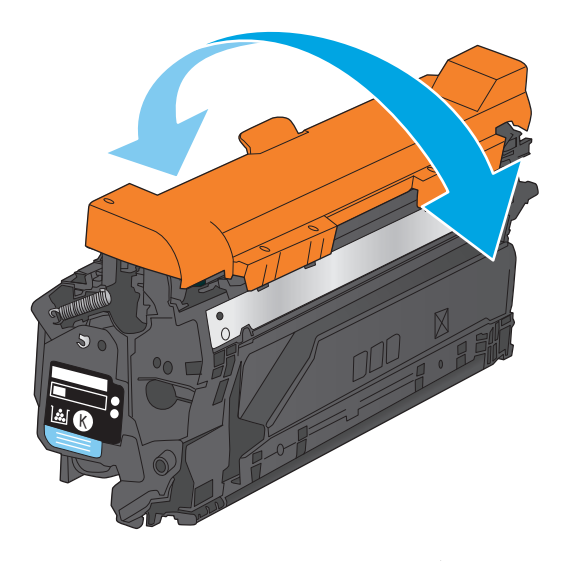

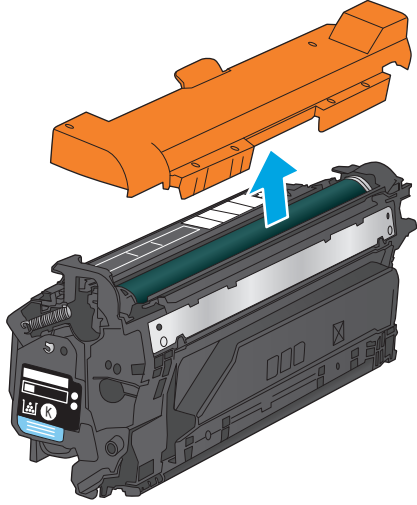

**5.** Зніміть із картриджа з тонером захисну кришку.

**6.** Встановіть картридж із тонером у гніздо і вставте його у пристрій.

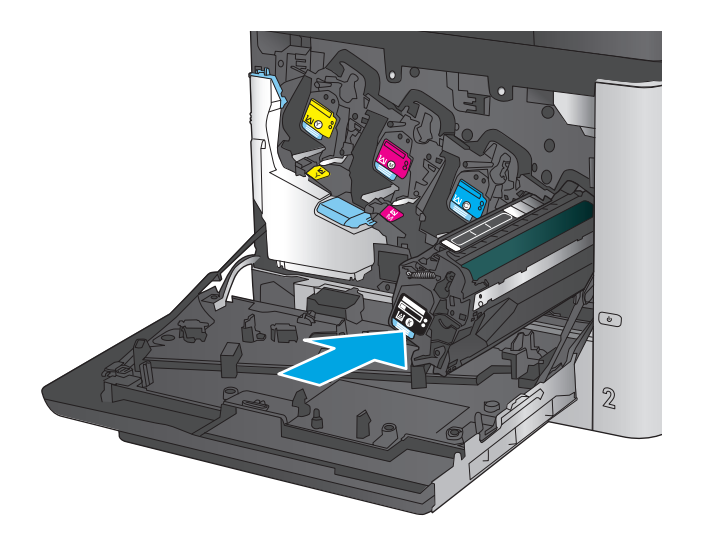

**7.** Закрийте передні дверцята.

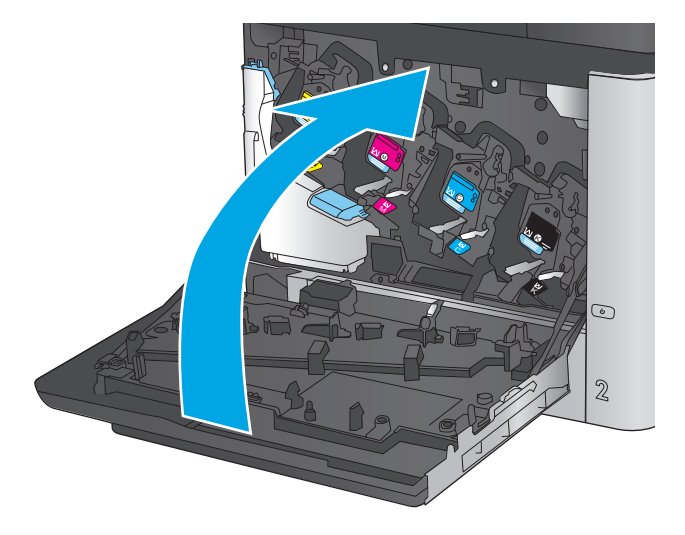

# <span id="page-47-0"></span>**Заміна колектора відпрацьованого тонера**

Замінюйте колектор відпрацьованого тонера після того, як на панелі керування з'явиться повідомлення про необхідність заміни.

**ПРИМІТКА.** Збирач тонера призначений лише для одноразового використання. Не намагайтеся спорожнити збирач тонера і повторно його використати. Внаслідок цього тонер може висипатися всередину виробу, що призведе до погіршення якості. друку. Щодо утилізації збирача тонера слід звернутися до учасників програми HP Planet Partners.

**ПОПЕРЕДЖЕННЯ.** Якщо тонер потрапить на одяг, витріть одяг сухою ганчіркою і виперіть його в холодній воді. Гаряча вода перешкоджає видаленню тонера з тканини.

**1.** Відкрийте передні дверцята.

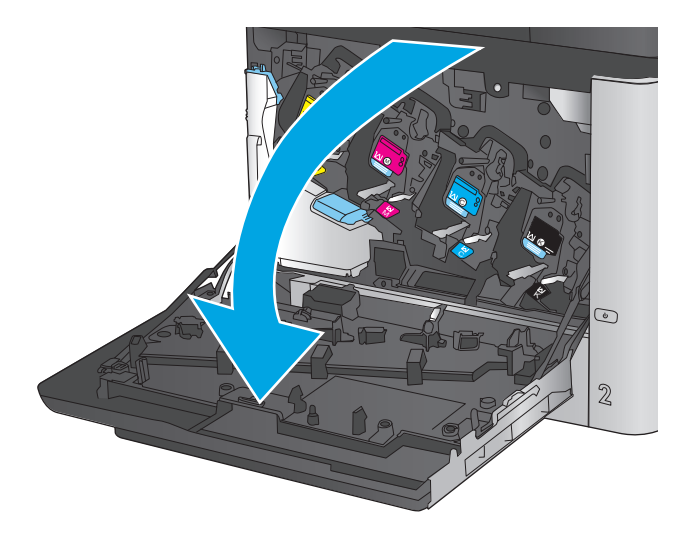

**2.** Тримаючи за верхню частину колектора відпрацьованого тонера, витягніть його з виробу.

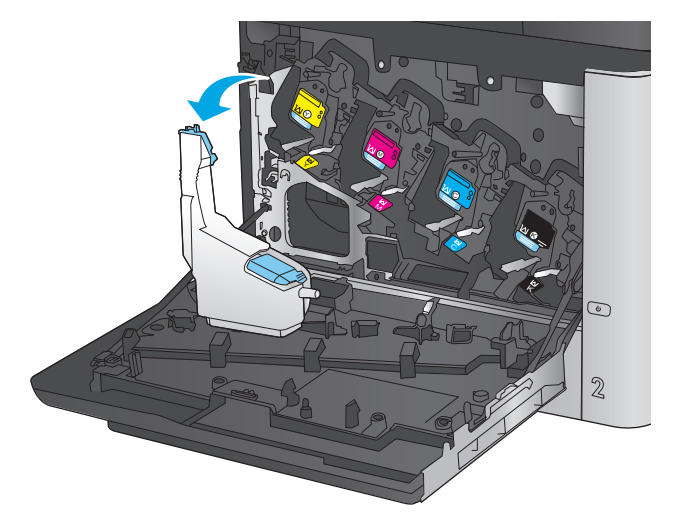

**3.** Встановіть прикріплений ковпачок на отвір у верхній частині колектора.

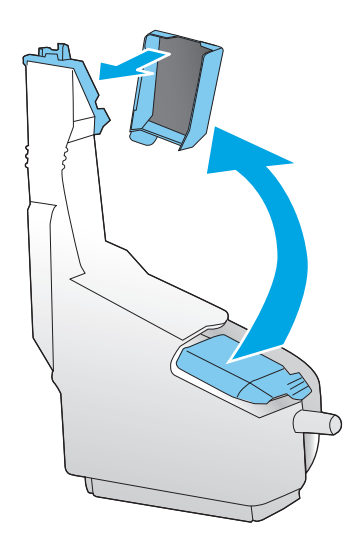

**4.** Вийміть з упаковки новий колектор відпрацьованого тонера.

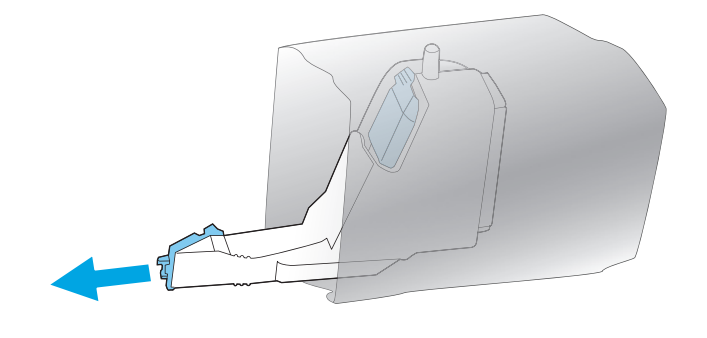

**5.** Спочатку вставте нижню частину нового пристрою у виріб, а потім верхню частину до фіксації.

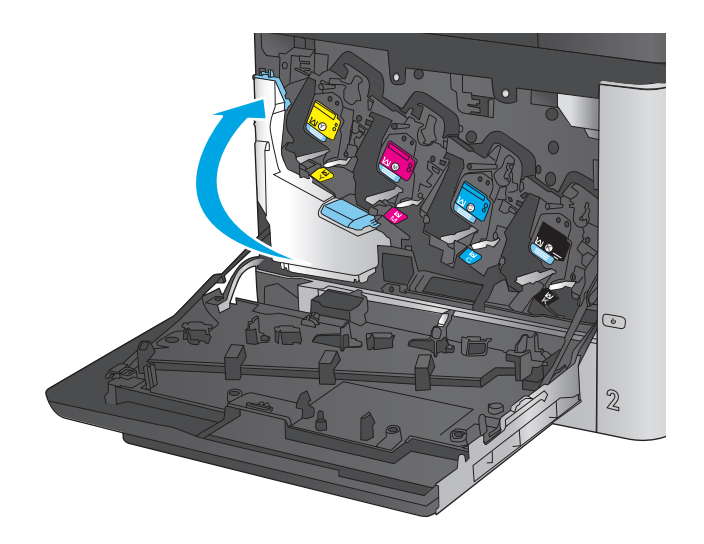

**6.** Закрийте передні дверцята.

**ПРИМІТКА.** Якщо колектор відпрацьованого тонера не встановлено належним чином, передня кришка не закриється повністю.

Для утилізації використаного колектора відпрацьованого тонера, дотримуйтесь інструкції, що додається до упаковки з новим колектором відпрацьованого тонера.

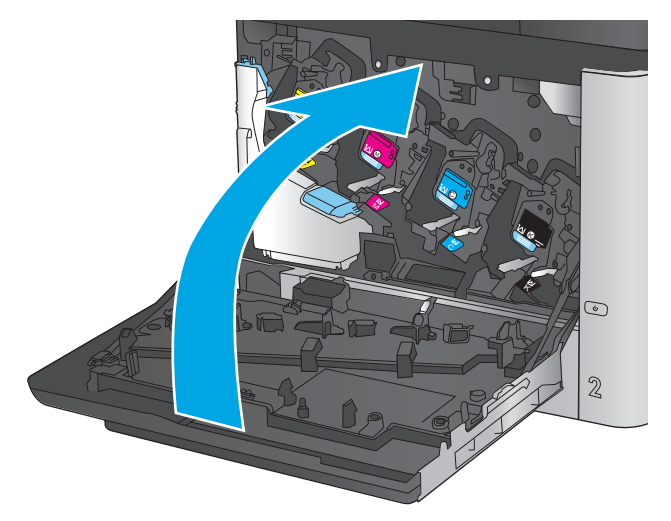

# **4 Друк**

- [Завдання](#page-51-0) друку (Windows)
- Завдання друку [\(Mac OS X\)](#page-55-0)
- [Збереження](#page-57-0) завдань у пам'яті виробу для подальшого друку
- [Мобільний](#page-61-0) друк
- Друк із [порту](#page-65-0) USB

#### **Додаткові відомості:**

У США скористайтеся веб-сайтом [www.hp.com/support/colorljMFPM680.](http://www.hp.com/support/colorljMFPM680)

В інших країнах відвідайте сторінку [www.hp.com/support.](http://www.hp.com/support) Виберіть країну/регіон. Натисніть **Troubleshooting** (Усунення несправностей). Введіть назву пристрою і виберіть **Search** (Пошук).

Сторінка HP з універсальною довідкою для пристроїв містить такі розділи:

- Встановлення і налаштування
- Знайомство і використання
- Вирішення проблем
- Перевірте наявність оновлення програмного забезпечення
- Форуми технічної підтримки
- Гарантійна та нормативна інформація

# <span id="page-51-0"></span>**Завдання друку (Windows)**

### **Як друкувати (Windows)**

Подана процедура описує базовий процес друку в ОС Windows.

- **1.** У програмі виберіть параметр **Друк**.
- **2.** Виберіть у списку принтерів потрібний виріб. Щоб змінити налаштування, натисніть кнопку **Properties** (Властивості) або **Preferences** (Параметри), щоб відкрити драйвер принтера.

**ПРИМІТКА.** Назва кнопок може бути для різних програм різною.

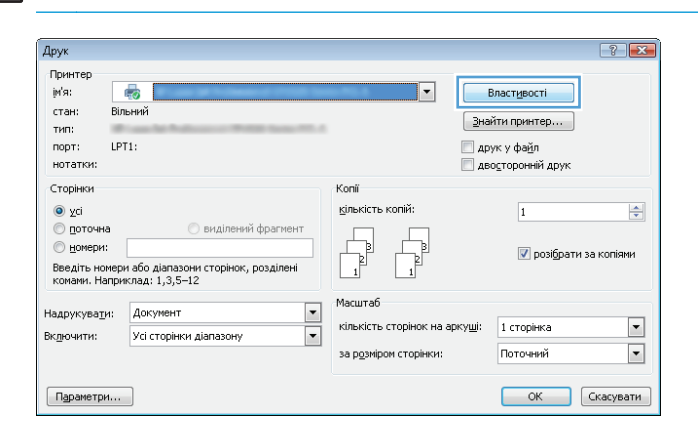

**3.** Вибираючи вкладки в драйвері друку, налаштуйте доступні параметри. Наприклад, налаштуйте орієнтацію паперу у вкладці **Finishing** (Кінцева обробка), а у вкладці **Paper/ Quality** (Папір/Якість) встановіть джерело подачі паперу, тип паперу, розмір паперу та параметри якості.

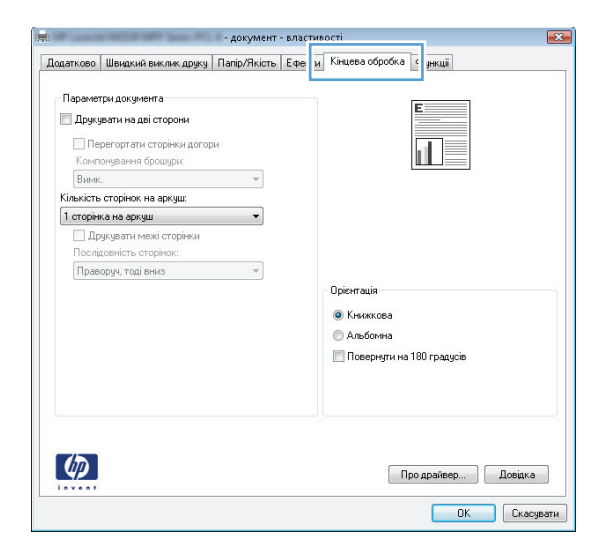

- **4.** Натисніть **OK**, щоб повернутися до діалогового вікна **Друк**. У цьому вікні виберіть кількість копій, яку потрібно надрукувати.
- **5.** Щоб надрукувати завдання, натисніть кнопку **OK**.

### **Автоматичний друк з обох сторін (Windows)**

Використовуйте цю процедуру для виробів із встановленим пристроєм автоматичного дуплексного друку. На пристроях, де не встановлено пристрій автоматичного двостороннього друку, або для друку на папері, який не підтримується пристроєм автоматичного двостороннього друку, можна друкувати на обох сторонах вручну.

- **1.** У програмі виберіть параметр **Друк**.
- **2.** Виберіть пристрій у списку принтерів і натисніть кнопку **Властивості** або **Установки**, щоб відкрити драйвер пристрою.

**ПРИМІТКА.** Назва кнопок може бути для різних програм різною.

- **3.** Виберіть вкладку **Кінцева обробка**.
- **4.** Поставте прапорець у полі **Друкувати на дві сторони**. Щоб закрити діалогове вікно **Властивості документа**, натисніть кнопку **OK**.
- **5.** Для друку в діалоговому вікні **Друк** натисніть кнопку **OK**.

#### **Двосторонній друк із подачею вручну (Windows)**

Використовуйте цей спосіб на пристроях, де не встановлено пристрій автоматичного двостороннього друку, або для друку на папері, який не підтримується пристроєм автоматичного двостороннього друку.

- **1.** У програмі виберіть параметр **Друк**.
- **2.** Виберіть пристрій у списку принтерів і натисніть кнопку **Властивості** або **Установки**, щоб відкрити драйвер пристрою.

**ПРИМІТКА.** Назва кнопок може бути для різних програм різною.

- **3.** Виберіть вкладку **Кінцева обробка**.
- **4.** Поставте прапорець у полі **Друкувати на дві сторони (вручну)**. Натисніть **OK**, щоб надрукувати першу сторінку кожного аркуша завдання.
- **5.** Вийміть стос надрукованих аркушів із вихідного лотка і покладіть його в лоток 1.
- **6.** Якщо з'явиться підказка, натисніть на панелі керування принтера відповідну кнопку, щоб продовжити.

### **Друк кількох сторінок на одному аркуші (Windows)**

- **1.** У програмі виберіть параметр **Друк**.
- **2.** Виберіть пристрій у списку принтерів і натисніть кнопку **Властивості** або **Установки**, щоб відкрити драйвер пристрою.

**ПРИМІТКА.** Назва кнопок може бути для різних програм різною.

- **3.** Виберіть вкладку **Кінцева обробка**.
- **4.** Виберіть кількість сторінок на аркуші в розкривному меню **Кількість сторінок на аркуші**.
- **5.** Виберіть правильні налаштування для параметрів **Друкувати межі сторінки**, **Порядок сторінок** та **Орієнтація**. Щоб закрити діалогове вікно **Властивості документа**, натисніть кнопку **OK**.
- **6.** Для друку в діалоговому вікні **Друк** натисніть кнопку **OK**.

### **Вибір типу паперу (Windows)**

- **1.** У програмі виберіть параметр **Друк**.
- **2.** Виберіть пристрій у списку принтерів і натисніть кнопку **Властивості** або **Установки**, щоб відкрити драйвер пристрою.

**ПРИМІТКА.** Назва кнопок може бути для різних програм різною.

- **3.** Виберіть вкладку **Папір/Якість**.
- **4.** У розкривному списку **Тип паперу** виберіть **Додатково...**
- **5.** Розгорніть список параметрів **Тип:** .
- **6.** Розгорніть категорію типів паперу, яка найбільше відповідає використовуваному паперу.
- **7.** Виберіть параметр типу паперу, який використовується, а потім натисніть кнопку **OK**.
- **8.** Щоб закрити діалогове вікно **Властивості документа**, натисніть кнопку **OK**. Для друку в діалоговому вікні **Друк** натисніть кнопку **OK**.

Якщо лоток потрібно налаштувати, на панелі керування виробу відображається повідомлення конфігурації лотків.

- **9.** Завантажте в лоток папір вказаного розміру та типу і закрийте лоток.
- **10.** Натисніть кнопку OK, щоб прийняти виявлені пристроєм тип і розмір паперу, або натисніть кнопку Modify (Змінити), щоб вибрати інший розмір і тип паперу.
- **11.** Виберіть відповідний тип і розмір паперу і натисніть кнопку OK.

#### **Додаткові завдання друку**

У США скористайтеся веб-сайтом [www.hp.com/support/colorljMFPM680.](http://www.hp.com/support/colorljMFPM680)

В інших країнах відвідайте сторінку [www.hp.com/support.](http://www.hp.com/support) Виберіть країну/регіон. Натисніть **Troubleshooting** (Усунення несправностей). Введіть назву пристрою і виберіть **Search** (Пошук). Ви матимете змогу переглянути вказівки щодо виконання спеціальних завдань друку, зокрема:

- створення та використання ярликів швидкого виклику друку для Windows;
- вибір формату паперу і використання власних налаштувань формату паперу;
- вибір орієнтації сторінки;
- створення брошури;
- масштабування документа відповідно до вибраного розміру паперу;
- друк першої і останньої сторінок на нестандартному папері;
- друк водяних знаків на документі.

# <span id="page-55-0"></span>**Завдання друку (Mac OS X)**

### **Як друкувати (Mac OS X)**

Подана процедура описує базовий процес друку в Mac OS X.

- **1.** Клацніть меню **File** (Файл), після чого клацніть пункт **Print** (Друк).
- **2.** У меню **Printer** (Принтер) виберіть пристрій.
- **3.** Відкрийте випадний список меню або клацніть **Show Details** (Детальніше), а тоді виберіть інші меню, щоб налаштувати параметри друку.
- **4.** Натисніть кнопку **Print** (Друк).

### **Автоматичний друк з обох сторін аркуша (Mac OS X)**

**ПРИМІТКА.** Ця функція доступна у разі встановлення драйвера друку HP. У разі використання AirPrint вона може бути недоступна.

- **1.** Клацніть меню **File** (Файл), після чого клацніть пункт **Print** (Друк).
- **2.** У меню **Printer** (Принтер) виберіть пристрій.
- **3.** Відкрийте випадний список меню або клацніть **Show Details** (Детальніше), а тоді виберіть меню **Layout** (Компонування).
- **4.** Виберіть параметри зшивання у випадному списку **Two-Sided** (Двосторонній).
- **5.** Натисніть кнопку **Print** (Друк).

#### **Друк з обох сторін аркуша з подаванням паперу вручну (Mac OS X)**

**ПРИМІТКА.** Ця функція доступна у разі встановлення драйвера друку HP. У разі використання AirPrint вона може бути недоступна.

- **1.** Клацніть меню **File** (Файл), після чого клацніть пункт **Print** (Друк).
- **2.** У меню **Printer** (Принтер) виберіть цей пристрій.
- **3.** Відкрийте випадний список меню або клацніть **Show Details** (Детальніше), а тоді виберіть меню **Manual Duplex** (Ручний дуплекс).
- **4.** Клацніть поле **Manual Duplex** (Ручний дуплекс) і виберіть параметр зшивання.
- **5.** Натисніть кнопку **Print** (Друк).
- **6.** Вийміть із виробу усі порожні сторінки, що знаходяться у лотку 1.
- **7.** Вийміть стос надрукованих аркушів із вихідного відсіку та вставте його у вхідний лоток надрукованою стороною донизу.
- **8.** Якщо з'явиться підказка, натисніть на панелі керування принтера відповідну кнопку, щоб продовжити.

### **Друк кількох сторінок на одному аркуші (Mac OS X)**

- **1.** Клацніть меню **File** (Файл), після чого клацніть пункт **Print** (Друк).
- **2.** У меню **Printer** (Принтер) виберіть пристрій.
- **3.** Відкрийте випадний список меню або клацніть **Show Details** (Детальніше), а тоді виберіть меню **Layout** (Компонування).
- **4.** Виберіть із розкривного списку **Pages per Sheet** (Сторінок на аркуш) кількість сторінок, які потрібно надрукувати на кожному аркуші.
- **5.** В області **Layout Direction** (Напрямок компонування) виберіть послідовність і розташування сторінок на аркуші.
- **6.** У меню **Borders** (Поля) виберіть тип поля для друку навколо кожної сторінки на аркуші.
- **7.** Натисніть кнопку **Print** (Друк).

### **Вибір типу паперу (Mac OS X)**

- **1.** Клацніть меню **File** (Файл), після чого клацніть пункт **Print** (Друк).
- **2.** У меню **Printer** (Принтер) виберіть пристрій.
- **3.** Відкрийте випадний список меню або клацніть **Show Details** (Детальніше), а тоді виберіть меню **Finishing** (Кінцева обробка).
- **4.** Виберіть тип у розкривному списку **Media-type** (Тип носія).
- **5.** Натисніть кнопку **Print** (Друк).

#### **Додаткові завдання друку**

У США скористайтеся веб-сайтом [www.hp.com/support/colorljMFPM680.](http://www.hp.com/support/colorljMFPM680)

В інших країнах відвідайте сторінку [www.hp.com/support.](http://www.hp.com/support) Виберіть країну/регіон. Натисніть **Troubleshooting** (Усунення несправностей). Введіть назву пристрою і виберіть **Search** (Пошук).

Ви матимете змогу переглянути вказівки щодо виконання спеціальних завдань друку, зокрема:

- створення та використання ярликів швидкого виклику друку для Windows;
- вибір формату паперу і використання власних налаштувань формату паперу;
- вибір орієнтації сторінки;
- створення брошури;
- масштабування документа відповідно до вибраного розміру паперу;
- друк першої і останньої сторінок на нестандартному папері;
- друк водяних знаків на документі.

## <span id="page-57-0"></span>**Збереження завдань у пам'яті виробу для подальшого друку**

- Створення збереженого завдання (Windows)
- Створення [збереженого](#page-59-0) завдання (Mac OS X)
- Друк [збереженого](#page-60-0) завдання
- Видалення [збереженого](#page-60-0) завдання

### **Створення збереженого завдання (Windows)**

Завдання можна зберігати на пристрої і потім друкувати у будь-який час.

**ПРИМІТКА.** Ваш драйвер принтера може виглядати по-іншому, ніж показано тут, однак дії будуть такі самі.

Друк

- **1.** У програмі виберіть параметр **Друк**.
- **2.** Виберіть виріб у списку принтерів, а потім виберіть пункт **Properties** (Властивості) або **Preferences** (Параметри) (назва пункту залежить від використовуваного програмного забезпечення).

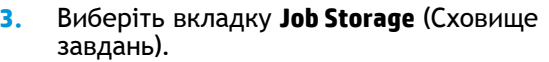

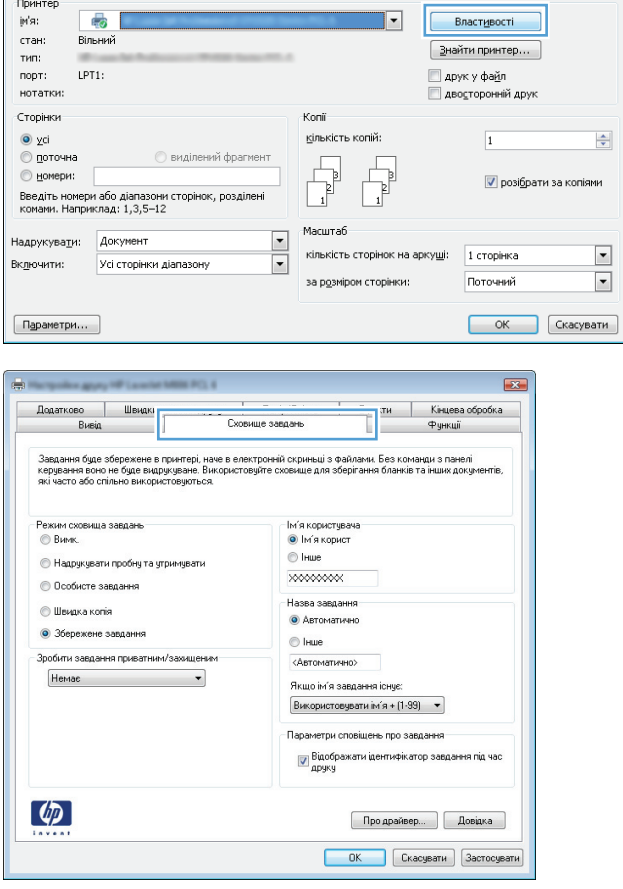

 $2$ 

- **4.** Виберіть параметр для **Job Storage Mode** (Режим збереження завдань).
	- **Proof and Hold** (Надрукувати пробну та утримувати): Друк однієї копії завдання, а потім зупинка до продовження друку.
	- **Personal Job** (Особисте завдання): Таке завдання буде видрукувано лише після відповідного запиту на панелі керування виробу. Для цього режиму збереження завдань можна вибрати один із параметрів **Make Job Private/ Secure** (Налаштувати завдання як особисте/захищене). Якщо завданню призначено персональний ідентифікаційний номер (PIN), потрібний PIN потрібно ввести на панелі керування. Якщо завдання зашифровано, на панелі керування потрібно ввести пароль.
	- **Quick Copy** (Швидка копія): Дає змогу видрукувати потрібну кількість копій завдання, а потім зберегти копію цього завдання в пам'яті виробу для подальшого друку.
	- **Stored Job** (Збережене завдання): Дозволяє зберегти завдання в пам'яті виробу для можливості його подальшого друку будь-яким користувачем у будь-який час. Для цього режиму збереження завдань можна вибрати один із параметрів **Make Job Private/Secure** (Налаштувати завдання як особисте/захищене). Якщо завданню призначено персональний ідентифікаційний номер (PIN), користувач, який його друкуватиме, повинен ввести відповідний PIN на панелі керування. Якщо завдання зашифровано, користувач, який його друкуватиме, повинен ввести на панелі керування відповідний пароль.

<span id="page-59-0"></span>**5.** Щоб використати спеціальне ім'я користувача або назву завдання, натисніть кнопку **Custom** (Спеціальне) і введіть ім'я користувача або назву завдання.

Якщо існує інше завдання з таким ім'ям, виберіть потрібний параметр:

- **Use Job Name + (1-99)** (Використовувати ім'я + (1-99)): У кінці назви завдання додайте унікальний номер.
- **Replace Existing File** (Замінити наявний файл): Замініть наявне збережене завдання новим.
- **6.** Щоб закрити діалогове вікно **Властивості документа**, натисніть кнопку **OK**. Для друку в діалоговому вікні **Друк** натисніть кнопку **OK**.

### **Створення збереженого завдання (Mac OS X)**

Завдання можна зберігати на пристрої і потім друкувати у будь-який час.

- **1.** Клацніть меню **File** (Файл), після чого клацніть пункт **Print** (Друк).
- **2.** У меню **Printer** (Принтер) виберіть пристрій.
- **3.** За замовчуванням драйвер друку відображає меню **Copies & Pages** (Копії та сторінки). Відкрийте розкривний список меню і виберіть пункт **Job Storage** (Сховище завдань).
- **4.** У розкривному списку **Mode** (Режим) виберіть тип збереженого завдання.
	- **Proof and Hold** (Надрукувати пробну та утримувати): Друк однієї копії завдання, а потім зупинка до продовження друку.
	- **Personal Job** (Особисте завдання): Таке завдання буде видрукувано лише внаслідок відповідного запиту на панелі керування виробу. Якщо завданню призначено персональний ідентифікаційний номер (PIN), потрібний PIN потрібно ввести на панелі керування.
	- **Quick Copy** (Швидка копія): Дає змогу видрукувати потрібну кількість копій завдання, а потім зберегти копію цього завдання в пам'яті виробу для подальшого друку.
	- **Stored Job** (Збережене завдання): Дозволяє зберегти завдання в пам'яті виробу для можливості його подальшого друку будь-яким користувачем у будь-який час. Якщо завданню призначено персональний ідентифікаційний номер (PIN), користувач, який його друкуватиме, повинен ввести відповідний PIN на панелі керування.
- **5.** Щоб використати спеціальне ім'я користувача або назву завдання, натисніть кнопку **Custom** (Спеціальне) і введіть ім'я користувача або назву завдання.

Якщо існує інше завдання з таким ім'ям, виберіть потрібний параметр:

- <span id="page-60-0"></span>● **Use Job Name + (1-99)** (Використовувати ім'я + (1-99)): У кінці назви завдання додайте унікальний номер.
- **Replace Existing File** (Замінити наявний файл): Замініть наявне збережене завдання новим.
- **6.** Якщо у кроці 3 вибрано параметр **Stored Job** (Збережене завдання) або **Personal Job** (Особисте завдання), завдання можна захистити за допомогою номера PIN. Введіть 4 цифрове число у полі **Use PIN to Print** (Використовувати PIN для друку). Під час спроби інших користувачів друкувати це завдання, на пристрої з'явиться запит ввести цей номер PIN.
- **7.** Щоб надрукувати завдання, натисніть кнопку **Print** (Друк).

#### **Друк збереженого завдання**

Виконайте наведену нижче процедуру, щоб роздрукувати завдання, збережене в пам'яті виробу.

- **1.** На головному екрані на панелі керування пристрою натисніть кнопку Retrieve from Device Memory (Отримати з пам'яті пристрою).
- **2.** Виберіть ім'я папки, у якій збережено завдання.
- **3.** Виберіть ім'я завдання. Якщо завдання особисте або зашифроване, введіть PIN або пароль.
- **4.** Вкажіть потрібну кількість копій, і натисніть кнопку Start (© (Пуск), щоб надрукувати завдання.

#### **Видалення збереженого завдання**

У разі надсилання збереженого завдання в пам'ять виробу він скасовує всі попередні завдання з таким самим ім'ям користувача та назвою. Якщо завдання не було збережено під такою самою назвою та ім'ям користувача і виріб потребує додаткового місця для збереження, він може видаляти інші збережені завдання, починаючи із найдавнішого. Кількість завдань, які можна зберігати, можна змінити за допомогою меню General Settings (Загальні параметри) на панелі керування виробу.

Виконайте цю процедуру, щоб видалити завдання, збережене в пам'яті виробу.

- **1.** На головному екрані на панелі керування пристрою натисніть кнопку Retrieve from Device Memory (Отримати з пам'яті пристрою).
- **2.** Виберіть ім'я папки, у якій збережено завдання.
- **3.** Виберіть ім'я завдання і натисніть кнопку Delete (Видалити).
- **4.** Якщо завдання особисте або зашифроване, введіть PIN або пароль, а потім натисніть кнопку Delete (Видалити).

# <span id="page-61-0"></span>**Мобільний друк**

HP пропонує численні портативні рішення та рішення ePrint, які забезпечують можливість бездротового друку за допомогою принтера HP з ноутбука, планшета, смартфона та інших мобільних пристроїв. Щоб зробити оптимальний вибір, відвідайте сторінку [www.hp.com/go/](http://www.hp.com/go/LaserJetMobilePrinting) [LaserJetMobilePrinting](http://www.hp.com/go/LaserJetMobilePrinting) (лише англійською мовою).

- Друк HP Wireless Direct та NFC
- НР ePrint з [використанням](#page-62-0) ел. пошти
- Програмне [забезпечення](#page-63-0) HP ePrint
- **[AirPrint](#page-63-0)**

### **Друк HP Wireless Direct та NFC**

Вироби HP підтримують друк HP Wireless Direct і друк через ближній безконтактний зв'язок для принтерів з аксесуаром HP Jetdirect 2800w NFC & Wireless Direct (номер деталі: J8029-90901) та деяких інших моделей принтерів HP LaserJet (дивіться документацію пристрою). Докладніше про аксесуар HP Jetdirect 2800w NFC & Wireless Direct читайте на сторінці [www.hp.com/go/](http://www.hp.com/go/jd2800wSupport) [jd2800wSupport](http://www.hp.com/go/jd2800wSupport).

Функцію HP Wireless Direct можна використовувати для бездротового друку з таких пристроїв:

- iPhone, iPad або iPod touch iз програмою Apple AirPrint або HP ePrint
- Мобільні пристрої на базі Android із програмою HP ePrint або вбудованим рішенням для друку Android
- Мобільні пристрої на базі Symbian із програмою HP ePrint Home & Biz
- ПК та комп'ютери Mac із програмою HP ePrint

Щоб отримати додаткову інформацію про друк HP Wireless Direct, перейдіть за адресою [www.hp.com/go/wirelessprinting](http://www.hp.com/go/wirelessprinting) і виберіть **HP Wireless Direct** на лівій навігаційній панелі.

Функції NFC та HP Wireless Direct можна вмикати та вимикати на панелі керування принтера.

- **1.** На головному екрані на панелі керування пристрою натисніть кнопку Administration (Адміністрування).
- **2.** Відкрийте такі меню:
	- Network Settings (Мережеві параметри)
	- Меню бездротового зв'язку
	- **Wireless Direct**
- **3.** Торкніться пункту меню On (Увімк.)

**[<sup>22</sup>] ПРИМІТКА.** У середовищах, де встановлено два або більше виробів однієї моделі, радимо присвоювати цим виробам унікальний ідентифікатор SSID для полегшення їх ідентифікації під час друку HP Wireless Direct. Ідентифікатор SSID (Service Set Identifier) також доступний на сторінці **How to Connect** (Як під'єднатися), яку можна відкрити, натиснувши кнопку Network **®** (Мережа) на головному екрані на панелі керування.

<span id="page-62-0"></span>Щоб змінити ідентифікатор SSID, виконайте описані нижче дії.

- **1.** На головному екрані на панелі керування пристрою натисніть кнопку Administration (Адміністрування).
- **2.** Відкрийте такі меню:
	- Network Settings (Мережеві параметри)
	- Меню бездротового зв'язку
	- Wireless Direct
	- SSID
- **3.** Торкніться області SSID name (Ім'я SSID).
- **4.** Введіть нове ім'я за допомогою клавіатури.
- **5.** Натисніть OK.

#### **HP ePrint з використанням ел. пошти**

Функція HP ePrint використовується для друку документів шляхом їх надсилання як вкладення в повідомленні електронної пошти на адресу електронної пошти пристрою з будь-якого пристрою з підтримкою електронної пошти.

**ПРИМІТКА.** Для використання цієї функції може знадобитися оновити програмне забезпечення виробу.

Для використання функції HP ePrint виріб повинен відповідати таким вимогам:

- продукт має бути підключений до кабельної або бездротової мережі і мати доступ до Інтернету;
- на виробі слід увімкнути веб-служби HP, і його слід зареєструвати у HP Connected.

Виконайте подану нижче процедуру, щоб увімкнути веб-служби HP і зареєструвати виріб у HP Connected:

- **1.** Відкрийте вбудований веб-сервер HP:
	- **а.** Відкривши головний екран на панелі керування пристрою, натисніть кнопку Network (Мережа), щоб відобразити IP-адресу або ім'я хоста.
	- **б.** Відкрийте веб-браузер і введіть в адресному рядку IP-адресу або ім'я хоста, що відображаються на панелі керування пристрою. Натисніть клавішу Enter на клавіатурі комп'ютера. Відкриється вікно вбудованого веб-сервера HP.

https://10.10.XXXXX/

**2.** Виберіть вкладку **HP Web Services** (Веб-послуги HP).

<span id="page-63-0"></span>**3.** Виберіть параметр увімкнення веб-послуг.

**ПРИМІТКА.** Увімкнення веб-послуг може зайняти декілька хвилин.

**4.** Перейдіть на веб-сайт [www.hpconnected.com,](http://www.hpconnected.com) створіть обліковий запис HP ePrint і заверште процес налаштування.

#### **Програмне забезпечення HP ePrint**

Програмне забезпечення HP ePrint спрощує друк з комп'ютера або ноутбука Windows або Mac на будь-якому пристрої, який підтримує HP ePrint. Це програмне забезпечення спрощує пошук пристроїв з увімкненою функцією HP ePrint, зареєстрованих у вашому обліковому записі HP Connected. Принтер HP для друку може розташовуватися як у вашому офісі, так і в будь-якій точці планети.

- **Windows.** Після встановлення програмного забезпечення виберіть функцію **Друк** у прикладній програмі і в списку встановлених принтерів виберіть **HP ePrint**. Щоб налаштувати параметри друку, натисніть кнопку **Properties** (Властивості).
- **Mac:** Після встановлення програмного забезпечення виберіть **File** (Файл), **Print** (Друк), а потім натисніть стрілку поряд із пунктом **PDF** (у нижньому лівому кутку екрана драйвера). Виберіть **HP ePrint**.

В ОС Windows програмне забезпечення HP ePrint також підтримує друк TCP/IP на пристроях в локальній мережі (дротовій чи бездротовій), які підтримують протокол UPD PostScript®.

Windows та Mac підтримують друк IPP на пристроях в локальній мережі (дротовій чи бездротовій), які підтримують протокол ePCL.

Також як Windows, так і Mac підтримують друк документів PDF на загальнодоступних принтерах і друк за допомогою HP ePrint електронною поштою через хмару.

Драйвери і додаткову інформацію можна знайти на веб-сторінці [www.hp.com/go/eprintsoftware.](http://www.hp.com/go/eprintsoftware)

**ПРИМІТКА.** Програмне забезпечення HP ePrint технічно є службовою програмою робочого процесу PDF для Mac і не є драйвером друку.

**ПРИМІТКА.** Програма HP ePrint не підтримує друк через USB-з'єднання.

#### **AirPrint**

Безпосередній друк за допомогою браузера AirPrint корпорації Apple підтримується в ОС iOS 4.2 або пізніших версій. Функція AirPrint використовується для безпосереднього друку на виробі із пристрою iPad, iPhone (3GS чи пізнішої версії) або iPod touch (третього покоління чи пізнішої версії) у таких застосуваннях:

- **Пошта**
- Фотографії
- **Safari**
- **iBooks**
- Вибір програм сторонніх виробників

Для використання функції AirPrint пристрій потрібно підключити до тієї ж бездротової мережі, що і пристрій Apple. Додаткову інформацію про використання функції AirPrint і сумісні з нею пристрої HP читайте на сторінці технічної підтримки виробу:

- У США скористайтеся веб-сайтом [www.hp.com/support/colorljMFPM680.](http://www.hp.com/support/colorljMFPM680)
- В інших країнах відвідайте сторінку [www.hp.com/support](http://www.hp.com/support). Виберіть країну/регіон. Натисніть **Troubleshooting** (Усунення несправностей). Введіть назву пристрою і виберіть **Search** (Пошук).

**ПРИМІТКА.** AirPrint не підтримує USB-з'єднання.

# <span id="page-65-0"></span>**Друк із порту USB**

Цей виріб підтримує функцію друку з порту USB із простим доступом, за допомогою якої можна швидко роздрукувати файли без надсилання їх із комп'ютера. До пристрою можна під'єднувати стандартні пристрої USB через гніздо, розташоване на його передній панелі. Можна друкувати такі типи файлів:

- .pdf
- .prn
- .pcl
- .ps
- .cht

#### **Увімкнення порту USB для друку**

Щоб використовувати цю функцію, необхідно ввімкнути порт USB. Щоб увімкнути порт з меню панелі керування пристрою, виконайте наведені нижче дії.

- **1.** На головному екрані на панелі керування пристрою натисніть кнопку Administration (Адміністрування).
- **2.** Відкрийте такі меню:
	- General Settings (Загальні параметри)
	- **Enable Retrieve from USB (Увімкнути отримання з USB)**
- **3.** Виберіть пункт Enable (Увімкнути) та натисніть кнопку Save (Зберегти).

#### **Друк документів через порт USB**

**1.** Вставте пристрій USB у роз'єм USB для простого доступу.

```
ПРИМІТКА. Можливо, потрібно буде зняти кришку порту USB. Щоб зняти кришку, потягніть
її.
```
- **2.** Пристрій виявить пристрій USB. Щоб отримати доступ до пристрою USB, натисніть кнопку ОК або, якщо відобразиться запит, зі списку доступних програм виберіть варіант Retrieve from USB (Отримати з USB). Відобразиться екран Retrieve from USB (Отримання з USB).
- **3.** Виберіть ім'я документа, який слід надрукувати.

**ПРИМІТКА.** Документ може міститися в папці. За потреби відкрийте папки.

- **4.** Щоб налаштувати кількість копій, торкніться поля Copies (Копії), а потім виберіть кількість копій за допомогою цифрової клавіатури.
- **5.** Щоб надрукувати документ, натисніть кнопку Start (Пуск) ...

# **5 Копіювання**

- [Створення](#page-67-0) копії
- [Копіювання](#page-69-0) на обох сторонах (двобічне)
- [Оптимізація](#page-70-0) якості копіювання для тексту або зображень

#### **Додаткові відомості:**

У США скористайтеся веб-сайтом [www.hp.com/support/colorljMFPM680.](http://www.hp.com/support/colorljMFPM680)

В інших країнах відвідайте сторінку [www.hp.com/support.](http://www.hp.com/support) Виберіть країну/регіон. Натисніть **Troubleshooting** (Усунення несправностей). Введіть назву пристрою і виберіть **Search** (Пошук).

Сторінка HP з універсальною довідкою для пристроїв містить такі розділи:

- Встановлення і налаштування
- Знайомство і використання
- Вирішення проблем
- Перевірте наявність оновлення програмного забезпечення
- Форуми технічної підтримки
- Гарантійна та нормативна інформація

# <span id="page-67-0"></span>**Створення копії**

- **1.** Покладіть документ лицьової стороною донизу на скло сканера або лицьовою стороною догори у пристрій подачі документів і відрегулюйте напрямні відповідно до розміру документа.
- **2.** На головному екрані на панелі керування пристрою натисніть кнопку Copy (Копіювання).

**3.** Для налаштування кількості копій торкніться поля <mark>Copies</mark> (Копії), щоб відкрити цифрову клавіатуру.

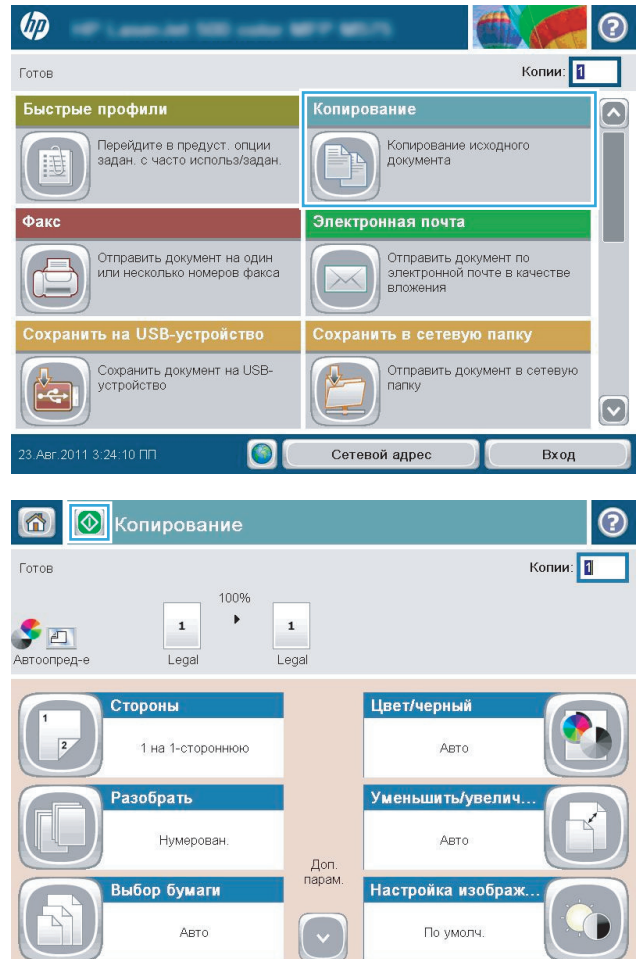

**4.** Введіть кількість копій і натисніть кнопку OK.

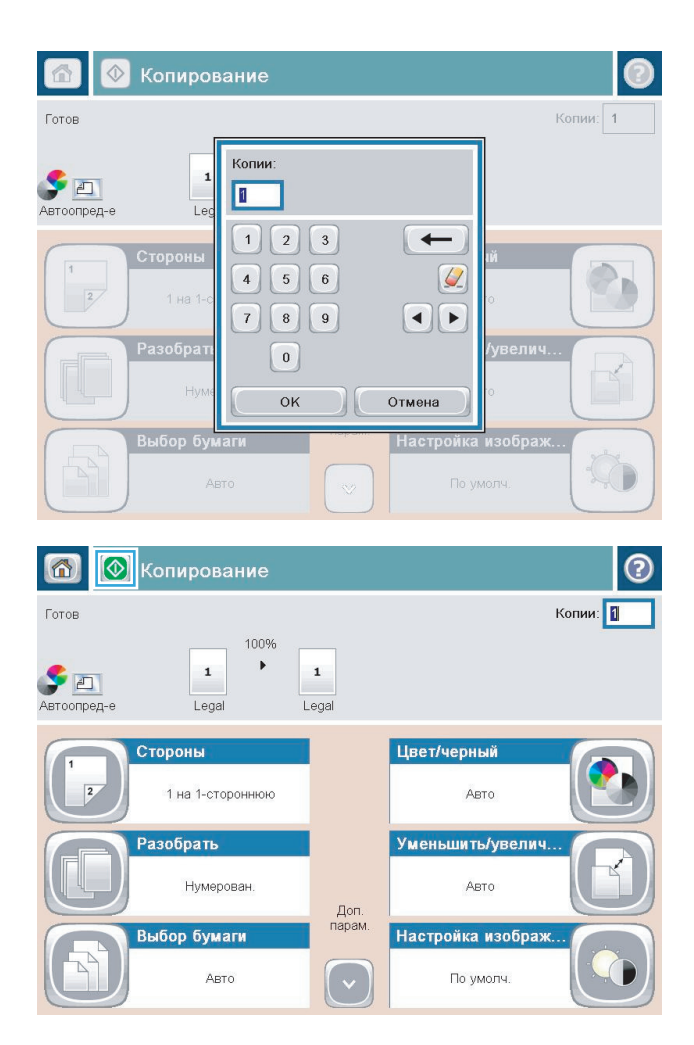

**5.** Натисніть кнопку Start (С) (Пуск).

# <span id="page-69-0"></span>**Копіювання на обох сторонах (двобічне)**

### **Копіювання на обох сторонах (автоматичне)**

- **1.** Завантажте оригінали в автоматичний подавач документів верхньою частиною аркуша вперед. Відрегулюйте розташування напрямних відповідно до розміру паперу.
- **2.** На головному екрані на панелі керування пристрою натисніть кнопку Copy (Копіювання).
- **3.** Натисніть кнопку Sides (Сторони).
- **4.** Щоб зробити двобічну копію вихідного однобічного документа, натисніть кнопку 1-sided original, 2-sided output (1-бічний вихідний документ, 2-бічний друкований документ).

Щоб зробити двобічну копію вихідного двобічного документа, натисніть кнопку 2-sided original, 2-sided output (2-бічний вихідний документ, 2-бічний друкований документ).

Щоб зробити однобічну копію вихідного двобічного документа, натисніть кнопку 2-sided original, 1-sided output (2-бічний вихідний документ, 1-бічний друкований документ).

- **5.** Натисніть кнопку OK.
- **6.** Натисніть кнопку Start ( Пуск).

#### **Копіювання обох сторін вручну**

- **1.** Завантажте документ на скло сканера відповідно до вказівників на виробі.
- **2.** На головному екрані на панелі керування пристрою натисніть кнопку Copy (Копіювання).
- **3.** Натисніть кнопку Sides (Сторони).
- **4.** Щоб зробити двобічну копію вихідного однобічного документа, натисніть кнопку 1-sided original, 2-sided output (1-бічний вихідний документ, 2-бічний друкований документ).

Щоб зробити двобічну копію вихідного двобічного документа, натисніть кнопку 2-sided original, 2-sided output (2-бічний вихідний документ, 2-бічний друкований документ).

Щоб зробити однобічну копію вихідного двобічного документа, натисніть кнопку 2-sided original, 1-sided output (2-бічний вихідний документ, 1-бічний друкований документ).

- **5.** Натисніть кнопку OK.
- **6.** Натисніть кнопку Start (Пуск).
- **7.** З'явиться запит на завантаження наступного документа оригіналу. Покладіть його на скло та натисніть кнопку Scan (Сканувати).
- **8.** Пристрій тимчасово зберігає скановані зображення. Щоб завершити друкування копій, натисніть кнопку Finish (Готово).

# <span id="page-70-0"></span>**Оптимізація якості копіювання для тексту або зображень**

Оптимізуйте завдання копіювання відповідно до типу зображення: текст, графіка або фото.

- **1.** На головному екрані на панелі керування пристрою натисніть кнопку Copy (Копіювання).
- **2.** Натисніть кнопку More Options (Додаткові параметри), а потім кнопку Optimize Text/Picture (Оптимізувати текст/зображення).
- **3.** Виберіть один зі стандартних параметрів або натисніть кнопку Manually Adjust (Відрегулювати вручну) і посуньте повзунець в області Optimize For (Оптимізувати для). Натисніть кнопку OK.
- **4.** Натисніть кнопку Start (Пуск).

**ПРИМІТКА.** Ці налаштування є тимчасовими. Після виконання завдання виріб відновлює стандартні параметри.
# **6 Сканування/надсилання**

- [Налаштування](#page-73-0) функції сканування в електронну пошту
- [Налаштування](#page-79-0) функції збереження в мережеву папку
- [Налаштування](#page-84-0) функції збереження завдань на USB
- [Set up Save to SharePoint® \(](#page-85-0)Налаштування збереження в SharePoint®) (лише для моделей flow)
- Створення швидких [налаштувань](#page-87-0)
- Надсилання [відсканованих](#page-89-0) документів на одну або кілька адрес ел. пошти
- Надсилання [зісканованого](#page-94-0) документа в мережеву папку
- [Використання](#page-97-0) рішення HP Flow CM (лише для моделей flow)

#### **Додаткові відомості:**

У США скористайтеся веб-сайтом [www.hp.com/support/colorljMFPM680.](http://www.hp.com/support/colorljMFPM680)

В інших країнах відвідайте сторінку [www.hp.com/support.](http://www.hp.com/support) Виберіть країну/регіон. Натисніть **Troubleshooting** (Усунення несправностей). Введіть назву пристрою і виберіть **Search** (Пошук).

Сторінка HP з універсальною довідкою для пристроїв містить такі розділи:

- Встановлення і налаштування
- Знайомство і використання
- Вирішення проблем
- Перевірте наявність оновлення програмного забезпечення
- Форуми технічної підтримки
- Гарантійна та нормативна інформація

# <span id="page-73-0"></span>**Налаштування функції сканування в електронну пошту**

Виріб дозволяє сканувати файли і надсилати їх на одну або кілька адрес ел. пошти. Щоб налаштувати функцію сканування в електронну пошту, скористайтеся поданою нижче інформацією.

- Використання майстра налаштування ел. пошти
- Налаштування функції сканування в електронну пошту за допомогою вбудованого вебсервера HP
- [Налаштування](#page-75-0) особистих та мережевих контактів
- Налаштування [Microsoft Outlook](#page-77-0) is Google Gmail

## **Використання майстра налаштування ел. пошти**

Деякі вироби HP передбачають встановлення драйвера з компакт-диска з програмним забезпеченням. У кінці процедури встановлення з'являється параметр **Setup Scan to Folder and Email** (Налаштувати сканування в папку та ел. пошту). Цей параметр дозволяє відкрити відповідні майстри налаштування вбудованого веб-сервера HP. Майстри налаштування містять параметри для базового налаштування.

Щоб розпочати, натисніть **E-Mail Setup Wizard** (Майстер налаштування ел. пошти). Виконайте екранні вказівки. Натискайте **Next** (Далі), щоб перейти до наступного кроку.

Докладніші відомості про налаштування читайте в подальших розділах, де описується повний набір параметрів конфігурації функції сканування в електронну пошту.

### **Налаштування функції сканування в електронну пошту за допомогою вбудованого веб-сервера HP**

- **1.** Відкрийте вбудований веб-сервер HP:
	- **а.** Відкривши головний екран на панелі керування пристрою, натисніть кнопку Network (Мережа), щоб відобразити IP-адресу або ім'я хоста.
	- **б.** Відкрийте веб-браузер і введіть в адресному рядку IP-адресу або ім'я хоста, що відображаються на панелі керування пристрою. Натисніть клавішу Enter на клавіатурі комп'ютера. Відкриється вікно вбудованого веб-сервера HP.

https://10.10.XXXXX/

- **2.** Виберіть вкладку **Networking** (Робота в мережі).
- **3.** Якщо його не вибрано, натисніть пункт **TCP/IP Settings** (Параметри TCP/IP) на лівій навігаційній панелі.
- **4.** Виберіть вкладку **Network Identification** (Ідентифікація мережі).

**5.** В області **TCP/IP Domain Suffix** (Суфікс домену TCP/IP) перевірте правильність вказання використовуваного вами суфікса DNS для клієнта ел. пошти. Суфікси DNS мають такий формат: *companyname*.com, gmail.com тощо.

Якщо потрібний суфікс DNS не вказано, введіть його у відповідному полі ліворуч від кнопки **Add** (Додати). Натисніть **Add** (Додати). Повторіть цю процедуру для кожного суфікса DNS, який потрібно додати.

- **6.** Натисніть **Apply** (Застосувати).
- **7.** Виберіть вкладку **Scan/Digital Send** (Сканування/Цифрове надсилання).
- **8.** На лівій навігаційній панелі клацніть пункт **E-mail Setup** (Налаштування ел. пошти).
- **9.** У діалоговому вікні **E-mail Setup** (Налаштування ел. пошти) встановіть позначку для пункту **Enable Send to E-mail** (Увімкнути надсилання в ел. пошту). Під пунктом **Outgoing E-mail Servers (SMTP)** (Сервери вихідної пошти SMTP) натисніть **Add** (Додати).
- **10.** У діалоговому вікні **Outgoing E-mail Servers (SMTP)** (Сервери вихідної пошти SMTP) виконайте одну з описаних нижче дій.
	- Виберіть пункт **I know my SMTP server address or host name** (Я знаю адресу або ім'я хоста сервера SMTP), введіть відповідні дані та натисніть **Next** (Далі). Після цього діалогове вікно **Outgoing E-mail Servers (SMTP)** (Сервери вихідної пошти SMTP) оновиться.
	- Виберіть пункт **Search network for outgoing e-mail server** (Пошук сервера вихідної пошти в мережі), натисніть **Next** (Далі), виберіть потрібний сервер у списку **Finding SMTP servers** (Знайдені сервери SMTP) і знову натисніть **Next** (Далі). Після цього діалогове вікно **Outgoing E-mail Servers (SMTP)** (Сервери вихідної пошти SMTP) оновиться.

**ПРИМІТКА.** Цей параметр дає змогу знайти сервери вихідної пошти SMTP лише в межах, захищених вашим брандмауером.

- **11.** Налаштуйте потрібні параметри в діалоговому вікні **Set the basic information necessary to connect to the server** (Базові відомості для з'єднання з сервером). Натисніть **Далі**.
	- **ПРИМІТКА.** Стандартно встановлений номер порту 25. Змінювати його не потрібно.
	- Г<sup>ро</sup> ПРИМІТКА. Якщо ви використовуєте електронну пошту Google™ Gmail, позначте пункт **Enable SMTP SSL Protocol** (Увімкнути протокол SMTP SSL). Якщо ви використовуєте електронну пошту Google™ Gmail через Microsoft® Outlook, виконайте вказівки в розділі Налаштування [Microsoft Outlook](#page-77-0) із Google Gmail на сторінці 66.
- **12.** У діалоговому вікні **Server Authentication Requirements** (Вимоги щодо авторизації на сервері) вкажіть, чи потрібно виконувати автентифікацію на сервері. Натисніть **Далі**.
- **13.** Виберіть відповідні параметри використання у діалоговому вікні **Server Usage** (Використання сервера). Натисніть **Далі**.
- **14.** У діалоговому вікні **Summary and Test** (Підсумок і перевірка), введіть дійсну адресу ел. пошти в полі **Send a test e-mail to** (Надіслати пробне повідомлення) і натисніть **Test** (Перевірити).
- **15.** Перегляньте відомості діалогового вікна **Summary** (Підсумок) і натисніть **Finish** (Готово).
- **16.** У діалоговому вікні **E-mail Setup** (Налаштування ел. пошти) натисніть **Apply** (Застосувати), щоб завершити налаштування.

### <span id="page-75-0"></span>**Налаштування особистих та мережевих контактів**

Електронне повідомлення можна надсилати певному списку одержувачів за допомогою адресної книги. Залежно від налаштувань виробу існує один або кілька параметрів перегляду адресної книги.

- All Contacts (Усі контакти): Відображення списку всіх доступних для вас контактів.
- Personal Contacts (Особисті контакти): Відображення списку всіх контактів, пов'язаних із вашим ім'ям користувача. Ці контакти недоступні для інших користувачів виробу.

**| ДРИМІТКА. Щоб переглянути список Personal Contacts (Особисті контакти), потрібно увійти** в систему.

Local Contacts (Локальні контакти): Відображення списку всіх контактів, збережених у пам'яті виробу. Ці контакти доступні для всіх користувачів виробу.

Щоб скористатися цією функцією, спершу активуйте адресні книги особистих та мережевих контактів у вбудованому веб-сервері HP. Зверніться за консультацією до системного адміністратора для виконання таких кроків:

- **1.** Відкрийте вбудований веб-сервер HP.
	- **а.** Відкривши головний екран на панелі керування пристрою, натисніть кнопку Network (Мережа), щоб відобразити IP-адресу або ім'я хоста.
	- **б.** Відкрийте веб-браузер і введіть в адресному рядку IP-адресу або ім'я хоста, що відображаються на панелі керування пристрою. Натисніть клавішу Enter на клавіатурі комп'ютера. Відкриється вікно вбудованого веб-сервера HP.

https://10.10.XXXXX/

- **2.** Виберіть вкладку **Scan/Digital Send** (Сканування/Цифрове надсилання).
- **3.** На лівій навігаційній панелі клацніть пункт **Address Book** (Адресна книга).
- **4.** В області **Network Contacts Setup** (Налаштування мережевих контактів) позначте пункти **Enable Personal Contacts** (Увімкнути особисті контакти) і **Enable Network Contacts** (Увімкнути мережеві контакти). Для мережевих контактів – якщо у списку немає серверів LDAP, натисніть **Add** (Додати) і виконайте вказівки щодо додавання сервера LDAP.
- **5.** Натисніть кнопку **Apply** (Застосувати) внизу екрана.

#### **Додавання контактів до адресної книги з панелі керування виробу**

Якщо ви увійшли в систему, додані вами контакти будуть недоступними для інших користувачів виробу.

Якщо ви не увійшли в систему, додані вами контакти будуть доступними для всіх користувачів виробу.

**ПРИМІТКА.** Для створення адресної книги і керування нею можна також скористатися вбудованим веб-сервером HP.

**1.** На головному екрані на панелі керування пристрою натисніть кнопку <mark>E-mail</mark> (Ел. пошта).

**ПРИМІТКА.** У разі відображення запиту введіть ім'я користувача і пароль.

**2.** Натисніть кнопку адресної книги поряд із пунктом <mark>То:</mark> (Кому:), щоб відкрити екран Address Book (Адресна книга).

**3.** Натисніть кнопку Add (Додати) у лівому нижньому кутку екрана.

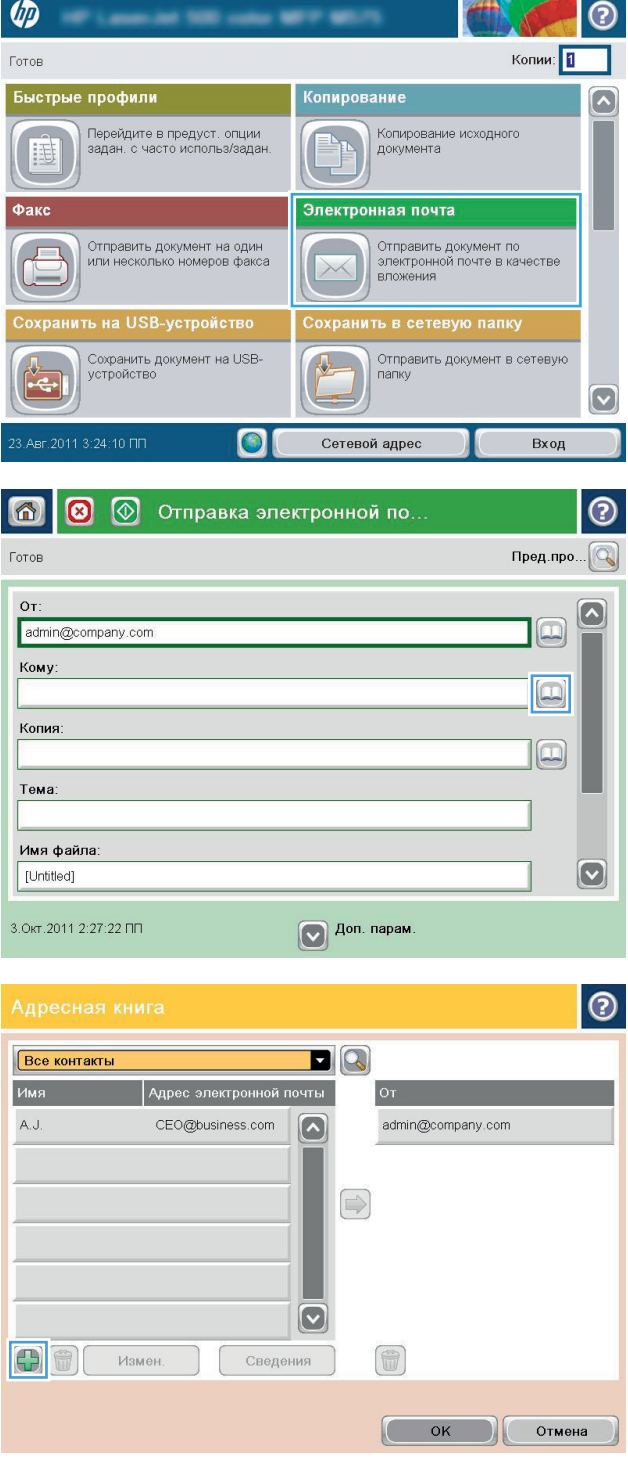

<span id="page-77-0"></span>**4.** У полі Name (Ім'я) введіть ім'я контакту.

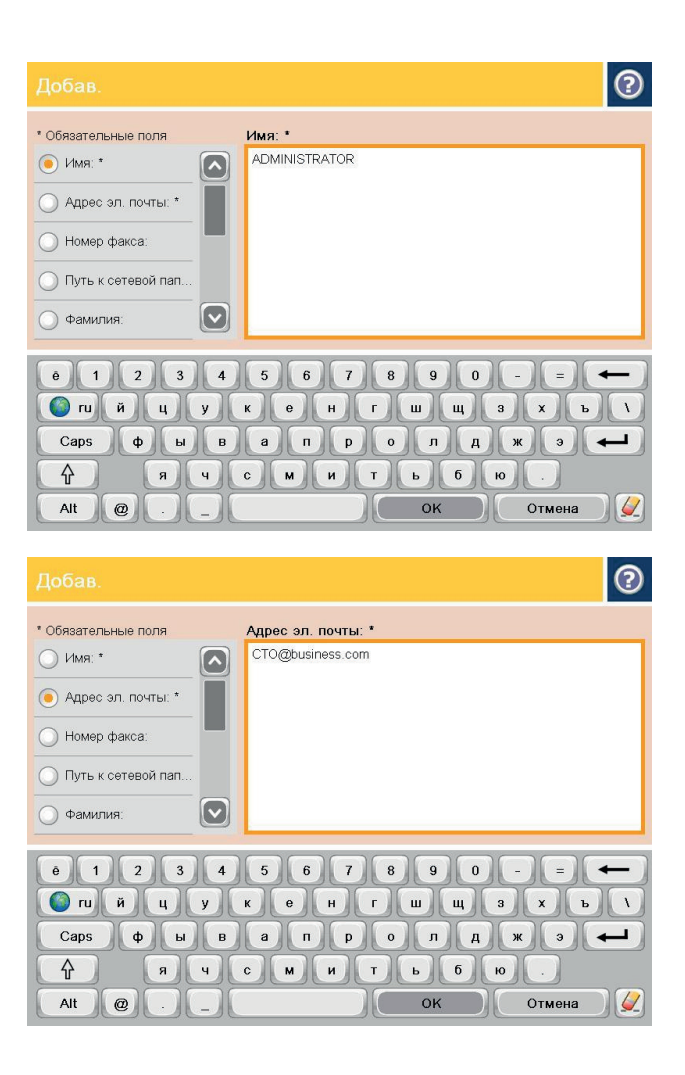

#### **5.** У меню виберіть пункт E-mail Address (Адреса ел. пошти) і введіть адресу ел. пошти контакту.

Натисніть кнопку OK, щоб додати контакт до списку.

## **Налаштування Microsoft Outlook із Google Gmail**

Якщо ви користуєтесь ел. поштою Google™ Gmail через клієнт Microsoft® Outlook, для використання функції сканування в ел. пошту потрібні додаткові налаштування.

**ПРИМІТКА.** Нижче подано вказівки щодо налаштування Microsoft Outlook 2007.

- **1.** У програмі Outlook виберіть меню **Знаряддя**.
- **2.** Натисніть **Параметри облікових записів**.
- **3.** Виберіть у списку свій обліковий запис і натисніть **Змінити**.
- **4.** На екрані зміни адреси облікового запису натисніть **Додаткові параметри**.
- **5.** На екрані "Настройки електронної пошти Інтернету" виберіть вкладку **Додатково**.
- **6.** Для вхідного і вихідного серверів встановіть такі налаштування портів:
	- IMAP-сервер: 993

Вкажіть такий тип зашифрованого з'єднання: SSL

● SMTP-сервер: 587

Вкажіть такий тип зашифрованого з'єднання: TLS

- **7.** Натисніть **OK**.
- **8.** На екрані "Параметри облікових записів" натисніть кнопку **Далі**.
- **9.** На екрані Change Email Account (Зміна облікового запису) натисніть **Finish** (Готово), щоб завершити налаштування.

# <span id="page-79-0"></span>**Налаштування функції збереження в мережеву папку**

Нижче описано процедуру налаштування швидкого завдання для функції Save to Network Folder (Збереження в мережеву папку)

- Майстер налаштування швидкого збереження в мережеву папку
- Налаштування функції збереження в мережеву папку за допомогою вбудованого вебсервера HP
- [Налаштування](#page-80-0) папки призначення

### **Майстер налаштування швидкого збереження в мережеву папку**

Деякі вироби HP передбачають встановлення драйвера з компакт-диска з програмним забезпеченням. У кінці процедури встановлення з'являється параметр **Setup Scan to Folder and Email** (Налаштувати сканування в папку та ел. пошту). Цей параметр дозволяє відкрити відповідні майстри налаштування вбудованого веб-сервера HP. Майстри налаштування містять параметри для базового налаштування.

Щоб розпочати, натисніть **Save to Network Folder Quick Set Wizard** (Майстер налаштування збереження в мережеву папку швидких завдань). Виконайте екранні вказівки. Натискайте **Next** (Далі), щоб перейти до наступного кроку.

Докладніші відомості про налаштування читайте в подальших розділах, де описується повний набір параметрів конфігурації функції збереження в мережеву папку.

### **Налаштування функції збереження в мережеву папку за допомогою вбудованого веб-сервера HP**

- **1.** Відкрийте вбудований веб-сервер HP.
	- **а.** Відкривши головний екран на панелі керування пристрою, натисніть кнопку Network (Мережа), щоб відобразити IP-адресу або ім'я хоста.
	- **б.** Відкрийте веб-браузер і введіть в адресному рядку IP-адресу або ім'я хоста, що відображаються на панелі керування пристрою. Натисніть клавішу Enter на клавіатурі комп'ютера. Відкриється вікно вбудованого веб-сервера HP.

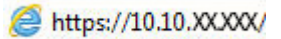

- **2.** Виберіть вкладку **Scan/Digital Send** (Сканування/Цифрове надсилання).
- **3.** На лівій навігаційній панелі клацніть пункт **Save to Network Folder Setup** (Налаштування функції збереження в мережеву папку).
- **4.** У діалоговому вікні **Save to Network Folder Setup** (Налаштування функції збереження в мережеву папку) позначте пункт **Enable Save to Network Folder** (Увімкнути збереження в мережеву папку).

**ПРИМІТКА.** Позначення цього пункту забезпечує мінімальну конфігурацію функції збереження в мережеву папку без створення швидкого завдання. Однак за наявності лише цього базового налаштування на панелі керування потрібно буде вказувати папку призначення для кожного завдання сканування. Швидке завдання має містити метадані функції збереження в мережеву папку.

- <span id="page-80-0"></span>**5.** У розділі Quick Sets (Швидкі завдання) натисніть **Add** (Додати).
- **6.** У діалоговому вікні **Set the button location for the Quick Set and options for user interaction at the control panel** (Розташування кнопки швидкого завдання і налаштування відповідних параметрів панелі керування) введіть назву і опис швидкого завдання для функції збереження в мережеву папку. Виберіть розташування кнопки і параметр запуску для швидкого завдання. Натисніть **Далі**.
- **7.** У діалоговому вікні **Folder Settings** (Параметри папки) натисніть **Add** (Додати), щоб створити папку призначення. Виконайте потрібні налаштування і натисніть **Next** (Далі).

**ПРИМІТКА.** Докладніше про налаштування папки читайте в розділі Налаштування папки призначення на сторінці 69.

- **8.** У діалоговому вікні **Notification Settings** (Параметри сповіщень) виберіть тип сповіщення про стан сканування. Натисніть **Далі**.
- **9.** У діалоговому вікні **File Settings** (Параметри файлу) встановіть потрібні налаштування файлу. Натисніть **Далі**.
- **10.** Перегляньте відомості діалогового вікна **Summary** (Підсумок) і натисніть **Finish** (Готово).
- **11.** У діалоговому вікні **Save to Network Folder Setup** (Налаштування функції збереження в мережеву папку) натисніть **Apply** (Застосувати), щоб зберегти налаштоване швидке завдання.

### **Налаштування папки призначення**

Нижче подано відомості щодо налаштування папки призначення зі спільним доступом або папки на FTP-сервері. Ці параметри доступні для налаштування мережевої папки через швидке завдання у вбудованому веб-сервері HP.

<u>Ру</u> ПРИМІТКА. Аналогічні параметри налаштування папки призначення доступні з панелі керування.

У діалоговому вікні **Folder Settings** (Параметри папки) виберіть один із поданих нижче пунктів:

- **1. Save to shared folders or FTP folders** (Зберегти у спільну папку або папку на FTP) натисніть **Add** (Додати), щоб створити папку призначення.
- **2. Save to a personal shared folder (Зберегти у власну папку зі спільним доступом)**
	- Цей параметр використовується в доменних середовищах, де адміністратор налаштовує папку спільного доступу окремо для кожного користувача. У разі застосування цього параметра необхідна авторизація Windows або LDAP. Адреса папки зі спільним доступом залежить від користувача, що увійшов у систему.
	- Вкажіть основну папку користувача у службі Microsoft Active Directory. Перевірте, чи користувачеві відомо, де розташовується його папка в мережі.
	- На панелі керування користувачам потрібно буде увійти в систему Windows. Якщо користувач не увійде в систему, параметр доступу до мережевої папки не відобразиться в меню. Програма вимагає введення мережевих облікових даних користувача для доступу до його основної папки.
- [Add Network Folder Path \(](#page-81-0)Вказати шлях до мережевої папки) збереження файлів у [стандартну](#page-81-0) мережеву папку
- <span id="page-81-0"></span>[Add Network Folder Path \(](#page-82-0)Додати шлях до мережевої папки) - збереження файлів на сервері [FTP](#page-82-0)
- [Send only to folders with read and write access \(](#page-82-0)Надсилати лише в папки з доступом для читання та [запису](#page-82-0))
- [Allow sending to folders with write-access only \(](#page-83-0)Дозволити надсилання в папки лише з правами [запису](#page-83-0))

#### **Add Network Folder Path (Вказати шлях до мережевої папки) – збереження файлів у стандартну мережеву папку**

**UNC folder path** (Шлях до папки UNC): У цьому полі вкажіть один із поданих нижче параметрів.

- Повне доменне ім'я (FQDN)
- IP-адреса сервера

Повне доменне ім'я є більш надійним, ніж IP-адреса. Якщо сервер отримує IP-адресу через DHCP, вона може змінюватися.

Якщо вказано IP-адресу, виріб не використовує DNS для пошуку сервера призначення, а тому з'єднання виконується швидше.

*Приклади:*

- FQDN: \\servername.us.companyname.net\scans
- IP-адреса: \\16.88.20.20\scans

**Custom Subfolder** (Спеціальна підпапка): Цей параметр передбачає автоматичне створення підпапки для файлів сканування в папці призначення. Виберіть у списку формат імені підпапки.

**Restrict subfolder access to user** (Встановити доступ до підпапки лише для користувача): Цей пункт дозволяє налаштувати доступ до підпапки лише для користувача, який створює завдання сканування.

**Folder Path Preview** (Перегляд шляху до папки): Натисніть **Update Preview** (Оновити перегляд), щоб переглянути повний шлях до папки, що містить завдання сканування.

**Authentication Settings** (Параметри авторизації): Параметри авторизації визначають вимоги щодо введення облікових даних користувача або фіксованих облікових даних.

- **Use credentials of User** (Використання облікових даних користувача): Цей пункт передбачає налаштування запиту введення облікових даних користувача, які зазвичай є тими самими, що й для системи Windows. Окрім введення облікових даних, користувач також повинен мати права доступу до спільної папки.
- **Always use these credentials** (Завжди використовувати ці облікові дані) (фіксовані): Цей пункт дозволяє вказати облікові дані для доступу до спільної папки. Це означає, що кожен користувач виробу може надсилати файли у вказану папку.

**Windows Domain** (Домен Windows): У цьому полі введіть доменне ім'я Windows.

Для середовищ поза межами вказаного домену вимагається введення перелічених нижче відомостей.

<span id="page-82-0"></span>Якщо для спільної папки налаштовано загальний доступ, для збереження швидкого завдання потрібно вказати назву робочої групи (стандартне значення – "Workgroup"), ім'я користувача і пароль. Однак зазвичай ці дані є неважливими.

**ПОРАДА.** Ці поля містяться в розділі **Authentication Settings** (Параметри авторизації), де налаштовано використання фіксованих облікових даних. Якщо папка є папкою конкретного користувача і до неї немає загального доступу, необхідно вказати облікові дані користувача.

Замість імені користувача може знадобитися введення IP-адреси. Більшість домашніх маршрутизаторів не обробляють імена комп'ютерів належним чином і не використовують сервери доменних імен (DNS). У такому разі найкраще налаштувати статичну IP-адресу на комп'ютері за спільним доступом, щоб протокол DHCP не призначав йому щоразу нову IPадресу. Зазвичай домашні маршрутизатори дають змогу встановити статичну IP-адресу, яка є в тій самій підмережі. але поза межами адресного діапазону DHCP.

#### **Add Network Folder Path (Додати шлях до мережевої папки) – збереження файлів на сервері FTP**

Щоб налаштувати сервер FTP у якості папки призначення, вкажіть такі параметри:

- **FTP Server name (IM's сервера FTP)**
- $\bullet$  Port (Порт)
- **FTP folder path (Шлях до папки FTP)**
- Custom Subfolder (Спеціальна підпапка) (формат найменування підпапок)
- **FTP Transfer Mode (Режим передавання на FTP)**
- Username and Password (Ім'я користувача і пароль)

Натисніть **Verify Access** (Перевірити доступ), щоб підтвердити наявність доступу до папки. Натисніть **OK**.

**ПРИМІТКА.** Якщо сервер FTP розташовано за межами брандмауера, у мережевих налаштуваннях слід вказати параметри проксі-сервера. Ці параметри містяться у вкладці Networking (Робота в мережі) вбудованого веб-сервера в розділі Advanced options (Додаткові параметри).

#### **Send only to folders with read and write access (Надсилати лише в папки з доступом для читання та запису)**

Цей параметр підходить для папок, для яких налаштовано доступ для читання та запису. Цей параметр також підтримує перевірку прав доступ до папки, сповіщення про виконання завдань та зазначення користувача в імені підпапки.

#### **Verify folder access prior to job start (Перевірити права доступу до папки перед запуском завдання)**

- Цей пункт передбачає налаштування перевірки прав доступу до папки перед запуском завдання.
- Якщо цей пункт вимкнути, процедура виконання завдань сканування буде швидшою. Якщо папка недоступна, може статися збій виконання завдання.

### <span id="page-83-0"></span>**Allow sending to folders with write-access only (Дозволити надсилання в папки лише з правами запису)**

Цей параметр підходить для папок, для яких налаштовано лише відповідні права запису.

**ПРИМІТКА.** Якщо вибрано цей параметр, виріб не генерує ім'я файлу сканування. Він надсилає всі файли сканування з однаковим ім'ям.

Вкажіть часовий префікс або суфікс для імені файлу, щоб кожне завдання сканування зберігалося як унікальний файл і не перезаписувало попереднє. Налаштування імені файлу встановлюються в діалоговому вікні File Settings (Параметри файлу) в майстрі налаштування швидких завдань.

# <span id="page-84-0"></span>**Налаштування функції збереження завдань на USB**

- **1.** Відкрийте вбудований веб-сервер HP:
	- **а.** Відкривши головний екран на панелі керування пристрою, натисніть кнопку Network (Мережа), щоб відобразити IP-адресу або ім'я хоста.
	- **б.** Відкрийте веб-браузер і введіть в адресному рядку IP-адресу або ім'я хоста, що відображаються на панелі керування пристрою. Натисніть клавішу Enter на клавіатурі комп'ютера. Відкриється вікно вбудованого веб-сервера HP.

https://10.10.XXXXX/

- **2.** Виберіть вкладку **Scan/Digital Send** (Сканування/Цифрове надсилання).
- **3.** Натисніть пункт **Save to USB Setup** (Налаштування збереження на USB).
- **4.** Позначте пункт **Enable Save to USB** (Увімкнути збереження на USB).
- **5.** Натисніть кнопку **Apply** (Застосувати) внизу сторінки.

# <span id="page-85-0"></span>**Set up Save to SharePoint® (Налаштування збереження в SharePoint®) (лише для моделей flow)**

**ПРИМІТКА.** Для виконання цієї процедури необхідно створити папку для збереження файлів сканування на сайті SharePoint® і мати права запису до папки призначення.

- **1.** Відкрийте вбудований веб-сервер HP.
	- **а.** Відкривши головний екран на панелі керування пристрою, натисніть кнопку Network (Мережа), щоб відобразити IP-адресу або ім'я хоста.
	- **б.** Відкрийте веб-браузер і введіть в адресному рядку IP-адресу або ім'я хоста, що відображаються на панелі керування пристрою. Натисніть клавішу Enter на клавіатурі комп'ютера. Відкриється вікно вбудованого веб-сервера HP.

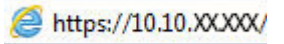

- **2.** Виберіть вкладку **Scan/Digital Send** (Сканування/Цифрове надсилання).
- **3.** На лівій навігаційній панелі клацніть пункт **Save to SharePoint®** (Зберегти в SharePoint®).
- **4.** У діалоговому вікні **Save to SharePoint®** (Збереження в SharePoint®) позначте пункт **Enable Save to SharePoint®** (Увімкнути збереження в SharePoint®).
- **5.** Щоб використовувати цю функцію, налаштуйте швидке завдання для кожного сайту SharePoint®. В області **Quick Sets** (Швидкі завдання) натисніть кнопку **Add** (Додати), щоб запустити майстер налаштування швидких завдань.
- **6.** У діалоговому вікні **Set the button location for the Quick Set and options for user interaction at the control panel** (Розташування кнопки швидкого завдання і налаштування відповідних параметрів панелі керування) введіть такі дані:
	- **Quick Set Title** (Назва швидкого завдання): Вказана назва відобразиться на кнопці новоствореного швидкого завдання на панелі керування.
	- **Quick Set Description** (Опис швидкого завдання): Цей короткий опис відображається поряд із назвою на кнопці новоствореного швидкого завдання на панелі керування.
	- **Button Location** (Розташування кнопки): Дає змогу вказати, чи кнопка новоствореного швидкого завдання відображатиметься безпосередньо на головному екрані чи в програмі швидких завдань на панелі керування.
	- **Quick Set Start Option** (Спосіб запуску швидкого завдання): Виберіть один із поданих нижче параметрів.
		- **Enter application, then user presses Start** (Відкрити програму і натиснути кнопку пуску): Виріб відриє програму сканування для швидкого завдання і користувач матиме змогу змінити поточні параметри перед натисненням кнопки Start (Пуск) для виконання завдання.
		- **Start instantly upon selection** (Запустити одразу після вибору): Дозволяє запустити завдання одразу після натиснення кнопки відповідного швидкого завдання.

Натисніть **Далі**.

- **7.** У діалоговому вікні **SharePoint® Destination Settings** (Параметри папки призначення SharePoint®) натисніть **Add** (Додати), щоб створити нову папку, а потім виконайте вказівки, подані вгорі вікна **Add SharePoint® Path** (Додати шлях SharePoint®).
	- **а.** Відкрийте ще одне вікно браузера і перейдіть до папки збереження відсканованих файлів у SharePoint®. Скопіюйте шлях до папки і вставте його в полі **SharePoint® Path** (Шлях SharePoint®) у діалоговому вікні **Add SharePoint® Path** (Додати шлях SharePoint®).
	- **б.** Натисніть кнопку **Generate Short URL** (Створити коротку URL-адресу), щоб створити скорочену версію URL-адреси, яка відображатиметься на панелі керування виробу. Ця дія обов'язкова.
	- **в.** У полі **Authentication Settings** (Параметри авторизації) вкажіть, чи відображати на панелі керування запит щодо введення облікових даних користувача для доступ до цієї папки SharePoint®, чи після входу в систему автоматичного використовувати ті самі облікові дані.
	- **ПРИМІТКА.** Якщо у розкривному списку Authentication Settings (Параметри авторизації) вибрати пункт **Use credentials of user to connect after Sign In at the control panel** (Запит на панелі керування щодо введення облікових даних користувача після входу в систему), для доступу до папки користувачеві, що увійшов у систему, необхідно буде мати відповідні права запису для вказаного сайту SharePoint®.
	- **г.** Натисніть **OK**.
- **8.** У діалоговому вікні **SharePoint® Destination Settings** (Параметри папки призначення SharePoint®) за потреби позначте пункт **Verify folder access prior to job start** (Перевірити права доступу до папки перед запуском завдання) і натисніть **Next** (Далі).
- **9.** У діалоговому вікні **Notification Settings** (Параметри сповіщень) виберіть тип сповіщення про стан сканування і натисніть **Next** (Далі).
- **10.** У діалоговому вікні **Scan Settings** (Параметри сканування) встановіть потрібні налаштування. Натисніть **Далі**.
- **11.** У діалоговому вікні **File Settings** (Параметри файлу) встановіть потрібні налаштування файлу. Натисніть **Далі**.
- **12.** Перегляньте відомості діалогового вікна **Summary** (Підсумок) і натисніть **Finish** (Готово).
- **13.** Унизу діалогового вікна **Save to SharePoint®** (Зберегти у SharePoint®) натисніть **Apply** (Застосувати), щоб зберегти швидке завдання.

# <span id="page-87-0"></span>**Створення швидких налаштувань**

Скористайтеся функцією Quick Sets (Швидкі налаштування) для швидкого доступу до попередньо заданих параметрів завдань. Адміністратор пристрою може використовувати вбудований вебсервер HP для створення швидких налаштувань, які потім будуть доступні в меню Quick Sets (Швидкі налаштування) з панелі керування на головному екрані. Швидкі налаштування доступні для зазначених нижче функцій сканування/надсилання.

- **E-mail (Електронна пошта)**
- Save to Network Folder (Зберегти до мережевої папки)
- Save to USB (Зберегти на USB-накопичувач)
- Save to SharePoint<sup>®</sup> (Зберегти на сайті SharePoint<sup>®</sup>)

Зверніться за консультацією до системного адміністратора для виконання таких кроків:

- **1.** Відкрийте вбудований веб-сервер HP.
	- **а.** Відкривши головний екран на панелі керування пристрою, натисніть кнопку Network (Мережа), щоб відобразити IP-адресу або ім'я хоста.
	- **б.** Відкрийте веб-браузер і введіть в адресному рядку IP-адресу або ім'я хоста, що відображаються на панелі керування пристрою. Натисніть клавішу Enter на клавіатурі комп'ютера. Відкриється вікно вбудованого веб-сервера HP.

https://10.10.XXXXX/

- **2.** Виберіть вкладку **General** (Загальні).
- **3.** На лівій навігаційній панелі клацніть пункт **Quick Sets Setup** (Настроювання швидких налаштувань).
- **4.** У діалоговому вікні **Quick Sets** (Швидкі налаштування) натисніть **Add** (Додати).
- **5.** У діалоговому вікні **Select an application** (Вибір програми), виберіть програму для якої потрібно створити швидкі налаштування. Натисніть **Next** (Далі).
- **6.** У діалоговому вікні **Set the button location for the Quick Set and options for user interaction at the control panel** (Розташування кнопки швидкого завдання і налаштування відповідних параметрів панелі керування) введіть такі дані:
	- **Quick Set Title** (Назва швидкого завдання): Вказана назва відобразиться на кнопці новоствореного швидкого завдання на панелі керування.
	- **Quick Set Description** (Опис швидкого завдання): Цей короткий опис відображається поряд із назвою на кнопці новоствореного швидкого завдання на панелі керування.
	- **Button Location** (Розташування кнопки): Дає змогу вказати, чи кнопка новоствореного швидкого завдання відображатиметься безпосередньо на головному екрані чи в програмі швидких завдань на панелі керування.
	- **Quick Set Start Option** (Спосіб запуску швидкого завдання): Виберіть один із поданих нижче параметрів.
- **Enter application, then user presses Start** (Відкрити програму і натиснути кнопку пуску): Виріб відриє програму сканування для швидкого завдання і користувач матиме змогу змінити поточні параметри перед натисненням кнопки Start (Пуск) для виконання завдання.
- **Start instantly upon selection** (Запустити одразу після вибору): Дозволяє запустити завдання одразу після натиснення кнопки відповідного швидкого завдання.

Натисніть **Next** (Далі).

- **7.** Відображення кількох наступних діалогових вікон залежить від того, яка програма вибрана у пункті 5:
	- Якщо вибрано **E-mail** (Електронна пошта), відобразиться зазначене нижче діалогове вікно. **Address and Message Field Control** (Керування полем адреси та повідомлення), **Signing and Encryption** (Вхід та шифрування)
	- Якщо вибрано **Fax** (Факс), відобразиться зазначене нижче діалогове вікно. **Select Fax Recipients** (Вибір одержувачів факсу)
	- Якщо вибрано параметр **Save to Network Folder** (Зберегти в мережеву папку), відобразиться зазначене нижче діалогове вікно. **Folder Settings** (Параметри папки)
	- Якщо вибрано параметр **Save to USB** (Зберегти на USB-накопичувач), відобразиться зазначене нижче діалогове вікно. **Set where files are saved on the USB storage device** (Установлення місця зберігання файлів, збережені на USB-накопичувачі)
	- Якщо вибрано параметр **Save to SharePoint®** (Зберегти на SharePoint®), відобразиться зазначене нижче діалогове вікно. **SharePoint® Destination Settings** (Налаштування місця призначення SharePoint®), **Add SharePoint® Path** (Додавання шляху до SharePoint®), **SharePoint® Destination Settings** (Налаштування місця призначення SharePoint®)

 $\frac{129}{20}$  ПРИМІТКА. Функція **Save to SharePoint®** (Зберегти у SharePoint®) доступна у всіх БФП HP LaserJet та Scanjet 8500 fn1 і Scanjet 7000nx з кодом дати мікропрограми 20120119 або новішим кодом.

Виберіть необхідні значення в діалогових вікнах, послідовність яких залежить від місця призначення. Натискайте **Next** (Далі), щоб перейти до наступного діалогового вікна.

- **8.** У діалоговому вікні **Notification Settings** (Параметри сповіщень) виберіть тип сповіщення про стан сканування і натисніть **Next** (Далі).
- **9.** У діалоговому вікні **Scan Settings** (Параметри сканування) встановіть потрібні налаштування. Натисніть **Далі**.
- **10.** У діалоговому вікні **File Settings** (Параметри файлу) встановіть потрібні налаштування файлу. Натисніть **Далі**.
- **11.** Перегляньте відомості діалогового вікна **Summary** (Підсумок), а потім натисніть кнопку **Finish** (Готово).
- **12.** У діалоговому вікні, що залежить від конкретних швидких налаштувань, натисніть кнопку **Apply** (Застосувати) в нижній частині вікна, щоб зберегти швидкі налаштування.

# <span id="page-89-0"></span>**Надсилання відсканованих документів на одну або кілька адрес ел. пошти**

- Надсилання ел. поштою із введенням адрес вручну
- [Надсилання](#page-91-0) ел. поштою за допомогою адресної книги

### **Надсилання ел. поштою із введенням адрес вручну**

- **1.** Покладіть документ лицьової стороною донизу на скло сканера або лицьовою стороною догори у пристрій подачі документів і відрегулюйте напрямні відповідно до розміру документа.
- **2.** На головному екрані на панелі керування пристрою натисніть кнопку E-mail (Ел. пошта).

**ПРИМІТКА.** У разі відображення запиту введіть ім'я користувача і пароль.

**3.** Торкніться поля To: (Кому:), щоб відкрити клавіатуру.

**ПРИМІТКА.** Якщо ви увійшли в систему, у полі From: (Від:) може відобразитися ім'я користувача або інша стандартна інформація. Змінювати її не потрібно.

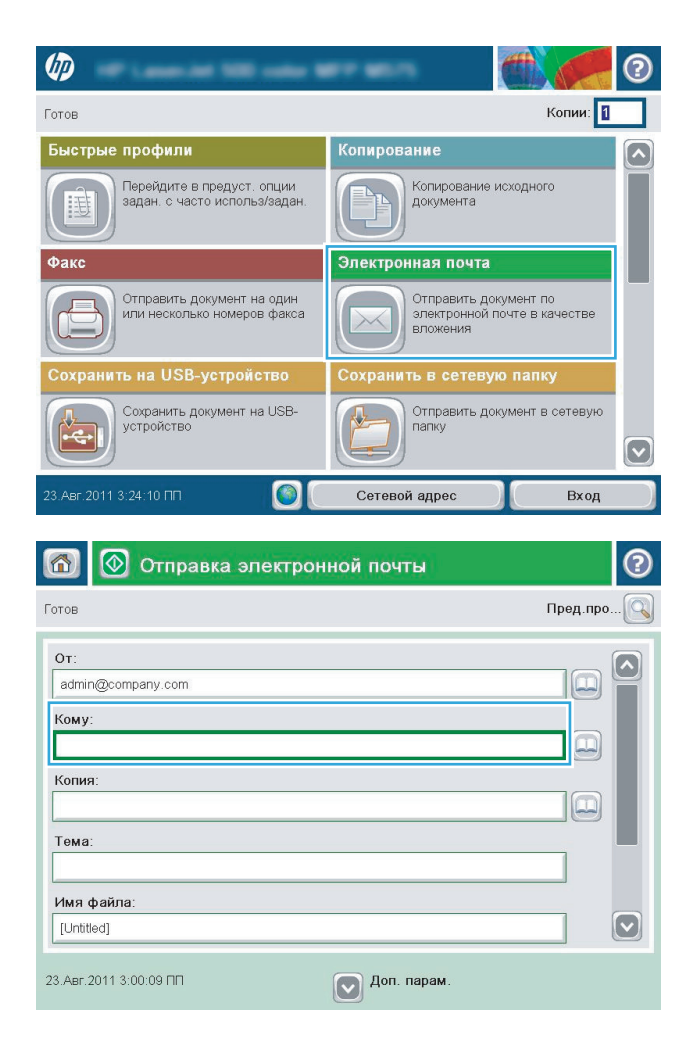

- **4.** Введіть адресу електронної пошти. У разі розділяйте адреси крапкою з комою або натискайте після введення кожної адреси на клавіатурі клавішу Enter.
- $\odot$ Электронная почта > Клавиатура Кому:  $\bigcirc$  or: аме@сомрапу.coм  $\Omega$  $\bullet$  Komy  $\bigcirc$  Копия: ◯ Тема:  $\bm{\heartsuit}$ Имя файла:  $\bullet$  0 0 0 3 4 5 6 7 8 9 0 0 0 0  $\overline{\phantom{0}}$ + H B a n P O n A X 3 Caps 슈 OK Отмена  $\frac{1}{2}$ Alt  $\omega$
- **©** Отправка электронной почты ෬  $\bigcirc$ Готов Пред.про.  $O<sub>T</sub>$ admin@company.com  $\Xi$ Кому:  $\Xi$ Копия  $\boxed{\Xi}$ Тема: Имя файла:  $\left[\triangledown\right]$ [Untitled]  $\nabla$  Доп. парам. 23.ABr.2011 2:57:51 ΠΠ Отправка электронной почты Готов 100%  $\overline{\mathbf{2}}$  $\blacktriangleright$   $\Box$  $\frac{|\mathcal{X}|}{PDF}$ Автоопред-е Авто Авто Сторон оригинала  $\odot$ • Односторонняя  $\bigcirc$  2 2-сторон. -<br>Для выбора книжной/альбомной ориентации, а также ориентации с обратной стороны, нажмите<br>"Ориентация". Ориентация  $OK$ Отмена
- **5.** Введіть потрібні дані в полях CC: (Копія), Subject: (Тема) та File Name: (Ім'я файлу) за допомогою сенсорної клавіатури, що відкривається після вибору кожного текстового поля. Ввівши потрібні дані, натисніть кнопку OK.
- **6.** Щоб змінити параметри документа, натисніть кнопку More Options (Додаткові параметри).

**7.** У разі надсилання двостороннього документа відкрийте меню Original Sides (Сторони оригіналу) і виберіть пункт 2–sided (2-сторонній). Натисніть кнопку OK.

<span id="page-91-0"></span>**8.** Щоб надіслати документ, натисніть кнопку Start <sup>(</sup> Пуск).

**ПРИМІТКА.** Виріб може відобразити запит щодо додавання вказаної адреси ел. пошти до адресної книги.

**ПРИМІТКА.** Зображення, що надсилається, можна у будь-який момент переглянути, натиснувши кнопку Preview (Перегляд) у верхньому правому кутку екрана. Щоб дізнатися більше про цю функцію, натисніть кнопку довідки  $\Omega$  на екрані попереднього перегляду.

**9.** Щоб налаштувати інше завдання надсилання ел. поштою, натисніть кнопку OK на екрані стану.

**ПРИМІТКА.** Ви маєте можливість зберегти параметри цього завдання для подальшого використання.

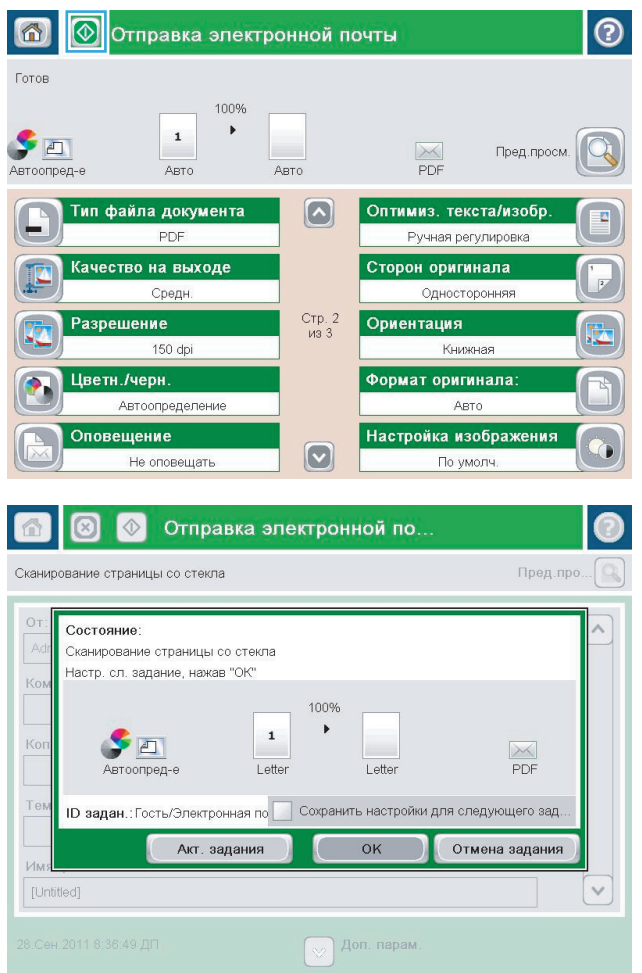

### **Надсилання ел. поштою за допомогою адресної книги**

**1.** Покладіть документ лицьової стороною донизу на скло сканера або лицьовою стороною догори у пристрій подачі документів і відрегулюйте напрямні відповідно до розміру документа.

**2.** На головному екрані на панелі керування пристрою натисніть кнопку E-mail (Ел. пошта).

**ПРИМІТКА.** У разі відображення запиту введіть ім'я користувача і пароль.

**3.** Натисніть кнопку адресної книги поряд із пунктом <mark>То:</mark> (Кому:), щоб відкрити екран Address Book (Адресна книга).

**4.** У розкривному списку виберіть потрібний вигляд адресної книги.

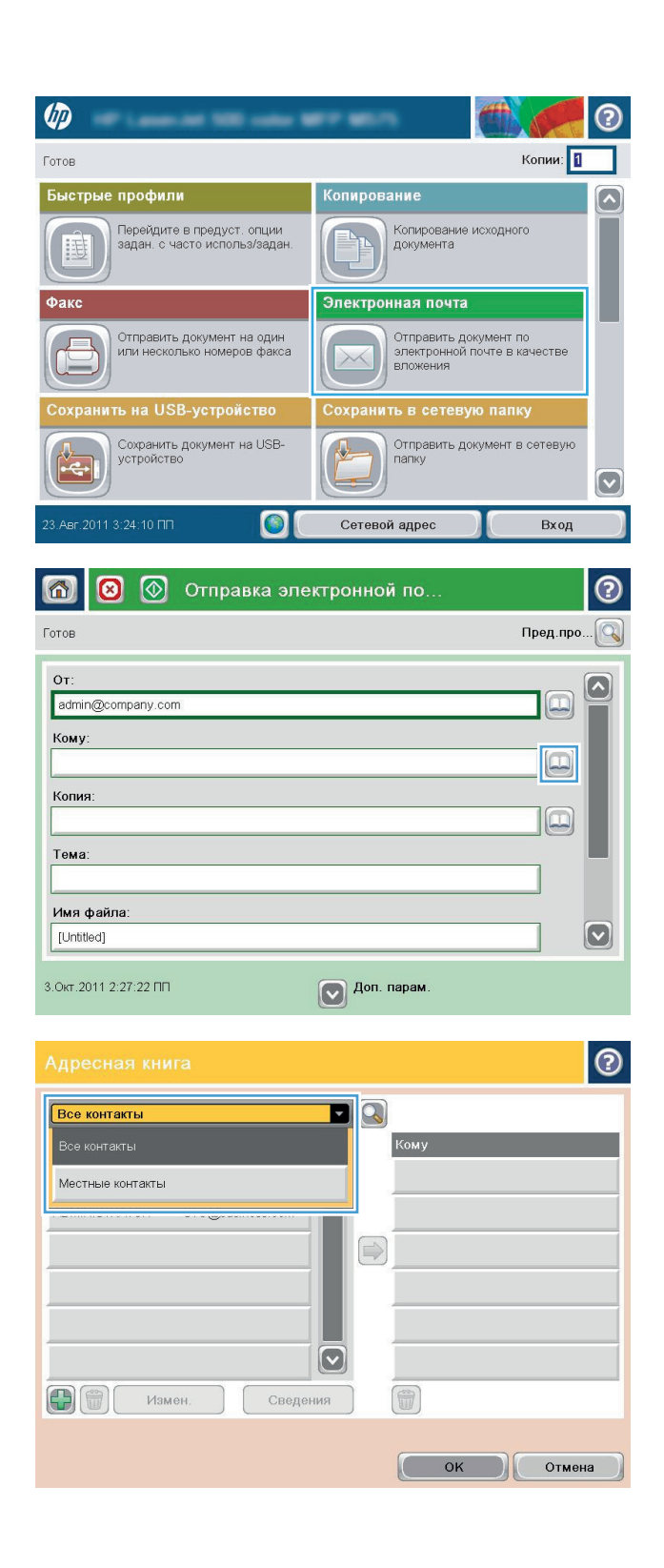

**5.** У списку контактів виберіть потрібне ім'я, а потім натисніть кнопку зі стрілкою вправо , щоб додати це ім'я до списку одержувачів.

Повторіть цю процедуру для всіх одержувачів, після чого натисніть кнопку OK.

 $\odot$ Все контакты  $\blacksquare$ Имя Адрес электронной CEO@business.com  $\boxed{\sim}$ ADMINISTRATOR CTO@business.com  $\bigcirc$  $\lbrack \triangledown \rbrack$ 命 中間 Измен Сведения  $\epsilon$  $OK$ Отмена  $\odot$ 6 **©** Отправка электронной почты Готов 100%  $\blacktriangleright$  $\mathbf 1$  $\blacktriangleright$  and  $\frac{1}{\text{PDF}}$ Пред.просм. Автоопред-Авто Авто Тип файла доку<mark>м</mark>ента Оптимиз. текста/изобр  $\lbrack \bullet \rbrack$ Ручная регулировка PDF Сторон оригинала Качество на в<mark>ы</mark>ходе Средн Односторонняя Стр. 2<br>из 3 Ориентация Разрешение 150 dpi Книжная Цветн./черн. Формат оригинала:

 $\boxed{\textcolor{blue}{\bigcirc}}$ 

Авто Настройка изображения

По умолч.

Автоопределение

Не оповещать

Оповещение

**6.** Щоб надіслати документ, натисніть кнопку Start <sup>(</sup>© (Пуск).

**ПРИМІТКА.** Зображення, що надсилається, можна у будь-який момент переглянути, натиснувши кнопку Preview (Перегляд) у верхньому правому кутку екрана. Щоб дізнатися більше про цю функцію, натисніть кнопку довідки  $\Omega$  на екрані попереднього перегляду.

# <span id="page-94-0"></span>**Надсилання зісканованого документа в мережеву папку**

Пристрій може сканувати файли та зберігати їх у папці чи в мережі. Цю функцію підтримують такі операційні системи:

- Windows Server 2003, 64-розрядна;
- Windows Server 2008, 64-розрядна;
- Windows XP, 64-розрядна;
- Windows Vista, 64-розрядна;
- Windows 7, 64-розрядна
- Novell версії 5.1 і новішої (з доступом лише до папки Quick Sets (Швидкі налаштування)).

**ПРИМІТКА.** Якщо налаштовано службу спільного доступу до файлів Windows, цю функцію можна використовувати на комп'ютерах Mac OS X версії 10.6 і раніших версій.

<u>р<sup>и</sup>ж ПРИМІТКА.</u> Можливо, для використання цієї функції необхідно виконати вхід до системи пристрою.

Щоб налаштувати попередньо визначені папки Quick Sets (Швидкі налаштування), системний адміністратор може скористатися вбудованим веб-сервером HP, або ви можете вказати шлях до іншої мережевої папки.

- **1.** Покладіть документ лицьової стороною донизу на скло сканера або лицьовою стороною догори у пристрій подачі документів і відрегулюйте напрямні відповідно до розміру документа.
- **2.** На головному екрані в панелі керування пристрою натисніть кнопку Save to Network Folder (Зберегти в мережеву папку).

**ПРИМІТКА.** У разі відображення запиту введіть ім'я користувача і пароль.

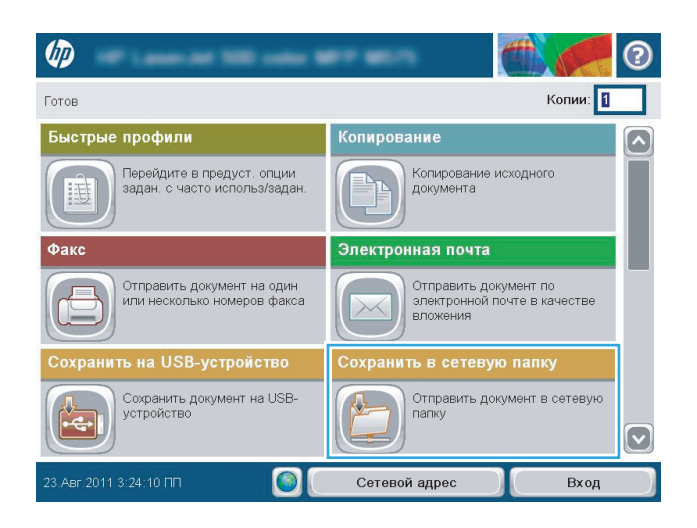

- **3.** Щоб скористатися одним із визначених параметрів завдання, виберіть один з елементів зі списку Quick Sets (Швидкі налаштування).
- **Сохранить в сетевую папку** 6 Готов Пред.про... $\bigcirc$ Путь к папке Быстрые профили Черно-бел. док-т PDF Измен  $\bigcirc$ File Type: Ы PDI Имя файла: Back P00 23.ABr.2011 3:29:08 ΠΠ  $\left[\heartsuit\right]$  Доп. парам
- $\odot$ Имя файла Agenda Oskawedd UVUDOP dan Caps 슈  $\mathbf{z}$  $=$ Alt  $\circledcirc$  $\begin{bmatrix} 0 & \mathbf{X} \\ 0 & \mathbf{X} \end{bmatrix}$ Отмена  $\overline{\mathcal{L}}$
- **3** © Сохранить в сетевую папку 6  $\odot$ Готов Пред.про... Путь к папке Быстрые профили  $\left(\begin{array}{ccc} \bullet & \bullet \\ \bullet & \bullet \end{array}\right)$ **Black PDF**  $\Box$ Ð Измен Тип файла: PDI O Имя файла Agenda 27.Map.2012 2:49:27 NN Aon. napam

**4.** Щоб налаштувати нове завдання, торкніться поля File Name (Ім'я файлу), щоб відкрити клавіатуру, а потім введіть ім'я файлу. Натисніть кнопку OK.

**5.** За потреби торкніться розкривного меню File Type (Тип файлу), щоб вибрати інший формат вихідного файлу.

**6.** Щоб відкрити клавіатуру, натисніть кнопку Add (Додати) , розташовану під полем Folder Path (Шлях до папки), а потім введіть шлях до мережевої папки. Використовуйте такий формат шляху:

\\шлях\шлях

Натисніть кнопку OK.

**7.** Щоб налаштувати параметри документа, натисніть кнопку More Options (Додаткові параметри).

**8.** Натисніть кнопку Start (Пуск) **.** щоб зісканувати та зберегти файл.

> **ПРИМІТКА.** Зображення, що надсилається, можна у будь-який момент переглянути, натиснувши кнопку Preview (Перегляд) у верхньому правому кутку екрана. Щоб дізнатися більше про цю функцію, натисніть кнопку довідки  $\bullet$  на екрані попереднього перегляду.

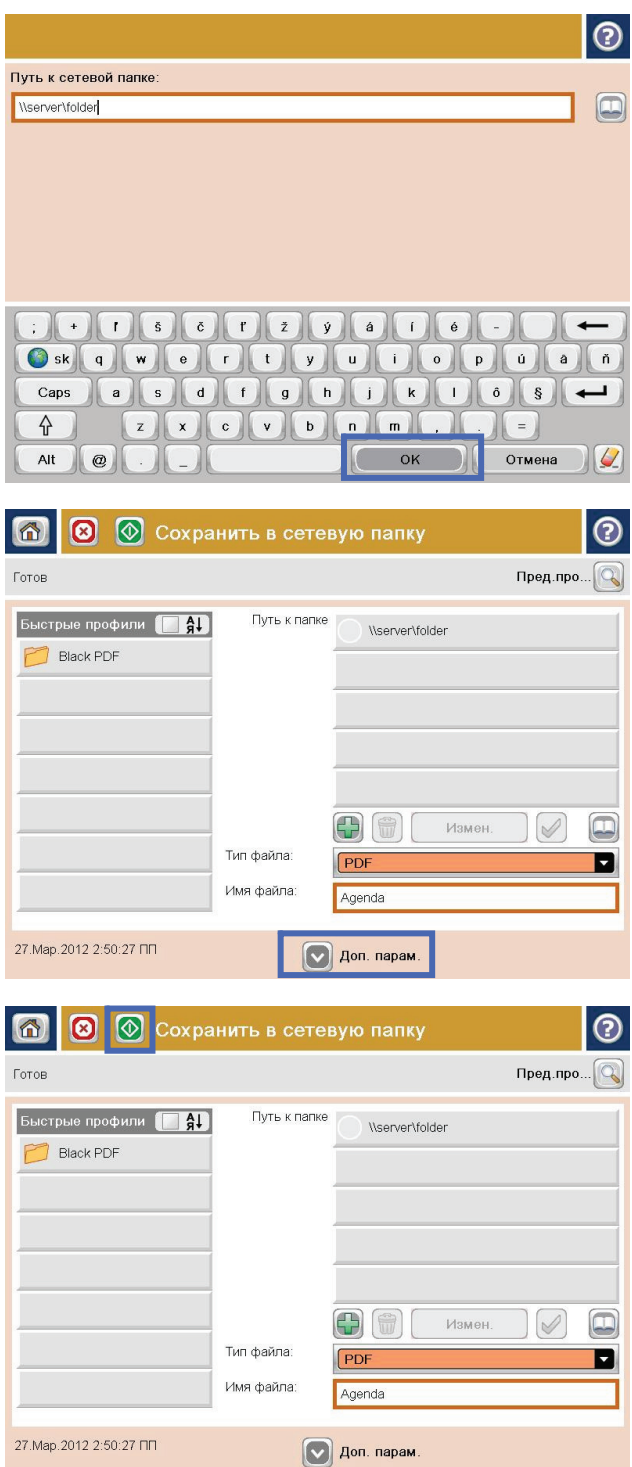

# <span id="page-97-0"></span>**Використання рішення HP Flow CM (лише для моделей flow)**

Рішення HP Flow CM Professional – це просте у використанні рішення на основі сервісу-хмари, створене для безпечного зберігання та використання інформації для сприяння бізнесспівпраці. Це рішення забезпечує доступ до комплексного набору надійних засобів керування документами для фіксації інформації, її зберігання, пошуку, поширення тощо фактично з будьякого комп'ютера.

Мережевий сканер або багатофункціональний пристрій HP LaserJet Flow (а також деякі інші багатофункціональні пристрої HP з можливістю оновлення) підтримують можливість швидкого і зручного надсилання паперових документів безпосередньо в програму HP Flow CM Professional. Із панелі керування виробу, що підтримує Flow CM, ви матимете змогу завантажувати та друкувати документи PDF, створювати каталоги та виконувати пошук у сховищі файлів.

Докладніше про рішення HP Flow CM Professional читайте на поданих нижче веб-сторінках:

- Про вхід у систему HP Flow CM читайте на сторінці [www.hpflowcm.com/login](http://www.hpflowcm.com/login).
- Про пошук у службі підтримки HP Flow CM читайте на сторінці [help.hpflowcm.com](http://help.hpflowcm.com).
- Щоб дізнатися більше про рішення HP Flow CM і отримати консультацію експерта з продажу, відвідайте сторінку [www.hp.com/go/flowcm.](http://www.hp.com/go/flowcm)
- Щоб дізнатися більше про рішення HP Flow CM Professional, відвідайте сторінку [www.hp.com/](http://www.hp.com/go/flow) [go/flow](http://www.hp.com/go/flow).
- Щоб дізнатися більше про рішення HP Flow CM Enterprise, відвідайте сторінку [www.hp.com/](http://www.hp.com/go/flowcmenterprise) [go/flow](http://www.hp.com/go/flowcmenterprise).

# **7 Факс**

- [Налаштування](#page-99-0) факсу
- Змінення [конфігурацій](#page-101-0) факсу
- Надсилання [факсимільного](#page-105-0) повідомлення

#### **Додаткові відомості:**

У США скористайтеся веб-сайтом [www.hp.com/support/colorljMFPM680.](http://www.hp.com/support/colorljMFPM680)

В інших країнах відвідайте сторінку [www.hp.com/support.](http://www.hp.com/support) Виберіть країну/регіон. Натисніть **Troubleshooting** (Усунення несправностей). Введіть назву пристрою і виберіть **Search** (Пошук).

Сторінка HP з універсальною довідкою для пристроїв містить такі розділи:

- Встановлення і налаштування
- Знайомство і використання
- Вирішення проблем
- Перевірте наявність оновлення програмного забезпечення
- Форуми технічної підтримки
- Гарантійна та нормативна інформація

# <span id="page-99-0"></span>**Налаштування факсу**

Кроки для налаштування функції факсу для пристрою відрізняються, залежно від того, налаштовано апаратне забезпечення пристрою, чи його потрібно ще налаштувати.

**ПРИМІТКА.** Параметри, налаштовані за допомогою майстра налаштування факсу на панелі керування, замінюють усі параметри вбудованого веб-сервера HP.

- Перше ввімкнення пристрою із встановленим факсимільним модулем
- Після початкової налаштування апаратного забезпечення пристрою

### **Перше ввімкнення пристрою із встановленим факсимільним модулем**

Під час першого ввімкнення пристрою із встановленим факсимільним модулем потрібно відкрити майстер налаштування факсу, виконавши такі кроки.

- **1.** На головному екрані на панелі керування пристрою натисніть кнопку Initial Setup (Початкове налаштування).
- **2.** Відкрийте меню Fax Setup Wizard (Майстер налаштування факсу).
- **3.** Дотримуйтесь вказівок майстра налаштування факсу, щоб налаштувати необхідні параметри.
- **4.** Після завершення налаштування за допомогою майстра налаштування факсу на головному екрані відобразиться параметр для приховання кнопки Initial Setup (Початкове налаштування). Налаштування факсу завершено.

**ПРИМІТКА.** Після першого встановлення факсимільний модуль може зчитувати деякі параметри із пристрою, тому значення повинно бути встановленим. Переконайтеся, що значення правильні.

### **Після початкової налаштування апаратного забезпечення пристрою**

*Після* початкового налаштування за допомогою панелі керування відкрийте майстер налаштування факсу, виконавши такі кроки.

- **1.** На головному екрані на панелі керування пристрою натисніть кнопку Administration (Адміністрування).
- **2.** Відкрийте такі меню:
	- Fax Settings (Параметри факсу)
	- Fax Send Settings (Параметри надсилання факсів)
	- Fax Send Setup (Налаштування надсилання факсу)
	- **Fax Setup Wizard (Майстер налаштування факсу)**
- **3.** Дотримуйтесь вказівок майстра налаштування факсу, щоб налаштувати необхідні параметри. Налаштування факсу завершено.

**ПРИМІТКА.** Якщо меню Fax Settings (Параметри факсу) не відображаються у списку меню, це означає, що, можливо, увімкнуто функцію надсилання факсу через локальну мережу або Інтернет. надсилання факсу через локальну мережу або Інтернет, аналоговий факсимільний модуль вимикається, і меню Fax Settings (Параметри факсу) не відображається. У будь-яку мить можна ввімкнути тільки одну функцію: надсилання факсу через локальну мережу, аналоговий факс або надсилання факсу через Інтернет. Якщо необхідно використовувати аналоговий факс, коли увімкнуто функцію надсилання факсу через локальну мережу, скористайтеся службовою програмою для налаштування програмного забезпечення HP MFP Digital Sending або вбудованим веб-сервером HP для вимкнення функції надсилання факсу через локальну мережу.

# <span id="page-101-0"></span>**Змінення конфігурацій факсу**

**ПРИМІТКА.** Параметри, налаштовані за допомогою майстра налаштування факсу на панелі керування, замінюють усі параметри вбудованого веб-сервера HP.

- Параметри набору номера факсу
- Загальні параметри [надсилання](#page-102-0) факсу
- [Параметри](#page-104-0) отримання факсів

### **Параметри набору номера факсу**

- **1.** На головному екрані на панелі керування пристрою натисніть кнопку Administration (Адміністрування).
- **2.** Відкрийте такі меню:
	- Fax Settings (Параметри факсу)
	- Fax Send Settings (Параметри надсилання факсів)
	- Fax Send Setup (Налаштування надсилання факсу)
	- Fax Dialing Settings (Параметри набору номера факсу)

#### Налаштуйте будь-які з цих параметрів.

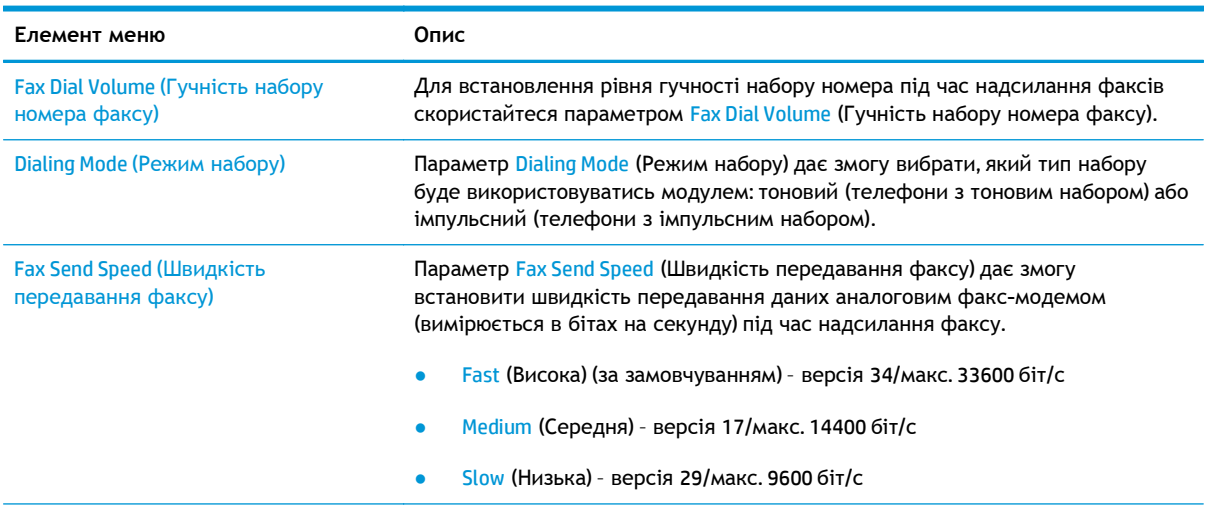

<span id="page-102-0"></span>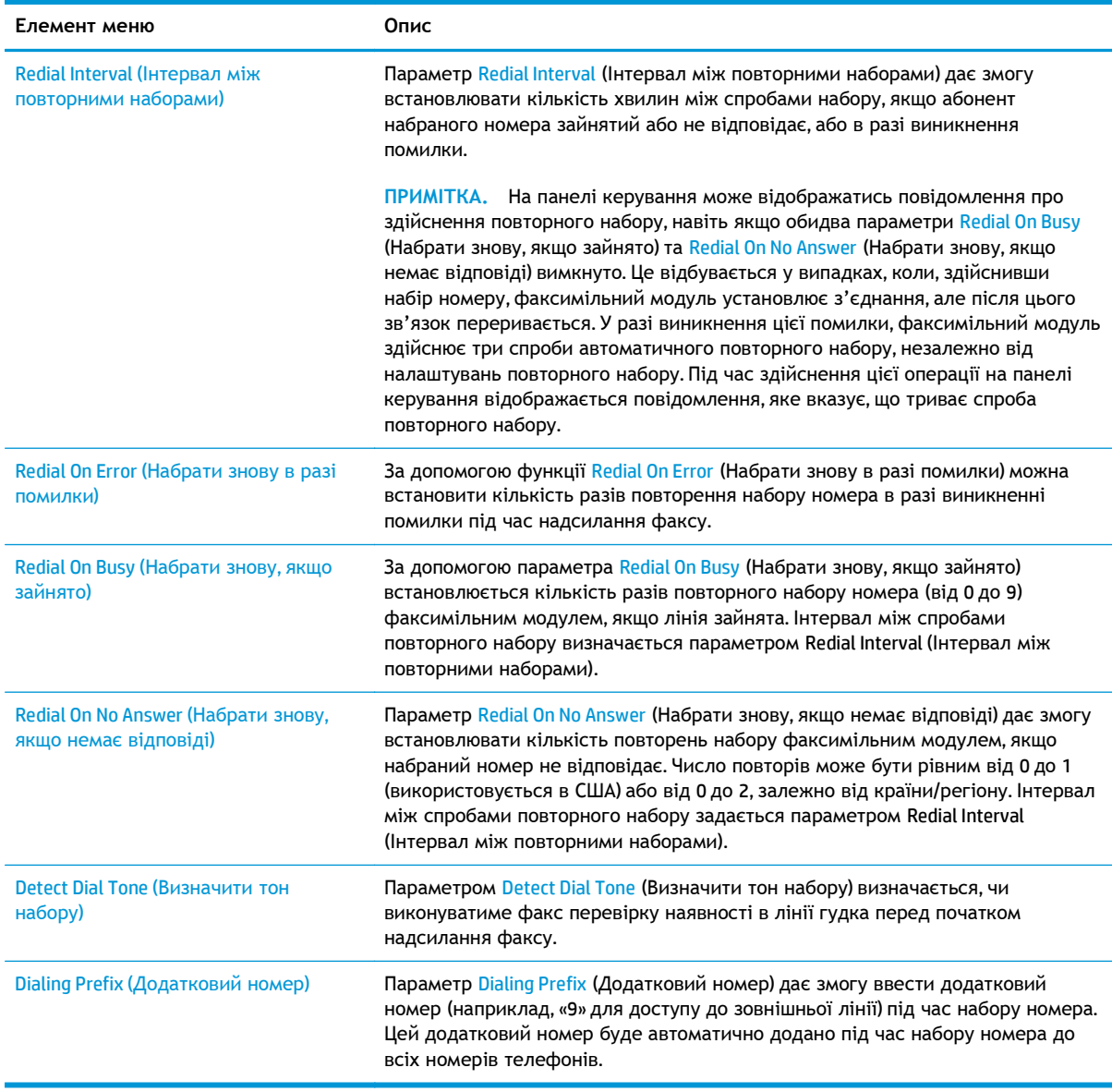

### **Загальні параметри надсилання факсу**

- **1.** На головному екрані на панелі керування пристрою натисніть кнопку Administration (Адміністрування).
- **2.** Відкрийте такі меню:
	- Fax Settings (Параметри факсу)
	- Fax Send Settings (Параметри надсилання факсів)
	- Fax Send Setup (Налаштування надсилання факсу)
	- General Fax Send Settings (Загальні параметри надсилання факсу)

Налаштуйте будь-які з цих параметрів.

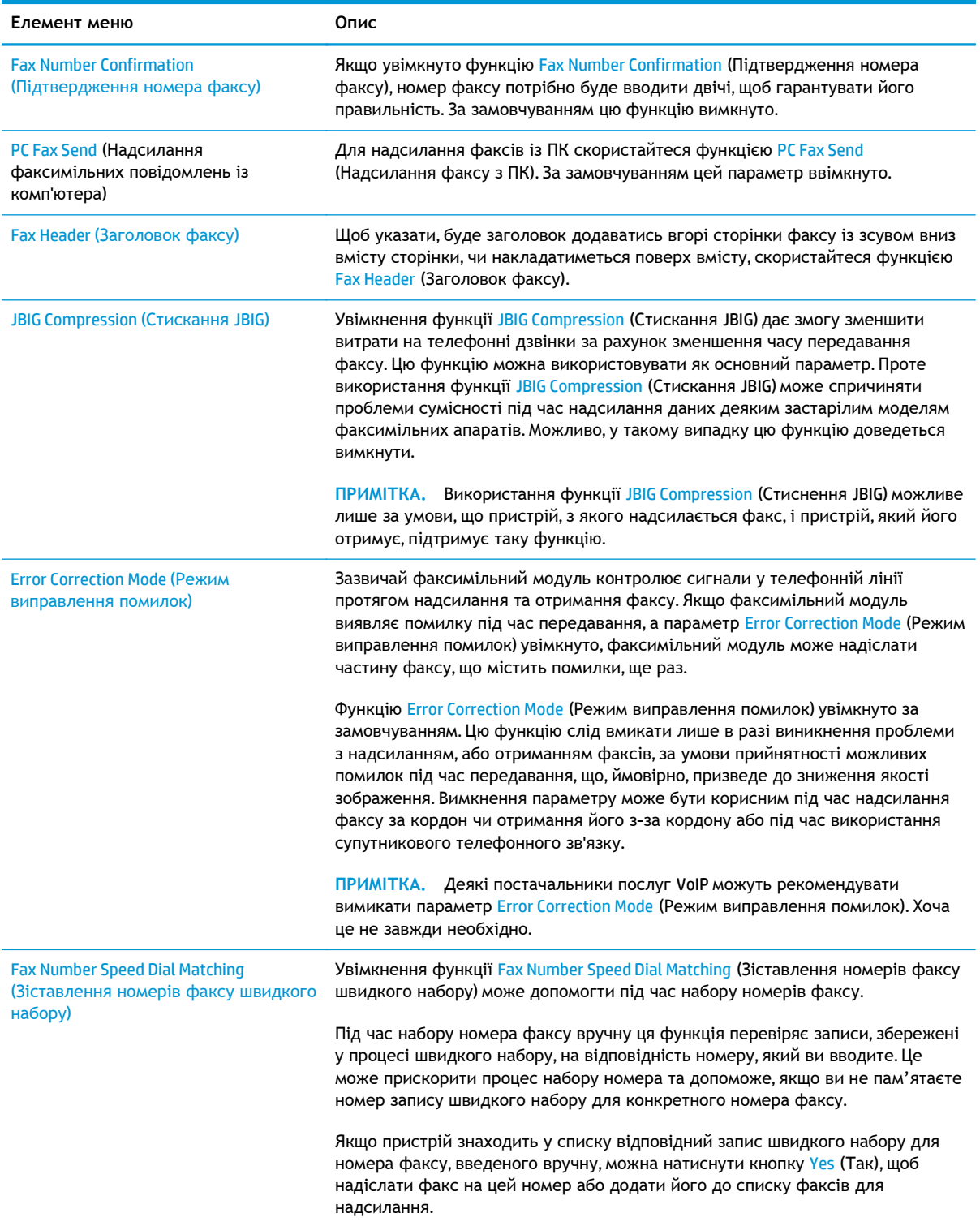

### <span id="page-104-0"></span>**Параметри отримання факсів**

- **1.** На головному екрані на панелі керування пристрою натисніть кнопку Administration (Адміністрування).
- **2.** Відкрийте такі меню:
	- Fax Settings (Параметри факсу)
	- Fax Receive Settings (Параметри отримання факсів)
	- Fax Send setup (Налаштування отримання факсів)

#### Налаштуйте будь-які з цих параметрів.

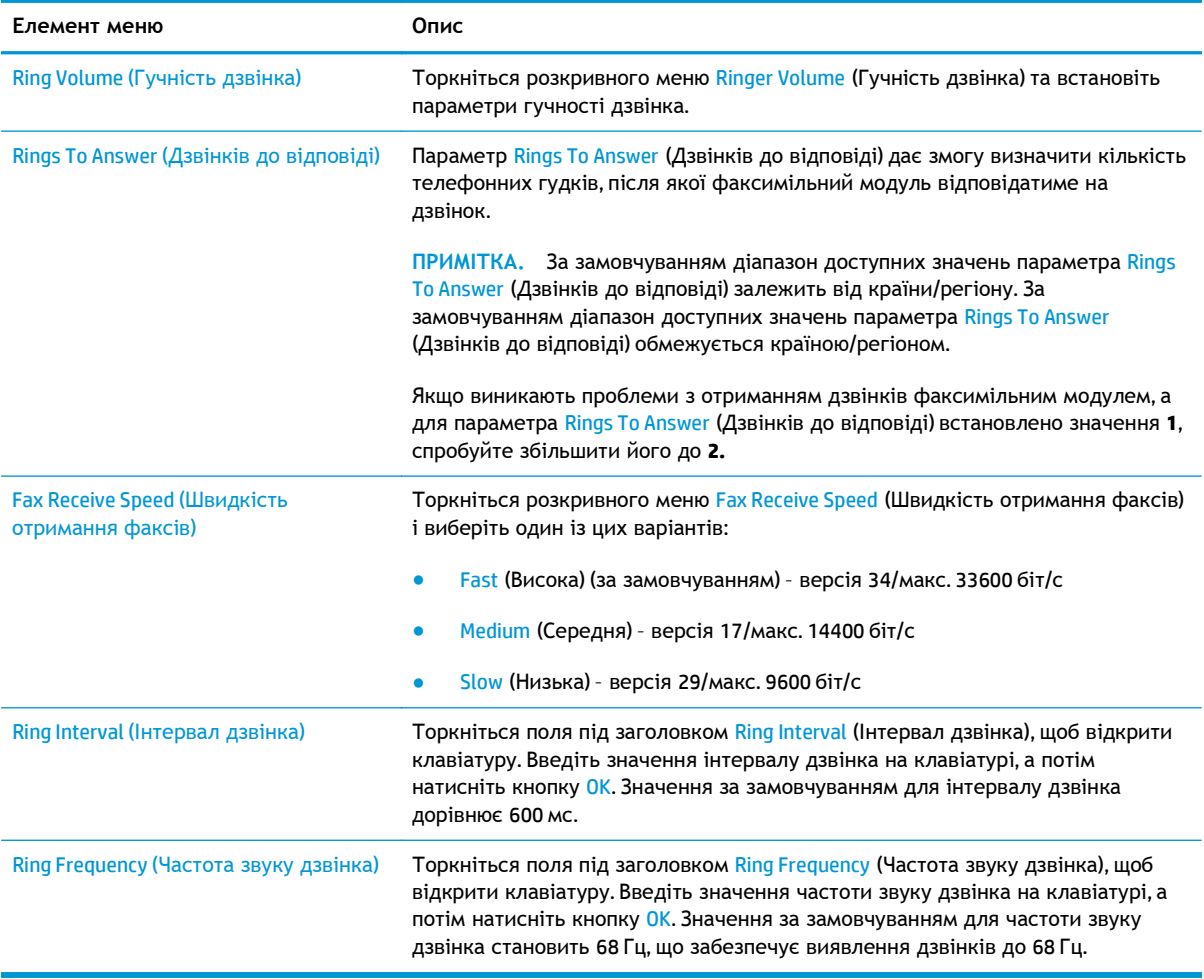

# <span id="page-105-0"></span>**Надсилання факсимільного повідомлення**

- **1.** Покладіть документ лицьової стороною донизу на скло сканера або лицьовою стороною догори у пристрій подачі документів і відрегулюйте напрямні відповідно до розміру документа.
- **2.** На головному екрані на панелі керування пристрою натисніть кнопку Fax (факсу). Можливо, потрібно буде ввести ім'я користувача та пароль.

**3.** Натисніть кнопку More Options (Додаткові параметри). Переконайтеся, що параметри відповідають вихідним параметрам. Після встановлення всіх параметрів натисніть кнопку зі стрілкою вгору, щоб перейти до головного екрана Fax (Факс).

**4.** Виберіть поле Fax Number (Номер факсу), щоб відкрити клавіатуру.

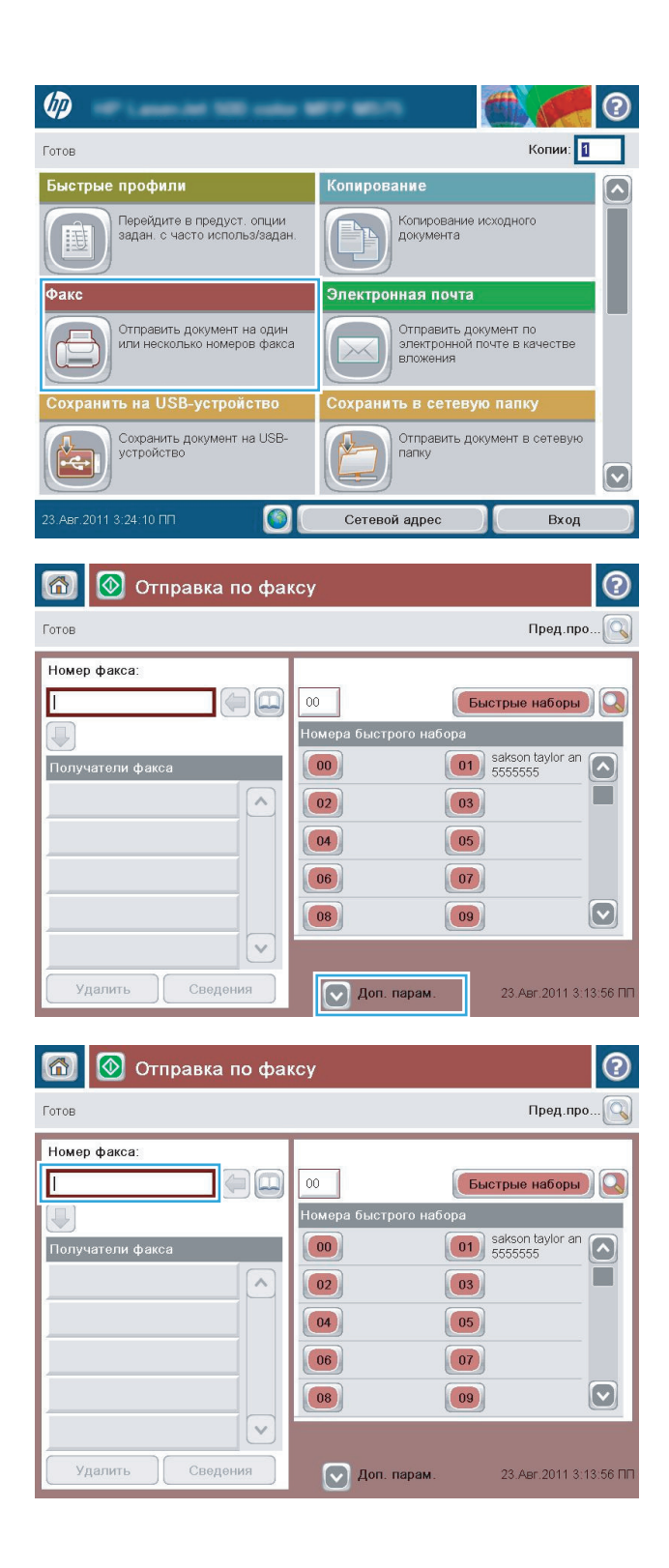

**5.** Введіть номер факсу, після чого натисніть кнопку OK.

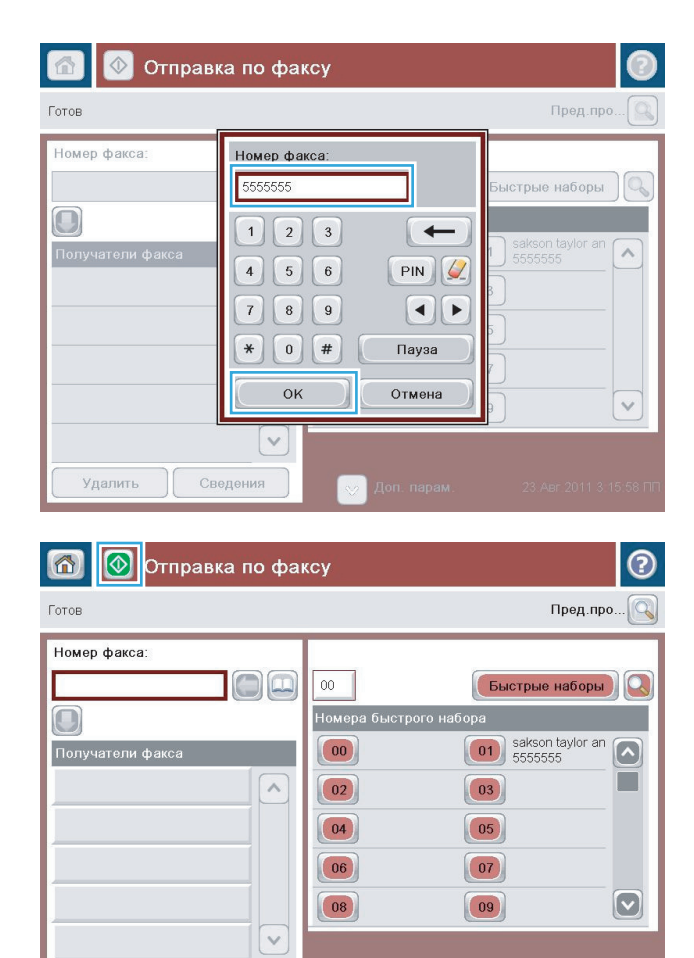

 $\boxed{\smash{\triangleright}}$  Доп. парам.

23.Aer.2011 3:16:14 NN

Сведения

Удалить

**6.** Щоб надіслати факс, натисніть кнопку Start (Пуск) .

**ПРИМІТКА.** Зображення, що надсилається, можна у будь-який момент переглянути, натиснувши кнопку Preview (Перегляд) у верхньому правому кутку екрана. Щоб дізнатися більше про цю функцію, натисніть кнопку довідки  $\bullet$  на екрані попереднього перегляду.
# **8 Обслуговування виробу**

- [Конфігурація](#page-109-0) мережевих параметрів IP
- [Службова](#page-112-0) програма HP Utility для Mac OS X
- [Вбудований](#page-115-0) веб-сервер НР
- [HP Web Jetadmin](#page-124-0)
- Функції безпеки [пристрою](#page-125-0)
- Економні [параметри](#page-127-0)
- Оновлення програмного забезпечення та [мікропрограми](#page-129-0)

### **Додаткові відомості:**

У США скористайтеся веб-сайтом [www.hp.com/support/colorljMFPM680.](http://www.hp.com/support/colorljMFPM680)

В інших країнах відвідайте сторінку [www.hp.com/support.](http://www.hp.com/support) Виберіть країну/регіон. Натисніть **Troubleshooting** (Усунення несправностей). Введіть назву пристрою і виберіть **Search** (Пошук).

Сторінка HP з універсальною довідкою для пристроїв містить такі розділи:

- Встановлення і налаштування
- Знайомство і використання
- Вирішення проблем
- Перевірте наявність оновлення програмного забезпечення
- Форуми технічної підтримки
- Гарантійна та нормативна інформація

# <span id="page-109-0"></span>**Конфігурація мережевих параметрів ІР**

- Застереження про спільний доступ до принтерів
- Перегляд або зміна мережевих параметрів
- Перейменування пристрою в мережі
- Ручне [налаштування](#page-110-0) параметрів IPv4 TCP/IP за допомогою панелі керування
- Ручне [налаштування](#page-110-0) параметрів IPv6 TCP/IP за допомогою панелі керування

## **Застереження про спільний доступ до принтерів**

HP не підтримує функцію однорангових мереж, оскільки ця можливість є функцією операційних систем Microsoft, а не драйверів HP. Відвідайте веб-сторінку Microsoft: [www.microsoft.com.](http://www.microsoft.com)

## **Перегляд або зміна мережевих параметрів**

Для перегляду чи зміни налаштувань ІР-адреси можна використовувати вбудований веб-сервер HP.

- **1.** Відкрийте вбудований веб-сервер HP
	- **а.** Відкривши головний екран на панелі керування пристрою, натисніть кнопку Network (Мережа), щоб відобразити IP-адресу або ім'я хоста.
	- **б.** Відкрийте веб-браузер і введіть в адресному рядку IP-адресу або ім'я хоста, що відображаються на панелі керування пристрою. Натисніть клавішу Enter на клавіатурі комп'ютера. Відкриється вікно вбудованого веб-сервера HP.

https://10.10.XXXXX/

**2.** Виберіть вкладку **Networking** (Робота в мережі), щоб отримати відомості про мережу. За потреби параметри можна змінити.

## **Перейменування пристрою в мережі**

Щоб перейменувати пристрій в мережі для його однозначної ідентифікації, скористайтеся вбудованим веб-сервером HP Embedded Web Server.

- **1.** Відкрийте вбудований веб-сервер HP
	- **а.** Відкривши головний екран на панелі керування пристрою, натисніть кнопку Network (Мережа), щоб відобразити IP-адресу або ім'я хоста.
	- **б.** Відкрийте веб-браузер і введіть в адресному рядку IP-адресу або ім'я хоста, що відображаються на панелі керування пристрою. Натисніть клавішу Enter на клавіатурі комп'ютера. Відкриється вікно вбудованого веб-сервера HP.

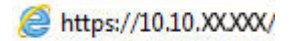

**2.** Відкрийте вкладку **General** (Загальні).

<span id="page-110-0"></span>**3.** На сторінці **Device Information** (Інформація про пристрій) у полі **Device Name** (Ім'я пристрою) вказується стандартне ім'я виробу. Це ім'я можна змінити для однозначної ідентифікації пристрою.

**ПРИМІТКА.** Заповнювати інші поля на цій сторінці необов'язково.

**4.** Щоб зберегти зміни, натисніть кнопку **Apply** (Застосувати).

## **Ручне налаштування параметрів IPv4 TCP/IP за допомогою панелі керування**

За допомогою меню Administration (Адміністрування) на панелі керування можна вручну встановити адресу IPv4, маску підмережі та шлюз за замовчуванням.

- **1.** На головному екрані на панелі керування пристрою натисніть кнопку Administration (Адміністрування).
- **2.** Відкрийте такі меню:
	- Network Settings (Мережеві параметри)
	- Jetdirect Menu (Меню Jetdirect)
	- TCP/IP
	- IPV 4 Settings (Параметри IPV 4)
	- Config Method (Спосіб налаштування)
- **3.** Виберіть пункт Manual (Вручну) і натисніть кнопку Save (Зберегти).
- **4.** Відкрийте меню Manual Settings (Налаштування вручну).
- **5.** Виберіть пункт IP Address (ІР-адреса), Subnet Mask, (Маска підмережі) або Default Gateway (Стандартний шлюз).
- **6.** Виберіть перше поле, щоб відкрити клавіатуру. Введіть у полі відповідні цифри і натисніть кнопку OK.

Повторіть цю процедуру для всіх полів, після чого натисніть кнопку Save (Зберегти).

## **Ручне налаштування параметрів IPv6 TCP/IP за допомогою панелі керування**

За допомогою меню Administration (Адміністрування) на панелі керування можна вручну встановити адресу IPv6.

- **1.** На головному екрані на панелі керування пристрою натисніть кнопку Administration (Адміністрування).
- **2.** Щоб увімкнути налаштування вручну, відкрийте такі меню:
	- Network Settings (Мережеві параметри)
	- Jetdirect Menu (Меню Jetdirect)
	- TCP/IP
- IPV6 Settings (Параметри IPv6)
- Address (Адреса)
- Manual Settings (Налаштування вручну)
- Enable (Увімкнути)

Виберіть пункт On (Увімк.) і натисніть кнопку Save (Зберегти).

- **3.** Щоб налаштувати адресу, натисніть кнопку Address (Адреса), а потім торкніться відповідного поля, щоб відкрити клавіатуру.
- **4.** За допомогою клавіатури введіть адресу, після чого натисніть кнопку OK.
- **5.** Натисніть кнопку Save (Зберегти).

# <span id="page-112-0"></span>**Службова програма HP Utility для Mac OS X**

Засіб HP Utility для Mac OS X використовується для перевірки стану пристрою, перегляду або змінення налаштувань пристрою за допомогою комп'ютера.

Засобом HP Utility можна скористатися, якщо пристрій під'єднано за допомогою кабелю USB або підключено до мережі через протокол TCP/IP.

## **Відкриття службової програми HP Utility**

У Finder виберіть **Applications** (Програми), **Hewlett Packard**, після чого клацніть елемент **HP Utility** (Службова програма HP Utility).

Якщо HP Utility не відображається у списку **Utilities** (Службові програми), щоб відкрити її, виконайте наведені далі вказівки.

- 1. На комп'ютері відкрийте меню Apple  $\leq$ , виберіть меню System Preferences (Системні установки), а тоді клацніть піктограму **Print & Fax** (Друк і факс) або **Print & Scan** (Друк і сканування).
- **2.** Виберіть пристрій у лівій частині вікна.
- **3.** Натисніть кнопку **Options & Supplies** (Можливості і витратні матеріали).
- **4.** Виберіть вкладку **Utility** (Службова програма).
- **5.** Натисніть кнопку **Open Printer Utility** (Відкрити службову програму принтера).

## **Функції службової програми HP Utility**

Панель HP Utility розташована вгорі кожної сторінки. Вона містить такі елементи:

- **Devices** (Пристрої). Цією кнопкою можна показати або приховати пристрої Mac, виявлені службовою програмою HP Utility, на панелі **Printers** (Принтери) зліва на екрані.
- **All Settings** (Всі налаштування). Натисніть цю кнопку, щоб повернутися на головну сторінку службової програми HP Utility.
- **Applications** (Програми). Натисніть цю кнопку для визначення інструментів і службових програм HP, які будуть відображатися в доку.
- **HP Support** (Служба підтримки HP). Відкриває в браузері веб-сторінку HP для цього виробу.
- **Supplies** (Витратні матеріали). Відкриває веб-сайт HP SureSupply.
- **Registration** (Реєстрація). Відкриває веб-сайт реєстрації HP.
- **Recycling** (Утилізація). Відкриває веб-сайт HP Planet Partners Recycling Program.

Службова програма HP Utility складається зі сторінок, які відкриваються вибором елементів у списку **All Settings** (Усі налаштування). У наведеній таблиці описано завдання, які можна виконувати за допомогою HP Utility.

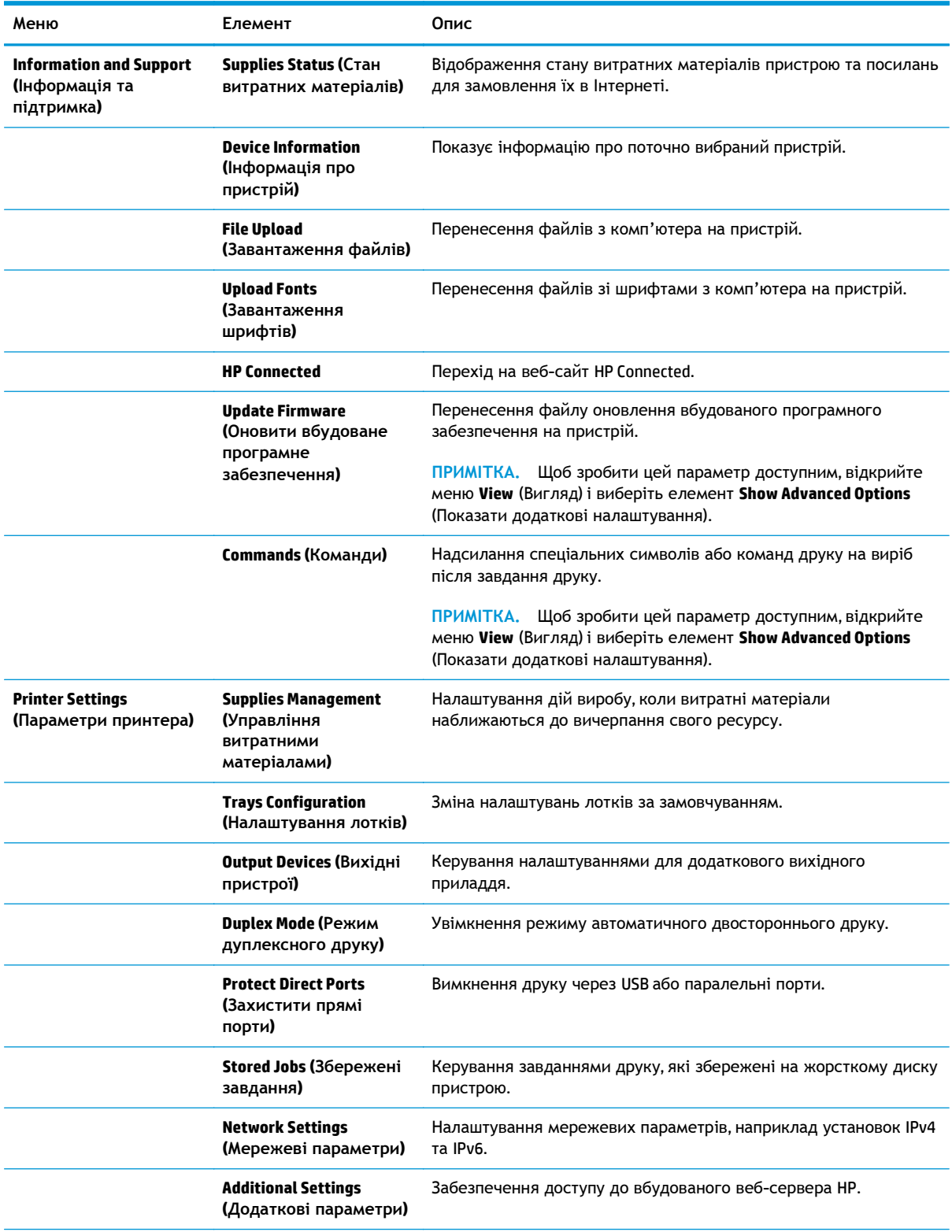

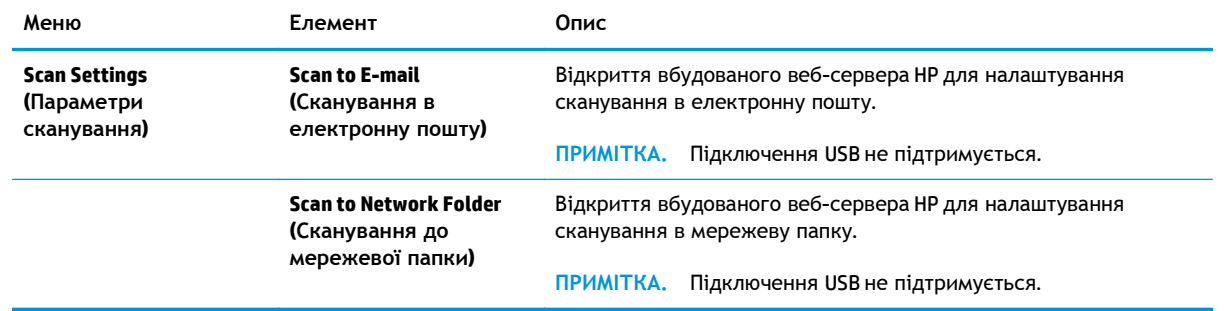

# <span id="page-115-0"></span>**Вбудований веб-сервер HP**

- Відкривання вбудованого веб-сервера HP
- Функції вбудованого веб-сервера HP

Вбудований веб-сервер HP дає змогу керувати функціями друку з комп'ютера, а не з панелі керування принтера.

- Перегляд інформації про стан пристрою
- Визначення залишкового ресурсу всіх витратних матеріалів і замовлення нових
- Перегляд і зміна конфігурації лотків
- Перегляд і зміна налаштувань меню панелі керування виробу
- Перегляд і друк внутрішніх сторінок
- Отримання повідомлень про події, пов'язані із виробом або витратними матеріалами
- Перегляд і зміна конфігурації мережі

Вбудований веб-сервер HP працює з пристроєм, підключеним до мережі на основі IP. Вбудований веб-сервер HP не підтримує з'єднання виробу на основі IPX. Для запуску та використання вбудованого веб-сервера НР не потрібен доступ до Інтернету.

У разі підключення пристрою до мережі вбудований веб-сервер HP стає доступним автоматично.

**[ 2004] ПРИМІТКА.** Вбудований веб-сервер HP недоступний за межами брандмауера мережі.

## **Відкривання вбудованого веб-сервера HP**

- **1.** Відкривши головний екран на панелі керування пристрою, натисніть кнопку Network (Мережа), щоб відобразити IP-адресу або ім'я хоста.
- **2.** Відкрийте веб-браузер і введіть в адресному рядку IP-адресу або ім'я хоста, що відображаються на панелі керування пристрою. Натисніть клавішу Enter на клавіатурі комп'ютера. Відкриється вікно вбудованого веб-сервера HP.

https://10.10.XXXXX/

Для використання вбудованого веб-сервера HP браузер має відповідати таким вимогам:

- Windows. Microsoft Internet Explorer 5.01 або пізнішої версії або Netscape 6.2 або пізнішої версії
- Mac OS X. Safari або Firefox, що використовують Bonjour або IP-адресу
- Linux: тільки Netscape Navigator
- HP-UX 10 та HP-UX 11: Netscape Navigator 4.7

## **Функції вбудованого веб-сервера HP**

Вкладка Information ([Інформація](#page-116-0))

- <span id="page-116-0"></span>• Вкладка General ([Загальні](#page-117-0))
- Вкладка Print (Друк) або Copy/Print ([Копіювання](#page-118-0)/друк)
- Вкладка Scan/Digital Send (Сканування/Цифрове надсилання) (лише [багатофункціональні](#page-118-0) [пристрої](#page-118-0))
- Вкладка Fax (лише [багатофункціональні](#page-120-0) пристрої)
- Вкладка Troubleshooting (Усунення [несправностей](#page-120-0))
- [Вкладка](#page-121-0) Security (Безпека)
- Вкладка [HP Web Services](#page-121-0) (Веб-послуги НР)
- Вкладка [Networking](#page-122-0) (Робота в мережі)
- Список Other Links (Інші [посилання](#page-123-0))

## **Вкладка Information (Інформація)**

### **Таблиця 8-1 Вкладка Information (Інформація) вбудованого веб-сервера HP**

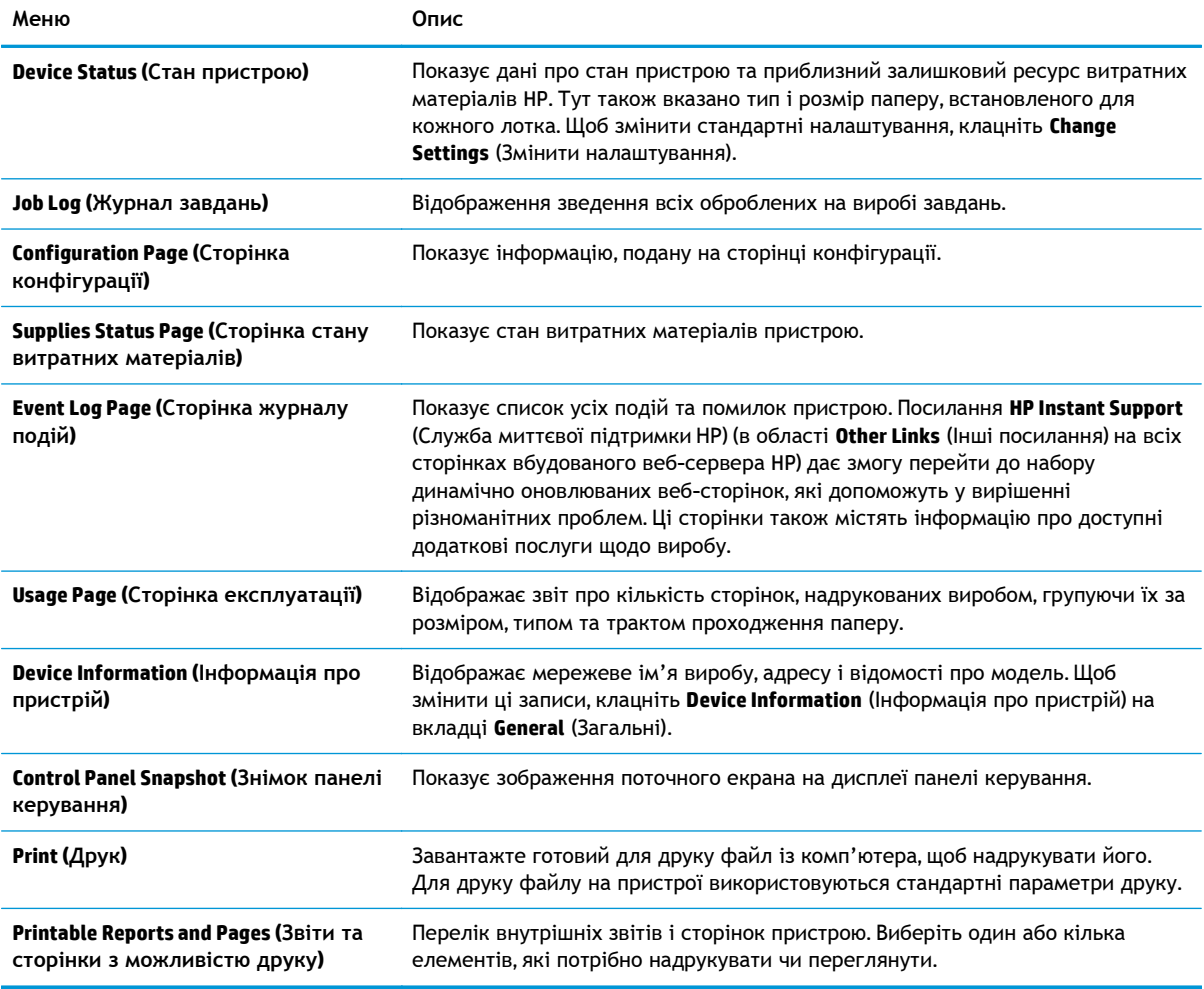

## <span id="page-117-0"></span>**Вкладка General (Загальні)**

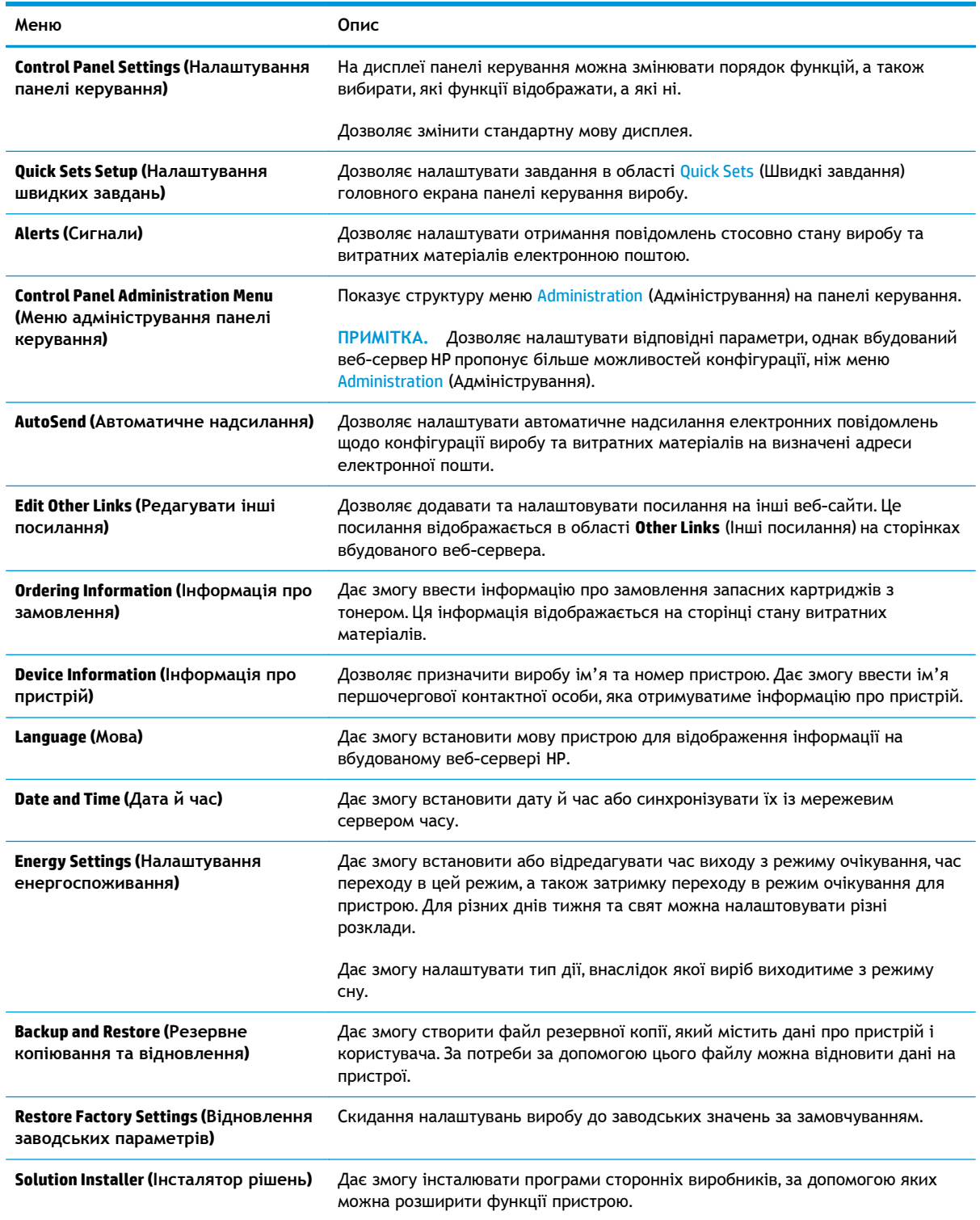

### **Таблиця 8-2 Вкладка General (Загальні) вбудованого веб-сервера HP**

#### <span id="page-118-0"></span>**Таблиця 8-2 Вкладка General (Загальні) вбудованого веб-сервера HP (продовження)**

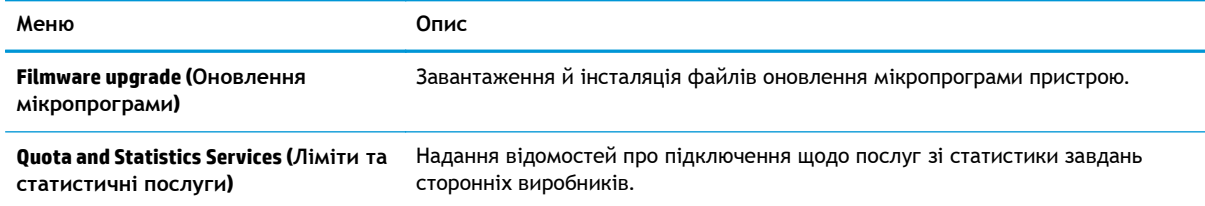

## **Вкладка Print (Друк) або Copy/Print (Копіювання/друк)**

**ПРИМІТКА.** У меню багатофункціональних пристроїв ця вкладка називається **Copy/Print** (Копіювання/друк).

#### **Таблиця 8-3 Вкладка Copy/Print (Копіювання/друк) вбудованого веб-сервера HP**

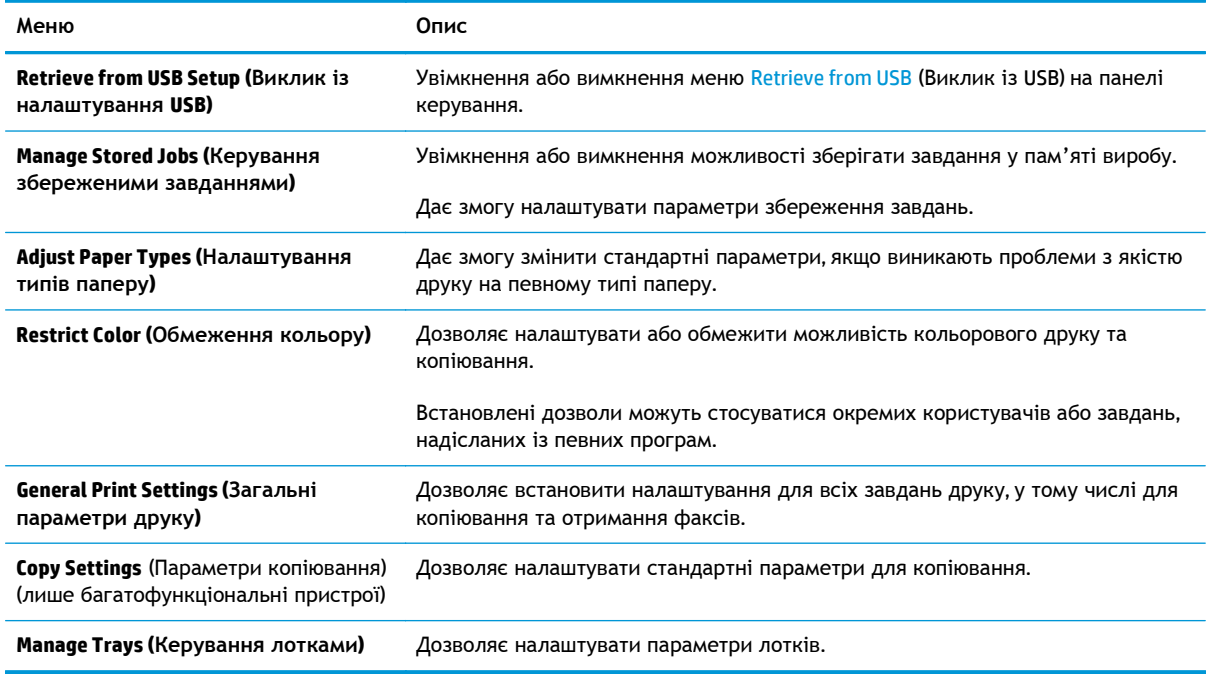

### **Вкладка Scan/Digital Send (Сканування/Цифрове надсилання) (лише багатофункціональні пристрої)**

### **Таблиця 8-4 Вкладка Scan/Digital Send (Сканування/Цифрове надсилання) вбудованого веб-сервера HP**

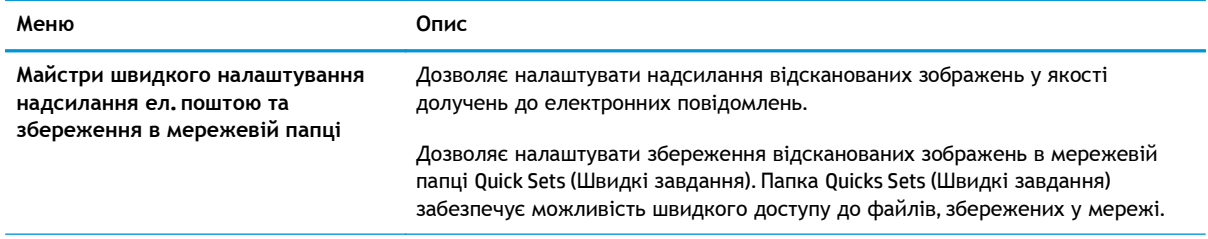

### **Таблиця 8-4 Вкладка Scan/Digital Send (Сканування/Цифрове надсилання) вбудованого веб-сервера HP (продовження)**

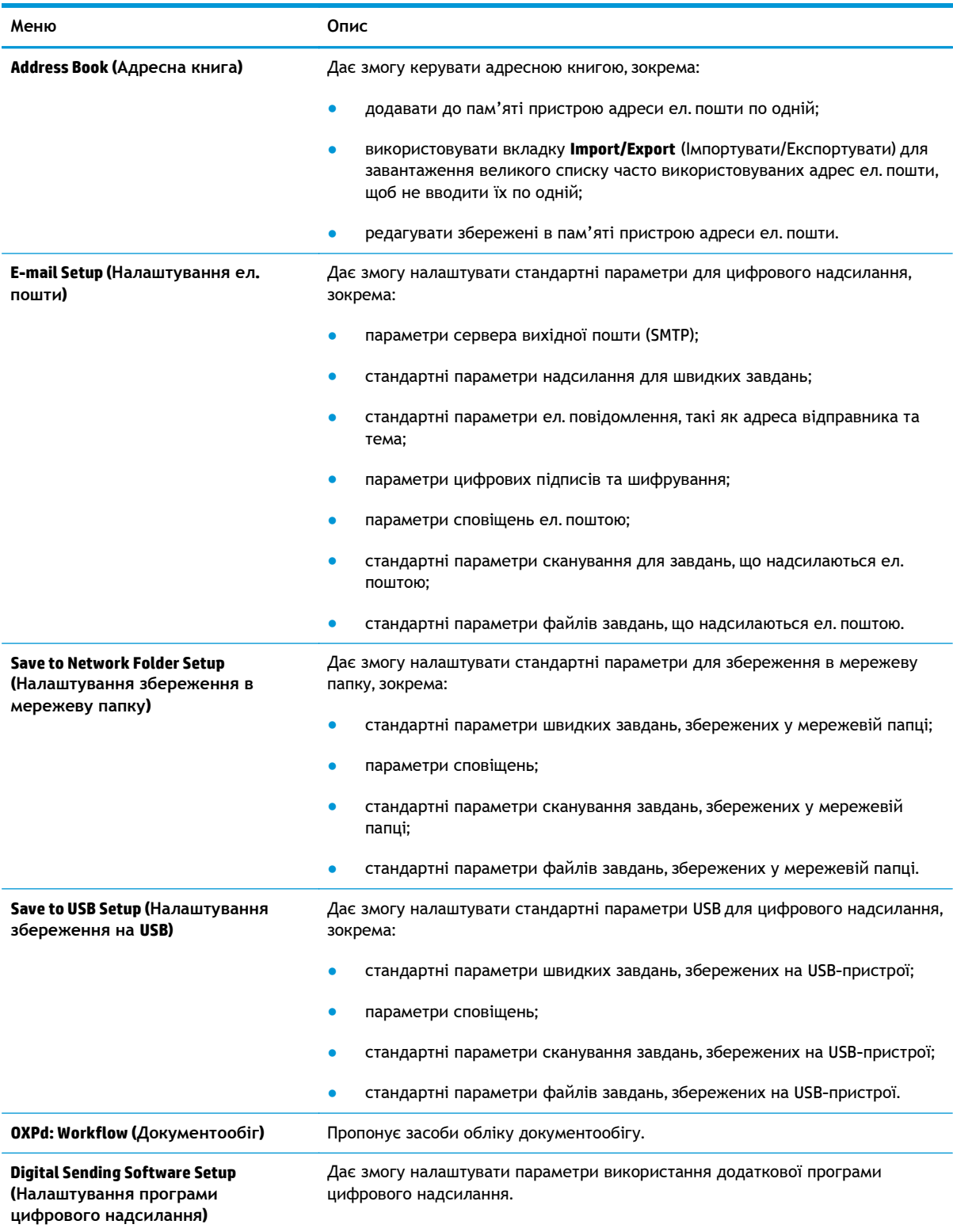

## <span id="page-120-0"></span>**Вкладка Fax (лише багатофункціональні пристрої)**

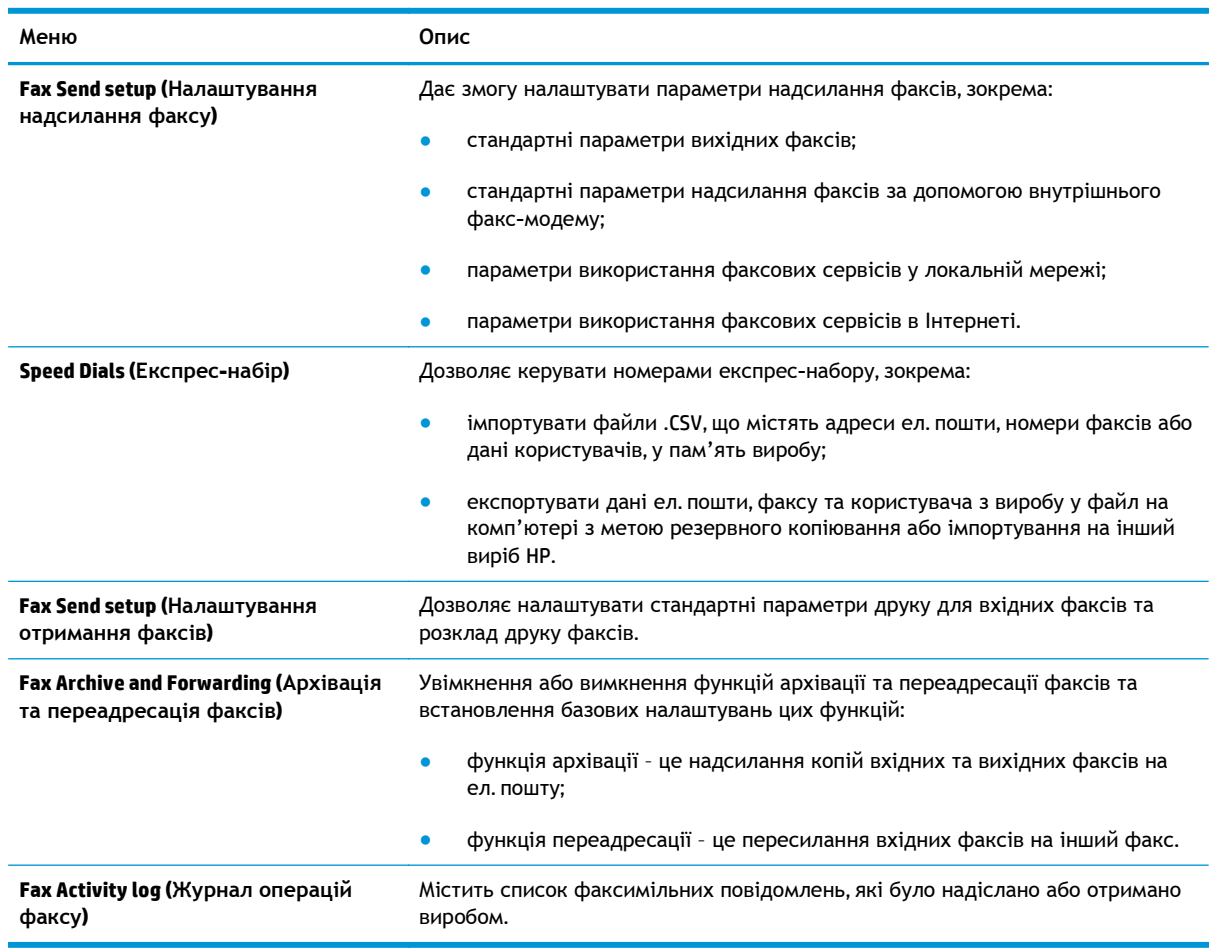

### **Таблиця 8-5 Вкладка Fax (Факс) вбудованого веб-сервера HP**

## **Вкладка Troubleshooting (Усунення несправностей)**

### **Таблиця 8-6 Вкладка Troubleshooting (Усунення несправностей) вбудованого веб-сервера HP**

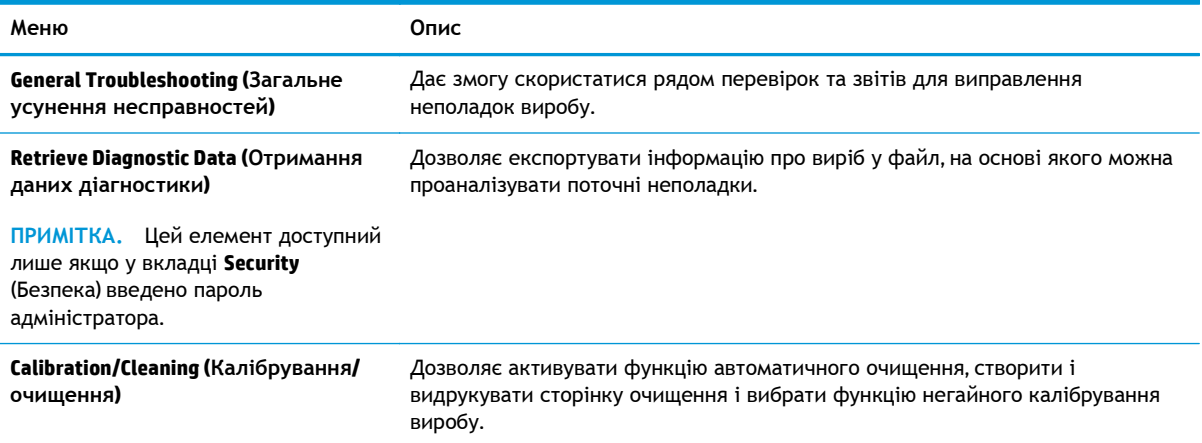

#### <span id="page-121-0"></span>**Таблиця 8-6 Вкладка Troubleshooting (Усунення несправностей) вбудованого веб-сервера HP (продовження)**

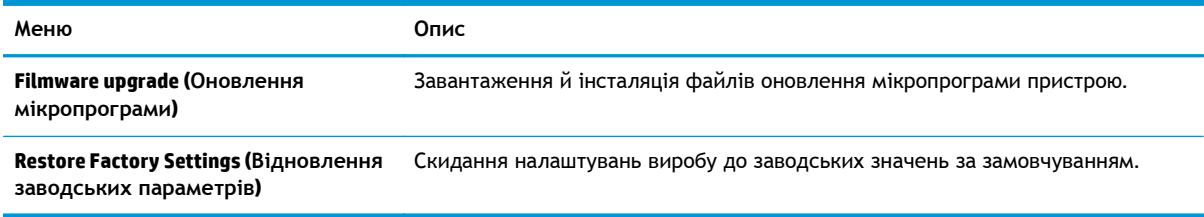

## **Вкладка Security (Безпека)**

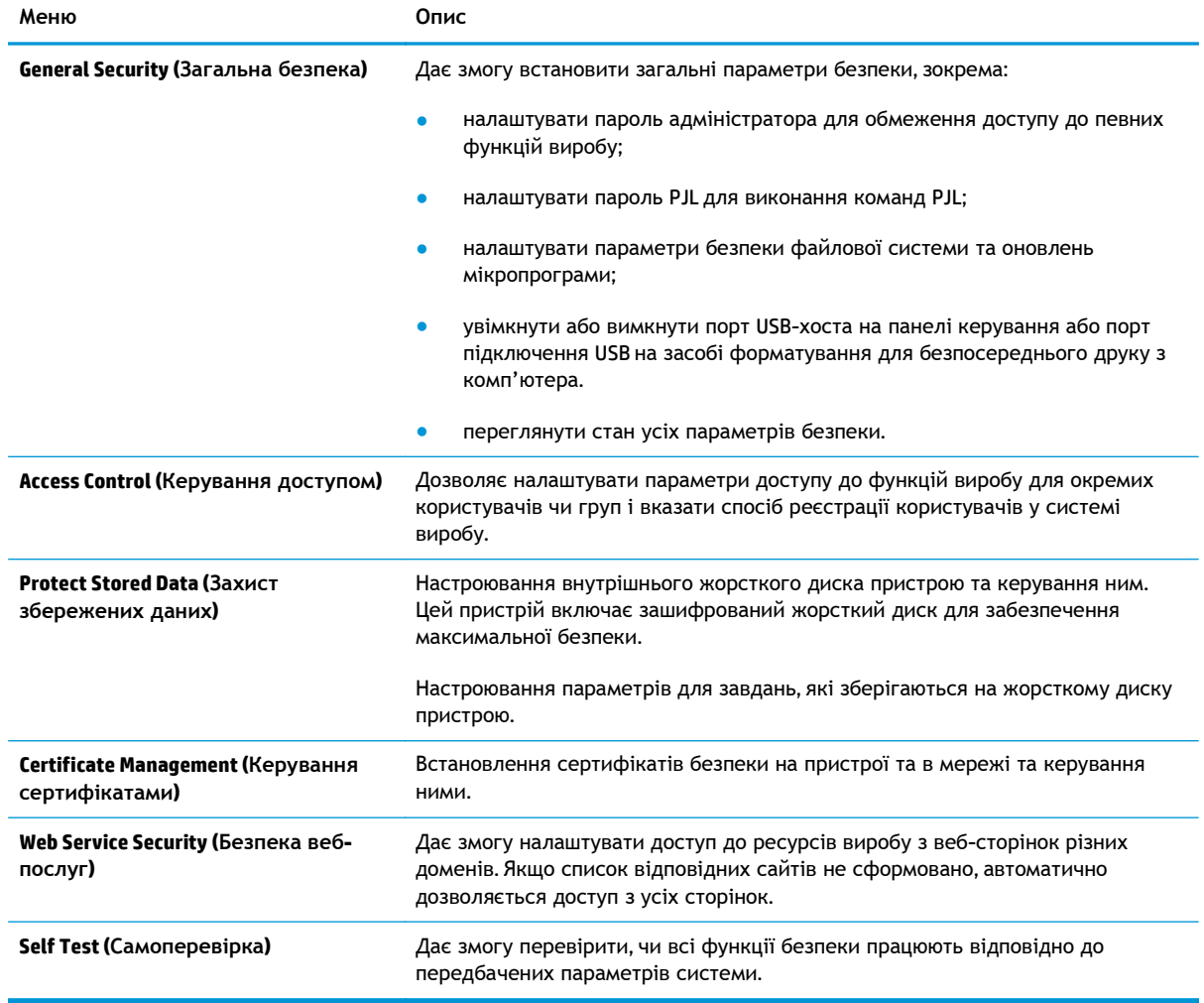

### **Таблиця 8-7 Вкладка Security (Безпека) вбудованого веб-сервера HP**

## **Вкладка HP Web Services (Веб-послуги НР)**

Вкладка **HP Web Services** (Веб-послуги HP) використовується для налаштування й увімкнення вебслужб HP для цього виробу. Для використання функції HP ePrint потрібно ввімкнути вебпослуги HP.

### <span id="page-122-0"></span>**Таблиця 8-8 Вкладка Networking (Робота в мережі) вбудованого веб-сервера HP**

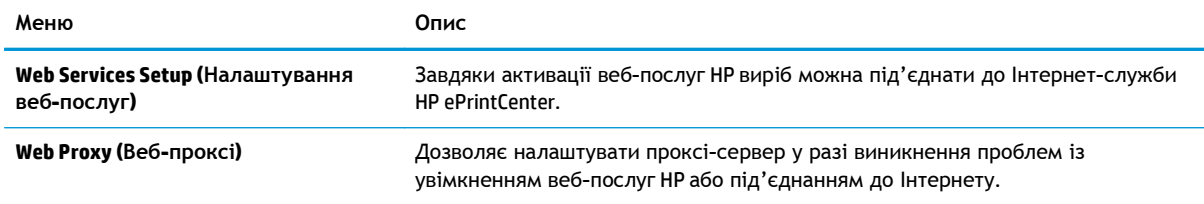

## **Вкладка Networking (Робота в мережі)**

Вкладка **Networking** (Робота в мережі) використовується для налаштування і захисту параметрів мережі пристрою в разі його підключення до мережі через протокол IP. Ця вкладка не відображається, якщо пристрій під'єднаний до інших типів мереж.

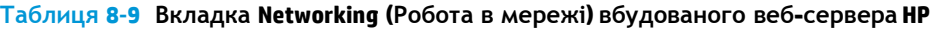

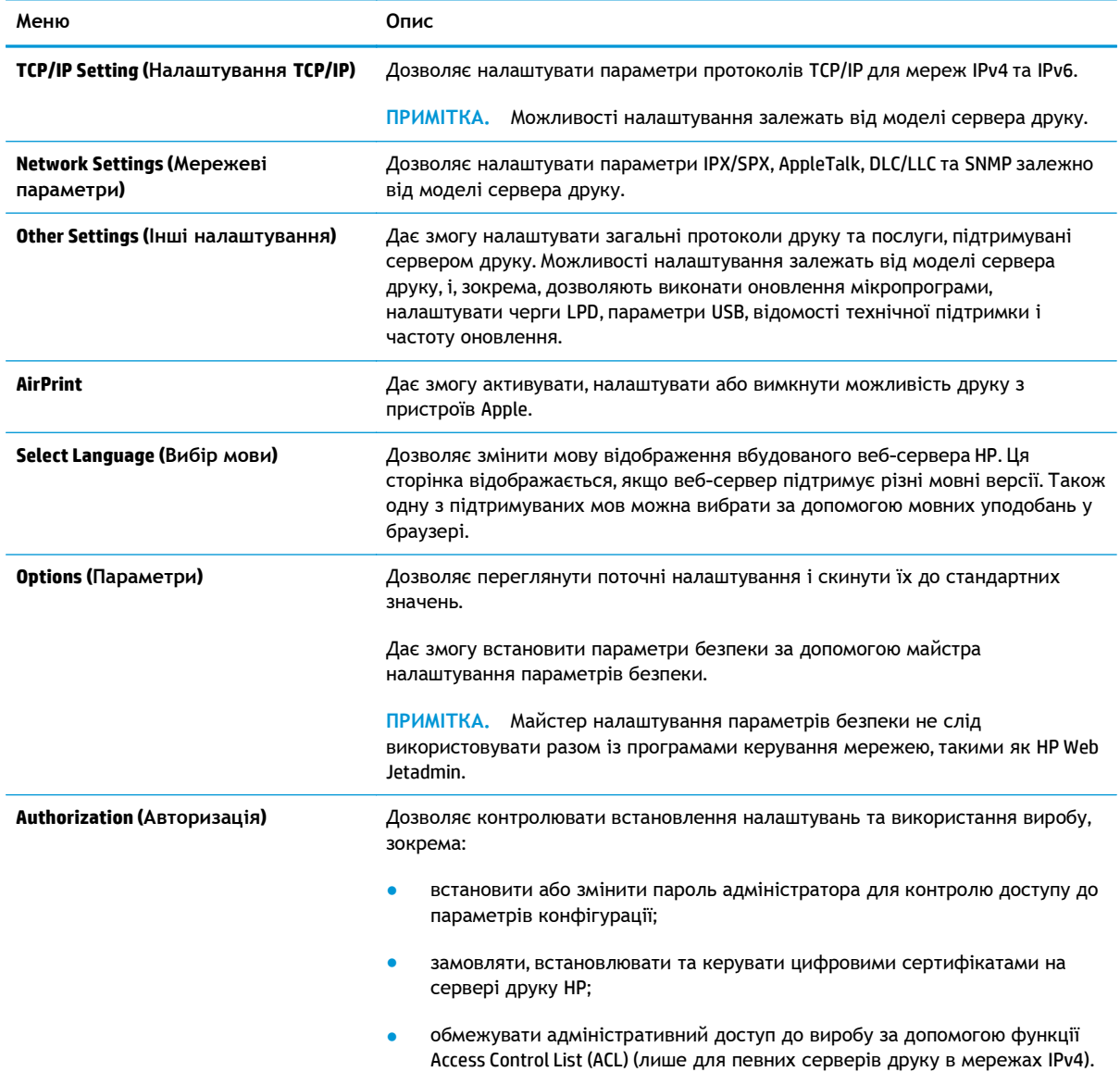

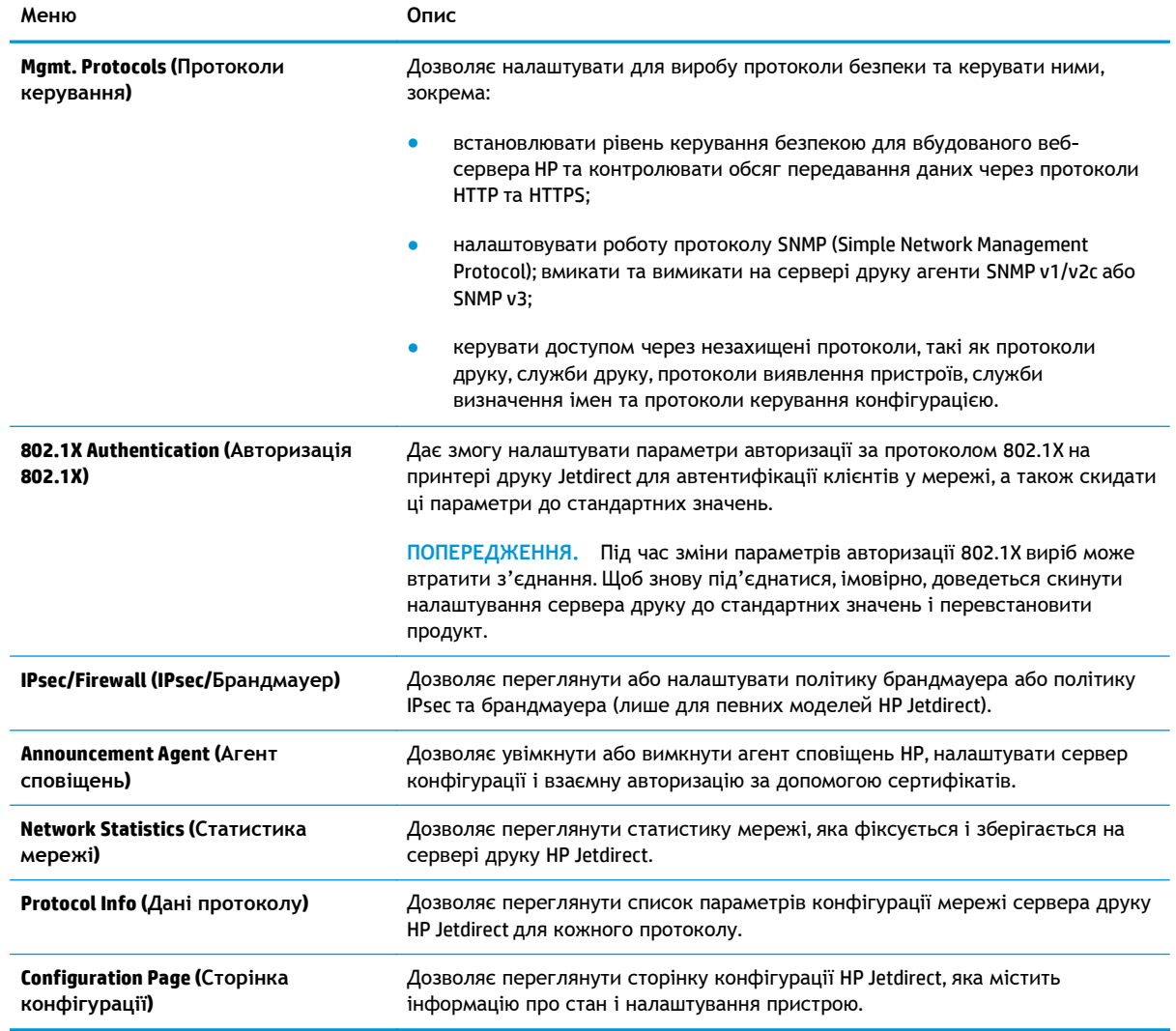

### <span id="page-123-0"></span>Таблиця 8-9 Вкладка Networking (Робота в мережі) вбудованого веб-сервера НР (продовження)

## **Список Other Links (Інші посилання)**

**ПРИМІТКА.** Дозволяє налаштувати посилання, які відображатимуться у списку **Other Links**, за допомогою меню **Edit Other Links** (Редагувати інші посилання) у вкладці **General** (Загальні). Нижче наведено стандартні посилання.

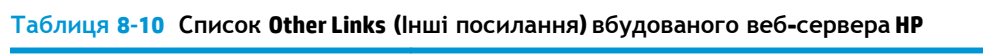

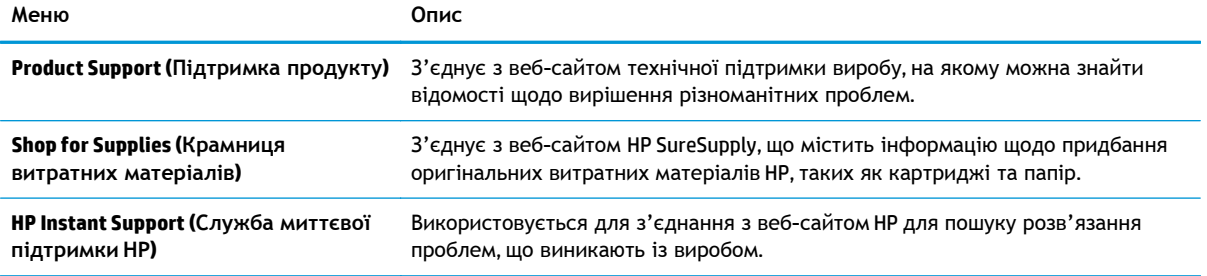

# <span id="page-124-0"></span>**HP Web Jetadmin**

HP Web Jetadmin – це відзначений нагородами провідний інструмент для ефективного керування цілою низкою мережевих пристроїв HP, включно з принтерами, багатофункціональними пристроями та цифровими передавачами. Це комплексне рішення дає змогу віддалено інсталювати, відстежувати й обслуговувати середовище друку та роботи із зображенням, а також усувати пов'язані з ним несправності та питання безпеки, завдяки чому значно підвищується продуктивність бізнесу, заощаджується час, здійснюється керування витратами та захист інвестицій.

Для підтримки окремих функцій пристрою періодично випускаються оновлення HP Web Jetadmin. Відвідайте веб-сайт [www.hp.com/go/webjetadmin](http://www.hp.com/go/webjetadmin) і клацніть посилання **Self Help and Documentation** (Самодопомога та документація), щоб отримати додаткові відомості про оновлення.

# <span id="page-125-0"></span>**Функції безпеки пристрою**

- Положення про безпеку
- **IP Security**
- Увійдіть у систему виробу.
- Встановлення системного паролю
- Підтримка шифрування. Захищений [високоефективний](#page-126-0) жорсткий диск HP
- Блокування механізму [форматування](#page-126-0)

## **Положення про безпеку**

Виріб підтримує стандарти безпеки і рекомендовані протоколи, що підтримують безпеку виробу, захищають важливу інформацію мережі і полегшують спосіб контролювання і підтримки виробу.

Для отримання детальних відомостей про безпечні рішення щодо формування зображень і виконання друку відвідайте веб-сайт [www.hp.com/go/secureprinting](http://www.hp.com/go/secureprinting). Цей веб-сайт пропонує посилання на детальні технічні описи та відповіді на часті запитання стосовно функцій безпеки.

## **IP Security**

IP Security (IPsec) - це набір протоколів, що контролюють потік даних на виріб і з виробу у мережах на основі IP. IPsec забезпечує автентифікацію між хостами, цілісність даних та шифрування мережевих зв'язків.

Для виробів, що підключені до мережі та містять сервер друку HP Jetdirect, IPsec можна налаштувати за допомогою вкладки **Networking** (Робота в мережі) на вбудованому веб-сервері HP.

## **Увійдіть у систему виробу.**

Для деяких функцій панелі керування виробу можна встановити захист від несанкціонованого використання. Якщо для функції встановлено захист, то перед її використанням виріб відобразить запит на вхід у систему. Ви можете увійти в систему, не очікуючи відображення запиту, натиснувши кнопку Sign In (Вхід) на головному екрані.

Зазвичай для входу використовується ті самі ім'я користувача і пароль, що й для комп'ютера в мережі. Зверніться до мережевого адміністратора, якщо у вас виникнуть запитання щодо використання облікових даних.

Після виконання входу в систему на панелі керування з'являється кнопка Sign Out (Вихід). Для безпеки виробу, завершивши його використання, натисніть кнопку Sign Out (Вихід).

## **Встановлення системного паролю**

Встановіть пароль адміністратора для доступу до виробу та вбудованого веб-сервера HP, щоб запобігти можливості змінення налаштувань виробу невповноваженими користувачами.

**1.** Відкрийте вбудований веб-сервер HP

- <span id="page-126-0"></span>**а.** Відкривши головний екран на панелі керування пристрою, натисніть кнопку Network (Мережа), щоб відобразити IP-адресу або ім'я хоста.
- **б.** Відкрийте веб-браузер і введіть в адресному рядку IP-адресу або ім'я хоста, що відображаються на панелі керування пристрою. Натисніть клавішу Enter на клавіатурі комп'ютера. Відкриється вікно вбудованого веб-сервера HP.

https://10.10.XXXXX/

- **2.** Виберіть вкладку **Security** (Безпека).
- **3.** Відкрийте меню **General Security** (Загальна безпека).
- **4.** У полі **Username** (Ім'я користувача) введіть ім'я, із яким слід пов'язати пароль.
- **5.** Введіть пароль у полі **New Password** (Новий пароль) і повторіть його у полі **Verify Password** (Перевірка пароля).

**ПРИМІТКА.** Якщо змінюється наявний пароль, спочатку потрібно ввести його в полі **Old Password** (Старий пароль).

**6.** Натисніть кнопку **Apply** (Застосувати). Запишіть пароль і зберігайте його в надійному місці.

## **Підтримка шифрування. Захищений високоефективний жорсткий диск HP**

Цей жорсткий диск забезпечує шифрування даних на апаратному рівні, що дозволяє безпечно зберігати важливі дані без погіршення роботи виробу. У роботі цього жорсткого диска використовується найновіший стандарт AES (Advanced Encryption Standard – удосконалений стандарт шифрування), а також універсальні функції для економії часу, що забезпечує безвідмовне функціонування.

Для налаштування диска скористайтеся меню **Security** (Безпека) на вбудованому веб-сервері HP.

## **Блокування механізму форматування**

Механізм форматування має роз'єм, до якого можна під'єднати кабель безпеки. Блокування механізму форматування запобігає зняттю з нього цінних компонентів.

# <span id="page-127-0"></span>**Економні параметри**

- Оптимізація використання швидкості або енергії
- Встановлення режиму сну
- Встановлення розкладу переходу в режим сну

## **Оптимізація використання швидкості або енергії**

За замовчуванням виріб не охолоджується під час тимчасового невикористання задля оптимізації швидкості та швидкого виходу першої сторінки завдань. Щоб заощадити енергію, налаштуйте виріб на охолодження на час невикористання. Виріб підтримує чотири покрокові налаштування для оптимізації швидкості та споживання енергії.

- **1.** На головному екрані на панелі керування пристрою натисніть кнопку Administration (Адміністрування).
- **2.** Відкрийте такі меню:
	- General Settings (Загальні параметри)
	- Energy Settings (Налаштування енергоспоживання)
	- Optimum Speed/Energy Usage (Оптимальна швидкість/енергоспоживання)
- **3.** Виберіть потрібний параметр і натисніть кнопку Save (Зберегти).

**ПРИМІТКА.** Стандартне налаштування - Faster first page (Швидкий вихід першої сторінки).

### **Встановлення режиму сну**

- **1.** На головному екрані на панелі керування пристрою натисніть кнопку Administration (Адміністрування).
- **2.** Відкрийте такі меню:
	- General Settings (Загальні параметри)
	- Налаштування енергоспоживання
	- Sleep Timer Settings (Параметри таймера переходу у сплячий режим)
- **3.** Щоб вибрати потрібний параметр, натисніть Sleep/Auto Off After (Перехід у режим сну/ вимкнення через).
- **4.** Виберіть відповідний період часу і натисніть кнопку Save (Зберегти).

**ПРИМІТКА.** Стандартне налаштування для переходу в режим сну - 15 хвилин.

## **Встановлення розкладу переходу в режим сну**

**ПРИМІТКА.** Цоб скористатися функцією Sleep Schedule (Розклад переходу в режим сну), необхідно налаштувати параметри часу та дати.

- **1.** На головному екрані на панелі керування пристрою натисніть кнопку Administration (Адміністрування).
- **2.** Відкрийте такі меню:
	- General Settings (Загальні параметри)
	- Date/Time Settings (Параметри дати і часу)
- **3.** Відкрийте меню Date/Time Format (Формат дати/часу) і налаштуйте такі параметри:
	- Date Format (Формат дати)
	- Time Format (Формат часу)
- **4.** Натисніть кнопку Save (Зберегти).
- **5.** Відкрийте меню Date/Time (Дата/час) і налаштуйте такі параметри:
	- Date/Time (Дата / Час)
	- Time Zone (Часовий пояс)

Якщо у вашому регіоні здійснюється перехід на літній час, позначте пункт Adjust for Daylight Savings (Перехід на літній час).

- **6.** Натисніть кнопку Save (Зберегти).
- **7.** Натисніть кнопку зі стрілкою назад, щоб повернутися до екрана Administration (Адміністрування).
- **8.** Відкрийте такі меню:
	- General Settings (Загальні параметри)
	- Energy Settings (Налаштування енергоспоживання)
	- Sleep Schedule (Розклад переходу в сплячий режим)
- **9.** Натисніть кнопку Add (Додати) і виберіть тип події для налаштування розкладу: Wake (Вихід з режиму сну) або Sleep (Перехід у режим сну).
- **10.** Налаштуйте такі параметри:
	- Time (Час)
	- Event Days (Дні подій)
- **11.** Натисніть кнопку OK, а потім кнопку Save (Зберегти).

## <span id="page-129-0"></span>**Оновлення програмного забезпечення та мікропрограми**

Компанія HP регулярно оновлює функції, доступні в мікропрограмі виробу. Щоб скористатися перевагами найновіших функцій, оновіть мікропрограму виробу. Завантажте новий файл оновлення мікропрограми через Інтернет.

У США скористайтеся веб-сайтом [www.hp.com/support/colorljMFPM680.](http://www.hp.com/support/colorljMFPM680) Виберіть пункт **Drivers and Software** (Драйвери та програмне забезпечення).

В інших країнах виконайте такі кроки:

- **1.** Відвідайте сторінку [www.hp.com/support](http://www.hp.com/support).
- **2.** Виберіть країну/регіон.
- **3.** Виберіть пункт **Drivers and Software** (Драйвери та програмне забезпечення).
- **4.** Введіть назву пристрою (Багатофункціональний пристрій HP Color LaserJet Enterprise M680) і виберіть **Search** (Пошук).

# **9 Вирішення основних проблем**

- Підтримка [користувачів](#page-131-0)
- Довідка панелі [керування](#page-132-0)
- Відновлення заводських налаштувань за [замовчуванням](#page-133-0)
- На панелі керування виробу з'являється повідомлення ["Cartridge is low" \(](#page-134-0)Ресурс картриджа вичерпується) або ["Cartridge is very low" \(](#page-134-0)Ресурс картриджа майже вичерпано)
- Пристрій не підхоплює папір або [неправильно](#page-136-0) подає аркуші
- Усунення [застрягань](#page-138-0)
- [Покращення](#page-167-0) якості друку
- [Покращення](#page-176-0) якості копіювання зображень
- Покращення якості [відсканованого](#page-182-0) зображення
- [Покращення](#page-188-0) якості факсового зображення
- Усунення [несправностей](#page-194-0) дротового підключення
- [Вирішення](#page-196-0) проблем з факсом

### **Додаткові відомості:**

У США скористайтеся веб-сайтом [www.hp.com/support/colorljMFPM680.](http://www.hp.com/support/colorljMFPM680)

В інших країнах відвідайте сторінку [www.hp.com/support.](http://www.hp.com/support) Виберіть країну/регіон. Натисніть **Troubleshooting** (Усунення несправностей). Введіть назву пристрою і виберіть **Search** (Пошук).

Сторінка HP з універсальною довідкою для пристроїв містить такі розділи:

- Встановлення і налаштування
- Знайомство і використання
- Вирішення проблем
- Перевірте наявність оновлення програмного забезпечення
- Форуми технічної підтримки
- Гарантійна та нормативна інформація

# <span id="page-131-0"></span>**Підтримка користувачів**

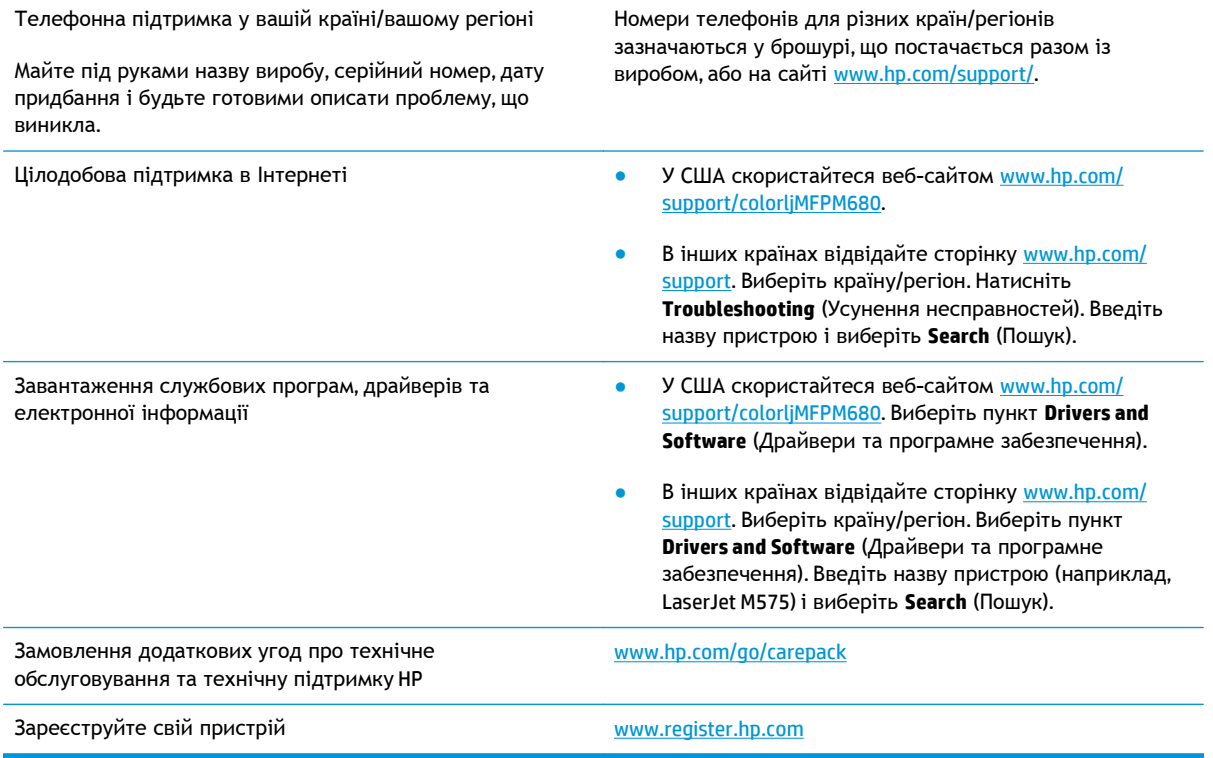

# <span id="page-132-0"></span>**Довідка панелі керування**

Пристрій обладнано вбудованою системою довідки, що пояснює, як використовувати кожен екран. Щоб відкрити довідку, натисніть кнопку довідки  $\bullet$  у правому верхньому куті екрана.

Для деяких екранів довідка відкривається у вигляді загального меню, в якому подано перелік певних тем. Пересуватись по меню можна за допомогою кнопок у меню.

Деякі екрани довідки містять анімацію, яка ілюструє певні процедури, наприклад усунення застрягань.

Для екранів, які містять налаштування для окремих завдань, довідка відкривається у разі вибору теми, яка стосується можливостей цього екрана.

Якщо пристрій сповіщає про помилку або видає попередження, натисніть кнопку довідки  $\odot$ , щоб відкрити повідомлення, яке описує проблему. У повідомлені будуть також наведені вказівки щодо вирішення проблеми.

## <span id="page-133-0"></span>**Відновлення заводських налаштувань за замовчуванням**

- **1.** На головному екрані на панелі керування пристрою натисніть кнопку Administration (Адміністрування).
- **2.** Відкрийте такі меню:
	- General Settings (Загальні параметри)
	- Restore Factory Settings (Відновлення заводських параметрів)
- **3.** У повідомленні для перевірки зазначено, що виконання скидання може призвести до втрати даних. Щоб завершити процес, натисніть кнопку Reset (Скинути).

**ПРИМІТКА.** Після завершення операції скидання пристрій автоматично перезапускається.

## <span id="page-134-0"></span>**На панелі керування виробу з'являється повідомлення "Cartridge is low" (Ресурс картриджа вичерпується) або "Cartridge is very low" (Ресурс картриджа майже вичерпано)**

**Cartridge low** (Ресурс картриджа вичерпується): пристрій повідомить, коли рівень тонера в картриджі знизиться до певного рівня. Фактичний ресурс картриджа з тонером, що залишився, може бути іншим. Варто подбати про наявність запасного картриджа, який можна буде встановити, коли якість друку стане неприйнятною. Картридж із тонером не обов'язково міняти відразу.

**Cartridge is very low** (Ресурс картриджа майже вичерпано): пристрій повідомить, коли рівень тонера в картриджі знизиться до найнижчого рівня. Фактичний ресурс картриджа з тонером, що залишився, може бути іншим. Варто подбати про наявність запасного картриджа, який можна буде встановити, коли якість друку стане неприйнятною. Поки якість друку залишається прийнятною, заміняти картридж із тонером негайно не обов'язково.

Коли ресурс картриджа з тонером HP досягає **найнижчого рівня**, дія гарантійної програми HP Premium Protection Warranty для нього завершується.

## **Зміна налаштування найнижчого рівня ресурсу**

Поведінку пристрою в разі вичерпання витратних матеріалів до найнижчого рівня, можна змінити. Після встановлення нового картриджа з тонером повторно призначати ці параметри не потрібно.

- **1.** На головному екрані на панелі керування пристрою виберіть і торкніться пункту Supplies (Витратні матеріали).
- **2.** Відкрийте такі меню:
	- Manage Supplies (Керування витратними матеріалами)
	- Налаштування витратних матеріалів
	- Black Cartridge (Чорний картридж) або Color Cartridges (Кольорові картриджі)
	- Very Low Settings (Налаштування для дуже низького рівня ресурсу)
- **3.** Виберіть один із викладених далі варіантів:
	- Виберіть пункт Stop (Зупинити), щоб пристрій припинив друк, коли картридж досягне порогового значення **дуже низького** рівня ресурсу.
	- Виберіть параметр Prompt to continue (Запит щодо продовження), щоб пристрій зупинив друк, коли картридж досягне порогового значення **дуже низького** рівня ресурсу. Можна підтвердити запит або замінити картридж, щоб відновити друк.
	- Виберіть пункт Continue (Продовжити), щоб отримувати повідомлення про дуже низький рівень ресурсу картриджа, і продовжувати друк, незважаючи на **дуже низький** рівень ресурсу і не виконуючи додаткових дій. Це може призвести до незадовільної якості друку.

## **Для пристроїв із підтримкою факсового зв'язку**

Якщо встановлено налаштування Stop (Зупинити) чи Prompt to continue (Запит щодо продовження), існує ризик, що факсові повідомлення не друкуватимуться після відновлення друку. Таке може статися, якщо пристрій отримав більше факсових повідомлень, аніж може вмістити пам'ять, поки пристрій перебував у режимі очікування.

Виріб може безперебійно друкувати факси навіть після досягнення визначеного порогу вичерпування ресурсу картриджа, якщо для картриджа встановити налаштування Continue (Продовжити), однак якість друку при цьому може погіршитися.

## **Order supplies (Замовлення витратних матеріалів)**

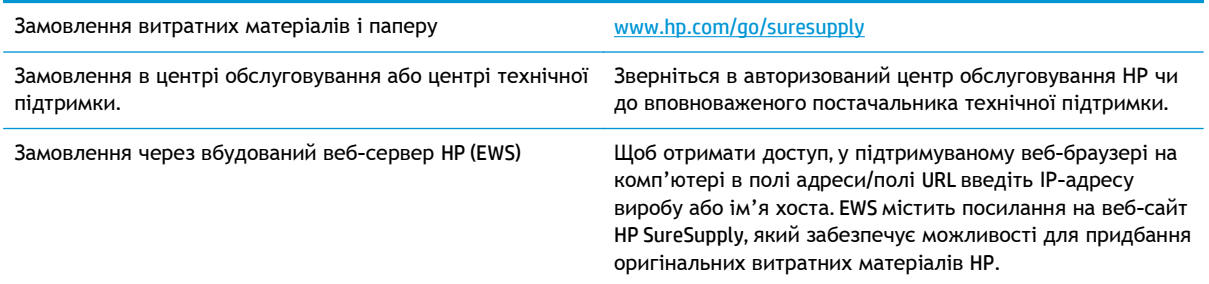

# <span id="page-136-0"></span>**Пристрій не підхоплює папір або неправильно подає аркуші**

- Пристрій не підхоплює папір
- Пристрій захоплює кілька аркушів паперу
- Подавач документів зминає чи перекошує папір або підхоплює одразу кілька аркушів

## **Пристрій не підхоплює папір**

Якщо пристрій не захоплює папір із лотка, спробуйте вдатися до таких рішень.

- **1.** Відкрийте виріб і вийміть рештки застряглого паперу.
- **2.** Завантажте у лоток папір із розміром відповідно до завдання друку.
- **3.** Перевірте, чи правильно вказано тип і розмір паперу на панелі керування.
- **4.** Перевірте правильність встановлення напрямних для паперу в лотку відповідно до розміру паперу. Налаштуйте напрямні згідно з належними відступами в лотку.
- **5.** Перевірте панель керування пристрою, можливо, пристрій очікує підтвердження підказки про ручну подачу паперу. Завантажте папір і продовжуйте.
- **6.** Імовірно, забруднилися ролики над лотком. Протріть ролики безворсовою тканиною, змоченою теплою водою.

## **Пристрій захоплює кілька аркушів паперу**

Якщо пристрій захоплює одночасно кілька аркушів паперу, спробуйте вдатися до таких рішень.

- **1.** Вийміть стос паперу з лотка, зігніть його, поверніть на 180 градусів та прогортайте. *Не розкривайте папір віялом.* Встановіть стос паперу в лоток.
- **2.** Використовуйте лише той папір, який відповідає технічним характеристикам НP.
- **3.** Папір не повинен бути зморщеним, зігнутим або пошкодженим. У разі потреби скористайтеся папером із іншої пачки.
- **4.** Перевірте, чи не переповнений лоток. Якщо це так, вийміть увесь стос із лотка, вирівняйте його та поверніть частину в лоток.
- **5.** Перевірте правильність встановлення напрямних для паперу в лотку відповідно до розміру паперу. Налаштуйте напрямні згідно з належними відступами в лотку.
- **6.** Перевірте, чи середовище друку відповідає рекомендованим технічним характеристикам.

## **Подавач документів зминає чи перекошує папір або підхоплює одразу кілька аркушів**

**<sup>129</sup>≫ ПРИМІТКА. Ця інформація стосується лише багатофункціональний пристроїв.** 

- Імовірно, на оригіналі є сторонні предмети, як-от скоби чи клейкі нотатки. Їх необхідно усунути.
- Перевірте, чи всі ролики на місці і чи закрито кришку доступу до роликів всередині пристрою подачі документів.
- Перевірте, чи закрита верхня кришка пристрою автоматичної подачі документів.
- Імовірно, сторінки розміщені неправильно. Вирівняйте сторінки і відрегулюйте напрямні для розташування стосу в центрі.
- Для належної подачі паперу напрямні мають торкатися країв стосу. Перевірте, чи стос розташовано належним чином, і чи напрямні торкаються його країв.
- Імовірно, у вхідному або вихідному лотку пристрою подачі документів кількість аркушів перевищує максимально дозволену. Перевірте, чи стос паперу розташовується під напрямними вхідного лотка, і заберіть аркуші з вихідного лотка.
- Перевірте, чи у шляху проходження паперу немає шматочків паперу, скоб, скріпок чи інших сторонніх предметів.
- Почистьте ролики подачі та блока розділення пристрою автоматичної подачі документів. Це можна зробити за допомогою стиснутого повітря або змоченої в теплій воді безворсової тканини. Якщо аркуші неправильно подаватимуться й надалі, замініть ролики.
- На головному екрані на панелі керування пристрою натисніть кнопку Supplies (Витратні матеріали). Перевірте стан комплектуючих пристрою подачі документів і за потреби замініть їх.

# <span id="page-138-0"></span>**Усунення застрягань**

## **Місця застрягання**

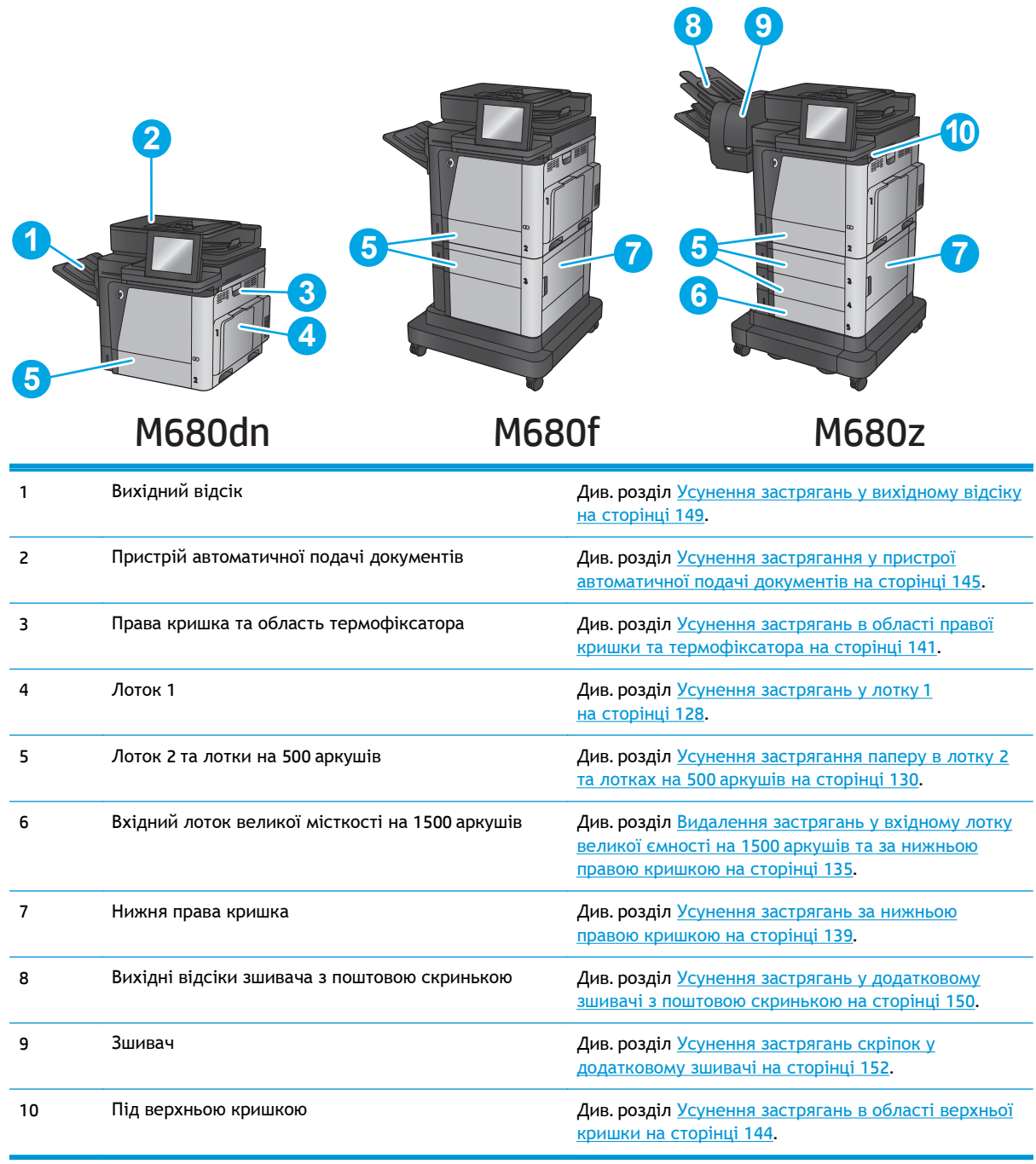

## **Автонавігація для усунення застрягання**

Функція автонавігації допомагає усунути застрягання, відображаючи послідовні інструкції на панелі керування. Після виконання кроку на панелі керування відображаються інструкції щодо виконання наступного кроку, доки не буде виконано всі кроки процедури.

## <span id="page-139-0"></span>**Регулярно або часто застрягає папір?**

Щоб зменшити кількість застрягання паперу, спробуйте вдатися до таких рішень.

- **1.** Використовуйте лише той папір, який відповідає технічним характеристикам НP.
- **2.** Папір не повинен бути зморщеним, зігнутим або пошкодженим. У разі потреби скористайтеся папером із іншої пачки.
- **3.** Не використовуйте папір, на якому щось друкували або копіювали раніше.
- **4.** Перевірте, чи не переповнений лоток. Якщо це так, вийміть увесь стос із лотка, вирівняйте його та поверніть частину в лоток.
- **5.** Перевірте правильність встановлення напрямних для паперу в лотку відповідно до розміру паперу. Встановіть напрямні таким чином, щоб вони лише торкалися стосу паперу, не згинаючи його.
- **6.** Перевірте, чи повністю встановлено лоток у пристрій.
- **7.** У випадку друку на цупкому, тисненому або перфорованому папері слід користуватися функцією ручної подачі паперу і подавати аркуші по одному.
- **8.** На головному екрані на панелі керування пристрою виберіть і торкніться кнопки Trays (Лотки). Перевірте, чи лоток налаштовано відповідно до типу та розміру використовуваного паперу.
- **9.** Перевірте, чи середовище друку відповідає рекомендованим технічним характеристикам.

## **Усунення застрягань у лотку 1**

У випадку застрягання на панелі керування з'явиться анімована індикація, яка допоможе усунути застрягання.

**1.** Якщо папір, який застряг, видно у лотку 1, усуньте застрягання, обережно потягнувши його на себе. Натисніть кнопку OK, щоб видалити повідомлення.

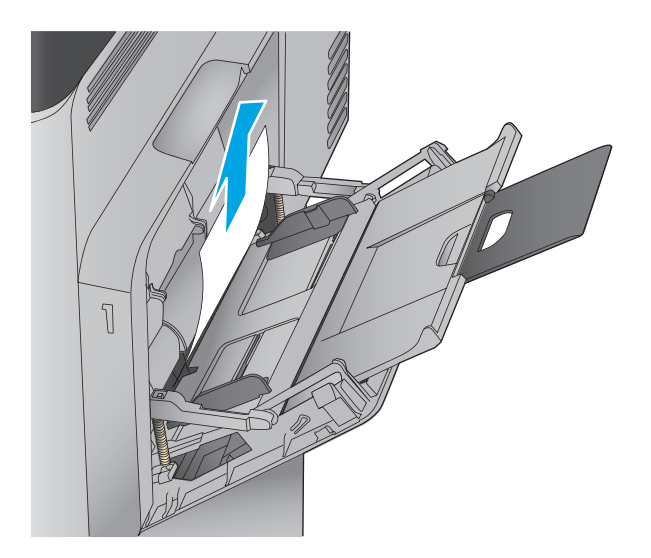

**2.** Якщо не вдається вийняти папір, або його не видно у лотку 1, закрийте лоток 1 і відкрийте праву кришку.

**3.** Легко вийміть папір з відсіку подачі.

**4.** Закрийте праву кришку.

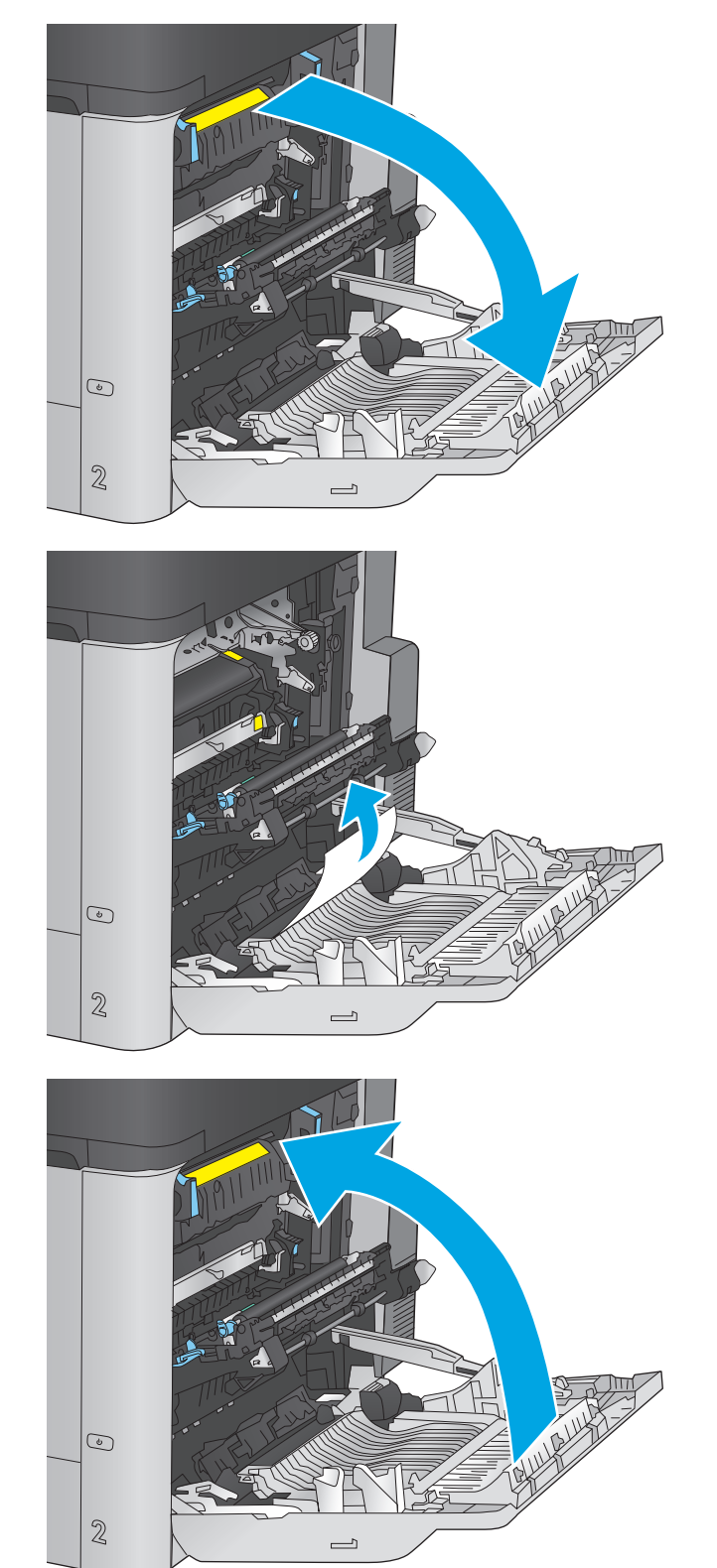

## <span id="page-141-0"></span>**Усунення застрягання паперу в лотку 2 та лотках на 500 аркушів**

Використовуйте описану нижче процедуру для пошуку паперу у всіх можливих точках застрягання паперу в лотку 2 та в лотках на 500 аркушів. У випадку застрягання на панелі керування з'явиться анімована індикація, яка допоможе усунути застрягання.

**1.** Повністю витягніть лоток із пристрою, потягнувши та злегка піднявши його.

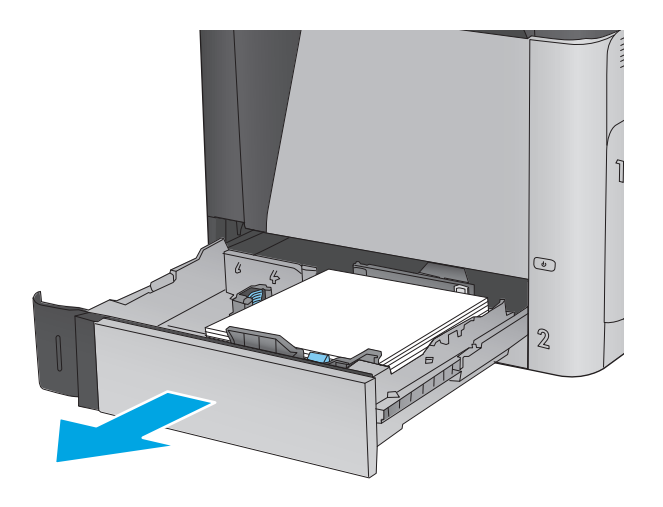

**2.** Вийміть застряглі чи пошкоджені аркуші паперу.

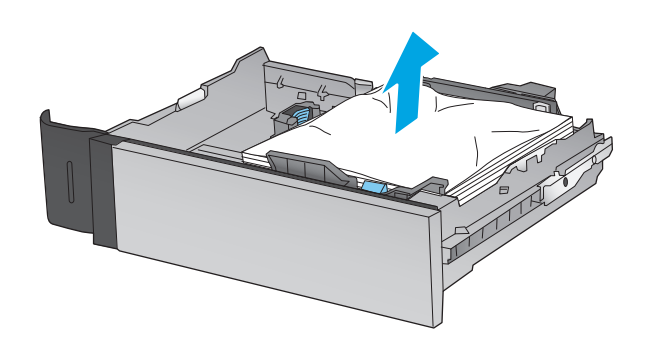

**3.** Вийміть папір, що застряг на роликах подачі у пристрої.

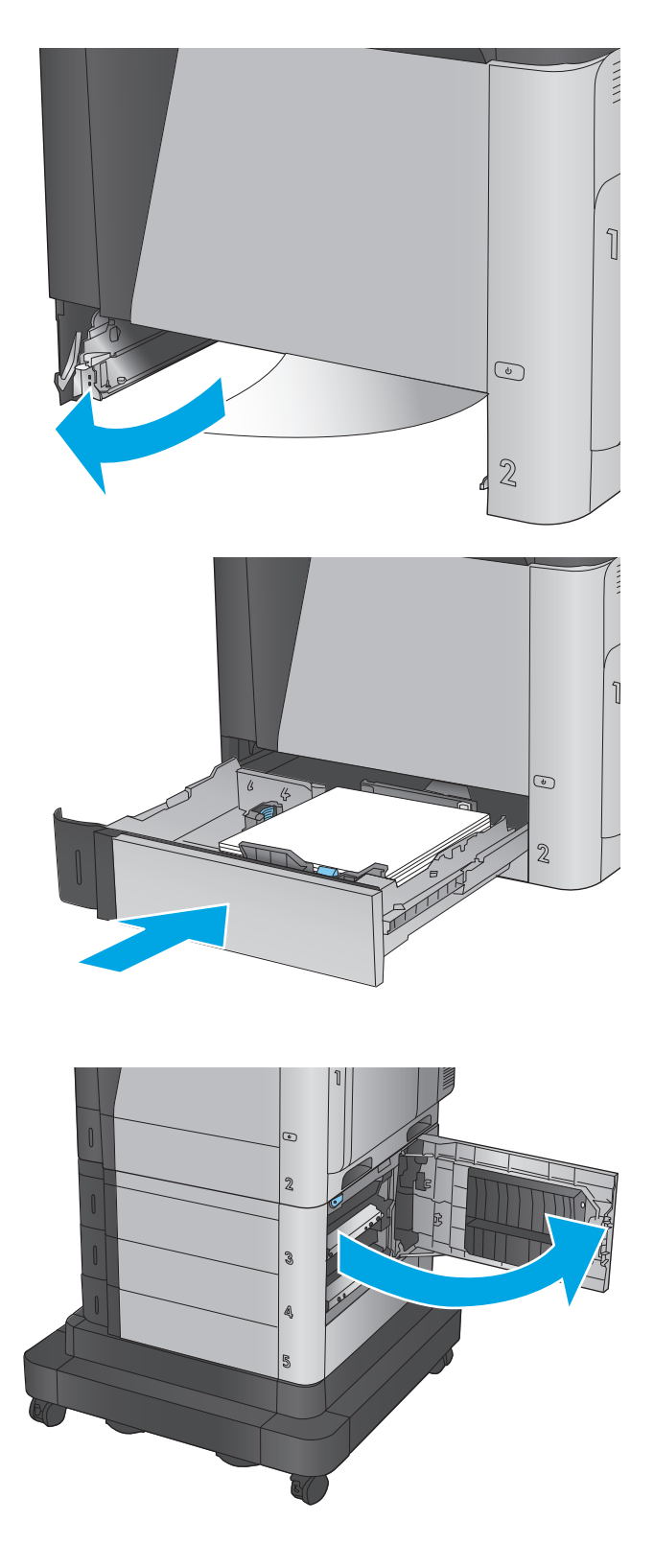

**4.** Встановіть лоток на місце та закрийте його.

**5.** Відкрийте нижню праву кришку.

**.** Обережно витягніть папір, що застряг.

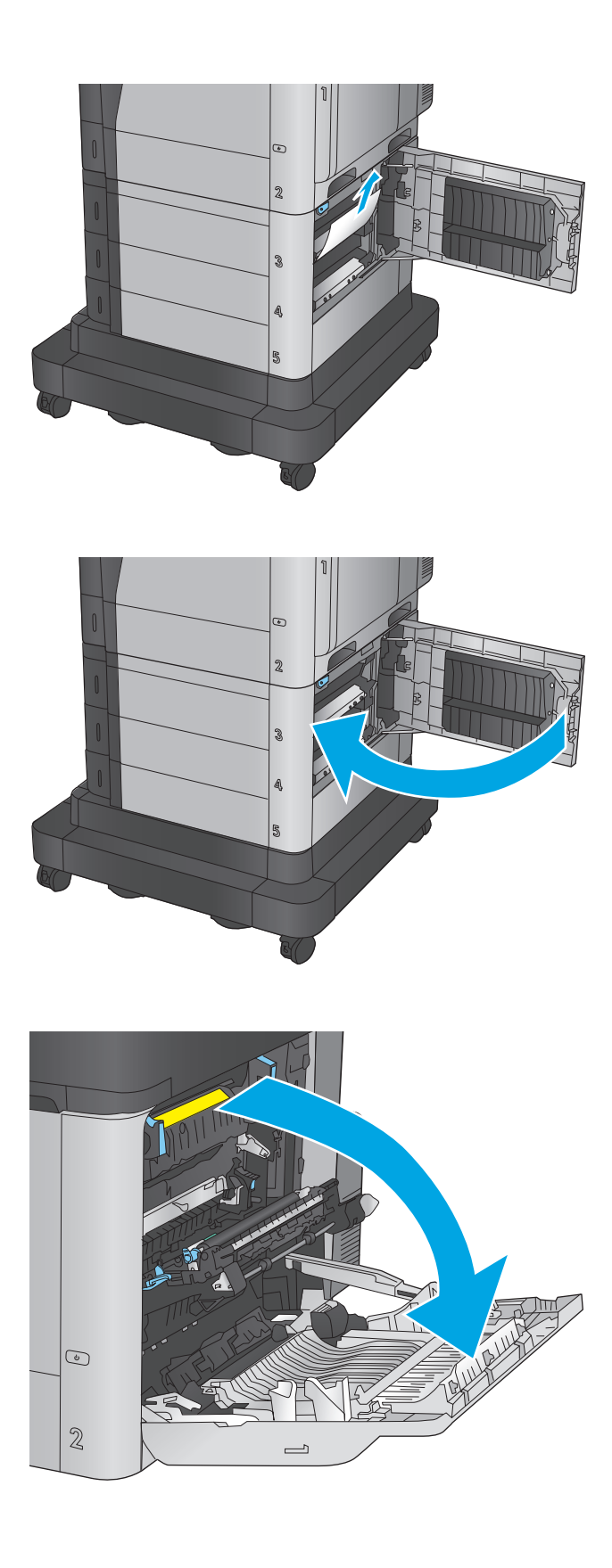

**.** Закрийте нижню праву кришку.

**.** Відкрийте праву кришку.
**9.** Обережно витягніть папір, що застряг.

**10.** Якщо папір видно при вході до нижньої частини термофіксатора, обережно потягніть його вниз, щоб вийняти.

> **ПОПЕРЕДЖЕННЯ.** Не торкайтесь роликів на валику передачі. Забруднення може вплинути на якість друку.

**11.** Якщо папір застряг при вході у вихідний відсік, вийміть термофіксатор та обережно потягніть папір униз, щоб вийняти його.

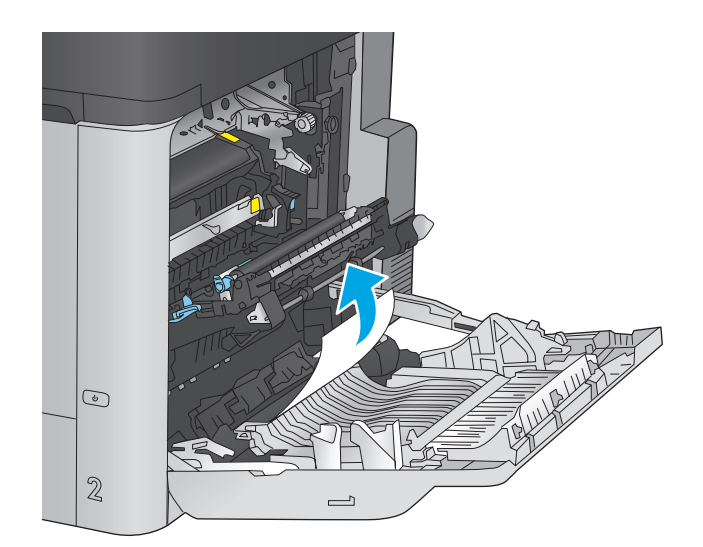

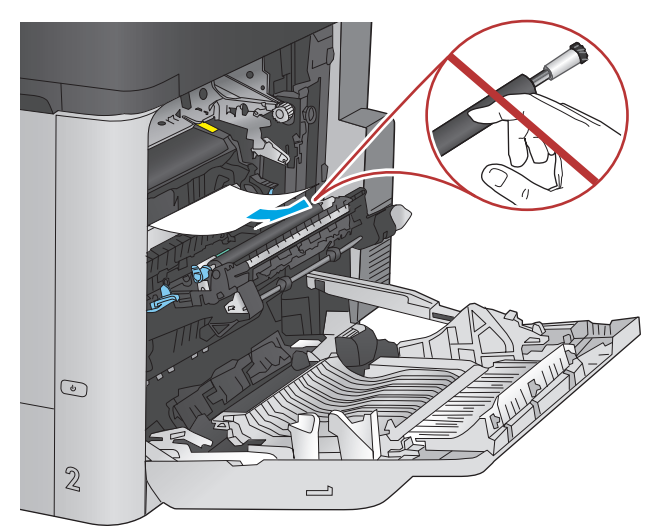

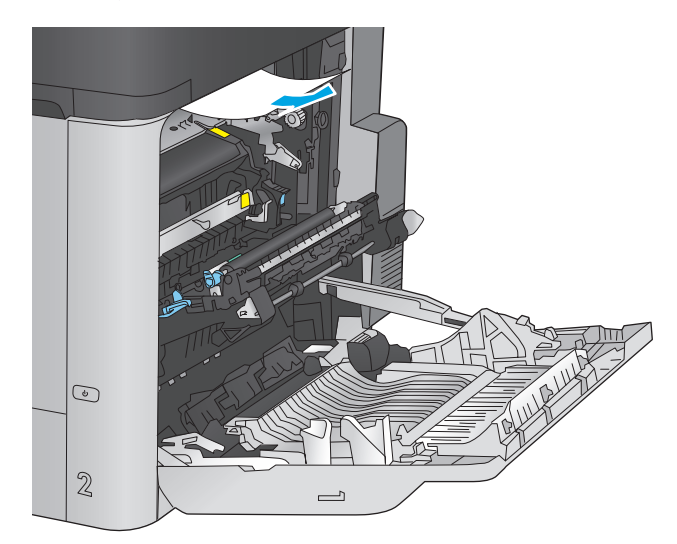

**12.** Папір міг застрягнути у термофіксаторі, де його не видно. Візьміть термофіксатор за ручки, дещо підніміть його і потягніть на себе, щоб вийняти.

**ПОПЕРЕДЖЕННЯ.** Термофіксатор може бути гарячим під час використання виробу. Зачекайте, поки термофіксатор охолоне, перш ніж торкатися його.

**13.** Відкрийте дверцята доступу до застрягання. Якщо папір застряг у термофіксаторі, обережно потягніть його вгору, щоб вийняти. Якщо папір порвався, вийміть усі його клаптики.

**ПОПЕРЕДЖЕННЯ.** Навіть після охолодження корпусу фіксатора, ролики, що всередині нього, можливо, ще гарячі. Не торкайтесь роликів термофіксатора, доки вони не охолонуть.

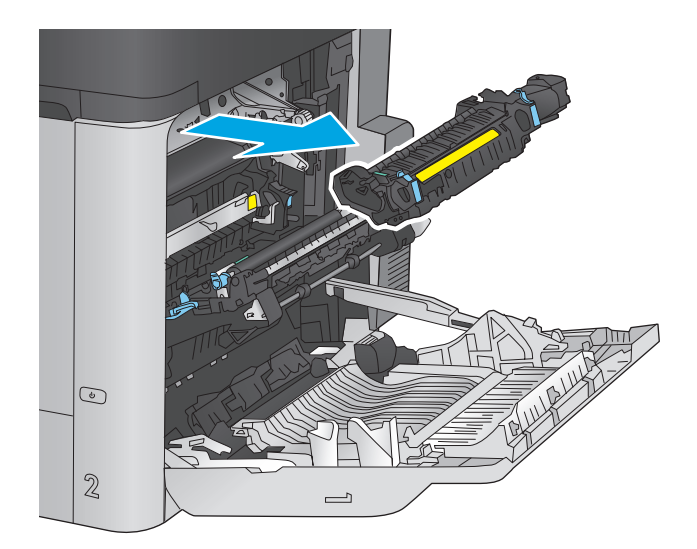

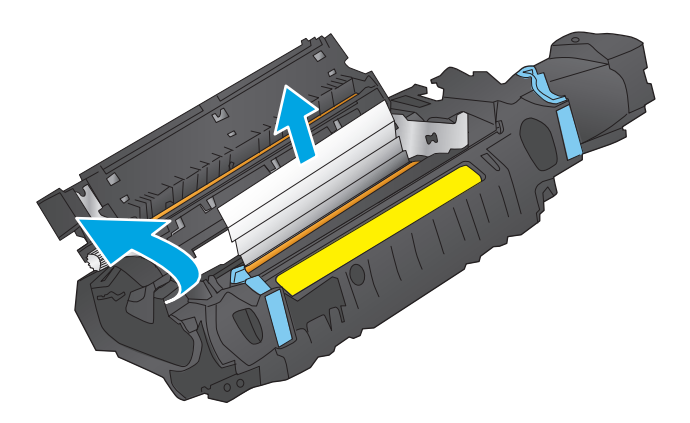

- **14.** Відкрийте дверцята доступу до застрягання і повністю проштовхніть термофіксатор у виріб.
- $\odot$  $\mathbb{Z}$  $\overline{\phantom{0}}$

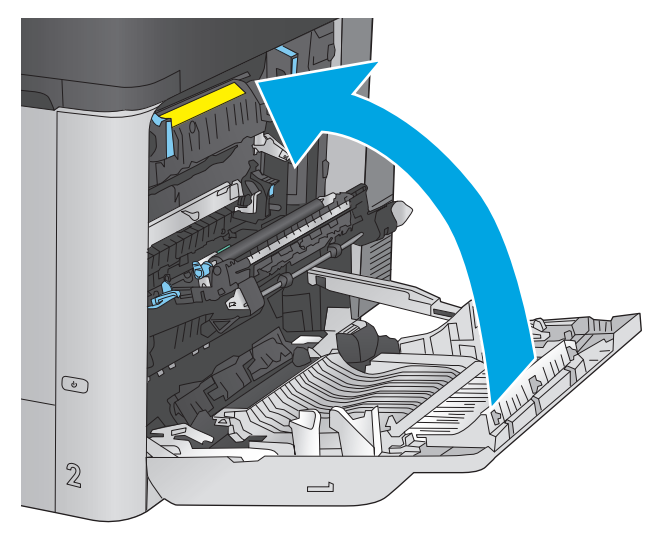

**15.** Закрийте праву кришку.

## **Видалення застрягань у вхідному лотку великої ємності на 1500 аркушів та за нижньою правою кришкою**

Використовуйте описану нижче процедуру для пошуку паперу у всіх можливих точках застрягання у вхідному лотку великої ємності на 1500 аркушів. У випадку застрягання на панелі керування з'явиться анімована індикація, яка допоможе усунути застрягання.

**1.** Відкрийте вхідний лоток великої місткості на 1500 аркушів.

**2.** Вийміть та викиньте усі пошкоджені аркуші.

**3.** Вийміть папір із лотка.

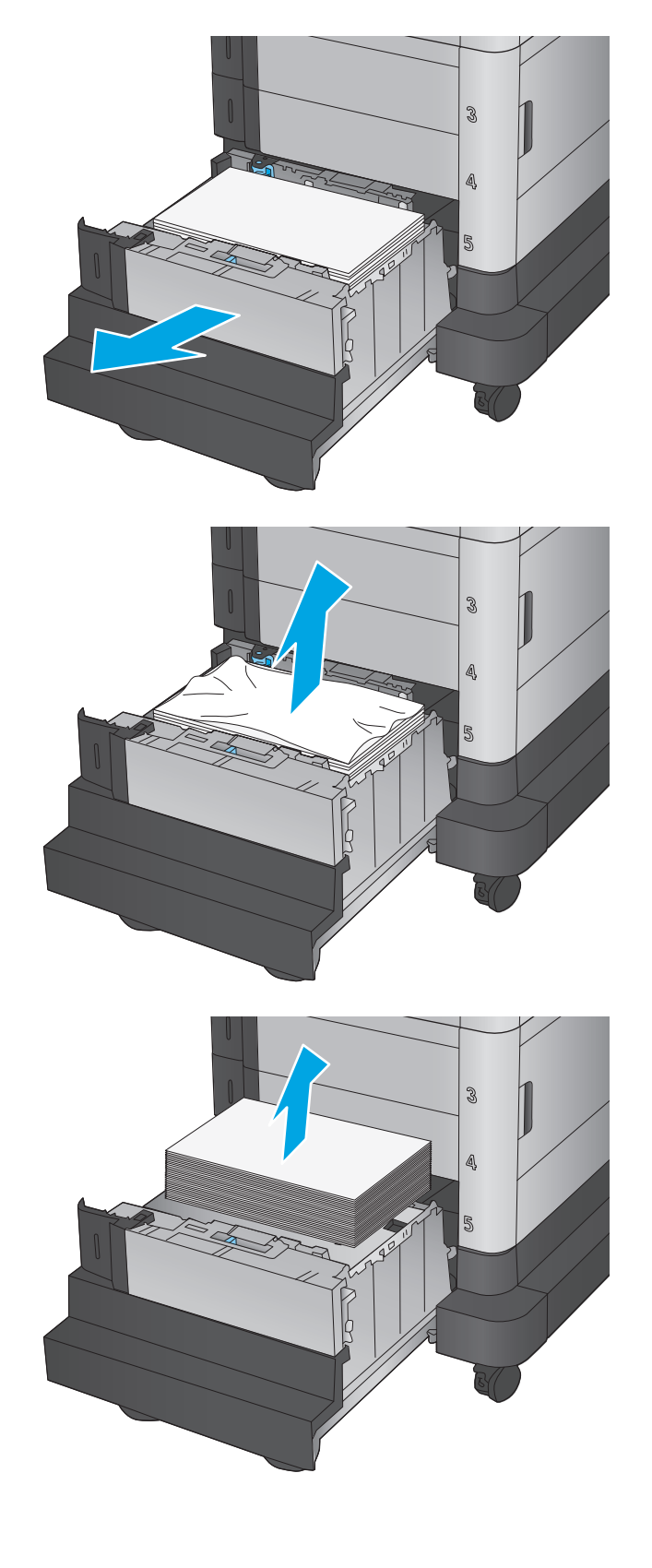

**4.** Підніміть лоток і потягніть його до себе, щоб вийняти.

**5.** Якщо папір застряг в області подачі, обережно потягніть його вниз, щоб вийняти.

**6.** Встановіть лоток на місце, розпечатайте нові пачки паперу та завантажте їх у лоток. Лоток вміщує 1500 аркушів паперу.

**ПРИМІТКА.** Для отримання найкращих результатів завантажуйте всю пачку паперу повністю. Не розділяйте пачку на менші порції.

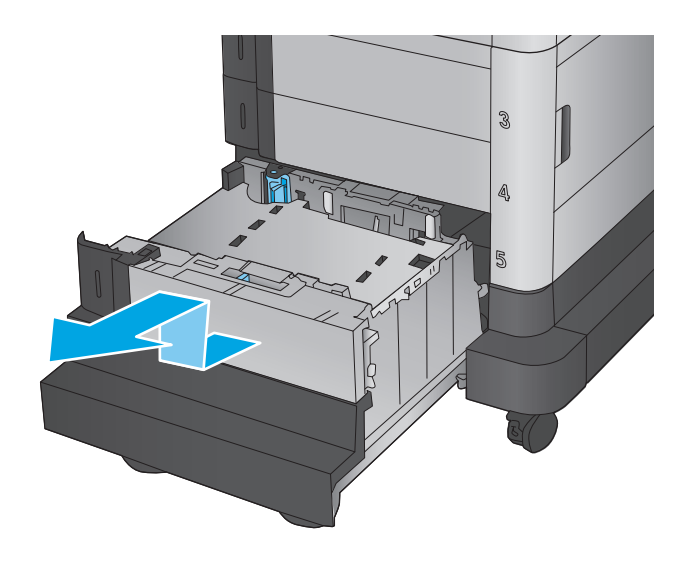

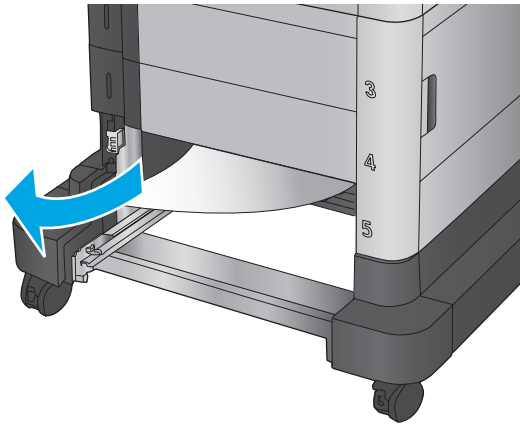

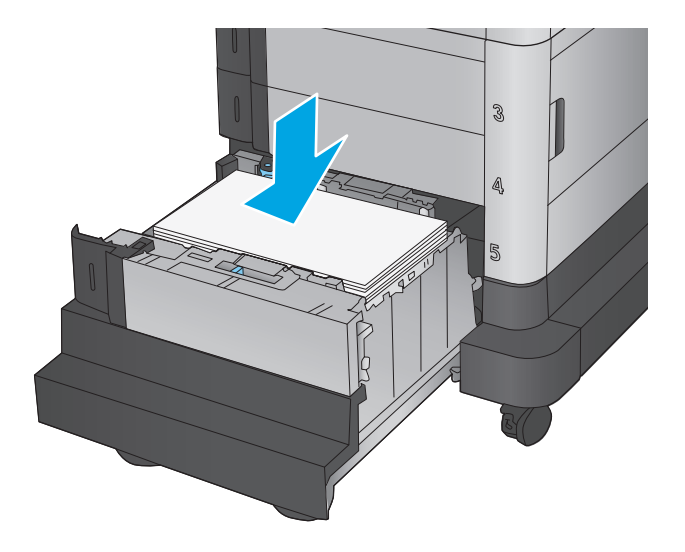

**.** Закрийте лоток.

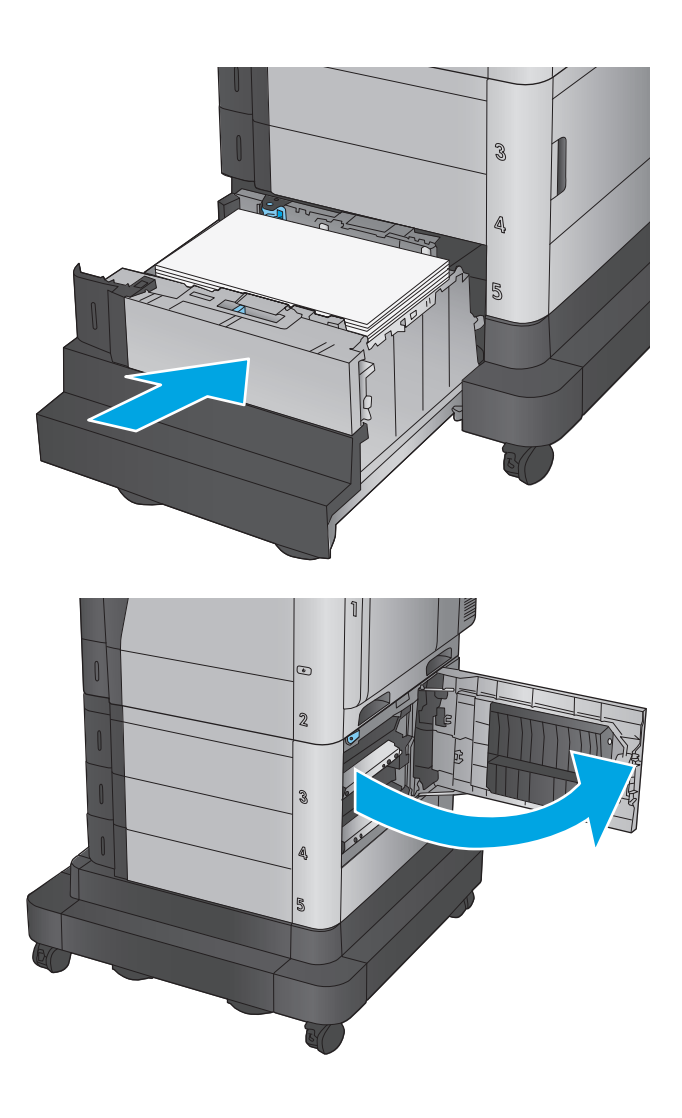

**.** Відкрийте нижню праву кришку.

**9.** Витягніть увесь застряглий папір.

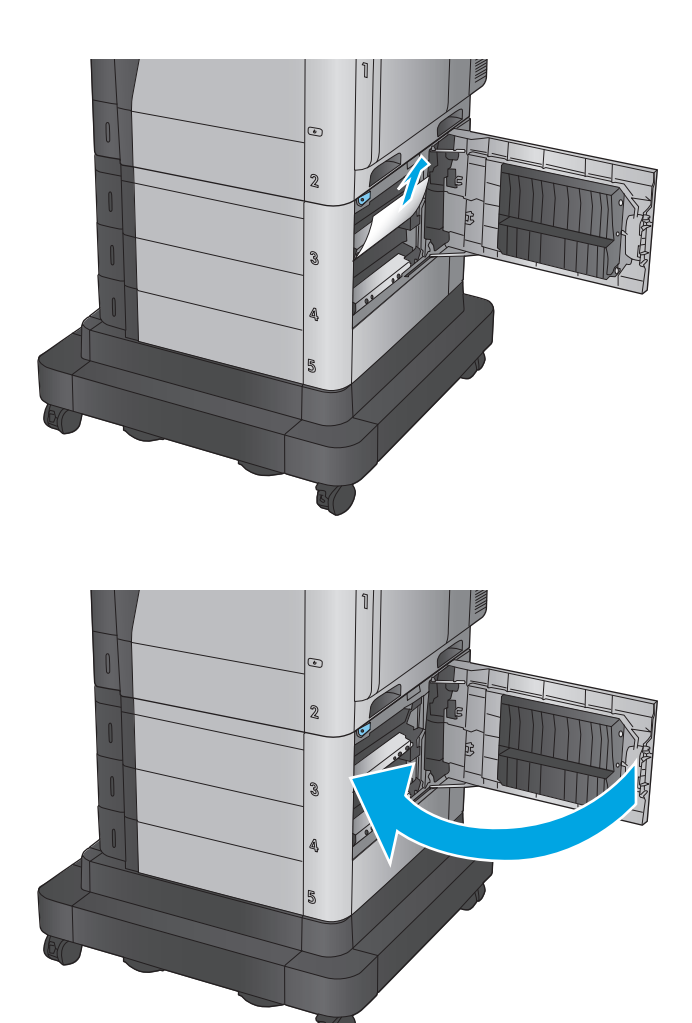

**10.** Закрийте нижню праву кришку.

**ПРИМІТКА.** Якщо після усунення застрягання на дисплеї панелі керування пристрою відображається повідомлення про те, що у лотку немає або надто багато паперу, вийміть лоток і подивіться, чи за ним не залишилося паперу.

# **Усунення застрягань за нижньою правою кришкою**

Використовуйте описану нижче процедуру для пошуку паперу за нижньою правою кришкою. У випадку застрягання на панелі керування з'явиться анімована індикація, яка допоможе усунути застрягання.

**1.** Відкрийте нижню праву кришку.

**2.** Витягніть увесь застряглий папір.

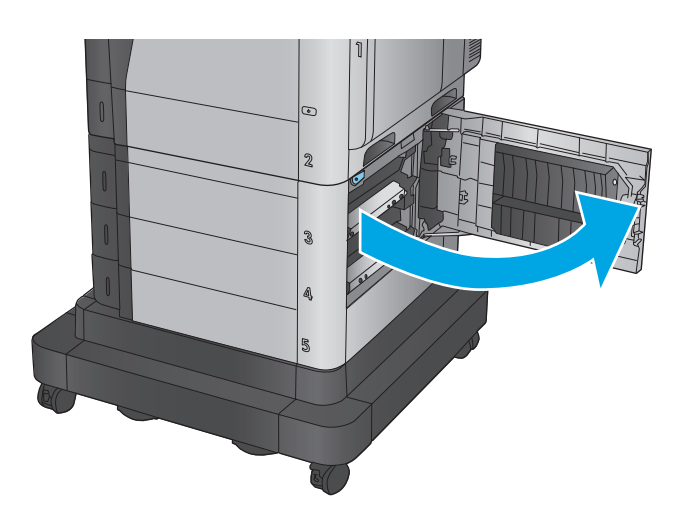

 $\mathfrak{D}$ 2 ⋒

**3.** Закрийте нижню праву кришку.

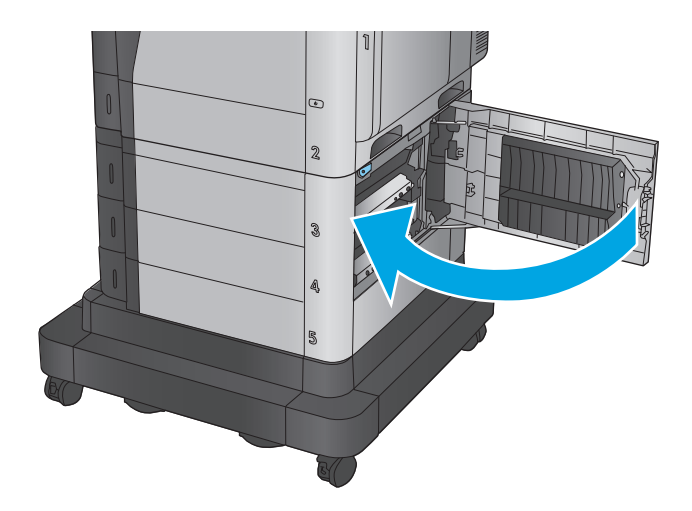

# **Усунення застрягань в області правої кришки та термофіксатора**

Використовуйте описану нижче процедуру для пошуку паперу за правою кришкою. У випадку застрягання на панелі керування з'явиться анімована індикація, яка допоможе усунути застрягання.

**ПОПЕРЕДЖЕННЯ.** Термофіксатор може бути гарячим під час використання виробу. Зачекайте, поки термофіксатор охолоне, перш ніж торкатися його.

**1.** Відкрийте праву кришку.

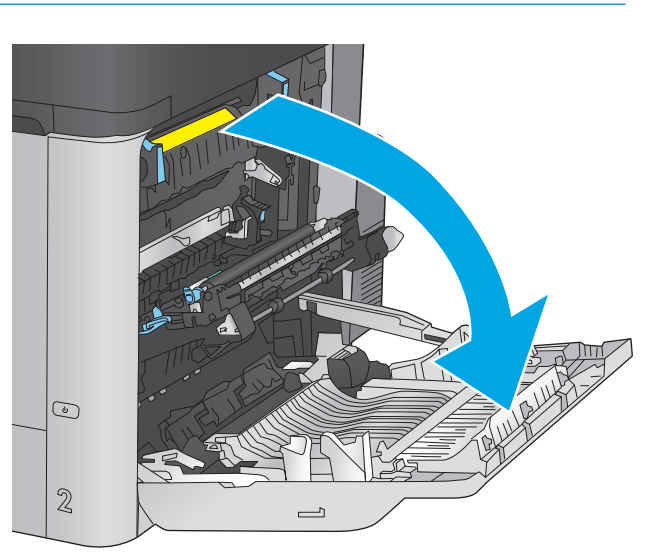

**2.** Обережно витягніть папір, що застряг.

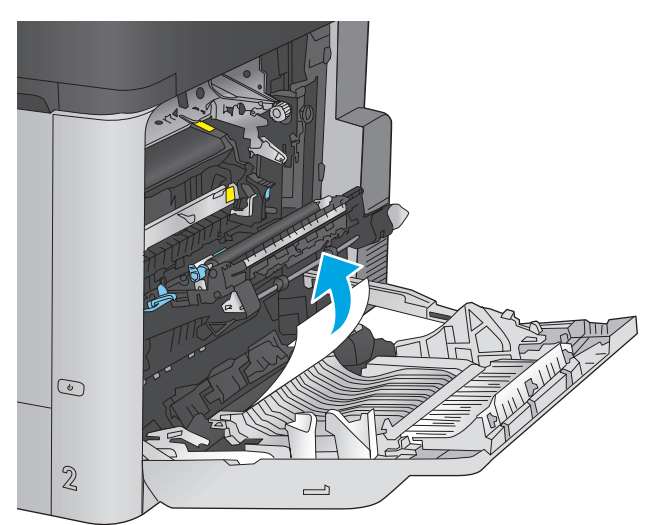

**3.** Якщо папір видно при вході до нижньої частини термофіксатора, обережно потягніть його вниз, щоб вийняти.

**ПОПЕРЕДЖЕННЯ.** Не торкайтесь роликів на валику передачі. Забруднення може вплинути на якість друку.

**4.** Якщо папір застряг при вході у вихідний відсік, вийміть термофіксатор та обережно потягніть папір униз, щоб вийняти його.

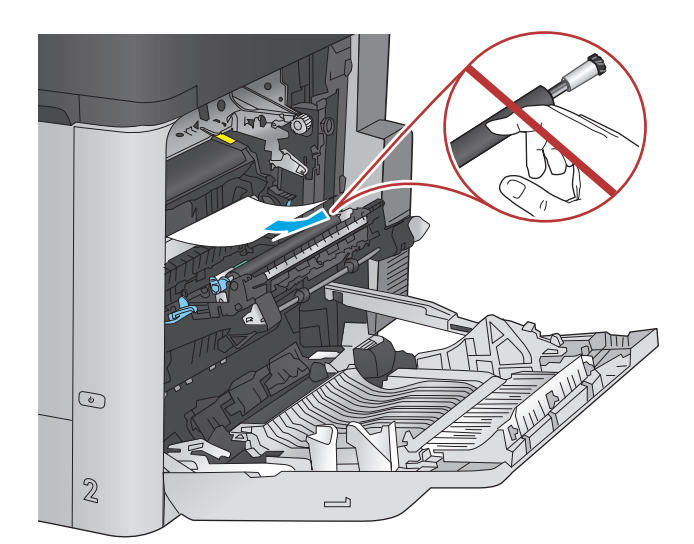

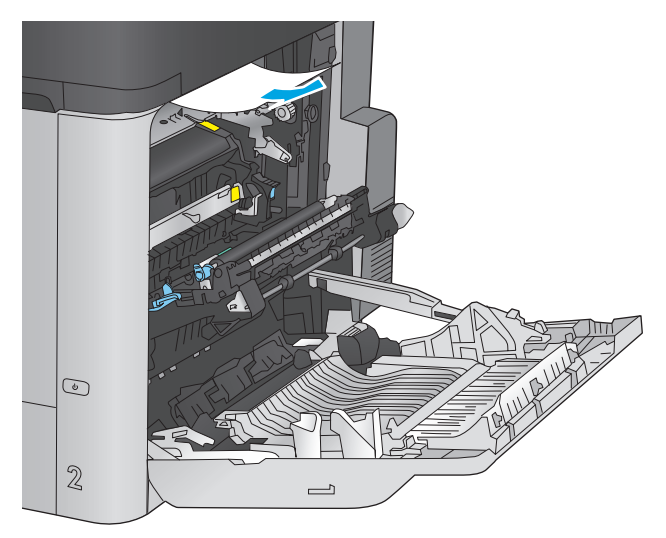

- $\odot$  $\mathbb{Z}$  $\overline{\phantom{0}}$
- **5.** Папір міг застрягнути у термофіксаторі, де його не видно. Візьміть термофіксатор за ручки, дещо підніміть його і потягніть на себе, щоб вийняти.

**ПОПЕРЕДЖЕННЯ.** Термофіксатор може бути гарячим під час використання виробу. Зачекайте, поки термофіксатор охолоне, перш ніж торкатися його.

**6.** Відкрийте дверцята доступу до застрягання. Якщо папір застряг у термофіксаторі, обережно потягніть його вгору, щоб вийняти. Якщо папір порвався, вийміть усі його клаптики.

**ПОПЕРЕДЖЕННЯ.** Навіть після охолодження корпусу фіксатора, ролики, що всередині нього, можливо, ще гарячі. Не торкайтесь роликів термофіксатора, доки вони не охолонуть.

**7.** Відкрийте дверцята доступу до застрягання і повністю проштовхніть термофіксатор у виріб.

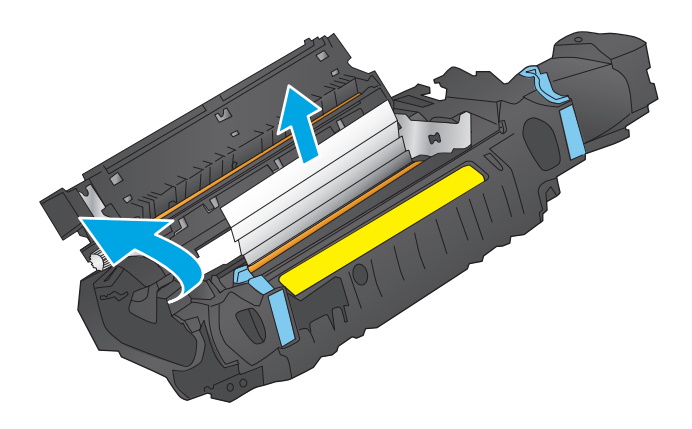

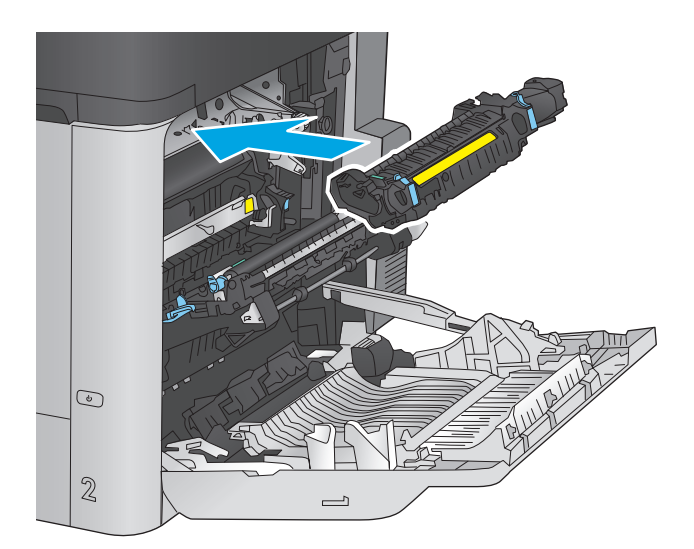

 $\odot$  $\overline{2}$  $\overline{\phantom{0}}$ 

**8.** Закрийте праву кришку.

# **Усунення застрягань в області верхньої кришки**

Використовуйте описану нижче процедуру для пошуку паперу під верхньою кришкою. У випадку застрягання на панелі керування з'явиться анімована індикація, яка допоможе усунути застрягання.

**1.** Потягніть уперед важіль розблокування верхньої кришки і підніміть кришку догори.

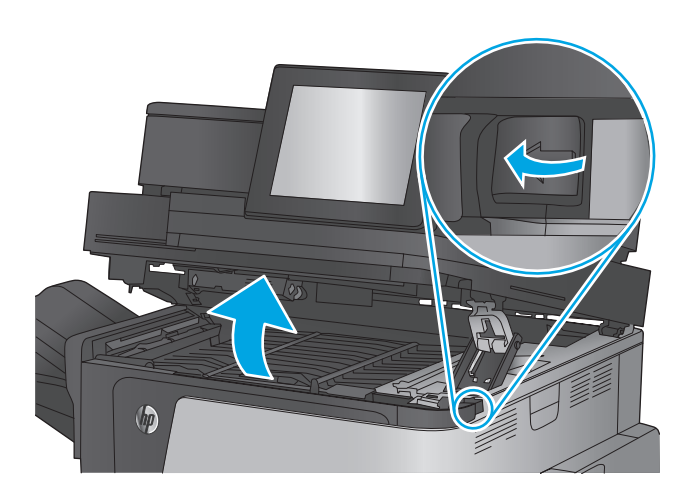

**2.** Витягніть увесь застряглий папір.

**ПОПЕРЕДЖЕННЯ.** Не торкайтеся поролонових роликів під верхньою кришкою. Забруднення може вплинути на якість друку.

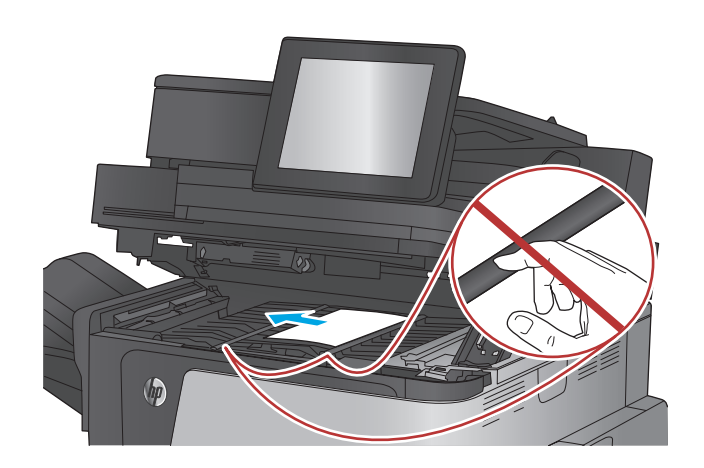

**3.** Закрийте верхню кришку.

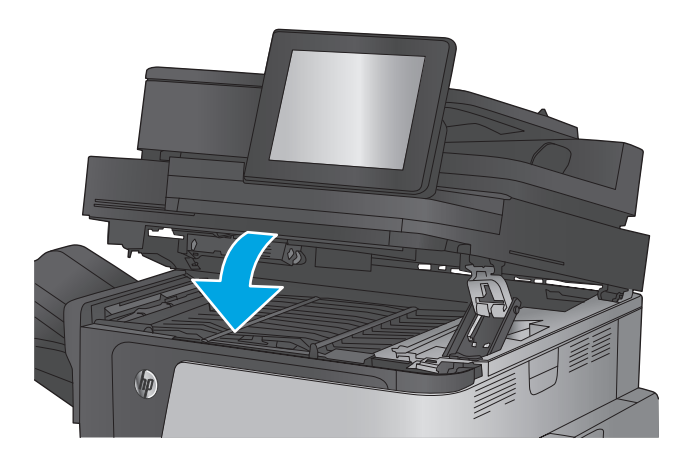

# **Усунення застрягання у пристрої автоматичної подачі документів**

Використовуйте описану нижче процедуру для пошуку паперу у всіх можливих точках застрягання в пристрої автоматичної подачі документів. У випадку застрягання на панелі керування з'явиться анімована індикація, яка допоможе усунути застрягання.

**1.** Підніміть фіксатор, щоб звільнити кришку пристрою автоматичної подачі документів.

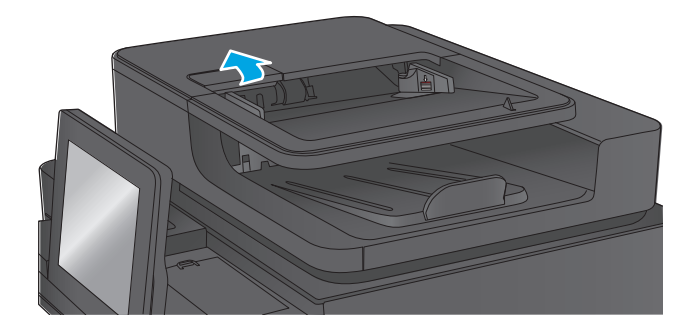

**2.** Відкрийте кришку пристрою автоматичної подачі документів.

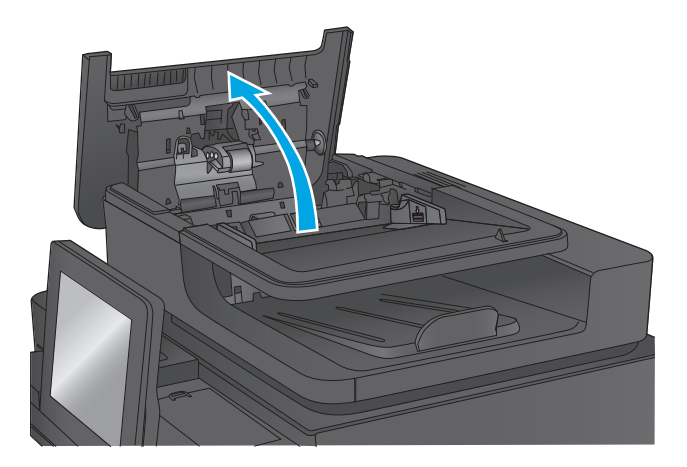

**3.** Підніміть кришку доступу до застрягання і вийміть папір, що застряг.

У разі потреби покрутіть зелене коліщатко у передній частині пристрою автоматичної подачі документів, щоб вивільнити папір, що застряг.

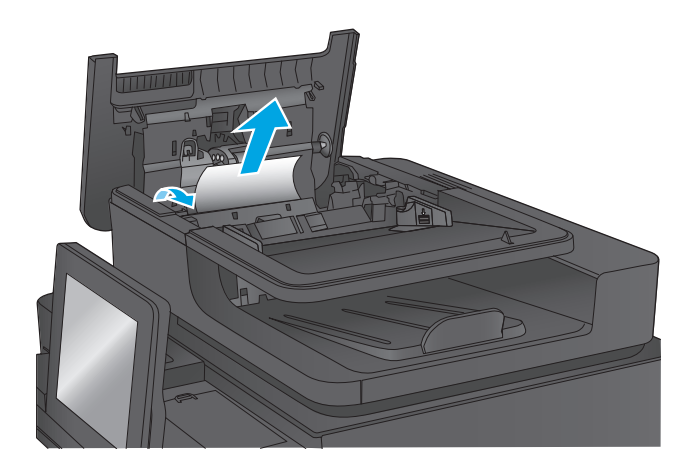

**4.** Натисніть на кришку поряд із роликами пристрою автоматичної подачі документів і перевірте, чи вона повністю закрита.

- **5.** Підніміть вхідний лоток пристрою автоматичної подачі документів.
- 

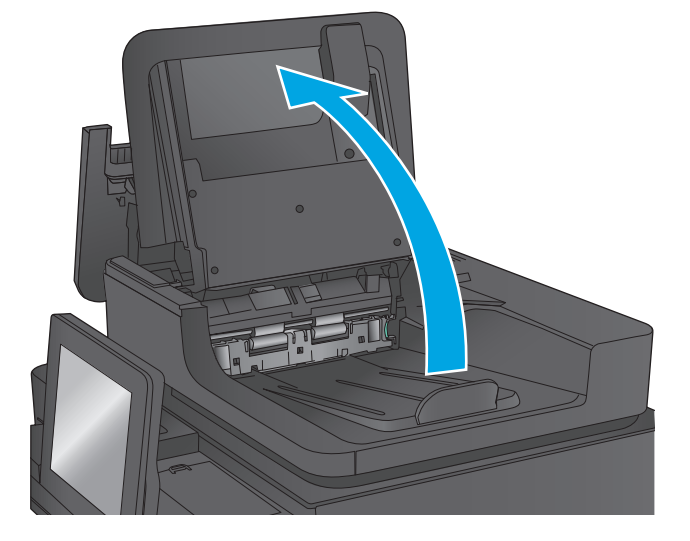

- 
- **6.** Стисніть досередини дві скоби з обох кінців заднього нижнього селектора.

**7.** Потягніть і вийміть задній нижній селектор.

Π

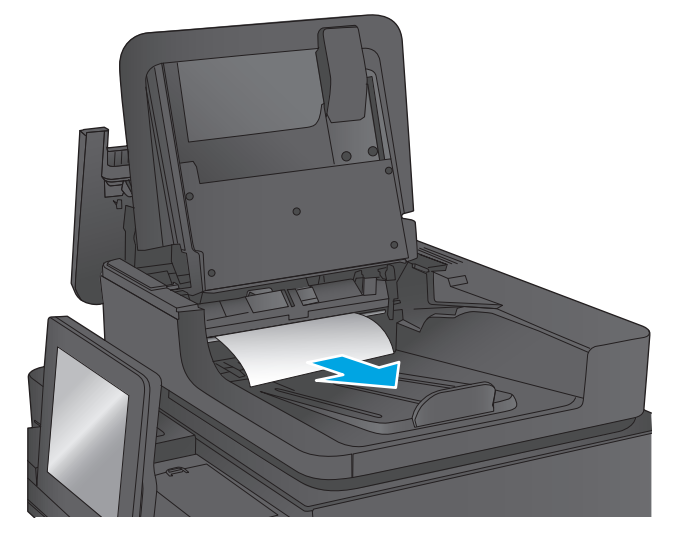

**8.** Витягніть увесь застряглий папір.

**9.** Встановіть задній нижній селектор на місце до фіксації.

**10.** Опустіть вхідний лоток пристрою подачі документів.

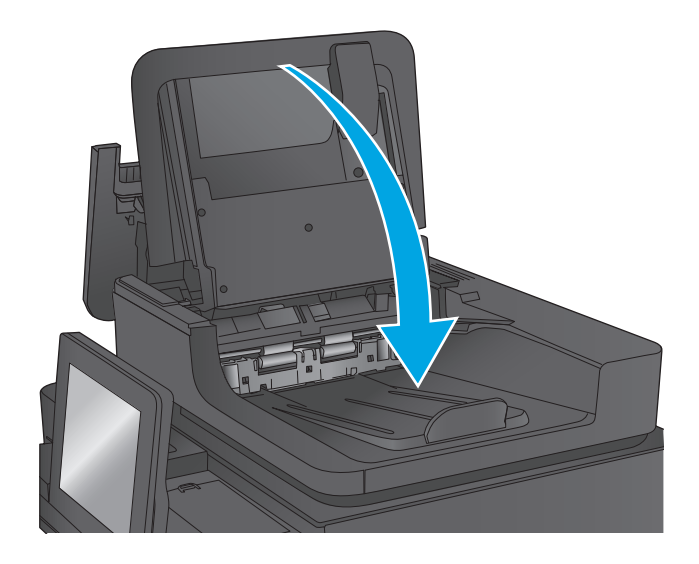

**11.** Закрийте кришку пристрою автоматичної подачі документів.

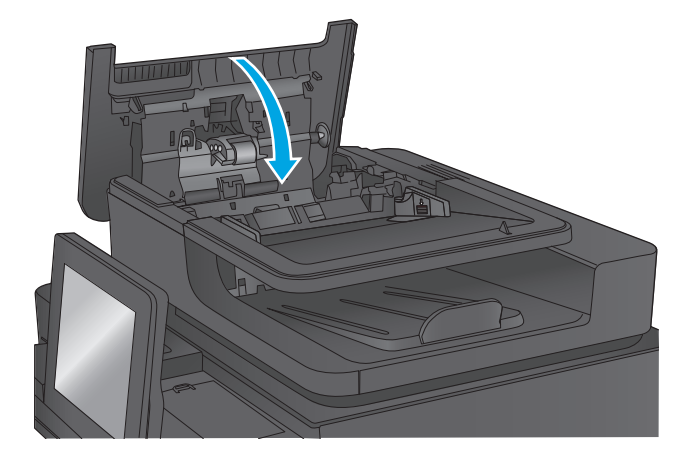

- **ПРИМІТКА**. Для попередження застрягання паперу переконайтеся, що напрямні у вхідному лотку пристрою подачі документів щільно притиснуті до документа. Зніміть із оригінальних документів усі скоби та скріпки.
- <u>Ру</u> ПРИМІТКА. Оригінальні документи, надруковані на цупкому глянцевому папері, застрягають частіше, аніж оригінали, надруковані на звичайному папері.

# **Усунення застрягань у вихідному відсіку**

Використовуйте описану нижче процедуру для усунення застрягання у вихідному відсіку. У випадку застрягання на панелі керування з'явиться анімована індикація, яка допоможе усунути застрягання.

**1.** Якщо папір видно у вихідному відсіку, візьміть його за край, що виступає, і витягніть.

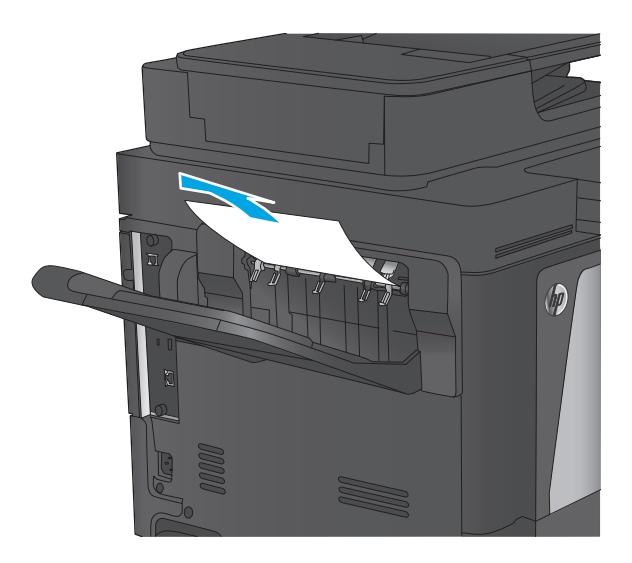

# **Усунення застрягань у додатковому зшивачі з поштовою скринькою**

Використовуйте описану нижче процедуру для пошуку паперу у додатковому зшивачі. У випадку застрягання на панелі керування з'явиться анімована індикація, яка допоможе усунути застрягання.

**1.** Вийміть папір, що застряг, із відсіків поштової скриньки.

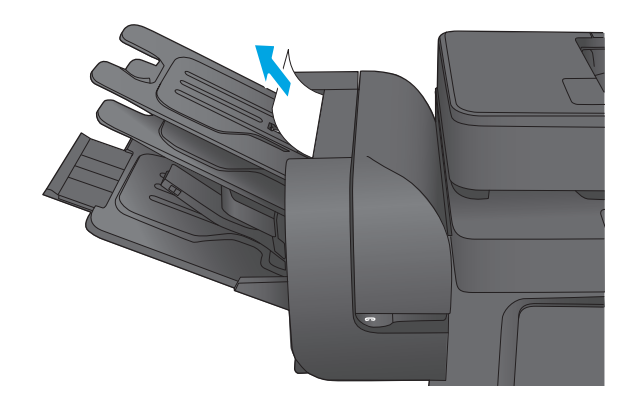

**2.** Підніміть сірий фіксатор спереду на зшивачі і відкрийте кришку зшивача.

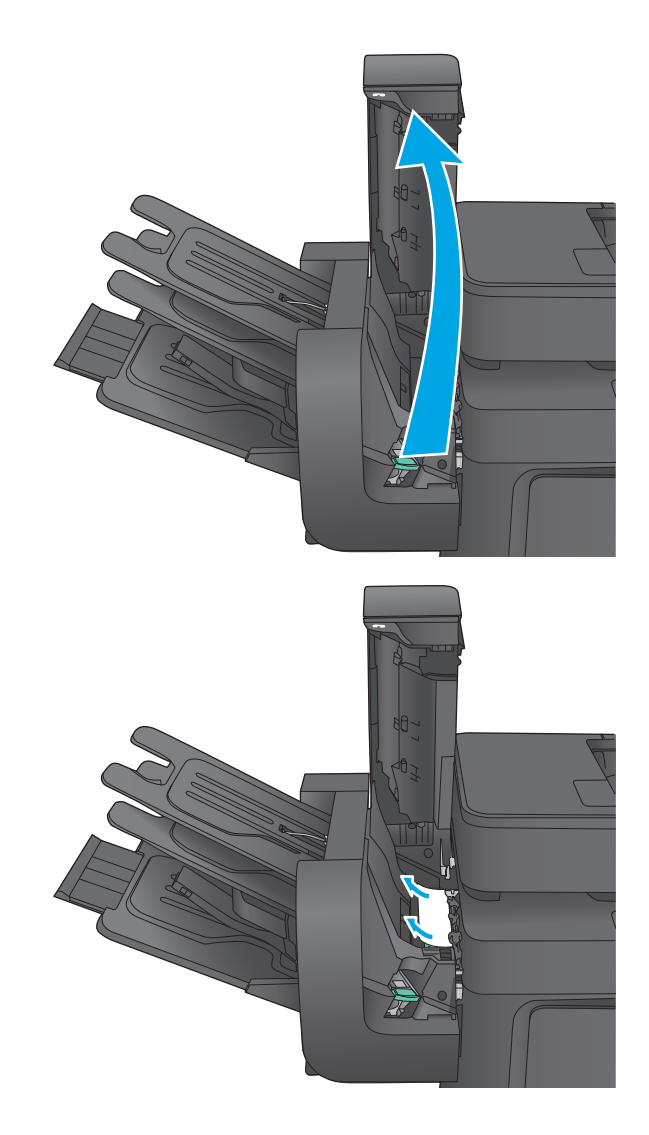

**3.** Якщо застряглий папір видно під напрямною паперу, потягніть аркуш на себе.

**4.** Підніміть зелену кришку доступу до застрягання. Якщо застряглий папір видно під кришкою доступу до застрягання, потягніть аркуш на себе.

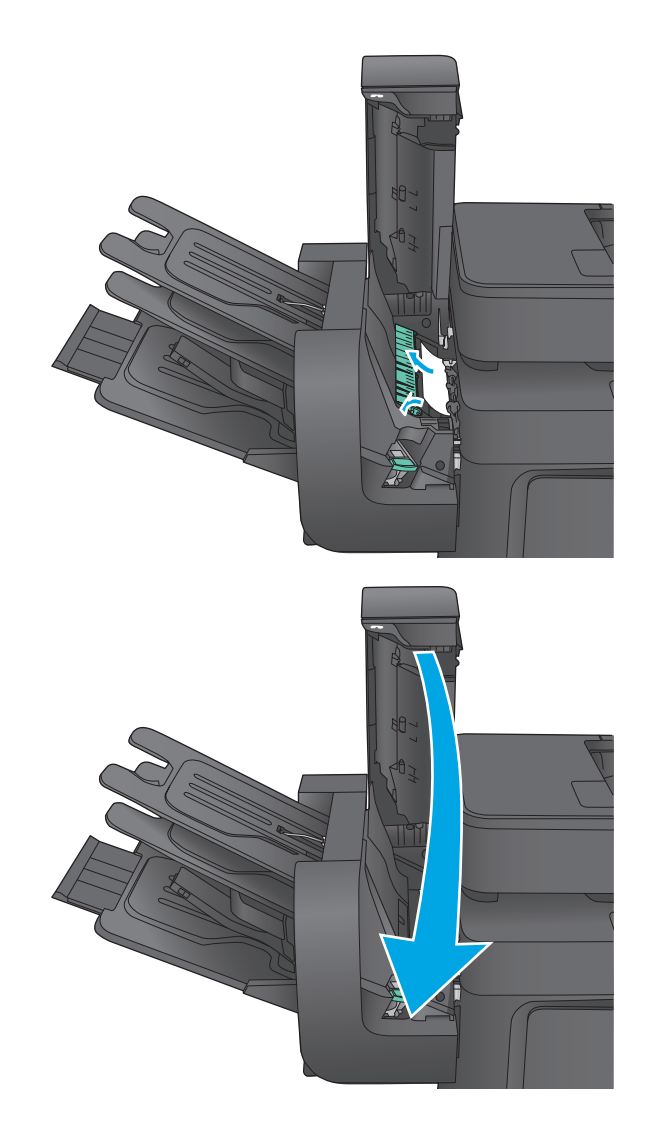

#### **5.** Закрийте кришку зшивача.

# **Усунення застрягань скріпок у додатковому зшивачі**

Використовуйте описану нижче процедуру для пошуку застряглих скріпок у додатковому зшивачі. У випадку застрягання на панелі керування з'явиться анімована індикація, яка допоможе усунути застрягання.

**1.** Підніміть сірий фіксатор спереду на зшивачі і відкрийте кришку зшивача.

**2.** Підніміть догори зелений язичок на картриджі зі скріпками, після чого витягніть картридж зі скріпками.

**3.** Підніміть невеликий важіль ззаду на картриджі зшивача.

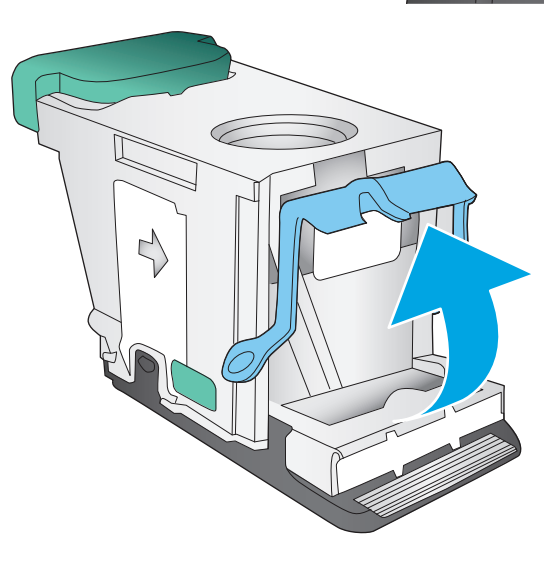

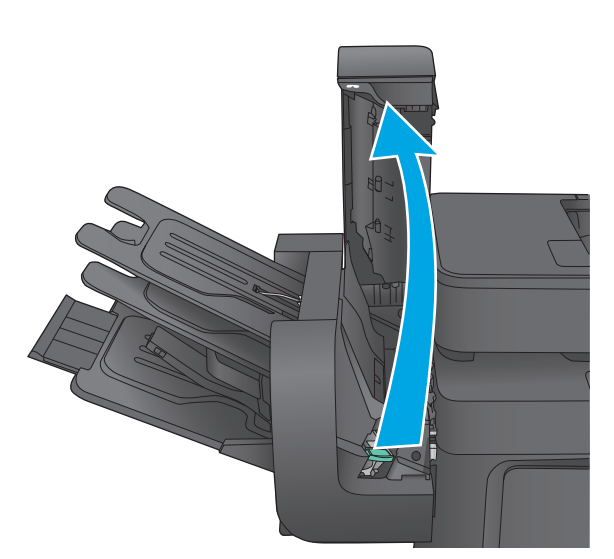

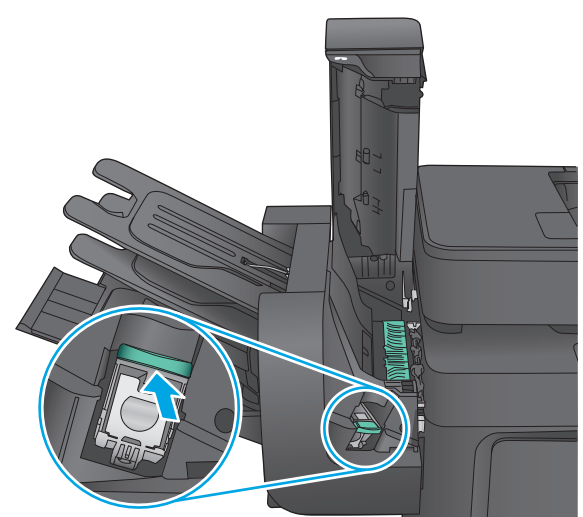

**4.** Вийміть застряглі скріпки.

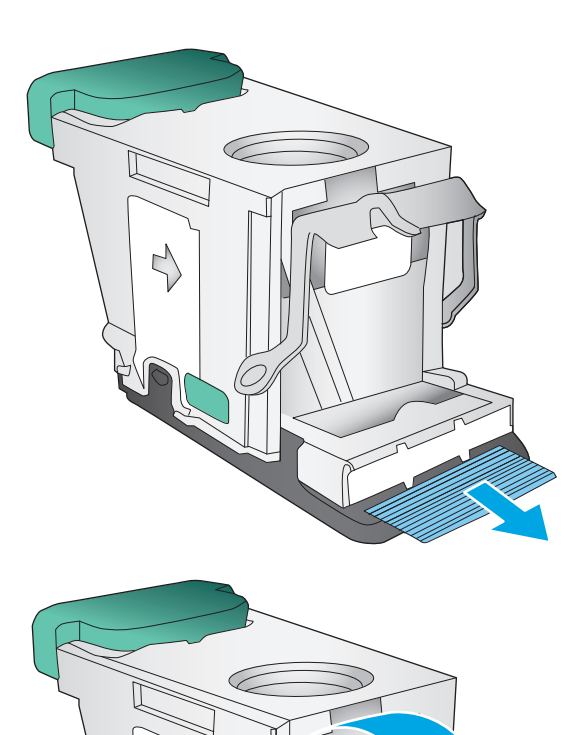

**5.** Опустіть важіль ззаду на картриджі зшивача. Він повинен зафіксуватися у відповідному положенні.

**6.** Встановіть картридж зі скріпками на місце та притисніть зелену ручку до клацання.

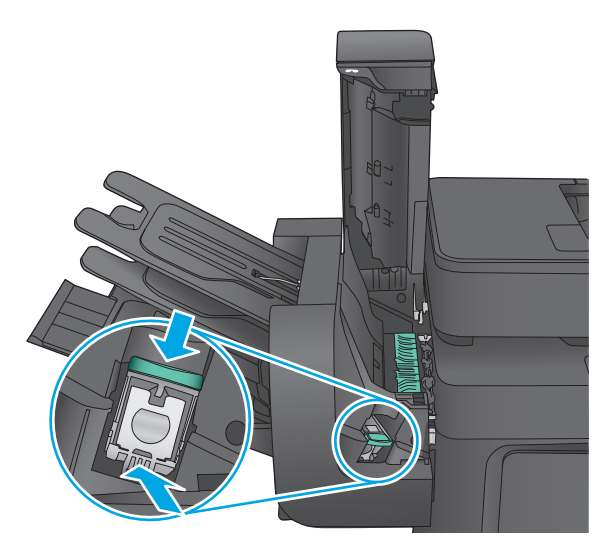

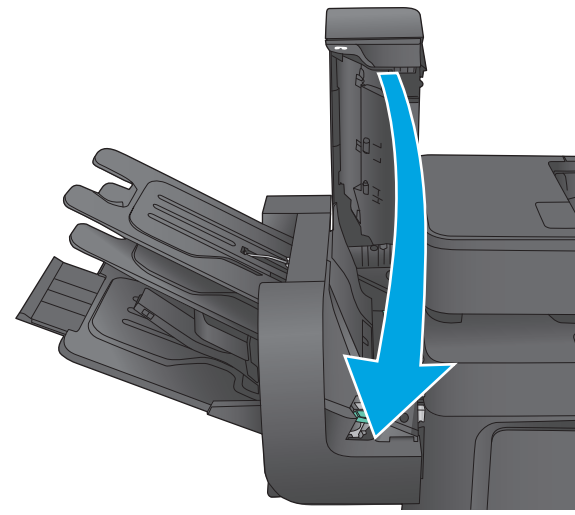

**7.** Закрийте кришку зшивача.

# **Покращення якості друку**

У разі виникнення проблем із якістю друку спробуйте скористатися такими рішеннями за порядком їх викладу.

У разі виникнення проблем із якістю сканування, факсів або копіювання спробуйте скористатися поданими рішеннями, а також ознайомтеся з розділами "Improve scan quality" (Покращення кості сканування), "Improve fax quality" (Покращення якості факсів) або "Improve copy quality" (Покращення якості копіювання) для отримання додаткової інформації.

- Друк з іншої програми
- Перевірка налаштування типу паперу для друку
- Перевірка стану [картриджа](#page-168-0) з тонером
- [Очищення](#page-169-0) виробу
- Перевірка [картриджа](#page-170-0) з тонером
- [Перевірка](#page-171-0) паперу та умов друку
- Калібрування пристрою для [вирівнювання](#page-172-0) кольорів
- Перевірка інших [параметрів](#page-172-0) завдання друку
- [Використання](#page-174-0) іншого драйвера друку

## **Друк з іншої програми**

Спробуйте виконати друк з іншої програми. Якщо сторінка друкується правильно, стався збій у роботі програми, з якої ви друкували.

## **Перевірка налаштування типу паперу для друку**

У разі друку з комп'ютерної програми перевірте налаштування типу паперу, а також те, чи друк не є розмазаним, нечітким або затемним, чи папір не закручується, чи немає цяток розсипаного тонера, чи є ділянки з незакріпленим або відсутнім тонером.

#### **Перевірка параметра типу паперу (Windows)**

- **1.** У програмі виберіть параметр **Друк**.
- **2.** Виберіть виріб і клацніть **Властивості** чи **Настройка**.
- **3.** Клацніть на вкладці **Папір/Якість**.
- **4.** У розкривному списку **Тип паперу** виберіть **Додатково...**
- **5.** Розгорніть список параметрів **Тип:** .
- **6.** Розгорніть категорію типів паперу, яка найбільше відповідає використовуваному паперу.
- **7.** Виберіть параметр типу паперу, який використовується, і натисніть кнопку **OK**.
- **8.** Щоб закрити діалогове вікно **Властивості документа**, натисніть кнопку **OK**. Для друку в діалоговому вікні **Друк** натисніть кнопку **OK**.

#### <span id="page-168-0"></span>**Перевірка параметра типу паперу (Mac OS X)**

- **1.** Клацніть меню **File** (Файл), після чого клацніть пункт **Print** (Друк).
- **2.** У меню **Printer** (Принтер) виберіть пристрій.
- **3.** За замовчуванням драйвер друку відображає меню **Copies & Pages** (Копії та сторінки). Відкрийте розкривний список меню і виберіть пункт **Finishing** (Обробка).
- **4.** Виберіть тип у розкривному списку **Media Type** (Тип носія).
- **5.** Натисніть кнопку **Print** (Друк).

## **Перевірка стану картриджа з тонером**

Виконайте описані нижче дії, щоб дізнатися приблизний залишок ресурсу картриджів з тонером і, за наявності, відомості про стан інших змінних частин.

#### **Крок 1. Друк сторінки стану витратних матеріалів**

- **1.** На головному екрані на панелі керування пристрою натисніть кнопку Supplies (Витратні матеріали).
- **2.** На екрані відобразиться інформація про стан усіх витратних матеріалів.
- **3.** Щоб видрукувати або переглянути звіт про стан усіх витратних матеріалів, який містить номери оригінальних деталей HP, що вказуються в замовленні, натисніть кнопку Manage Supplies (Керування витратними матеріалами). Натисніть кнопку Supplies Status (Стан витратних матеріалів), а потім натисніть кнопку Print (Друк) або View (Перегляд).

#### **Крок 2. Перевірка стану витратних матеріалів**

**1.** Перегляньте звіт про стан витратних матеріалів, щоб дізнатися залишок ресурсу картриджів із тонером і, за наявності, відомості про стан інших змінних частин.

Проблеми з якістю друку можуть виникати, якщо користуватися картриджем з тонером, ресурс якого практично вичерпаний. Сторінка стану витратних матеріалів повідомляє, коли рівень витратного матеріалу дуже низький. Коли ресурс витратного матеріалу НР досяг порогового значення, дія гарантійної програми HP premium protection щодо нього закінчується.

Поки якість друку залишається прийнятною, заміняти картридж із тонером негайно не обов'язково. Варто подбати про наявність запасного картриджа, який можна буде встановити, коли якість друку стане неприйнятною.

Якщо виявилося, що потрібно замінити картридж з тонером чи іншу змінну частину, на сторінці стану витратних матеріалів наведено номери оригінальних частин HP.

**2.** Перевірте, чи ви використовуєте оригінальний картридж HP.

Оригінальний картридж з тонером HP має напис "HP", "Hewlett-Packard" або логотип HP. Для отримання додаткових відомостей про ідентифікацію картриджів HP відвідайте сторінку [www.hp.com/go/learnaboutsupplies.](http://www.hp.com/go/learnaboutsupplies)

# <span id="page-169-0"></span>**Очищення виробу**

## **Друк сторінки очищення**

Під час друку часточки паперу, тонера та пилу можуть накопичуватися всередині виробу, що може негативно вплинути на якість друку: на аркушах можуть з'являтися цятки тонера, розмазування, смуги, лінії або повторювані дефекти.

Виконайте описані нижче дії для очищення тракту проходження паперу.

- **1.** На головному екрані на панелі керування пристрою натисніть кнопку Device Maintenance (Техобслуговування пристрою).
- **2.** Натисніть Calibration/Cleaning (Калібрування/Очищення), потім Cleaning Page (Сторінка очищення), а потім Print (Друк), щоб видрукувати сторінку.

На панелі керування виробу відобразиться повідомлення **Cleaning** (Очищення). Процедура очищення займає декілька хвилин. Не вимикайте принтер до завершення процедури очищення. Після завершення викиньте надруковану сторінку.

## **Перевірка скла сканера на наявність бруду і плям**

З часом на склі сканера та білому пластмасовому корпусі може накопичитися бруд, і це може негативним чином вплинути на продуктивність пристрою. Якщо на видрукуваних аркушах є смуги, зайві лінії, чорні цятки, текст нечіткий і якість друку загалом незадовільна, виконайте подану нижче процедуру для очищення сканера.

**1.** Натисніть кнопку живлення, щоб вимкнути пристрій, і вийміть кабель живлення із розетки.

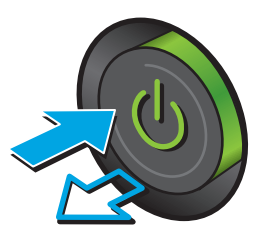

<span id="page-170-0"></span>**2.** Відкрийте кришку сканера.

**3.** М'якою ганчіркою або губкою, змоченою неабразивним засобом для чищення скла, протріть скло сканера, стрічки пристрою автоматичної подачі документів і білий пластмасовий фон.

**ПОПЕРЕДЖЕННЯ.** Не користуйтесь наждачним папером, ацетоном, бензином,<br>аміаком, етиловим спиртом, чотирьоххлористим вуглецем для очищення будь-якої частини пристрою; це може пошкодити його. Не лийте рідину безпосередньо на скло або валик. Вона може просочитися і пошкодити пристрій.

**ПРИМІТКА.** Якщо в разі використання пристрою подачі документів на копіях з'являються смуги, обов'язково прочистьте вузьку скляну смужку з лівого боку сканера.

- **4.** Витріть насухо скло та білі пластмасові деталі за допомогою замшевої або целюлозної губки для запобігання утворенню плям.
- **5.** Вставте кабель живлення у розетку та натисніть кнопку живлення, щоб увімкнути пристрій.

# **Перевірка картриджа з тонером**

Виконайте описані нижче дії для перевірки всіх картриджів із тонером.

- **1.** Вийміть картридж із тонером із виробу.
- **2.** Перевірте мікросхему на предмет пошкодження.
- **3.** Огляньте поверхню зеленого барабана формування зображення.
- **ПОПЕРЕДЖЕННЯ.** Не торкайтесь барабана формування зображення. Відбитки пальців на барабані формування зображення можуть погіршити якість друку.

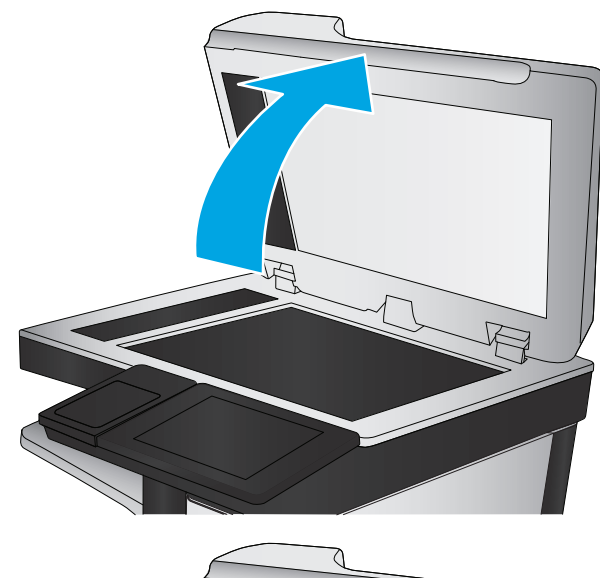

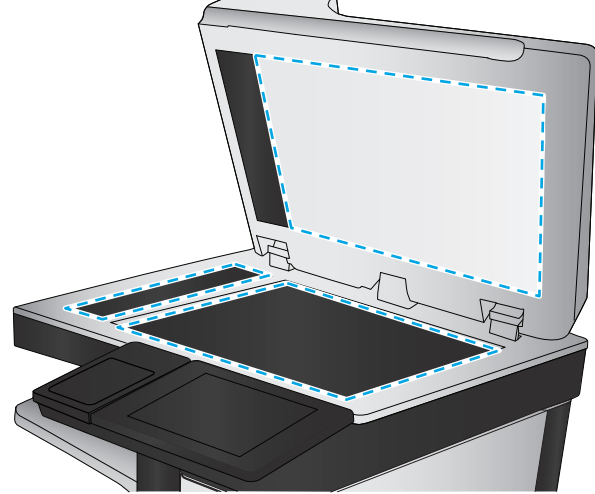

- <span id="page-171-0"></span>**4.** Якщо на барабані формування зображення є подряпини, відбитки пальців або інші пошкодження, картридж із тонером потрібно замінити.
- **5.** Вставте на місце картридж із тонером і видрукуйте кілька сторінок, щоб упевнитися, що проблему усунуто.

# **Перевірка паперу та умов друку**

## **Крок 1. Використовуйте папір, що відповідає специфікаціям НP**

Деякі проблеми з якістю друку виникають внаслідок використання паперу, що не відповідає специфікаціям НР.

- Слід завжди користуватися папером типу та з вагою, які підтримує пристрій.
- Використовуйте папір хорошої якості, на якому немає розрізів, дірок, плям, часток пилу, складок, скріпок, а краї не скручені та не зігнуті.
- Використовуйте чистий папір, який ще не використовувався для друку.
- Використовуйте папір, який не містить домішок металу, як-от блискіток.
- Використовуйте папір для лазерних принтерів. Не користуйтеся папером, який призначено лише для використання в струменевих принтерах.
- Не користуйтеся надто жорстким папером. Зазвичай м'якший папір дозволяє отримати вищу якість друку.

### **Крок 2. Перевірка умов друку**

Середовище може безпосередньо впливати на друк і є типовою причиною для виникнення проблем із якістю друку та подачею паперу. Потенційні рішення:

- Встановлюйте виріб подалі від протягів відкритих дверей і вікон, а також кондиціонерів.
- Стежте, щоб виріб температура та вологість робочого середовища відповідали специфікаціям виробу.
- Не встановлюйте виріб у закритому просторі, наприклад у шафі.
- Виріб слід встановлювати на рівній твердій поверхні.
- Приберіть будь-які предмети, що загороджують вентиляційні отвори виробу. Виріб потребує належної вентиляції з усіх боків, у тому числі згори.
- Забезпечте захист виробу від пилу, пари, жиру та інших елементів, які можуть осідати всередині принтера.

#### **Крок 3. Індивідуальне вирівнювання лотка**

Виконайте описані нижче дії, якщо текст або зображення не відцентровано або неправильно розташовано на аркуші під час друку з конкретних лотків.

- **1.** На головному екрані на панелі керування пристрою натисніть кнопку Administration (Адміністрування).
- **2.** Відкрийте такі меню:
- <span id="page-172-0"></span>• General Settings (Загальні параметри)
- Print Quality (Якість друку)
- Image Registration (Вирівнювання зображення)
- **3.** Виберіть лоток, який потрібно налаштувати.
- **4.** Натисніть кнопку Print Test Page (Видрукувати пробну сторінку) і виконайте вказівки на видрукуваних сторінках.
- **5.** Натисніть кнопку Print Test Page (Видрукувати пробну сторінку), щоб перевірити результати і за потреби виконати подальші коригування.
- **6.** Якщо результати вас влаштовують, натисніть кнопку Save (Зберегти), щоб зберегти нові налаштування.

## **Калібрування пристрою для вирівнювання кольорів**

Калібрування - це функція пристрою для покращення якості зображення.

Виконайте ці кроки, щоб вирішити проблеми з якістю друку, такі як неправильне вирівнювання кольорів, кольорові тіні, розмита графіка тощо.

- **1.** На головному екрані на панелі керування пристрою натисніть кнопку Device Maintenance (Техобслуговування пристрою).
- **2.** Відкрийте такі меню:
	- Calibration/Cleaning (Калібрування/очищення)
	- Full Calibration (Повне калібрування)
- **3.** Щоб почати процедуру калібрування, натисніть кнопку Start (Пуск).

На панелі керування виробу відобразиться повідомлення про **калібрування**. Процедура калібрування займає декілька хвилин. Не вимикайте принтер до завершення процедури калібрування.

**4.** Зачекайте, поки завершиться процедура калібрування, і спробуйте виконати друк ще раз.

## **Перевірка інших параметрів завдання друку**

У разі друку з комп'ютерної програми виконайте ці кроки для спроби вирішення проблеми шляхом регулювання інших параметрів драйвера принтера.

#### **Встановлення параметрів кольору (Windows)**

Виконайте ці кроки, якщо кольори на друкованому аркуші не відповідають кольорам на екрані комп'ютера або загалом вас не задовільняють.

#### **Зміна колірної теми**

- **1.** У програмі виберіть параметр **Друк**.
- **2.** Виберіть виріб і клацніть **Властивості** чи **Настройка**.
- **3.** Клацніть на вкладці **Color** (Колір).
- **4.** Зніміть позначку для пункту **HP EasyColor**.
- **5.** У розкривному списку **Колірні теми** виберіть потрібний стиль.
	- **За замовчуванням (sRGB)**. Ця функція дозволяє налаштувати пристрій для друку даних RGB у режимі пристрою без обробки. Під час використання цього стилю слід налаштовувати колір у програмі чи операційній системі, щоби забезпечити потрібне відображення.
	- **Живі (sRGB)**. Дозволяє збільшити насичення кольору в півтонах. Цей стиль доречно використовувати для друку ділових графічних зображень.
	- **Фото (sRGB)**. Пристрій передає колір RGB так, ніби друк був виконаний у цифровій фотографічній міні-лабораторії Пристрій передає більш глибокі та насичені кольори у порівнянні з режимом за замовчуванням (sRBG). Таким стилем варто користуватися для друку фотографій.
	- **Фото (Adobe RGB 1998)**. Цим стилем доцільно користуватися для друку цифрових фотографій, у яких використовується колірний простір AdobeRGB, а не sRGB. Якщо використовується цей стиль, потрібно вимкнути функцію керування кольором в програмі.
	- **Немає**. Не використовується жодний стиль кольору.
	- **Custom Profile** (Користувацький профіль). Вибирайте цей параметр, щоб використовувати користувацький профіль введення для точного керування виводом кольору (наприклад, для імітації певного пристрою HP Color LaserJet). Завантажте користувацькі профілі з веб-сайту [www.hp.com](http://www.hp.com).
- **6.** Щоб закрити діалогове вікно **Властивості документа**, натисніть кнопку **OK**. Для друку в діалоговому вікні **Друк** натисніть кнопку **OK**.

#### **Зміна параметрів кольору**

- **1.** У програмі виберіть параметр **Друк**.
- **2.** Виберіть виріб і клацніть **Властивості** чи **Настройка**.
- **3.** Клацніть на вкладці **Color** (Колір).
- **4.** Зніміть позначку для пункту **HP EasyColor**.
- **5.** Виберіть параметр **Automatic** (Автоматично) або **Manual** (Вручну).
	- Параметр **Automatic** (Автоматично): вибирайте це налаштування для більшості кольорових завдань друку
	- Параметр **Manual** (Вручну): вибирайте це налаштування, щоби встановити параметри кольору незалежно від інших налаштувань. Щоб відкрити вікно налаштування кольору вручну, натисніть кнопку **Settings** (Налаштування).

**ПРИМІТКА.** Зміна параметрів кольору вручну може вплинути на результат друку. HP радить залучати до зміни таких налаштувань лише спеціалістів із кольорової графіки.

**6.** Виберіть параметр **Print in Grayscale** (Друк у відтінках сірого), щоб надрукувати кольоровий документ у чорному та відтінках сірого. Цією функцією можна користуватися для друку кольорових документів, призначених для фотокопіювання чи надсилання факсом. Цей

<span id="page-174-0"></span>параметр можна також використовувати для друку чорнових копій або для економії кольорового тонера.

**7.** Щоб закрити діалогове вікно **Властивості документа**, натисніть кнопку **OK**. Для друку в діалоговому вікні **Друк** натисніть кнопку **OK**.

# **Використання іншого драйвера друку**

Якщо під час друку з комп'ютерної програми на друкованій сторінці раптом з'являються смуги, пробіли в тексті та графіці, невідповідне форматування або змінені шрифти, ймовірно, слід скористатися іншим драйвером друку.

Завантажте будь-який із цих драйверів з веб-сайту HP. У США скористайтеся веб-сайтом [www.hp.com/support/colorljMFPM680](http://www.hp.com/support/colorljMFPM680). В інших країнах відвідайте сторінку [www.hp.com/support](http://www.hp.com/support). Виберіть країну/регіон. Натисніть **Download Drivers & Software** (Завантажити драйвери і програми). Введіть назву пристрою і виберіть **Search** (Пошук).

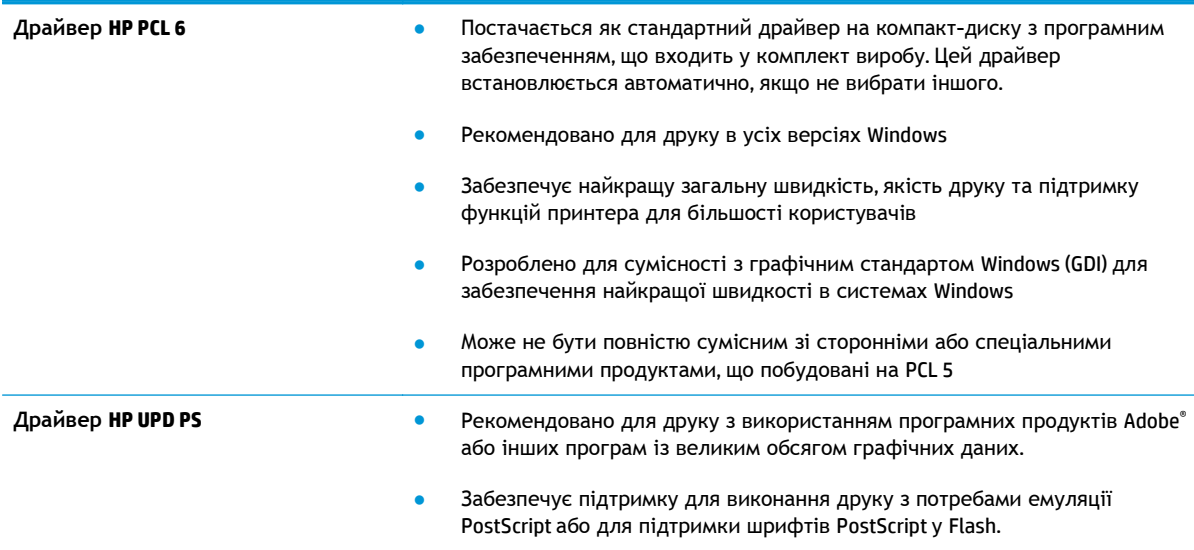

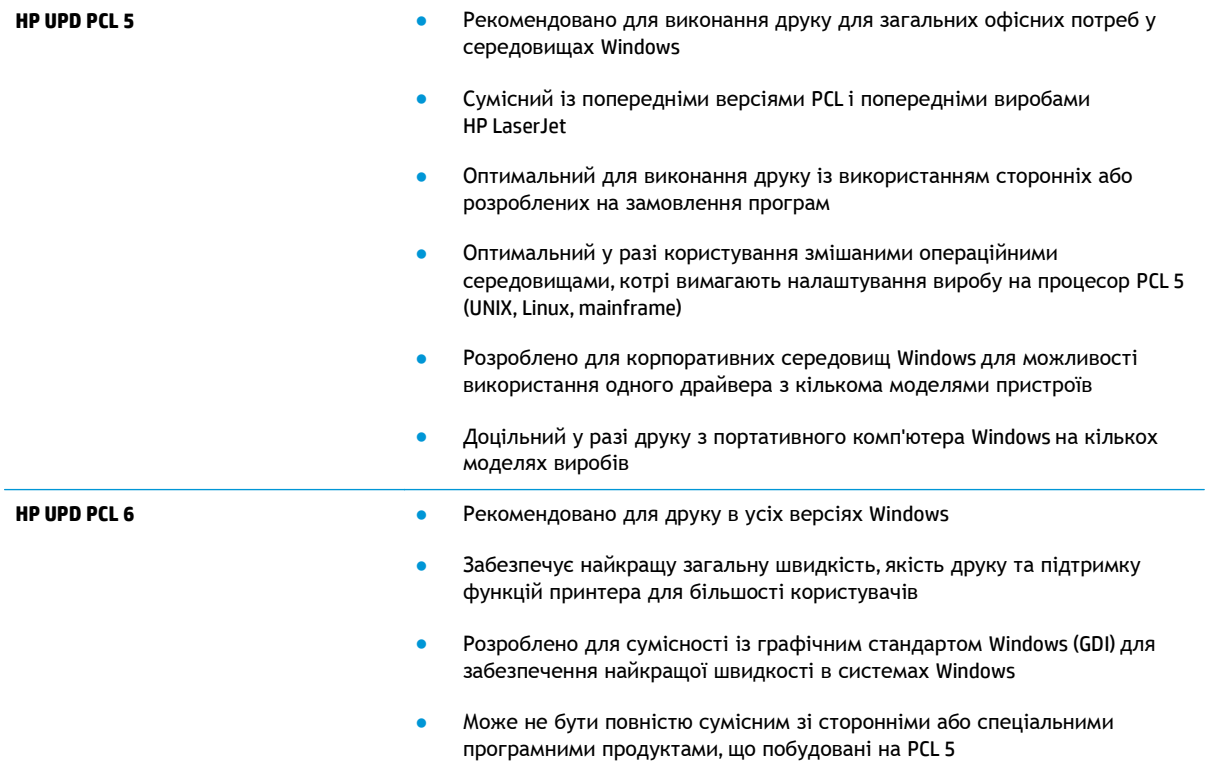

# **Покращення якості копіювання зображень**

У разі виникнення проблем із якістю копіювання спробуйте скористатися такими рішеннями (в порядку їх викладення).

- Перевірка скла сканера на наявність бруду і плям
- [Калібрування](#page-177-0) сканера
- Перевірка [налаштувань](#page-178-0) паперу
- Перевірка параметрів [налаштування](#page-178-0) зображення
- [Оптимізація](#page-179-0) якості копіювання тексту та зображень
- [Копіювання](#page-179-0) від краю до краю
- Чищення роликів подачі та блока [розділення](#page-179-0) ПАПД у пристрої подачі

Спершу спробуйте ці кілька простих кроків:

- Скористайтеся планшетним сканером, а не пристроєм автоматичної подачі документів.
- Використовуйте якісні оригінали.
- Використовуючи пристрій автоматичної подачі документів, завантажуйте в нього оригінали відповідно до напрямних, щоб запобігти друку нечіткого чи скошеного зображення.

Якщо проблему не вдасться вирішити, спробуйте інші рішення. Якщо вони також не допоможуть, читайте про додаткові можливості вирішення проблеми в пункті "Покращення якості друку".

# **Перевірка скла сканера на наявність бруду і плям**

З часом на склі сканера та білому пластмасовому корпусі може накопичитися бруд, і це може негативним чином вплинути на продуктивність пристрою. Якщо на видрукуваних аркушах є смуги, зайві лінії, чорні цятки, текст нечіткий і якість друку загалом незадовільна, виконайте описану нижче процедуру для очищення сканера.

**1.** Натисніть кнопку живлення, щоб вимкнути пристрій, і вийміть кабель живлення із розетки.

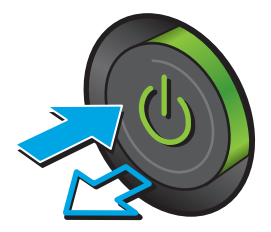

<span id="page-177-0"></span>**2.** Відкрийте кришку сканера.

**3.** М'якою ганчіркою або губкою, змоченою неабразивним засобом для чищення скла, протріть скло сканера, стрічки пристрою автоматичної подачі документів і білий пластмасовий фон.

**ПОПЕРЕДЖЕННЯ.** Не користуйтесь наждачним папером, ацетоном, бензином, чотирьоххлористим вуглецем для очищення будь-якої частини пристрою; це може пошкодити його. Не лийте рідину безпосередньо на скло або валик. Вона може просочитися і пошкодити пристрій.

**ПРИМІТКА.** Якщо в разі використання пристрою подачі документів на копіях з'являються смуги, обов'язково прочистьте вузьку скляну смужку з лівого боку сканера.

- **4.** Витріть насухо скло та білі пластмасові деталі за допомогою замшевої або целюлозної губки для запобігання утворенню плям.
- **5.** Вставте кабель живлення у розетку та натисніть кнопку живлення, щоб увімкнути пристрій.

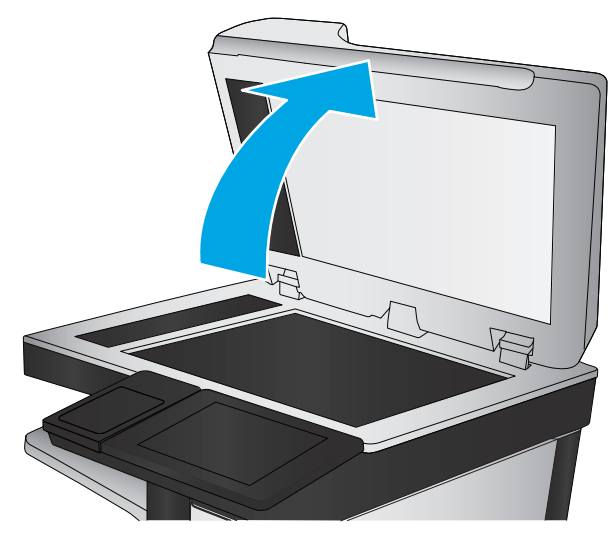

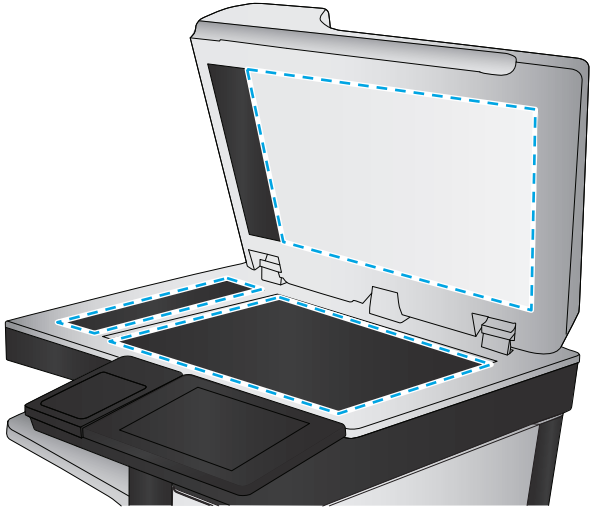

# **Калібрування сканера**

Якщо копії зображень неправильно розташовуються на аркушах, виконайте описані нижче дії для калібрування сканера.

**ПРИМІТКА.** У разі використання пристрою подачі документів обов'язково відрегулюйте напрямні вхідного лотка впритул до оригіналу документа.

- **1.** На головному екрані на панелі керування пристрою натисніть кнопку Device Maintenance (Техобслуговування пристрою).
- **2.** Відкрийте такі меню:
- <span id="page-178-0"></span>Calibration/Cleaning (Калібрування/очищення)
- Calibrate Scanner (Калібрування сканера)
- **3.** Щоб почати процедуру калібрування, натисніть кнопку Next (Далі). Дотримуйтеся вказівок на екрані.
- **4.** Зачекайте, поки завершиться процедура калібрування, і спробуйте виконати копіювання ще раз.

## **Перевірка налаштувань паперу**

Виконайте описані нижче дії, якщо друк на копіях розмазаний, нечіткий або затемний, папір закручується і на сторінках є цятки розсипаного тонера або ділянки з незакріпленим або відсутнім тонером.

## **Крок 1. Перевірка налаштування розміру і типу паперу**

- **1.** На головному екрані на панелі керування пристрою натисніть кнопку Trays (Лотки).
- **2.** Торкніться рядка лотка, який потрібно налаштувати, а потім натисніть кнопку Modify (Змінити).
- **3.** У списку параметрів виберіть розмір і тип паперу.
- **4.** Щоб зберегти вибране налаштування, натисніть кнопку OK.

#### **Крок 2. Вибір лотка для копіювання**

- **1.** На головному екрані на панелі керування пристрою натисніть кнопку Copy (Копіювання).
- **2.** Натисніть кнопку Paper Selection (Вибір паперу).
- **3.** Виберіть лоток, який містить потрібний вам папір, і натисніть кнопку OK.

```
ПРИМІТКА. Ці налаштування є тимчасовими. Після виконання завдання виріб відновлює
стандартні параметри.
```
## **Перевірка параметрів налаштування зображення**

Щоб покращити якість копіювання, налаштуйте перелічені нижче додаткові параметри.

- **1.** На головному екрані на панелі керування пристрою натисніть кнопку Copy (Копіювання).
- **2.** Натисніть кнопку Image Adjustment (Налаштування зображення).
- **3.** Пересуваючи повзунці, відрегулюйте рівні параметрів Darkness (Насиченість), Contrast (Контрастність), Sharpness (Чіткість) та Background Cleanup (Очищення фону). Натисніть кнопку OK.
- **4.** Натисніть кнопку Start (Пуск).

**ПРИМІТКА.** Ці налаштування є тимчасовими. Після виконання завдання виріб відновлює стандартні параметри.

# <span id="page-179-0"></span>**Оптимізація якості копіювання тексту та зображень**

Оптимізуйте завдання копіювання відповідно до типу зображення: текст, графіка або фото.

- **1.** На головному екрані на панелі керування пристрою натисніть кнопку Copy (Копіювання).
- **2.** Натисніть кнопку More Options (Додаткові параметри), а потім кнопку Optimize Text/Picture (Оптимізувати текст/зображення).
- **3.** Виберіть один зі стандартних параметрів або натисніть кнопку Manually adjust (Відрегулювати вручну) і посуньте повзунець в області Optimize For (Оптимізувати для). Натисніть кнопку OK.
- **4.** Натисніть кнопку Start (Пуск).

**ПРИМІТКА.** Ці налаштування є тимчасовими. Після виконання завдання виріб відновлює стандартні параметри.

## **Копіювання від краю до краю**

Використовуйте цю функцію для запобігання появі тіней уздовж країв копій, якщо оригінал документа надрукований близько до країв аркуша.

- **1.** На головному екрані на панелі керування пристрою натисніть кнопку Administration (Адміністрування).
- **2.** Відкрийте такі меню:
	- Параметри копіювання
	- Від краю до краю
- **3.** Виберіть пункт Edge-To-Edge output (Друк від краю до краю), якщо оригінал документа надрукований близько до країв аркуша.
- **4.** Натисніть кнопку Save (Зберегти).
- **5.** Натисніть кнопку Start (Пуск).

# **Чищення роликів подачі та блока розділення ПАПД у пристрої подачі**

Якщо на друкованих сторінках тонер розмазується або скошується друк, виконайте описані нижче дії.
**1.** Підніміть замок пристрою подачі документів

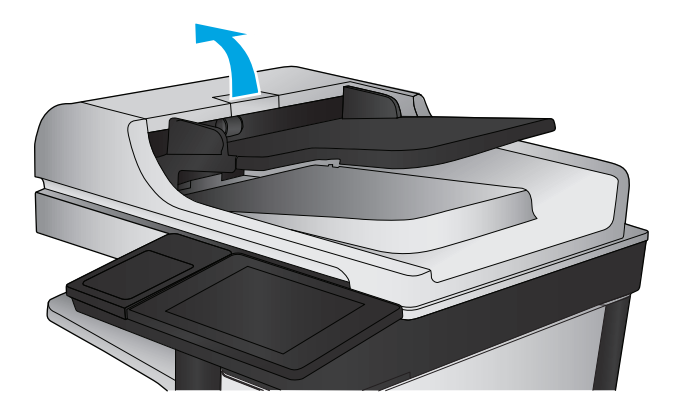

**2.** Відкрийте кришку пристрою автоматичної подачі документів.

**3.** Усуньте пух чи пил з усіх роликів подачі та блока розділення за допомогою стиснутого повітря або безворсової ганчірки, змоченої в теплій воді.

**ПРИМІТКА.** Підніміть відділення з роликами, щоб почистити другий ролик.

**4.** Закрийте кришку пристрою автоматичної подачі документів.

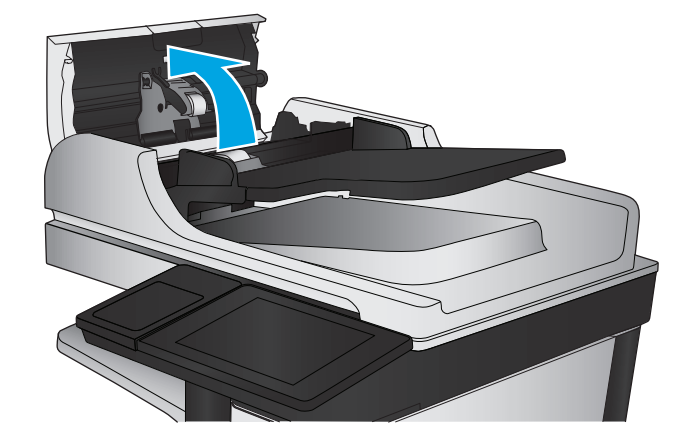

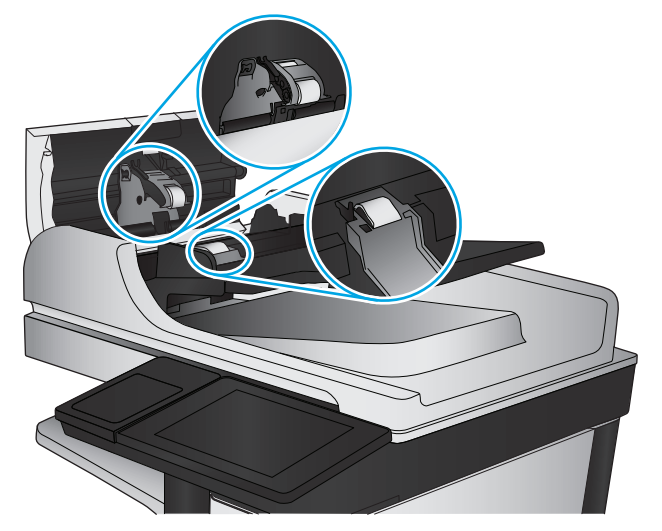

Якщо проблему не вдасться усунути, перевірте блок розділення та ролики пристрою подачі документів на наявність пошкоджень чи зношеність і за потреби замініть їх.

# <span id="page-182-0"></span>**Покращення якості відсканованого зображення**

- Перевірка скла сканера на наявність бруду і плямПеревірка скла сканера на наявність бруду і плям
- Перевірка [параметрівсканування](#page-184-0)/надсилання на панелі керування пристрою
- Чищення роликів підбирання та [розділювальної](#page-186-0) пластини у пристрої подачі

Спершу спробуйте ці кілька простих кроків:

- Скористайтеся планшетним сканером, а не пристроєм автоматичної подачі документів.
- Використовуйте якісні оригінали.
- Використовуючи пристрій автоматичної подачі документів, завантажуйте в нього оригінали відповідно до напрямних, щоб запобігти друку нечіткого чи скошеного зображення.

Якщо проблему не вдасться вирішити, спробуйте інші рішення. Якщо вони також не допоможуть, читайте про додаткові можливості вирішення проблеми в пункті "Покращення якості друку".

# **Перевірка скла сканера на наявність бруду і плямПеревірка скла сканера на наявність бруду і плям**

З часом на склі сканера та білому пластмасовому корпусі може накопичитися бруд, і це може негативним чином вплинути на продуктивність пристрою. Якщо на видрукуваних аркушах є смуги, зайві лінії, чорні цятки, текст нечіткий і якість друку загалом незадовільна, виконайте описану нижче процедуру для очищення сканера.

З часом на склі сканера та білому пластмасовому корпусі може накопичитися бруд, і це може негативним чином вплинути на продуктивність пристрою. Якщо на видрукуваних аркушах є смуги, зайві лінії, чорні цятки, текст нечіткий і якість друку загалом незадовільна, виконайте описану нижче процедуру для очищення сканера.

**1.** Натисніть кнопку живлення, щоб вимкнути пристрій, і вийміть кабель живлення із розетки.

Натисніть кнопку живлення, щоб вимкнути пристрій, і вийміть кабель живлення із розетки.

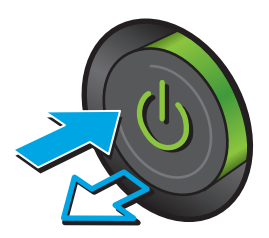

**2.** Відкрийте кришку сканера.

Відкрийте кришку сканера.

**3.** М'якою ганчіркою або губкою, змоченою неабразивним засобом для чищення скла, протріть скло сканера, стрічки пристрою автоматичної подачі документів і білий пластмасовий фон.

М'якою ганчіркою або губкою, змоченою неабразивним засобом для чищення скла, протріть скло сканера, стрічки пристрою автоматичної подачі документів і білий пластмасовий фон.

**ПОПЕРЕДЖЕННЯ.** Не користуйтесь наждачним папером, ацетоном, бензином,<br>аміаком, етиловим спиртом. чотирьоххлористим вуглецем для очищення будь-якої частини пристрою; це може пошкодити його. Не лийте рідину безпосередньо на скло або валик. Вона може просочитися і пошкодити пристрій.

Не користуйтесь наждачним папером, ацетоном, бензином, аміаком, етиловим спиртом, чотирьоххлористим вуглецем для очищення будь-якої частини пристрою; це може пошкодити його. Не лийте рідину безпосередньо на скло або валик. Вона може просочитися і пошкодити пристрій.

**ПРИМІТКА.** Якщо в разі використання пристрою подачі документів на копіях з'являються смуги, обов'язково прочистьте вузьку скляну смужку з лівого боку сканера.

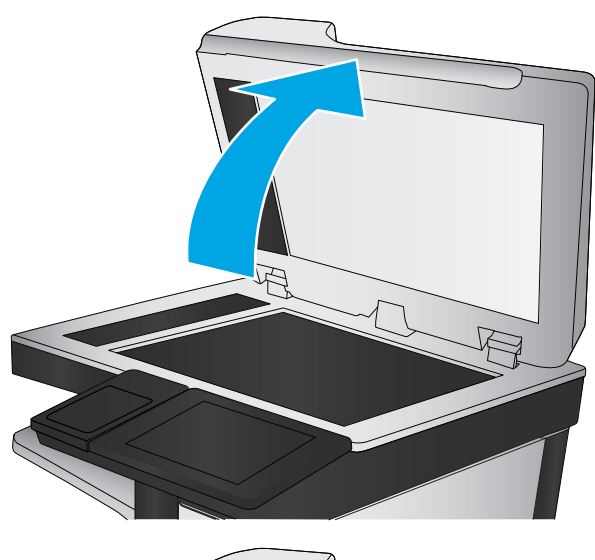

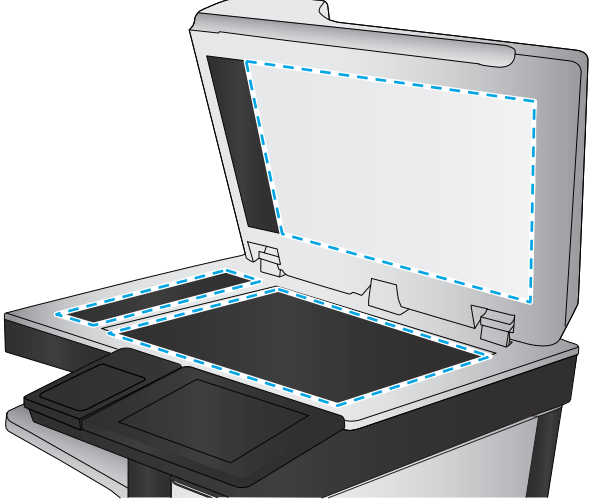

<span id="page-184-0"></span>**4.** Витріть насухо скло та білі пластмасові деталі за допомогою замшевої або целюлозної губки для запобігання утворенню плям.

> Витріть насухо скло та білі пластмасові деталі за допомогою замшевої або целюлозної губки для запобігання утворенню плям.

**5.** Вставте кабель живлення у розетку та натисніть кнопку живлення, щоб увімкнути пристрій.

Вставте кабель живлення у розетку та натисніть кнопку живлення, щоб увімкнути пристрій.

# **Перевірка параметрівсканування/надсилання на панелі керування пристрою**

Перевірте параметри сканування на пристрої.

#### **Перевірка налаштувань роздільної здатності**

**ПРИМІТКА.** Установлення високої роздільної здатності, призводить до збільшення розміру файлу та час сканування.

Виконайте наведені нижче дії, щоб настроїти роздільну здатність.

- **1.** На головному екрані на панелі керування пристрою натисніть кнопку Administration (Адміністрування).
- **2.** Відкрийте меню Scan/Digital Send Settings (Параметри надсилання відсканованих/цифрових зображень).
- **3.** Виберіть категорію параметрів сканування та надсилання, які потрібно налаштувати.
- **4.** Відкрийте меню Default Job Options (Параметри завдання за замовчуванням).
- **5.** Натисніть кнопку Resolution (Роздільна здатність).
- **6.** Виберіть один попередньо визначених параметрів. Натисніть кнопку Save (Зберегти).
- **7.** Натисніть кнопку Start (Пуск).

#### **Перевірка налаштування кольору**

Виконайте наведені нижче дії, щоб настроїти колір.

- **1.** На головному екрані на панелі керування пристрою натисніть кнопку Administration (Адміністрування).
- **2.** Відкрийте меню Scan/Digital Send Settings (Параметри надсилання відсканованих/цифрових зображень).
- **3.** Виберіть категорію параметрів сканування та надсилання, які потрібно налаштувати.
- <span id="page-185-0"></span>**4.** Відкрийте меню Default Job Options (Параметри завдання за замовчуванням).
- **5.** Натисніть кнопку Color/Black (Кольоровий / Чорно-білий).
- **6.** Виберіть один попередньо визначених параметрів. Натисніть кнопку Save (Зберегти).
- **7.** Натисніть кнопку Start ( Пуск).

#### **Перевірка параметрів налаштування зображення**

Щоб покращити якість сканування, налаштуйте перелічені нижче додаткові параметри.

- **1.** На головному екрані на панелі керування пристрою натисніть кнопку Administration (Адміністрування).
- **2.** Відкрийте меню Scan/Digital Send Settings (Параметри надсилання відсканованих/цифрових зображень).
- **3.** Виберіть категорію параметрів сканування та надсилання, які потрібно налаштувати.
- **4.** Відкрийте меню Default Job Options (Параметри завдання за замовчуванням).
- **5.** Натисніть кнопку Image Adjustment (Налаштування зображення).
- **6.** Пересуваючи повзунці, відрегулюйте рівні параметрів Darkness (Насиченість), Contrast (Контрастність), Sharpness (Чіткість) та Background Cleanup (Очищення фону). Натисніть кнопку Save (Зберегти).
- **7.** Натисніть кнопку Start (С (Пуск).

**ПРИМІТКА.** Ці налаштування є тимчасовими. Після виконання завдання виріб відновлює стандартні параметри.

#### **Оптимізація якості сканування для тексту або зображень**

Оптимізуйте завдання сканування відповідно до типу зображення, які слід відсканувати. текст, графіка або фото.

- **1.** На головному екрані на панелі керування пристрою натисніть одну з кнопок параметрів сканування.
	- Save to Network Folder (Зберегти до мережевої папки)
	- Save to Device Memory (Зберегти в пам'яті пристрою)
	- Save to USB (Зберегти на USB-накопичувач)
	- Scan to SharePoint® (Сканувати на сайт SharePoint®)
- **2.** Натисніть кнопку More Options (Додаткові параметри), а потім кнопку Optimize Text/Picture (Оптимізувати текст/зображення).
- **3.** Виберіть один зі стандартних параметрів або натисніть кнопку Manually adjust (Відрегулювати вручну) і посуньте повзунець в області Optimize For (Оптимізувати для). Натисніть кнопку OK.
- **4.** Натисніть кнопку Start (Пуск).

<span id="page-186-0"></span>**ПРИМІТКА.** Ці налаштування є тимчасовими. Після виконання завдання виріб відновлює стандартні параметри.

#### **Перевірка налаштувань якості друкованого документа**

Цей параметр дає змогу налаштувати рівень стиснення під час збереження файлу. Для забезпечення найкращої якості виберіть найбільше значення параметра.

- **1.** На головному екрані на панелі керування пристрою натисніть кнопку Administration (Адміністрування).
- **2.** Відкрийте меню Scan/Digital Send Settings (Параметри надсилання відсканованих/цифрових зображень).
- **3.** Виберіть категорію параметрів сканування та надсилання, які потрібно налаштувати.
- **4.** Відкрийте меню Default Job Options (Параметри завдання за замовчуванням).
- **5.** Натисніть кнопку Output Quality (Якість друкованого документа).
- **6.** Виберіть один попередньо визначених параметрів. Натисніть кнопку Save (Зберегти).
- **7.** Натисніть кнопку Start (Пуск).

# **Чищення роликів підбирання та розділювальної пластини у пристрої подачі**

Якщо на друкованих сторінках тонер розмазується або скошується друк, виконайте описані нижче дії.

**1.** Підніміть замок пристрою подачі документів

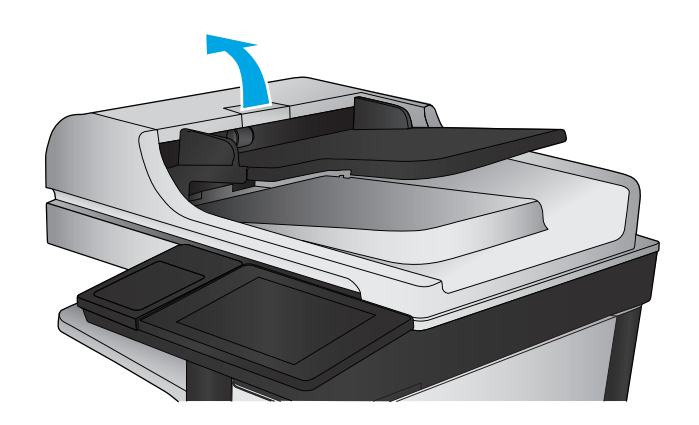

**2.** Відкрийте кришку пристрою автоматичної подачі документів.

**3.** Усуньте пух чи пил з усіх роликів подачі та блока розділення за допомогою стиснутого повітря або безворсової ганчірки, змоченої в теплій воді.

> **ПРИМІТКА.** Підніміть відділення з роликами, щоб почистити другий ролик.

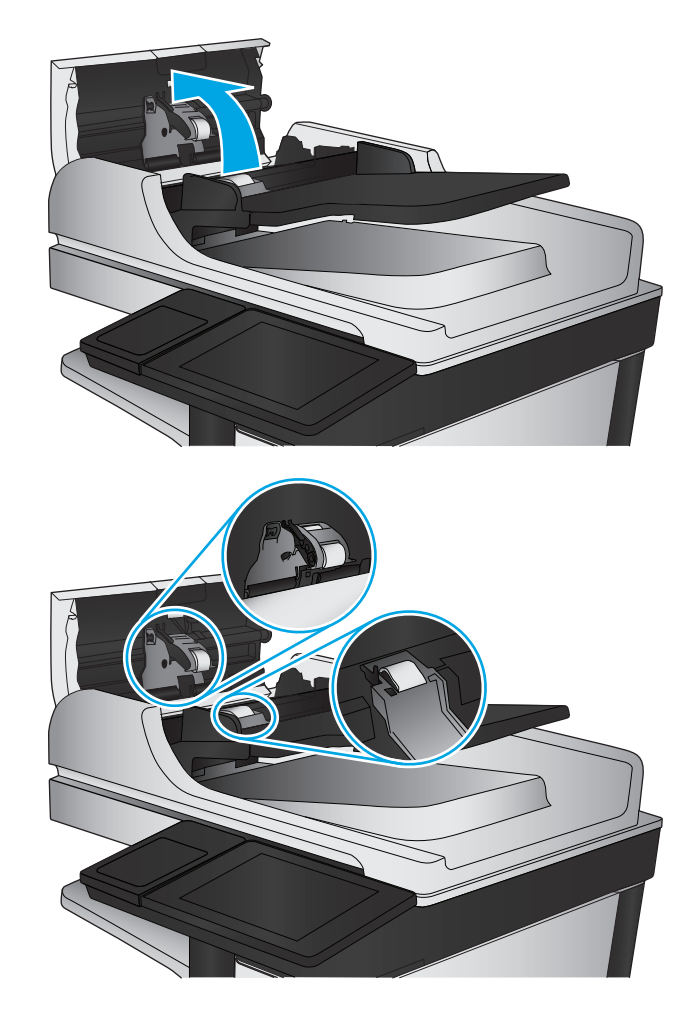

**4.** Закрийте кришку пристрою автоматичної подачі документів.

> Якщо проблему не вдасться усунути, перевірте блок розділення та ролики пристрою подачі документів на наявність пошкоджень чи зношеність і за потреби замініть їх.

# <span id="page-188-0"></span>**Покращення якості факсового зображення**

- Проблеми з якістю надсилання факсів
- Проблеми з якістю [отримання](#page-192-0) факсів

# **Проблеми з якістю надсилання факсів**

Виконайте описані нижче дії, якщо виникають проблеми з якістю надсилання факсів із цього виробу.

Спершу спробуйте ці кілька простих кроків:

- Скористайтеся планшетним сканером, а не пристроєм автоматичної подачі документів.
- Використовуйте якісні оригінали.
- Використовуючи пристрій автоматичної подачі документів, завантажуйте в нього оригінали відповідно до напрямних, щоб запобігти друку нечіткого чи скошеного зображення.

Якщо проблему не вдасться вирішити, спробуйте інші рішення. Якщо вони також не допоможуть, читайте про додаткові можливості вирішення проблеми в пункті "Покращення якості друку".

### **Перевірка скла сканера на наявність бруду і плям**

З часом на склі сканера та білому пластмасовому корпусі може накопичитися бруд, і це може негативним чином вплинути на продуктивність пристрою. Якщо на видрукуваних аркушах є смуги, зайві лінії, чорні цятки, текст нечіткий і якість друку загалом незадовільна, виконайте описану нижче процедуру для очищення сканера.

**1.** Натисніть кнопку живлення, щоб вимкнути пристрій, і вийміть кабель живлення із розетки.

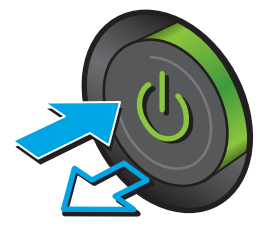

**2.** Відкрийте кришку сканера.

**3.** М'якою ганчіркою або губкою, змоченою неабразивним засобом для чищення скла, протріть скло сканера, стрічки пристрою автоматичної подачі документів і білий пластмасовий фон.

**ПОПЕРЕДЖЕННЯ.** Не користуйтесь наждачним папером, ацетоном, бензином, чотирьоххлористим вуглецем для очищення будь-якої частини пристрою; це може пошкодити його. Не лийте рідину безпосередньо на скло або валик. Вона може просочитися і пошкодити пристрій.

**ПРИМІТКА.** Якщо в разі використання пристрою подачі документів на копіях з'являються смуги, обов'язково прочистьте вузьку скляну смужку з лівого боку сканера.

- **4.** Витріть насухо скло та білі пластмасові деталі за допомогою замшевої або целюлозної губки для запобігання утворенню плям.
- **5.** Вставте кабель живлення у розетку та натисніть кнопку живлення, щоб увімкнути пристрій.

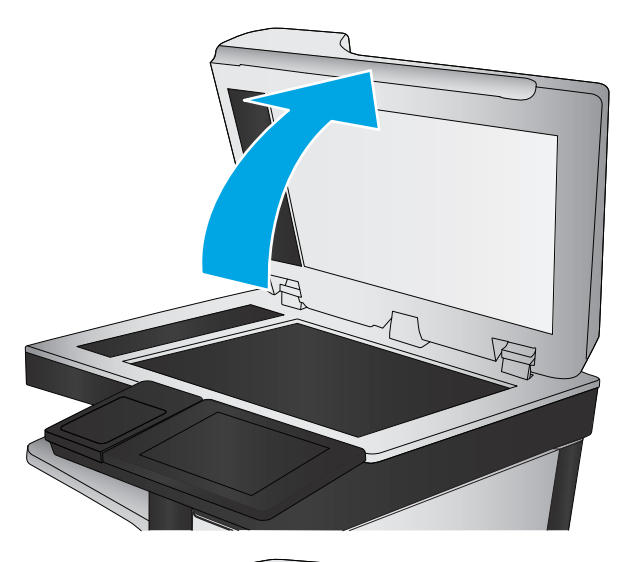

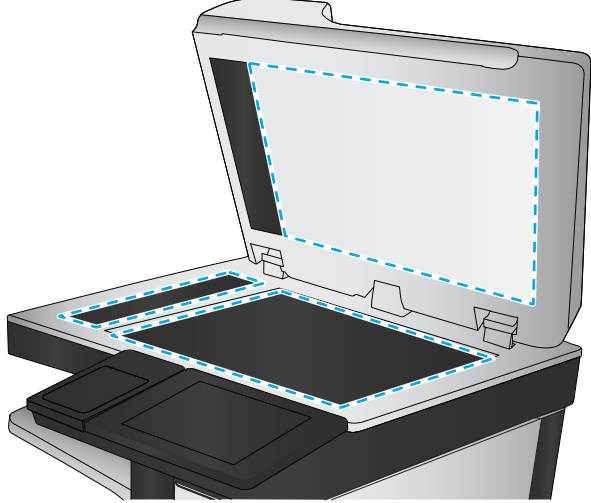

## **Перевірка параметрів роздільної здатності для надсилання факсів**

Для зміни роздільної здатності вихідних факсів виконайте описані нижче дії.

**ПРИМІТКА.** Підвищуючи роздільну здатність, ви збільшуєте розмір файлу факсимільного повідомлення та час його пересилання.

- **1.** На головному екрані на панелі керування пристрою натисніть кнопку Administration (Адміністрування).
- **2.** Відкрийте такі меню:
- <span id="page-190-0"></span>**Fax Settings (Параметри факсу)**
- Fax Send Settings (Параметри надсилання факсів)
- Default Job Options (Параметри завдання за замовчуванням)
- **3.** Натисніть кнопку Resolution (Роздільна здатність).
- **4.** Виберіть один із запропонованих варіантів. Натисніть кнопку Save (Зберегти).
- **5.** Натисніть кнопку Start ( Пуск).

#### **Перевірка параметрів налаштування зображення**

Щоб покращити якість надсилання факсів, налаштуйте перелічені нижче додаткові параметри.

- **1.** На головному екрані на панелі керування пристрою натисніть кнопку Administration (Адміністрування).
- **2.** Відкрийте такі меню:
	- Fax Settings (Параметри факсу)
	- Fax Send Settings (Параметри надсилання факсів)
	- Default Job Options (Параметри завдання за замовчуванням)
- **3.** Натисніть кнопку Image Adjustment (Налаштування зображення).
- **4.** Пересуваючи повзунці, відрегулюйте рівні параметрів Darkness (Насиченість), Contrast (Контрастність), Sharpness (Чіткість) та Background Cleanup (Очищення фону). Натисніть кнопку Save (Зберегти).
- **5.** Натисніть кнопку Start (С (Пуск).

**ПРИМІТКА.** Ці налаштування є тимчасовими. Після виконання завдання виріб відновлює стандартні параметри.

#### **Оптимізація якості факсів для тексту та зображень**

Оптимізуйте завдання надсилання факсу відповідно до типу оригіналу: текст, графіка або фото.

- **1.** На головному екрані на панелі керування пристрою натисніть кнопку факсу.
- **2.** Натисніть кнопку More Options (Додаткові параметри), а потім кнопку Optimize Text/Picture (Оптимізувати текст/зображення).
- **3.** Виберіть один зі стандартних параметрів або натисніть кнопку Manually adjust (Відрегулювати вручну) і посуньте повзунець в області Optimize For (Оптимізувати для). Натисніть кнопку OK.
- **4.** Натисніть кнопку Start (Пуск).

**|₩ ПРИМІТКА. Ці налаштування є тимчасовими. Після виконання завдання виріб відновлює** стандартні параметри.

#### <span id="page-191-0"></span>**Перевірте параметри виправлення помилок**

Якщо режим Error Correction Mode (Виправлення помилок) вимкнено, це може призвести до зниження якості зображення. Щоб увімкнути цей режим, виконайте описані нижче дії.

- **1.** На головному екрані на панелі керування пристрою натисніть кнопку Administration (Адміністрування).
- **2.** Відкрийте такі меню:
	- Fax Settings (Параметри факсу)
	- Fax Send Settings (Параметри надсилання факсів)
	- Fax Send setup (Налаштування надсилання факсу)
	- General Fax Send Settings (Загальні параметри надсилання факсів)
- **3.** Виберіть пункт Error Correction Mode (Режим виправлення помилок). Натисніть кнопку Save (Зберегти).

### **Надсилання факсу на інший факсовий апарат**

Спробуйте надіслати факс на інший факсимільний апарат. Якщо якість факсу буде кращою, це вкаже на те, що проблема пов'язана з налаштуваннями або станом витратних матеріалів факсимільного апарата отримувача.

## **Чищення роликів подачі та блока розділення ПАПД у пристрої подачі**

Якщо на друкованих сторінках тонер розмазується або скошується друк, виконайте описані нижче дії.

**1.** Підніміть замок пристрою подачі документів

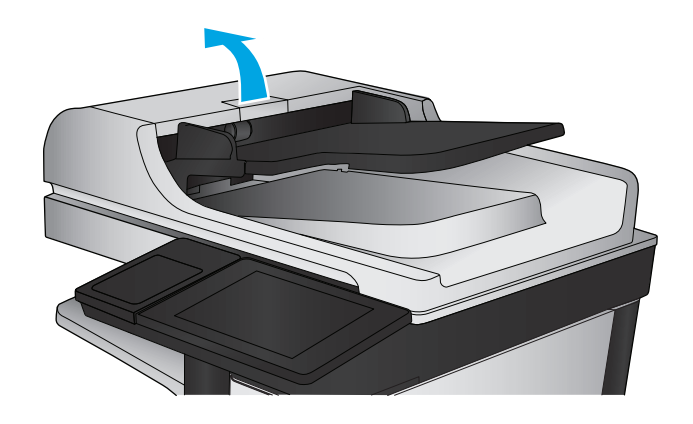

<span id="page-192-0"></span>**2.** Відкрийте кришку пристрою автоматичної подачі документів.

**3.** Усуньте пух чи пил з усіх роликів подачі та блока розділення за допомогою стиснутого повітря або безворсової ганчірки, змоченої в теплій воді.

**ПРИМІТКА.** Підніміть відділення з роликами, щоб почистити другий ролик.

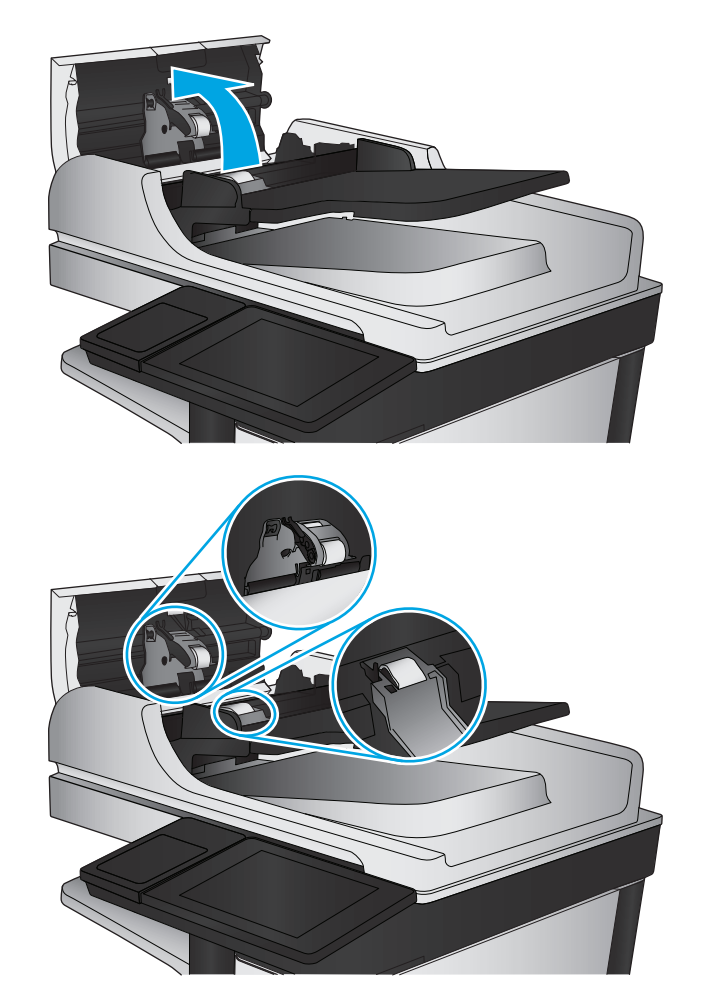

**4.** Закрийте кришку пристрою автоматичної подачі документів.

> Якщо проблему не вдасться усунути, перевірте блок розділення та ролики пристрою подачі документів на наявність пошкоджень чи зношеність і за потреби замініть їх.

# **Проблеми з якістю отримання факсів**

Виконайте описані нижче дії, якщо виникають проблеми з якістю отримання факсів на цьому виробі.

### **Перевірка налаштування припасування до розміру сторінки**

Якщо ввімкнено функцію Fit to Page (За розміром сторінки), а формат вхідного факсу більший за стандартний формат паперу, пристрій намагатиметься зменшити зображення, щоб помістити його на сторінку. Якщо цю функцію вимкнено, великі зображення розділяються на кілька сторінок.

- **1.** На головному екрані на панелі керування пристрою натисніть кнопку Administration (Адміністрування).
- **2.** Відкрийте такі меню:
	- Fax Settings (Параметри факсу)
	- Fax Receive Settings (Параметри отримання факсів)
	- Default Job Options (Параметри завдання за замовчуванням)
	- Fit to Page (За розміром сторінки)
- **3.** Торкніться пункту Enabled (Увімкнено), щоб увімкнути функцію, або пункту Disabled (Вимкнено) – щоб вимкнути її. Натисніть кнопку Save (Зберегти).

### **Перевірка факсового апарата відправника**

Попросіть відправника спробувати надіслати факс з іншого апарата. Якщо якість факсу буде кращою, це вкаже на те, що проблема пов'язана з факсимільним апаратом відправника. Якщо інший факсимільний апарат недоступний, попросіть відправника внести певні корективи:

- Документ має бути на білому, а не кольоровому папері.
- Збільште значення роздільної здатності факсу, якості та контрасту.
- За можливості надішліть факс із комп'ютерної програми.

# <span id="page-194-0"></span>**Усунення несправностей дротового підключення**

Для перевірки зв'язку між пристроєм і мережею перевірте перелічені нижче пункти. Перш ніж починати, надрукуйте сторінку конфігурації за допомогою панелі керування пристрою і знайдіть на ній ІР-адресу пристрою.

- Незадовільне фізичне під'єднання
- У комп'ютері використовується неправильна ІР-адреса для пристрою
- Не вдається встановити зв'язок між комп'ютером та виробом
- Пристрій використовує неправильне з'єднання та подвійні [налаштування](#page-195-0) мережі
- Нове програмне [забезпечення](#page-195-0) стало причиною проблем із сумісністю
- Неправильно [налаштований](#page-195-0) комп'ютер або робоча станція
- Вимкнено пристрій або неправильні інші мережеві [налаштування](#page-195-0)

**ПРИМІТКА.** HP не підтримує функцію однорангових мереж, оскільки ця можливість є функцією операційних систем Microsoft, а не драйверів друку HP. Для отримання додаткових відомостей завітайте на веб-сайт Microsoft за адресою [www.microsoft.com.](http://www.microsoft.com)

# **Незадовільне фізичне під'єднання**

- **1.** Перевірте, чи пристрій підключено до потрібного мережевого порту за допомогою кабелю відповідної довжини.
- **2.** Перевірте надійність кабельних з'єднань.
- **3.** Перевірте з'єднання з мережевим портом на тильній частині пристрою, жовтий індикатор виконання завдань та зелений індикатор стану зв'язку повинні світитися.
- **4.** Якщо проблема не зникає, спробуйте під'єднати інший кабель чи використати інший порт на концентраторі.

# **У комп'ютері використовується неправильна ІР-адреса для пристрою**

- **1.** Відкрийте вікно властивостей принтера і виберіть вкладку **Порти**. Перевірте, чи вибрано поточну IP-адресу пристрою. IP-адресу пристрою наведено на сторінці конфігурації.
- **2.** Якщо пристрій встановлювався через стандартний порт HP стандарту TCP/IP, виберіть пункт **Always print to this printer, even if its IP address changes** (Завжди друкувати за допомогою цього принтера, навіть якщо його IP-адреса змінилася).
- **3.** Якщо пристрій встановлювався через порт Microsoft стандарту TCP/IP, замість IP-адреси використовуйте ім'я головного пристрою.
- **4.** Якщо ІР-адреса правильна, видаліть пристрій, а тоді додайте його знову.

# **Не вдається встановити зв'язок між комп'ютером та виробом**

**1.** Перевірте мережеве з'єднання, провівши тестове опитування мережі.

- <span id="page-195-0"></span>**а.** Відкрийте на комп'ютері командну стрічку. В операційній системі Windows клацніть **Пуск**, виберіть пункт **Виконати** і введіть cmd і натисніть Enter.
- **б.** Введіть ping та ІР-адресу пристрою.

В ОС Mac OS X відкрийте мережеву службову програму та вкажіть ІР-адресу у правильному полі в області **Ping**.

- **в.** Якщо у вікні відображається час передачі сигналу в обох напрямках, це свідчить про те, що мережа працює.
- **2.** Якщо перевірку зв'язку виконати не вдалося, перевірте, чи увімкнені мережеві концентратори, а також чи налаштування мережі на пристрої та комп'ютері зроблено для тої самої мережі.

# **Пристрій використовує неправильне з'єднання та подвійні налаштування мережі**

Фахівці Hewlett-Packard рекомендують залишати ці налаштування в режимі автоматичного визначення (значення за замовчуванням). У разі зміни цих налаштувань потрібно також змінити налаштування мережі.

# **Нове програмне забезпечення стало причиною проблем із сумісністю**

Перевірте правильність встановлення нового програмного забезпечення та використання в ньому потрібного драйвера друку.

# **Неправильно налаштований комп'ютер або робоча станція**

- **1.** Перевірте налаштування мережевих драйверів, драйверів друку та мережевого переспрямування.
- **2.** Перевірте налаштування операційної системи.

# **Вимкнено пристрій або неправильні інші мережеві налаштування**

- **1.** Щоб перевірити стан мережевого протоколу, перегляньте сторінку конфігурації. У разі потреби увімкніть його.
- **2.** Якщо потрібно, перевстановіть налаштування мережі.

# **Вирішення проблем з факсом**

- Контрольний список для усунення несправностей факсу
- Загальні [проблеми](#page-198-0) з факсом

# **Контрольний список для усунення несправностей факсу**

Для визначення причин будь-яких проблем із факсимільним зв'язком, використовуйте наведений нижче контрольний список.

- **Чи використовується кабель підключення факсу, що постачається з факсимільним модулем?** Перевірка цього факсимільного модуля проводилась із використанням цього кабелю для відповідності характеристикам RJ11 і функціональним характеристикам. Не замінюйте цей факсимільний кабель іншим. Для використання аналогового факсимільного модуля необхідно використовувати аналоговий кабель факсимільного апарата. Також необхідно підключення до аналогової телефонної лінії.
- **Чи під'єднано роз'єм для факсимільної або телефонної лінії до гнізда на факсимільному модулі?** Переконайтеся, що роз'єм телефонного кабелю правильно вставлено у гніздо. Вставте роз'єм у гніздо факсимільного модуля так, щоб пролунало клацання.
- **| <u>фу</u> ПРИМІТКА.** Переконайтеся, що телефонне гніздо підключено до роз'єму факсимільного апарату, а не до мережевого роз'єму. Ці роз'єми схожі.
- **Чи працює належним чином телефонне гніздо?** Переконайтеся в наявності гудка, приєднавши телефон до гнізда. Чи чутно гудок, і чи здійснюються й приймаються телефонні виклики?

## **Який тип телефонної лінії використовується?**

● **Окрема лінія.** Стандартна лінія аналогового телефонного або факсимільного зв'язку, призначена для отримання або надсилання факсів.

**ПРИМІТКА.** Телефонна лінія має використовуватись лише цим факсимільним пристроєм, і до неї не повинні бути під'єднані інші телефонні пристрої. Прикладом таких пристроїв є системи сигналізацій, які використовують телефонну лінію для передавання сповіщення до компанії, що здійснює спостереження.

- **Система АТС.** Внутрішня телефонна система підприємства. Стандартні домашні телефони та факсимільний модуль використовують аналоговий телефонний сигнал. Деякі системи АТС працюють у режимі цифрового телефонного зв'язку та можуть бути несумісними з цим факсимільним модулем. Можливо, для підключення факсимільного апарату до цифрових систем АТС знадобиться аналоговий телефонний адаптер (ATA).
- **Переадресація дзвінків.** Послуга системи телефонного зв'язку, за допомогою якої новий виклик переадресовується на іншу доступну телефонну лінію, якщо лінія, на яку здійснюється виклик, зайнята. Спробуйте підключити пристрій до першої вхідної телефонної лінії. Факсимільний модуль відповідає на дзвінки після досягнення кількості сигналів, установленої в параметрі кількості дзвінків до відповіді.

#### <span id="page-197-0"></span>**Чи використовується стабілізатор напруги?**

Стабілізатор напруги може встановлюватись між розеткою та факсимільним модулем для захисту факсимільного модуля від електричного струму, що проходить через телефонну лінію. Ці пристрої можуть спричиняти деякі проблеми факсимільного зв'язку, погіршуючи якість сигналу телефонної лінії. У разі виникнення проблем із надсиланням або отриманням факсів із використанням одного з таких пристроїв, підключіть пристрій безпосередньо до телефонної розетки на стіні, щоб визначити, чи спричиняє стабілізатор напруги проблеми факсимільного зв'язку.

#### **Чи використовується служба обміну голосовими повідомленнями або автовідповідач телефонної компанії?**

Якщо кількість дзвінків до відповіді у службі обміну повідомленнями нижча, ніж кількість дзвінків до відповіді для факсимільного модуля, відповіді на телефонні дзвінки будуть здійснюватись за допомогою служби обміну повідомленнями, а факсимільний модуль не зможе приймати факси. Якщо кількість дзвінків до відповіді для факсимільного модуля нижча, ніж у служби обміну повідомленнями, факсимільний модуль прийматиме всі дзвінки.

### **Чи підтримує телефонна лінія функцію очікування дзвінка?**

Якщо функцію очікування дзвінка активовано на телефонній лінії факсу, повідомлення про використання функції очікування дзвінка може перервати процес отримання факсу, що спричинить помилку зв'язку. Переконайтеся, що функцію очікування дзвінка на цій телефонній лінії для факсу не ввімкнуто.

#### **Перевірка стану факсимільного модуля**

Якщо аналоговий факсимільний модуль не працює, щоб перевірити його стан, роздрукуйте звіт Configuration Page (Сторінки конфігурації).

- **1.** На головному екрані на панелі керування пристрою натисніть кнопку Administration (Адміністрування).
- **2.** Відкрийте такі меню:
	- Reports (Звіти)
	- Configuration/Status Pages (Сторінки конфігурації та стану)
	- Configuration Page (Сторінка конфігурації)
- **3.** Натисніть кнопку Print (Друк), щоб роздрукувати звіт, або кнопку View (Перегляд) для перегляду звіту на екрані. Звіт складається з кількох сторінок.

**ПРИМІТКА.** IP-адресу або ім'я хоста пристрою наведено на сторінці Jetdirect.

Перевірте стан модема в розділі Hardware Information (Інформація про апаратне забезпечення) на сторінці Fax Accessory (Факсимільний модуль) сторінки конфігурації. У цій таблиці наведено список можливих станів пристрою та можливих рішень.

**ПРИМІТКА.** Якщо не вдалося надрукувати сторінку Fax Accessory (Факсимільний модуль), проблема може бути у самому аналоговому факсимільному модулі. Використання функцій передавання факсу через локальну мережу або через Інтернет може призвести до вимкнення цієї функції.

<span id="page-198-0"></span>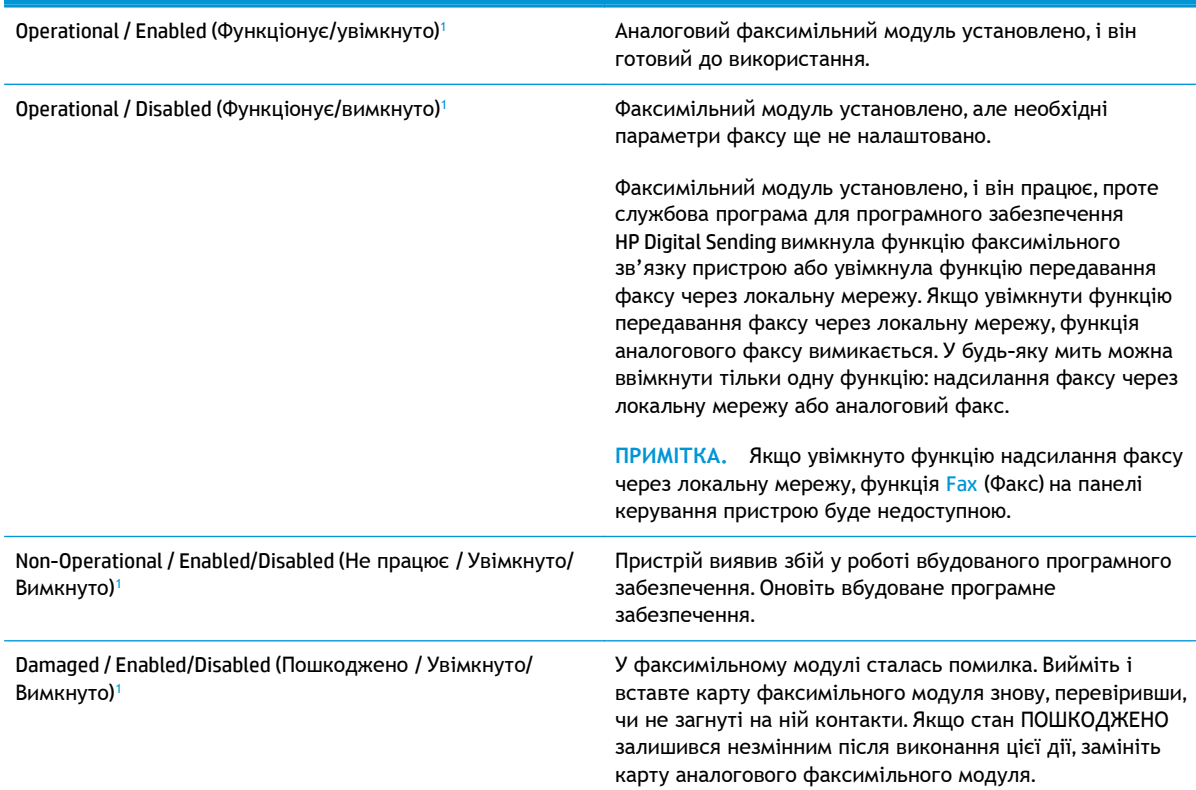

<sup>1</sup> ENABLED (УВІМКНУТО) означає, що аналоговий факсимільний модуль увімкнуто; DISABLED (ВИМКНУТО) вказує на те, що увімкнуто функцію надсилання факсу через локальну мережу (а функцію аналогового факсу вимкнуто).

# **Загальні проблеми з факсом**

Нижче описано деякі загальні проблеми з факсом.

#### **Не вдалося надіслати факс**

Стандарт JBIG увімкнуто, але приймаючий факсимільний апарат не підтримує стандарт JBIG.

Вимкніть параметр JBIG.

#### **На панелі керування пристрою відображається повідомлення про барк пам'яті**

Диск для зберігання даних у пристрої заповнено.

Видаліть деякі збережені завдання з диска. На головному екрані на панелі керування пристрою натисніть кнопку Retrieve from Device Memory (Отримати з пам'яті пристрою). Відкрийте список збережених завдань або факсів. Виберіть завдання, яке потрібно видалити, і натисніть кнопку Delete (Видалити).

## **Низька якість друку фото або фото друкується як сірий прямокутник**

Використовується неправильний параметр вмісту сторінки або роздільної здатності.

Спробуйте встановити для параметра Optimize Text/Picture (Оптимізувати текст/зображення) значення Photograph (Фотографії).

#### **Після натискання кнопки Stop (Зупинити) для скасування надсилання факсу факс усе одно було надіслано**

Після певного відсотка виконання процесу надсилання, його вже неможливо скасувати.

Це нормальний режим роботи.

#### **Не відображається кнопка адресної книги факсу**

Функцію адресної книги факсу не ввімкнуто.

Щоб увімкнути цю функцію, скористайтеся службовою програмою для налаштування програмного забезпечення HP MFP Digital Sending.

#### **Не вдалося знайти параметри факсу у службі HP Web Jetadmin**

Параметри факсу у службі HP Web Jetadmin розташовані в розкривному меню сторінки стану пристрою.

У розкривному меню виберіть пункт **Digital Sending and Fax** (Цифрове надсилання та факс).

#### **У разі ввімкнення параметра накладання заголовок додається на початок сторінки**

Для всіх пересланих факсів пристрій додає заголовок з накладанням на початок сторінки.

Це нормальний режим роботи.

#### **У полі одержувачів містяться одночасно імена та номери**

Залежно від їх джерела імена та номери можуть відображатися разом. Імена містяться в адресній книзі факсу, а номери – в усіх інших базах даних.

Це нормальний режим роботи.

#### **Факс, що складається з однієї сторінки, друкується на двох сторінках**

Заголовок факсу додається на початок факсу, а текст переноситься на другу сторінку.

Щоб роздрукувати факс, який складається з однієї сторінки, на одній сторінці, установіть для заголовка накладання в режим накладання або налаштуйте припасування за розміром сторінки.

#### **Документ зупиняється в подавачі документів на середині процесу передавання факсу**

Застрягання відбувається в подавачі документів.

Усуньте застрягання та закрийте кришку й надішліть факс ще раз.

# **Звук, що лунає з факсимільного модуля, дуже гучний або дуже тихий**

Потрібно налаштувати параметр гучності.

Гучність можна налаштувати в меню Fax Send Settings (Параметри надсилання факсу) та Fax Receive Settings (Параметри отримання факсу).

# **Покажчик**

## **А**

адреса IPv4 [99](#page-110-0) адреса IPv6 [99](#page-110-0) адресні книги, ел. пошта списки одержувачів [80](#page-91-0) список одержувачів, створення [64](#page-75-0) аксесуари замовлення [30](#page-41-0) коди замовлення [31](#page-42-0)

#### **Б**

безпека шифрування жорсткого диска [115](#page-126-0) блокування механізм форматування [115](#page-126-0) браузер, вимоги вбудований веб-сервер HP [104](#page-115-0)

#### **В**

вбудоване програмне забезпечення оновлення, Mac [102](#page-113-0) вбудований веб-сервер відкриття [98](#page-109-0) змінення імені пристрою [98](#page-109-0) змінення параметрів мережі [98](#page-109-0) вбудований веб-сервер (EWS) встановлення паролів [114](#page-125-0) мережеве підключення [104](#page-115-0) функції [104](#page-115-0) вбудований веб-сервер (EWS) HP функції [104](#page-115-0) вбудований веб-сервер HP загальна конфігурація [106](#page-117-0)

засоби усунення несправностей [109](#page-120-0) інформаційні сторінки [105](#page-116-0) список інших посилань [112](#page-123-0) вбудований веб-сервер HP Embedded Web Server доступ [98](#page-109-0) змінення імені пристрою [98](#page-109-0) змінення параметрів мережі [98](#page-109-0) вбудований веб-сервер НР параметри друку [107](#page-118-0) параметри копіювання [107](#page-118-0) параметри сканування [107](#page-118-0) параметри факсу [109](#page-120-0) параметри цифрового надсилання [107](#page-118-0) веб-браузер, вимоги вбудований веб-сервер HP [104](#page-115-0) Веб-сайти HP Web Jetadmin, завантаження [113](#page-124-0) веб-сторінки підтримка користувачів [120](#page-131-0) верхня кришка усунення застрягань [144](#page-155-0) видалення збережені завдання [49](#page-60-0) виправлення неполадок проблеми з подаванням паперу [125](#page-136-0) високошвидкісний порт для друку USB 2.0 розміщення [9](#page-20-0) витратні матеріали використання на межі вичерпання [123](#page-134-0)

заміна картриджів зі скріпками [25](#page-36-0) заміна картриджів із тонерами [32](#page-43-0) заміна колектора відпрацьованого тонера [36](#page-47-0) замовлення [30](#page-41-0) настройки межі вичерпання [123](#page-134-0) номери компонентів [30](#page-41-0) стан, перегляд за допомогою службової програми HP Utility для Mac [101](#page-112-0) вихід із системи, кнопка розміщення [9](#page-20-0) вихідний відсік усунення застрягання [149](#page-160-0) вихідні відсіки розміщення [6](#page-17-0) відновлення заводських налаштувань [122](#page-133-0) відсіки, вихідні розміщення [6](#page-17-0) в мережеву папку, сканування в [83](#page-94-0) вузькі поля [168](#page-179-0) вхідний лоток великої ємності на 1500 аркушів номер компонента [31](#page-42-0) усунення застрягання [135](#page-146-0) вхідний лоток великої місткості на 1500 аркушів завантаження [23](#page-34-0) вхід у систему панель керування [114](#page-125-0) вхід у систему, кнопка розміщення [9](#page-20-0)

## **Г**

головний екран, кнопка розміщення [9](#page-20-0)

#### **Д**

двобічне копіювання [58](#page-69-0) двосторонній друк Mac [44](#page-55-0) Windows [41](#page-52-0) налаштування (Windows) [41](#page-52-0) довідка, кнопка розміщення [9](#page-20-0) довідка, панель керування [121](#page-132-0) додатковий зшивач усунення застрягань [150](#page-161-0) усунення застрягань скріпок [152](#page-163-0) додатковий зшивач/укладальник налаштування режиму користування [27](#page-38-0) друк збережені завдання [49](#page-60-0) із USB [54](#page-65-0) Друк HP Wireless Direct [50](#page-61-0) Друк NFC [50](#page-61-0) друк з обох боків Windows [41](#page-52-0) налаштування (Windows) [41](#page-52-0) друк з обох сторін Mac [44](#page-55-0) вручну, Windows [41](#page-52-0) друк із USB із простим доступом [54](#page-65-0) Друк через ближній безконтактний зв'язок [50](#page-61-0) дуплекс ручний (Windows) [41](#page-52-0) дуплексний друк Mac [44](#page-55-0) вручну (Mac) [44](#page-55-0) дуплексний друк (двосторонній) Windows [41](#page-52-0) налаштування (Windows) [41](#page-52-0) дуплексний друк вручну Mac [44](#page-55-0)

#### **Е**

ел. пошта адресні книги [64,](#page-75-0) [80](#page-91-0) надсилання документів [78](#page-89-0) списки одержувачів [80](#page-91-0)

#### **Ж**

живлення, підключення розміщення [8](#page-19-0) живлення вимикач розміщення [6](#page-17-0) жорсткі диски шифрування [115](#page-126-0)

### **З**

завантаження паперу в лоток 1 [14](#page-25-0) паперу в лоток 2 і лотки на 500 аркушів [19](#page-30-0) паперу у вхідний лоток великої місткості на 1500 аркушів [23](#page-34-0) завдання, збережені видалення [49](#page-60-0) друк [49](#page-60-0) налаштування для Mac [48](#page-59-0) створення (Windows) [46](#page-57-0) загальна конфігурація вбудований веб-сервер HP [106](#page-117-0) заміна картриджі зі скріпками [25](#page-36-0) картриджі з тонером [32](#page-43-0) колектор відпрацьованого тонера [36](#page-47-0) замовлення витратні матеріали та аксесуари [30](#page-41-0) запасні частини номери компонентів [30](#page-41-0) засоби усунення несправностей вбудований веб-сервер HP [109](#page-120-0) застрягання автонавігація [127](#page-138-0) верхня кришка [144](#page-155-0) вихідний відсік [149](#page-160-0) вхідний лоток великої ємності на 1500 аркушів [135](#page-146-0) додатковий зшивач [150](#page-161-0) лоток 1 [128](#page-139-0) лоток 2 і лотки на 500 аркушів [130](#page-141-0)

місце [127](#page-138-0) нижня права кришка [139](#page-150-0) права кришка [141](#page-152-0) пристрій автоматичної подачі документів [145](#page-156-0) причини [128](#page-139-0) скріпки у додатковому зшивачі [152](#page-163-0) термофіксатор [141](#page-152-0) застрягання паперу вихідні відсіки [149](#page-160-0) застрягання скріпок додатковий зшивач [152](#page-163-0) збережені завдання видалення [49](#page-60-0) друк [49](#page-60-0) створення (Mac) [48](#page-59-0) створення (Windows) [46](#page-57-0) збереження, завдання налаштування для Mac [48](#page-59-0) збереження в мережевій папці [83](#page-94-0) зберігання завдань у Windows [46](#page-57-0) з обох сторін, копіювання [58](#page-69-0) зупинка, кнопка розміщення [9](#page-20-0) зшивач налаштування стандартного місця скріплення [26](#page-37-0) зшивач/укладальник номер компонента [31](#page-42-0)

## **І**

інтерактивна довідка, панель керування [121](#page-132-0) інтерактивна підтримка [120](#page-131-0) інтерфейсні порти розміщення [9](#page-20-0) інформаційні сторінки вбудований веб-сервер HP [105](#page-116-0)

# **К**

калібрування кольори [161](#page-172-0) сканер [166](#page-177-0) картридж заміна [32](#page-43-0)

картриджі заміна скріпок [25](#page-36-0) картриджі зі скріпками заміна [25](#page-36-0) картриджі з тонером заміна [32](#page-43-0) компоненти [32](#page-43-0) картридж із тонером використання на межі вичерпання [123](#page-134-0) настройки межі вичерпання [123](#page-134-0) номери компонентів [30](#page-41-0) керування мережею [98](#page-109-0) кілька сторінок на аркуш друк (Mac) [45](#page-56-0) друк (Windows) [42](#page-53-0) кількість копій, змінення [56](#page-67-0) клавіатура розміщення [6](#page-17-0) кнопка вмикання/вимикання розміщення [6](#page-17-0) коди замовлення витратні матеріали [30](#page-41-0) колектор відпрацьованого тонера заміна [36](#page-47-0) колірна тема зміна, Windows [161](#page-172-0) кольори калібрування [161](#page-172-0) конверти завантаження лотка 1 [14](#page-25-0) орієнтація [17](#page-28-0) копіювання двобічних документів [58](#page-69-0) двобічні документи [58](#page-69-0) кілька копій [56](#page-67-0) одиничні копії [56](#page-67-0) оптимізація для тексту та зображень [168](#page-179-0) оптимізувати для тексту або зображень [59](#page-70-0) роздільна здатність [2](#page--1-0) копіювання від краю до краю [168](#page-179-0) копіювати двобічні документи [58](#page-69-0)

### **Л**

локальна мережа (LAN) розміщення [9](#page-20-0) лотки в комплекті [2](#page--1-0) ємність [2](#page--1-0) розміщення [6](#page-17-0) лотки для паперу номери компонентів [31](#page-42-0) лотки для паперу на 500 аркушів номери компонентів [31](#page-42-0) лоток 1 застрягання [128](#page-139-0) орієнтація паперу [17](#page-28-0) лоток 2 і лотки на 500 аркушів застрягання [130](#page-141-0) Лоток 2 і лотки на 500 аркушів завантаження [19](#page-30-0) орієнтація паперу [21](#page-32-0)

#### **М**

майстер, установка факсу [88](#page-99-0) майстер налаштування факсів [90](#page-101-0) маска підмережі [99](#page-110-0) мереж HP Web Jetadmin [113](#page-124-0) мережа ім'я пристрою, змінення [98](#page-109-0) мережа, кнопка розміщення [9](#page-20-0) мережеві параметри, зміна [98](#page-109-0) параметри, перегляд [98](#page-109-0) мережі адреса IPv4 [99](#page-110-0) адреса IPv6 [99](#page-110-0) маска підмережі [99](#page-110-0) підтримувані [2](#page--1-0) стандартний шлюз [99](#page-110-0) мікросхема пам'яті (тонер) розміщення [32](#page-43-0) мови вибір, кнопка розміщення [9](#page-20-0)

# **Н**

надсилання папок [83](#page-94-0) надсилання на ел. пошту адресні книги [64,](#page-75-0) [80](#page-91-0) надсилання документів [78](#page-89-0) списки одержувачів [80](#page-91-0) надсилання факсів оптимізація для тексту та зображень [179](#page-190-0) наклейки друк (Windows) [42](#page-53-0) налаштування відновлення заводських [122](#page-133-0) налаштування драйвера Mac збереження завдань [48](#page-59-0) не налаштовані [90](#page-101-0) не налаштовано [88](#page-99-0) необхідні налаштування країна/регіон [90](#page-101-0) нестандартний папір друк (Windows) [42](#page-53-0) нижня права кришка усунення застрягань [139](#page-150-0) ніша для приєднання устаткування розміщення [6](#page-17-0) номери компонентів аксесуари [31](#page-42-0) запасні частини [30](#page-41-0) картриджі зі скріпками [30](#page-41-0) картридж із тонером [30](#page-41-0) номер моделі розміщення [8](#page-19-0) носій друку завантаження лотка 1 [14](#page-25-0) НПУ (ніша для приєднання устаткування) розміщення [6](#page-17-0)

# **О**

обов'язкові параметри країна/регіон [88](#page-99-0) обох сторін, копіювання [58](#page-69-0) обох сторін, ручне копіювання двобічне, вручну [58](#page-69-0) оновлення кнопка розміщення [9](#page-20-0) операційні системи (ОС) підтримувані [2](#page--1-0) оптимізація зображень факсів [179](#page-190-0)

оптимізація копіювання зображень [168](#page-179-0) оптимізація сканованих зображень [174](#page-185-0) оптимізувати скопійовані зображення [59](#page-70-0) ОС (операційна система) підтримувана [2](#page--1-0) очистка скла [158,](#page-169-0) [165,](#page-176-0) [171](#page-182-0) скло [177](#page-188-0) тракту паперу [158](#page-169-0) очищення ролики [168](#page-179-0), [180](#page-191-0) скла [171](#page-182-0)

#### **П**

пам'ять у комплекті [2](#page--1-0) панель керування довідка [121](#page-132-0) пошук функцій [9](#page-20-0) розміщення [6](#page-17-0) паперу застрягання лоток 1 [128](#page-139-0) місце [127](#page-138-0) папір вибір [160](#page-171-0) завантаження лотка 1 [14](#page-25-0) завантаження у вхідний лоток великої місткості на 1500 аркушів [23](#page-34-0) завантаження у лоток 2 і лотки на 500 аркушів [19](#page-30-0) застрягання [128](#page-139-0) орієнтація в лотку 2 і лотках на 500 аркушів [21](#page-32-0) орієнтація лотка 1 [17](#page-28-0) папір, замовлення [30](#page-41-0) папір, застрягання верхня кришка [144](#page-155-0) вхідний лоток великої ємності на 1500 аркушів [135](#page-146-0) додатковий зшивач [150](#page-161-0) лоток 2 і лотки на 500 аркушів [130](#page-141-0) нижня права кришка [139](#page-150-0) права кришка [141](#page-152-0)

пристрій автоматичної подачі документів [145](#page-156-0) термофіксатор [141](#page-152-0) параметри обов'язкові [90](#page-101-0) параметри безпеки вбудований веб-сервер HP [107](#page-118-0), [110](#page-121-0) параметри друку вбудований веб-сервер НР [107](#page-118-0) параметри кольору зміна, Windows [161](#page-172-0) параметри мережі вбудований веб-сервер HP [111](#page-122-0) параметри сканування вбудований веб-сервер НР [107](#page-118-0) параметри факсу вбудований веб-сервер НР [109](#page-120-0) обов'язкові [88](#page-99-0) параметри цифрового надсилання вбудований веб-сервер НР [107](#page-118-0) передавання файлів, Mac [102](#page-113-0) передня кришка розміщення [6](#page-17-0) підтримка інтерактивна [120](#page-131-0) підтримка користувачів інтерактивна [120](#page-131-0) плата форматування розміщення [8](#page-19-0) подавач документів [58](#page-69-0) копіювання двобічних документів [58](#page-69-0) проблеми з подавання документів [125](#page-136-0) поля, вузькі копіювання [168](#page-179-0) порти розміщення [9](#page-20-0) порту USB увімкнення [54](#page-65-0) поштова скринька, додатковий модуль

номер компонента [31](#page-42-0)

права кришка застрягання [141](#page-152-0) розміщення [6](#page-17-0) пристрій автоматичної подачі документів ємність [2](#page--1-0) застрягання [145](#page-156-0) розміщення [6](#page-17-0) пристрої зберігання USB друк із [54](#page-65-0) проблеми з підхопленням паперу вирішення [125](#page-136-0) проблеми з подавання [187](#page-198-0) програмне забезпечення HP Utility [101](#page-112-0) прозорі плівки друк (Windows) [42](#page-53-0) пуск, кнопка розміщення [9](#page-20-0)

#### **р**

режим сну, кнопка розміщення [9](#page-20-0) ремонтні комплекти номери компонентів [30](#page-41-0) Рішення HP Flow CM [86](#page-97-0) рішення для мобільного друку  $\overline{\phantom{0}}$ роздільна здатність копіювання та сканування [2](#page--1-0) ролики очищення [168](#page-179-0), [180](#page-191-0) чищення [175](#page-186-0) ручний дуплекс Windows [41](#page-52-0)

#### **С**

серійний номер розміщення [8](#page-19-0) системні вимоги вбудований веб-сервер HP [104](#page-115-0) сканер калібрування [166](#page-177-0) очищення скла [171](#page-182-0) скло, очистка [158,](#page-169-0) [165,](#page-176-0) [171](#page-182-0), [177](#page-188-0)

сканування оптимізація для тексту або зображень [174](#page-185-0) роздільна здатність [2](#page--1-0) сканування в ел. пошту адресні книги [64,](#page-75-0) [80](#page-91-0) надсилання документів [78](#page-89-0) налаштування [62](#page-73-0) списки одержувачів [80](#page-91-0) сканування до папки [83](#page-94-0) складання налаштування режиму користування [27](#page-38-0) скло, очистка [158,](#page-169-0) [165](#page-176-0), [171](#page-182-0), [177](#page-188-0) скло, очищення [171](#page-182-0) скріпки, картриджі номери компонентів [30](#page-41-0) скріплення налаштування режиму користування [27](#page-38-0) налаштування стандартного місця [26](#page-37-0) Служба обслуговування користувачів HP [120](#page-131-0) службова програма HP Utility для Mac Bonjour [101](#page-112-0) функції [101](#page-112-0) список інших посилань вбудований веб-сервер HP [112](#page-123-0) список одержувачів [80](#page-91-0) споживання енергії, оптимізація [116](#page-127-0) стан HP Utility, Mac [101](#page-112-0) стан, сторінка факсимільного модуля [186](#page-197-0) стан витратних матеріалів [157](#page-168-0) стандартний шлюз, налаштування [99](#page-110-0) стан картриджа з тонером [157](#page-168-0) стан пристрою [9](#page-20-0) сторінок на аркуш вибір (Mac) [45](#page-56-0) вибір (Windows) [42](#page-53-0) сторінок на хвилину [2](#page--1-0)

#### **Т**

термофіксатор застрягання [141](#page-152-0) технічна підтримка інтерактивна [120](#page-131-0) типи паперу вибір (Mac) [45](#page-56-0) тип паперу вибір (Windows) [42](#page-53-0)

#### **У**

усунення застрягання [128](#page-139-0) усунення несправностей дротова мережа [183](#page-194-0) проблеми мережі [183](#page-194-0)

## **Ф**

факс майстер налаштування [88](#page-99-0), [90](#page-101-0) необхідні параметри [90](#page-101-0) обов'язкові параметри [88](#page-99-0) проблеми з подавання [187](#page-198-0) факс, додатковий модуль номер компонента [31](#page-42-0) факсу порт розміщення [9](#page-20-0)

## **Ц**

цифрове надсилання адресні книги [64,](#page-75-0) [80](#page-91-0) надсилання документів [78](#page-89-0) налаштування сканування в ел. пошту [62](#page-73-0) папок [83](#page-94-0) списки одержувачів [80](#page-91-0)

# **Ч**

чищення ролики [175](#page-186-0)

# **Ш**

швидкість, оптимізація [116](#page-127-0) шина стороннього інтерфейсу розміщення [9](#page-20-0) шлюз, налаштування значення за замовчуванням [99](#page-110-0) шрифти передавання, Mac [102](#page-113-0)

**A** AirPrint [52](#page-63-0)

**Boniour** ідентифікація [104](#page-115-0)

# **E**

**B**

Ethernet (RJ-45) розміщення [9](#page-20-0) Explorer, підтримувані версії вбудований веб-сервер HP [104](#page-115-0) eл. пошта налаштування [62](#page-73-0)

# **F**

FIH (шина стороннього інтерфейсу) розміщення [9](#page-20-0)

# **H**

HP, вбудований веб-сервер веб-послуги HP [110](#page-121-0) параметри безпеки [110](#page-121-0) параметри мережі [111](#page-122-0) HP, вбудований веб-сервер (EWS) мережевий зв'язок [104](#page-115-0) HP, веб-послуги увімкнення [110](#page-121-0) HP ePrint [51](#page-62-0) HP ePrint, програмне забезпечення [52](#page-63-0) HP Utility [101](#page-112-0) HP Utility, Mac [101](#page-112-0) HP Web Jetadmin [113](#page-124-0)

# **I**

Internet Explorer, підтримувані версії вбудований веб-сервер HP [104](#page-115-0) IPsec [114](#page-125-0) IP Security [114](#page-125-0)

# **J**

Jetadmin, HP Web [113](#page-124-0)

# **L**

LAN порт розміщення [9](#page-20-0)

# **M**

Macintosh HP Utility [101](#page-112-0)

## **N**

Netscape Navigator, підтримувані версії вбудований веб-сервер HP [104](#page-115-0)

## **R**

RJ-45 порт розміщення [9](#page-20-0)

# **T**

TCP/IP ручне налаштування параметрів IPv4 [99](#page-110-0) ручне налаштування параметрів IPv6 [99](#page-110-0)

#### **U**

USB порт розміщення [9](#page-20-0)

© 2014 Hewlett-Packard Development Company, L.P.

www.hp.com

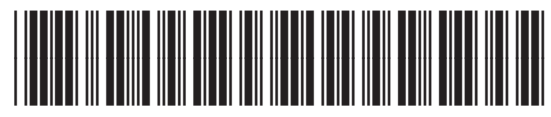

CZ248-91041

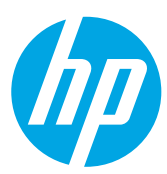